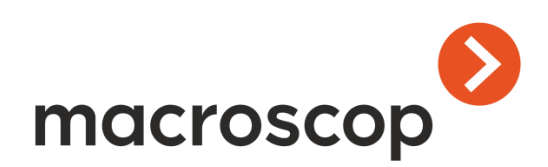

# Macroscop

Руководство пользователя

Версия 2.2

Контакты службы технической поддержки: Телефоны: 8-800-555-0043 (бесплатно из любой точки России) +7 (342) 215-09-78 E-mail: support@macroscop.com Skype: macroscop.support

[www.macroscop.com](file:///C:/Documentation/Macroscop/v-1-12/www.macroscop.com) © ООО «Сателлит», 2011–2016 Опубликовано: 17.10.2016

# Оглавление

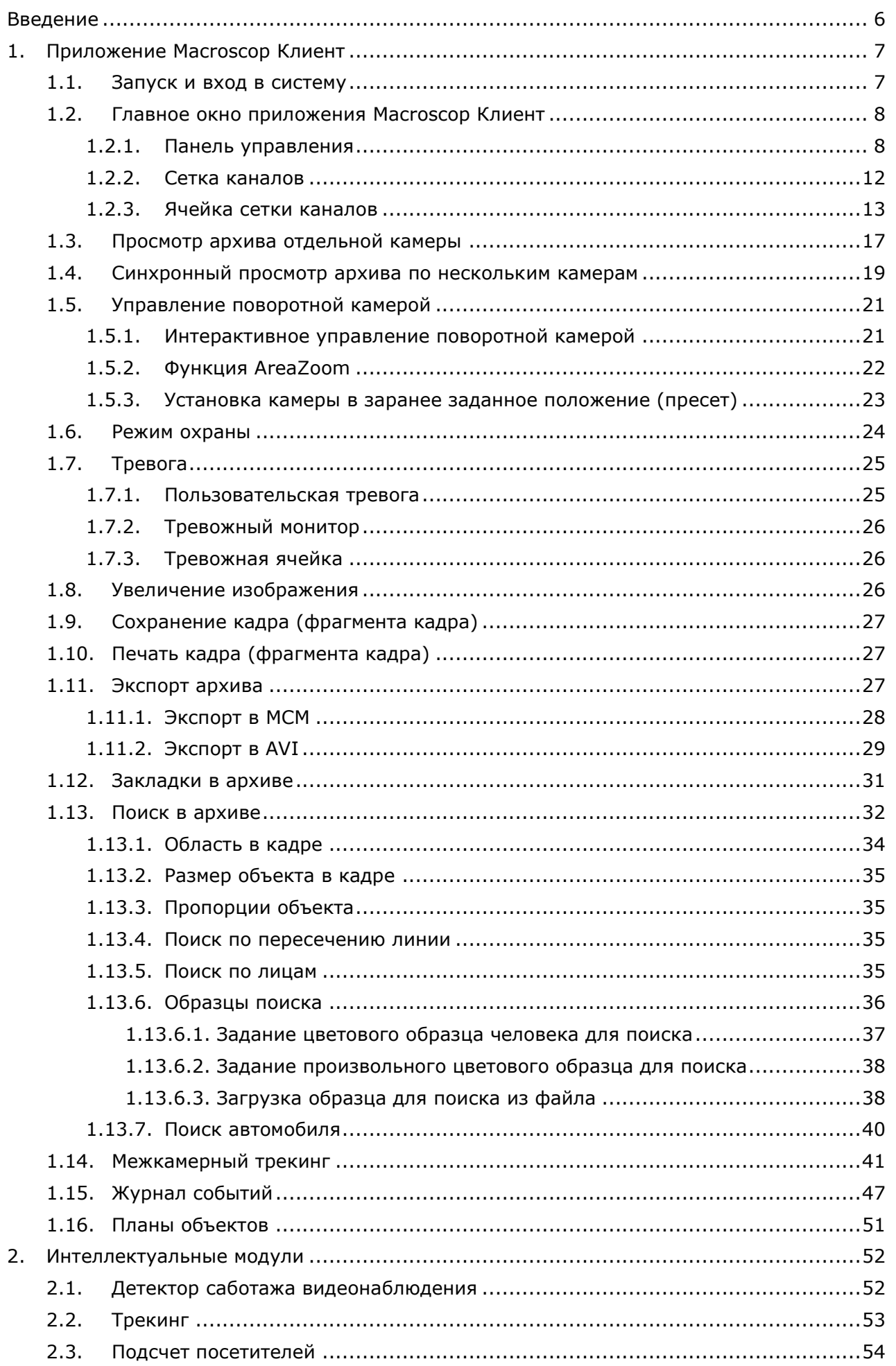

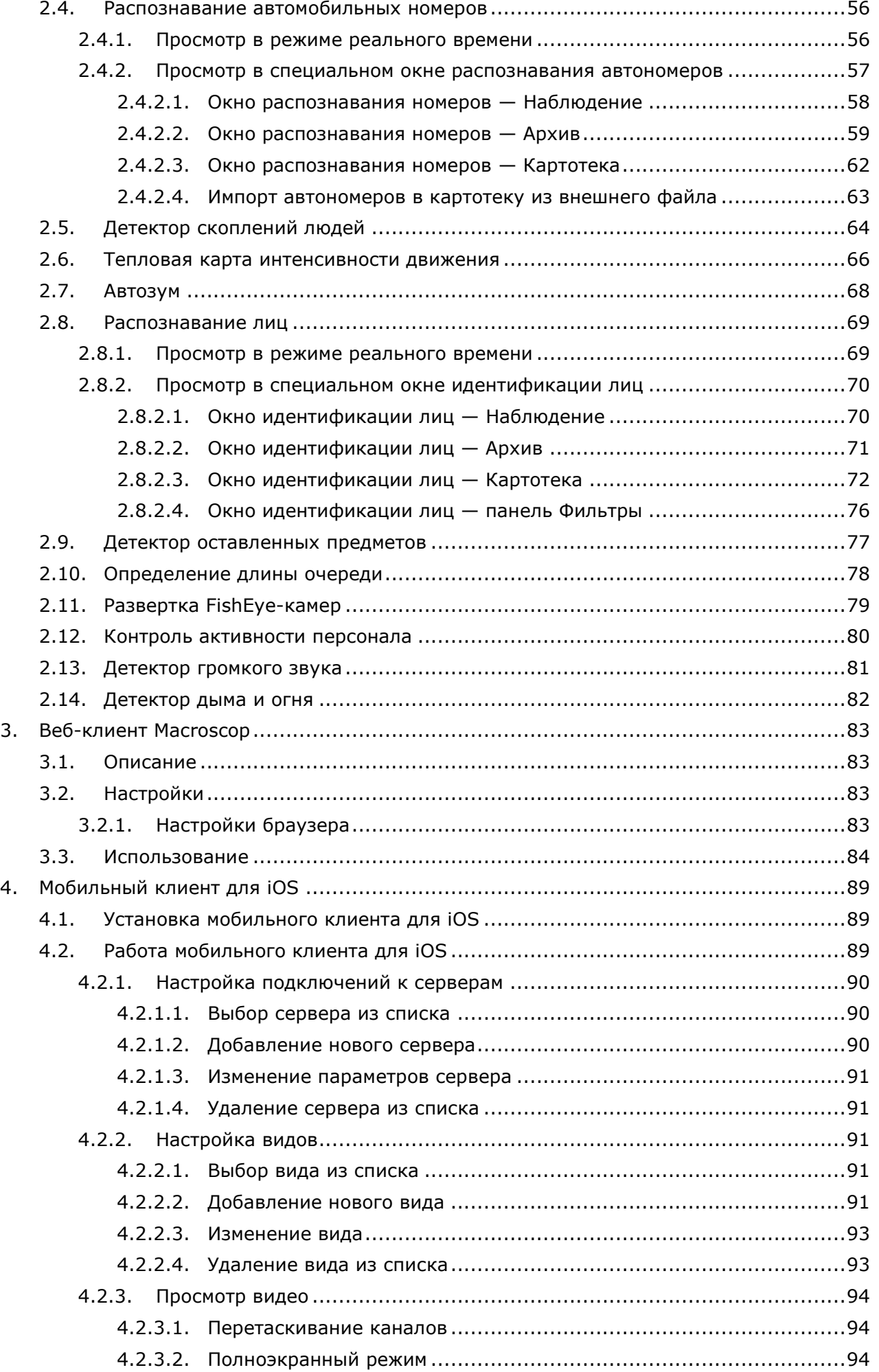

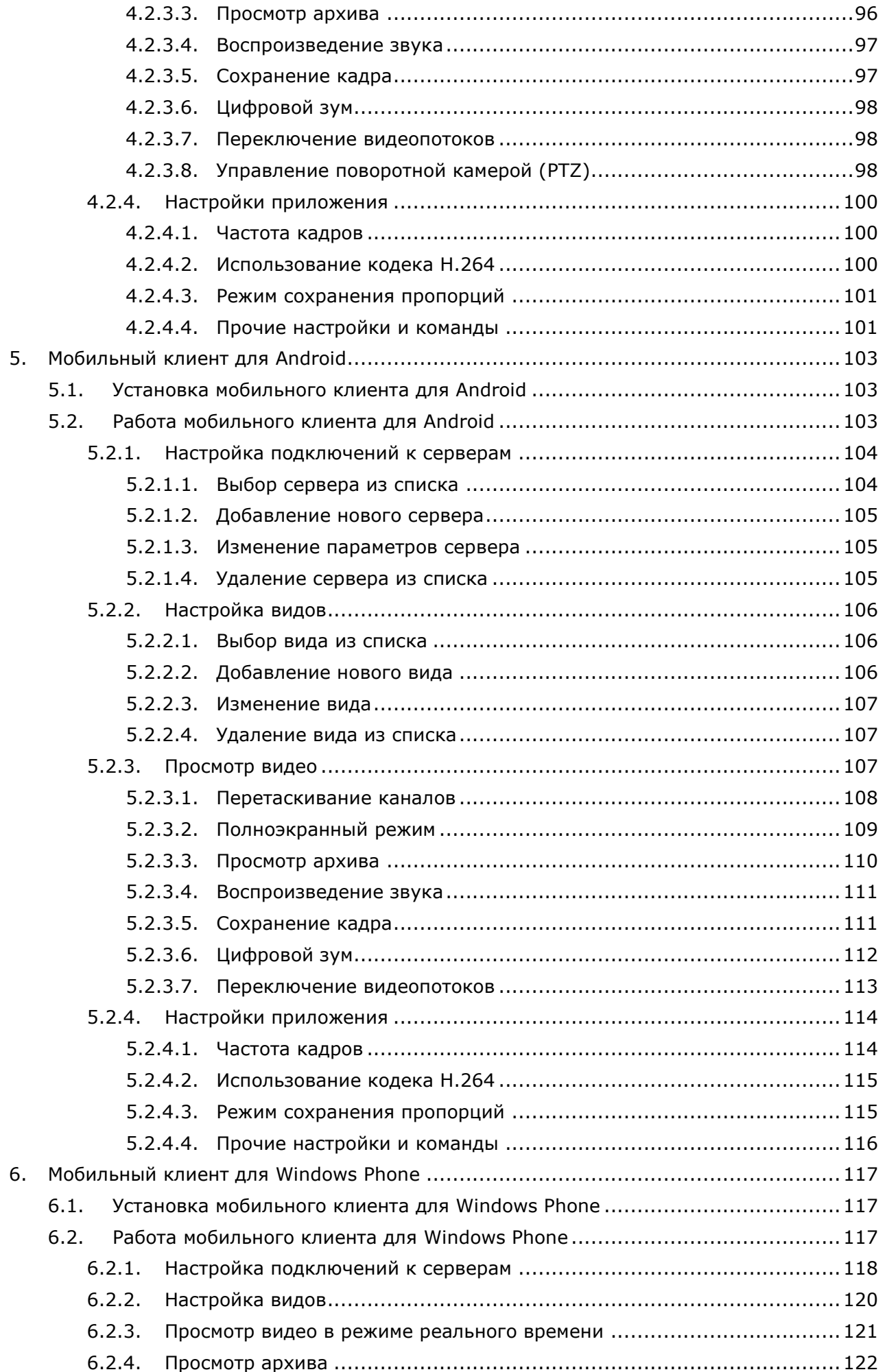

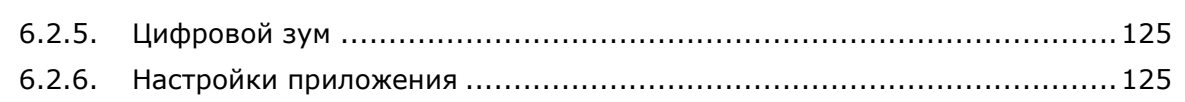

# <span id="page-5-0"></span>**Введение**

Данное руководство описывает работу пользователя программного комплекса Macroscop, предназначенного для интеллектуальной обработки, архивирования и отображения видеоданных распределенных систем охранного видеонаблюдения на основе IP-видеокамер.

В руководстве допускаются иллюстрации, в которых указаны предыдущие версии Macroscop. В таком случае подразумевается, что описываемая этими иллюстрациями функциональность не претерпела изменения в текущей версии Macroscop.

После выпуска и публикации очередной версии ПО Macroscop в руководство могут вноситься изменения, не вошедшие в версию руководства, размещенную в дистрибутиве ПО Macroscop. Для получения актуальных версий документации рекомендуем отслеживать дату публикации **Руководства пользователя Macroscop** на сайте [www.macroscop.com](http://www.macroscop.com/) и, в случае размещения на сайте более актуальной версии документации, скачивать её со страницы [«Техподдержка / Документация»](http://macroscop.com/tex.podderzhka/dokumentacziya.html).

История изменений продукта приведена на сайте [www.macroscop.com,](http://www.macroscop.com/) на странице [Техподдержка / Список изменений](http://macroscop.com/tex.podderzhka/spisok-izmenenij.html).

В комплект документации ПО Macroscop также входит **Руководство администратора Macroscop**, описывающее установку и настройку программного комплекса Macroscop.

# <span id="page-6-0"></span>**1. Приложение Macroscop Клиент**

Для работы в системе видеонаблюдения Macroscop используется приложение **Macroscop Клиент**.

## <span id="page-6-1"></span>**1.1. Запуск и вход в систему**

Выбрать в **Меню «Пуск» / Все программы / Macroscop** пункт **Macroscop**; либо запустить приложение с помощью ярлыка **Macroscop Клиент** на **Рабочем столе**.

Откроется окно авторизации, в котором следует указать адрес сервера в поле **Сервер** (либо выбрать адрес с выпадающем списке справа от поля ввода), а также тип учетной записи, имя и пароль пользователя; после чего нажать кнопку **Подключиться**.

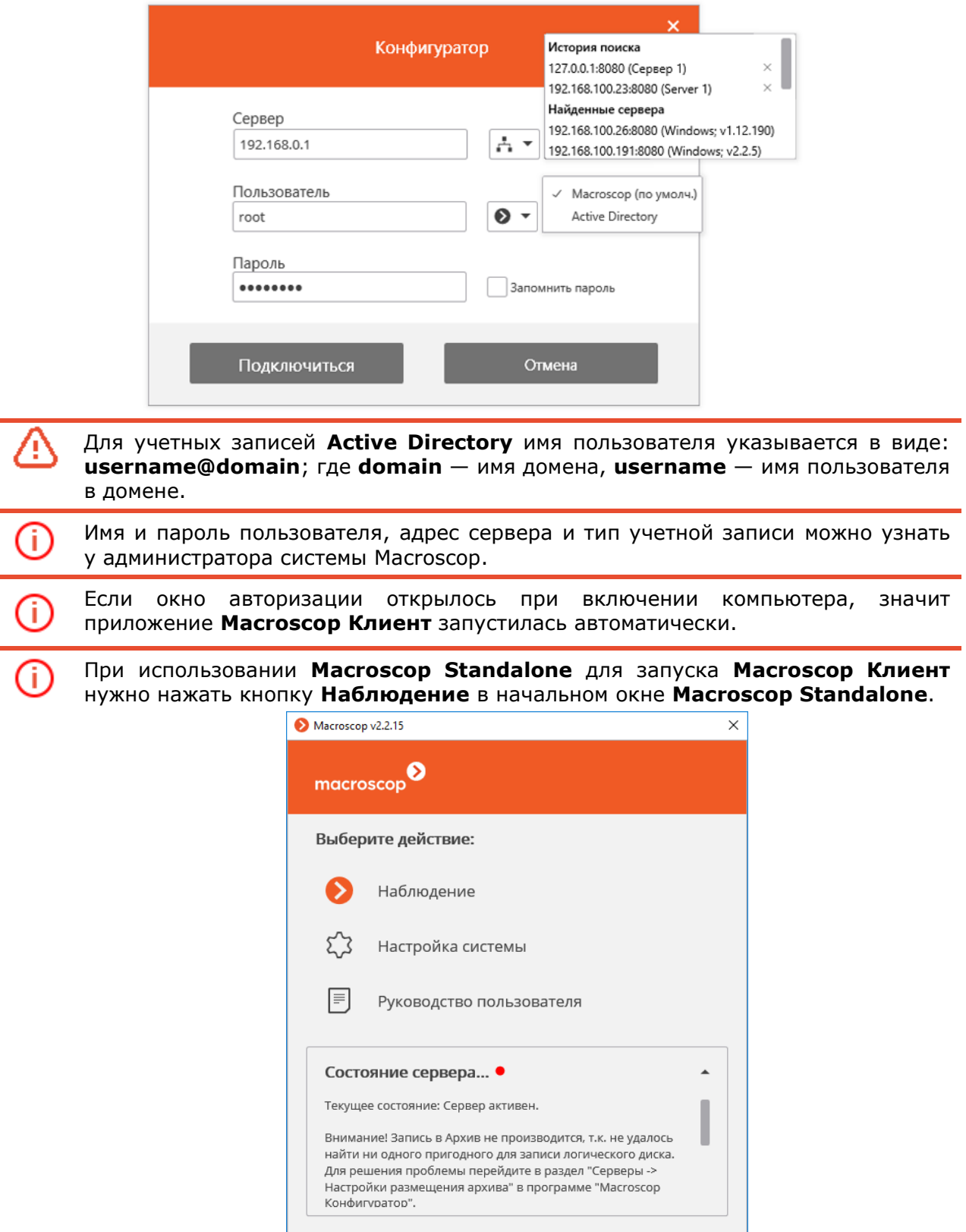

<span id="page-7-0"></span>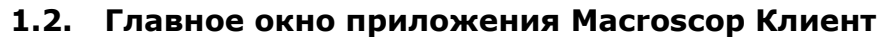

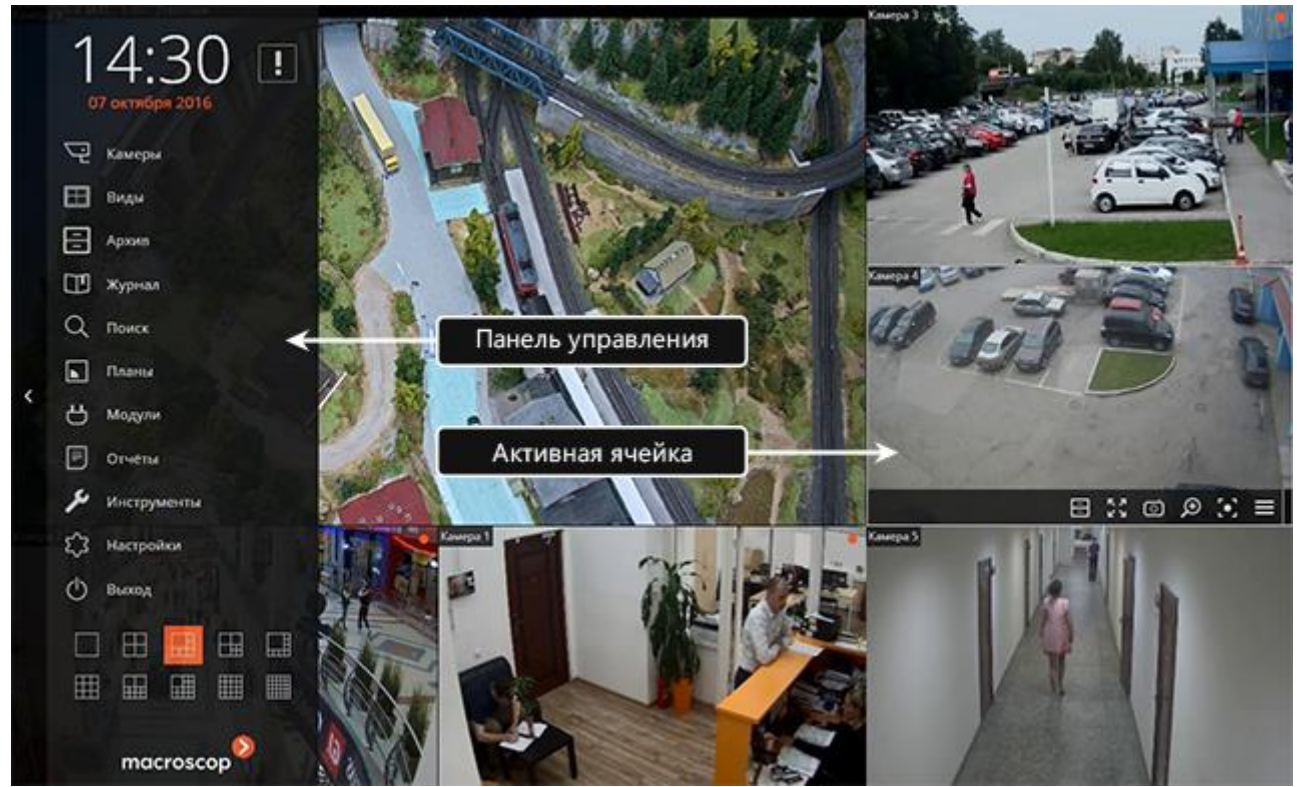

Главное окно приложения **Macroscop Клиент** состоит из **Рабочей области** (в которой размещена сетка каналов) и **Панели управления**. **Активная ячейка** в сетке каналов выделяется рамкой.

## <span id="page-7-1"></span>**1.2.1. Панель управления**

Чтобы отобразить **Панель управления**, нужно кликнуть по **кнопке вызова Панели управления**, расположенной у левого края окна.

Чтобы cкрыть **Панель управления**, нужно кликнуть либо по **кнопке скрытия Панели управления**; либо по любой из ячеек в **Рабочей области**.

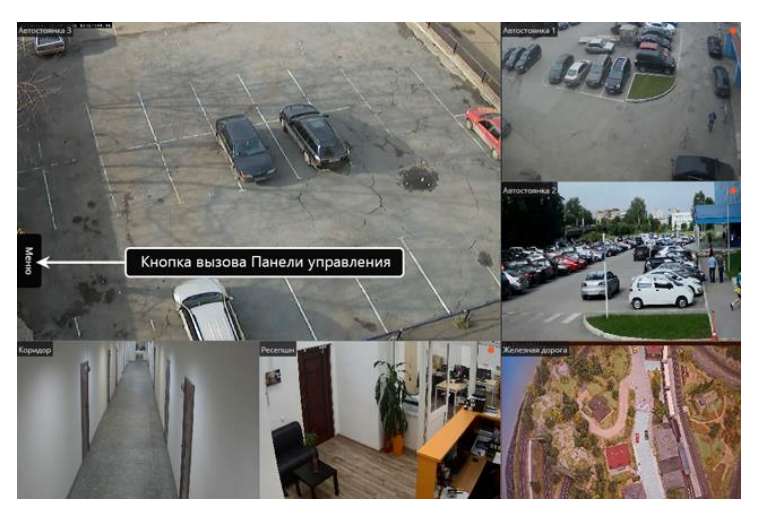

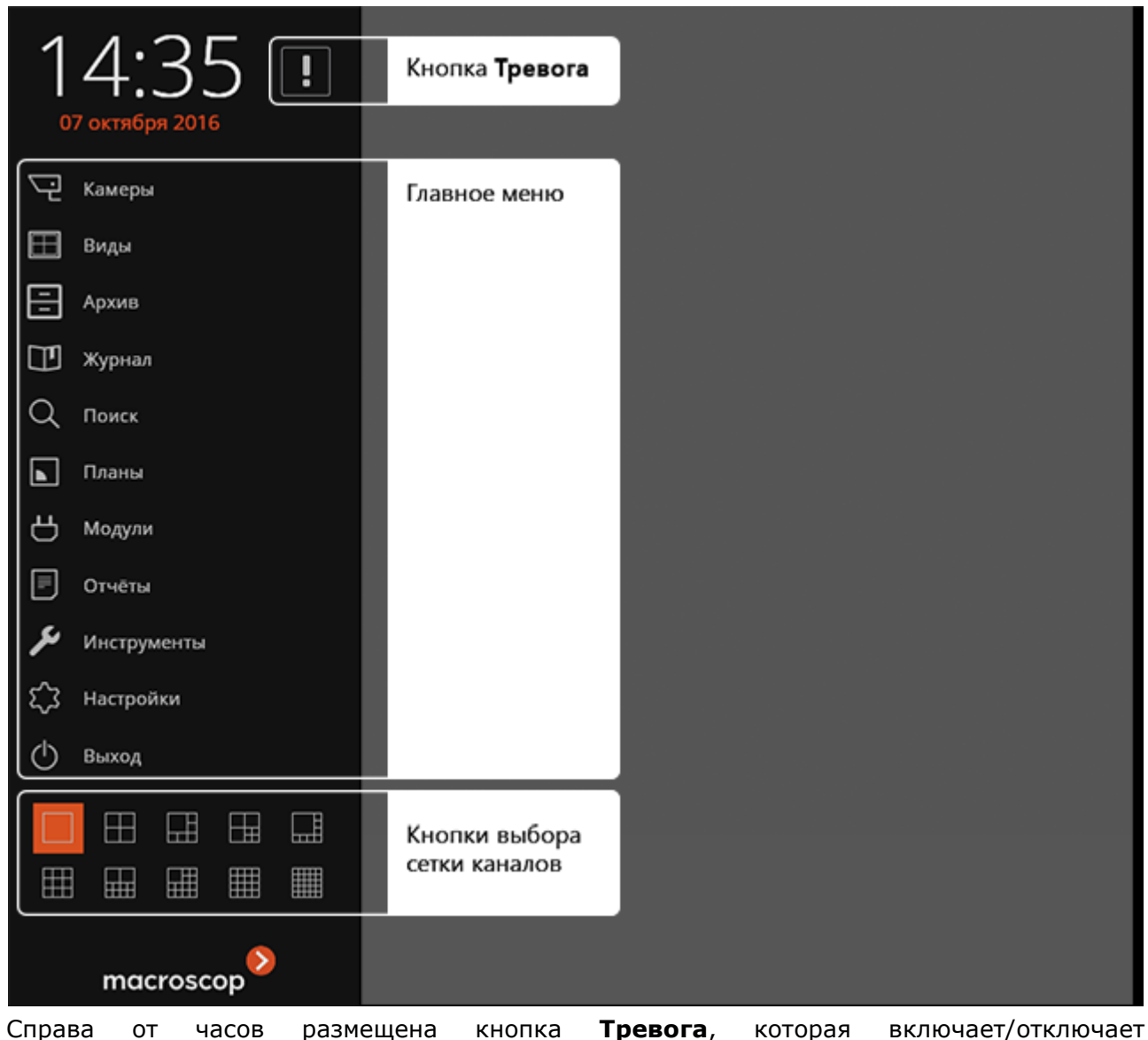

**пользовательскую тревогу**.

D

Каналы, для которых включается пользовательская тревога; действия, которые выполняются при включении пользовательской тревоги; отображение кнопки **Тревога** — настраиваются администратором системы.

В нижней части **Панели управления** размещены **кнопки выбора сетки каналов**.

В центре **Панели управления** (под часами) расположено **Главное меню**.

Если высота окна не позволяет отобразить все пункты **Главного меню** по вертикали, оно отображается в компактном виде (только значки, без подписей):

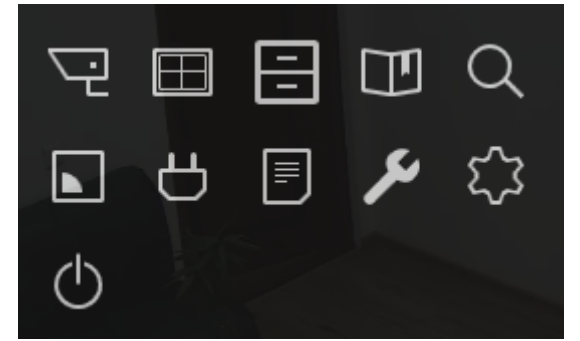

Ниже приведено описание пунктов **Главного меню**:

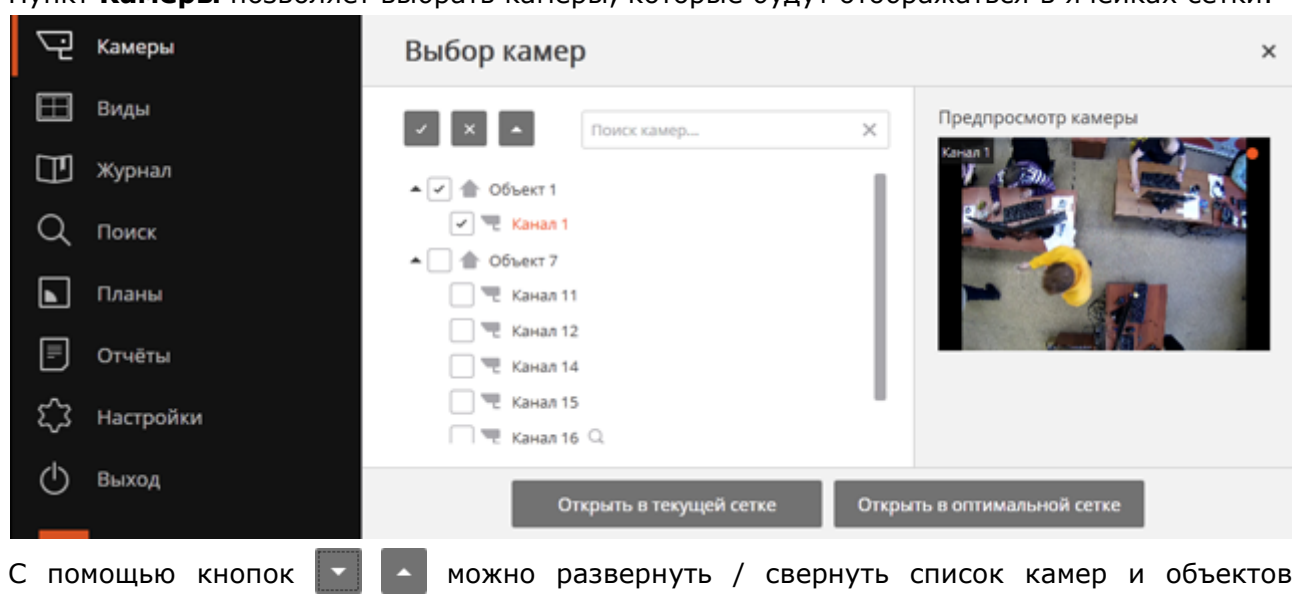

С помощью кнопок  $\mathbb{R}$   $\mathbb{R}$  можно выбрать все камеры или отменить выбор.

безопасности.

Поле **Поиск камер** позволяет быстро найти и выбрать камеры и объекты безопасности, содержащие в наименовании введенный в поле текст.

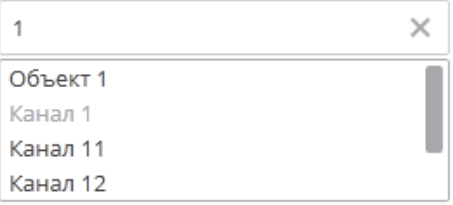

При нажатии кнопки **Открыть в текущей сетке** выбранные камеры размещаются в текущей сетке каналов.

При нажатии кнопки **Открыть в оптимальной сетке** для отображения камер на экране из списка доступных сеток выбирается оптимальная — т.е. та, которая позволит разместить все камеры с минимальным количеством оставшихся пустыми ячеек.

Пункт **Виды** позволяет выбрать один из преднастроенных видов экрана, либо включить режим автоматической смены видов экрана.

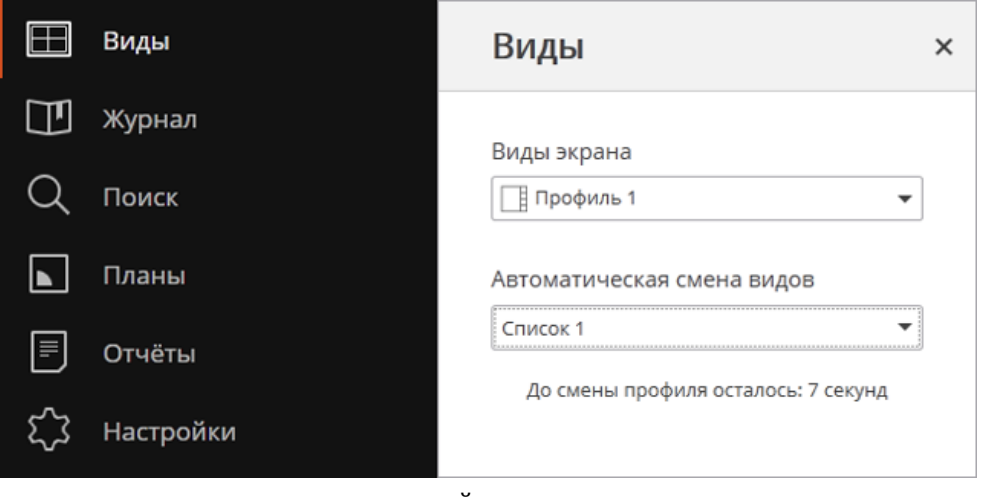

Для включения режим автоматической смены видов экрана нужно выбрать соответствующее значение в поле со списком **Автоматическая смена видов**.

Настройка видов и списков автоматической смены видов экрана осуществляются администратором системы. Пункт **Виды** не отображается в **Главном меню**, если в системе не настроено ни одного вида.

В поле со списком списке **Виды экрана** не отображаются виды, использующие недоступные на данном рабочем месте камеры или сетки; а в поле со списком **Автоматическая смена видов** не отображаются списки, в которых все виды содержат недоступные на рабочем месте камеры (если хотя бы один вид в списке состоит из доступных камер, такой список будет отображаться, но во время работы виды с недоступными камерами будут пропущены). Перечень доступных каналов и сеток задается администратором в **Настройках приложения**, в разделах **Доступные каналы** и **Доступные сетки**.

При выборе пункта **Архив** открывается [Синхронный просмотр архива по нескольким](#page-18-0)  [камерам](#page-18-0).

При выборе пункта **Журнал** открывается [Журнал событий](#page-46-0).

При выборе пункта **Поиск** открывается [Поиск в архиве](#page-31-0).

При выборе пункта **Планы** открывается страница [Планы объектов](#page-50-0).

При выборе пункта **Модули** открывается подменю, позволяющее открыть страницу одного из интеллектуальных модулей: [Распознавание автомобильных номеров](#page-55-0) или [Распознавание лиц](#page-68-0).

При выборе пункта **Отчеты** открывается страница **Отчеты**, позволяющая построить доступные для текущего пользователя отчеты. Описание отчетов приведено в разделах, описывающих соответствующие [Интеллектуальные модули](#page-51-0).

При выборе пункта **Инструменты** открывается подменю, содержащее следующие пункты:

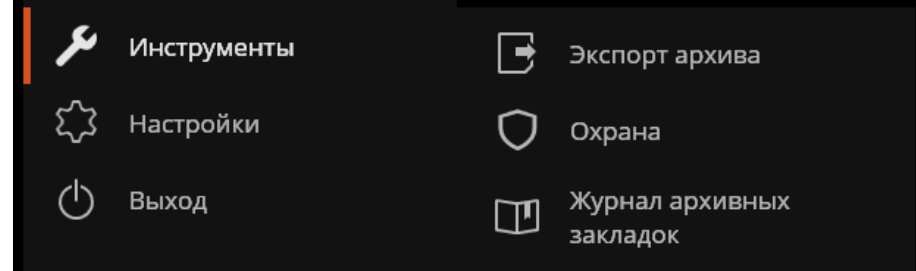

**Экспорт архива** — открывает страницу [Экспорт архива](#page-26-2).

**Охрана** — открывает страницу настройки [Режим охраны](#page-23-0).

**Журнал архивных закладок** — открывает [Журнал архивных закладок](#page-30-0).

При выборе пункта **Настройки** открывается подменю, содержащее следующие пункты:

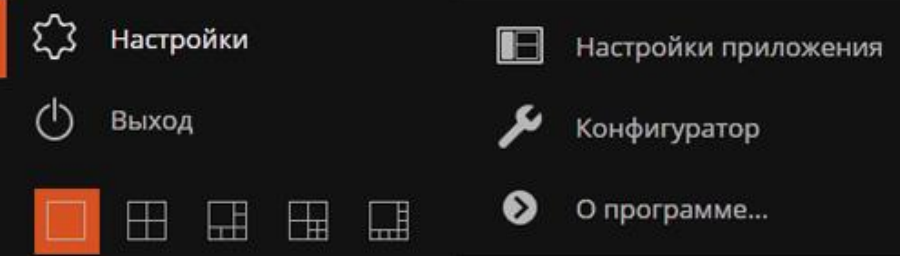

**Настройки приложения** — открывает страницу **Настройки текущего рабочего места**. **Конфигуратор** — запускает приложение **Macroscop Конфигуратор**.

Описание страницы **Настройки текущего рабочего места** и приложения **Macroscop Конфигуратор** приведено в документе [«Macroscop. Руководство](http://macroscop.com/assets/documentation/Macroscop_Admin_Guide-Ru.pdf)  [администратора»](http://macroscop.com/assets/documentation/Macroscop_Admin_Guide-Ru.pdf).

Актуальную документацию **Macroscop** можно скачать на сайте [www.macroscop.com](http://www.macroscop.com/) со страницы [Техподдержка / Документация](http://macroscop.com/tex.podderzhka/dokumentacziya.html).

#### **О программе...** — открывает информационное окно **О программе...**

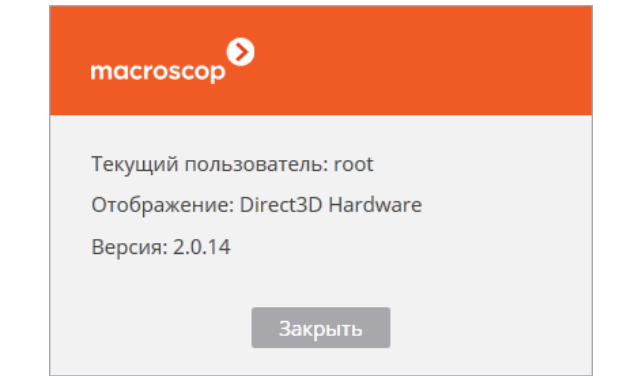

При выборе пункта **Выход** открывается подменю, содержащее следующие пункты:

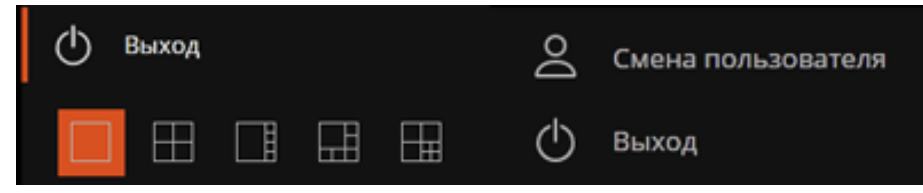

**Смена пользователя** — позволяет сменить пользователя Macroscop Клиент; при выборе этого пункта закрывается главное окно и открывается окно авторизации.

**Выход** — закрывает приложение.

#### <span id="page-11-0"></span>**1.2.2. Сетка каналов**

**Сетка каналов** предназначена для отображения в ячейках видеопотоков, получаемых с камер — как в режиме реального времени, так и из архива. Кроме видео, доступны также воспроизведение звука с камеры (в том числе — из архива) и функции управление поворотными камерами.

Выбор сеток осуществляется с помощью кнопок выбора сетки каналов на [Панели управления](#page-7-1).

Приложение **Macroscop Клиент** поставляется с 22 сетками каналов, однако на отдельном рабочем месте могут быть доступны не более 10 сеток. Доступные сетки задаются администратором системы в настройках текущего рабочего места.

В каждой ячейке сетки отображается отдельная камера. В то же время, можно отображать одну и ту же камеру в нескольких ячейках сетки.

Камеры можно перетаскивать из одной ячейки сетки в другую, удерживая левую кнопку мыши. Если ячейка сетки, куда перемещена камера, была занята, то камеры меняются местами.

Одна из ячеек сетки может быть активной. **Активная ячейка** выделена рамкой. Для активации ячейки нужно кликнуть внутри нее мышью.

Для выбора каналов, отображаемых в ячейках сетки, следует воспользоваться одним из следующих способов:

- **Выбрать готовый вид** открыть **Панель управления** и выбрать в **Главном меню** пункт **Виды**, затем в открывшемся окне выбрать требуемый вид в поле со списком **Виды экрана**.
- **Выбрать отображаемые в сетке камеры**  открыть в **Главном меню** и выбрать в **Главном меню** пункт **Камеры**, затем в открывшемся окне выбрать камеры.
- **Выбрать камеру в пустой ячейке**  кликнуть в пустой ячейке, после чего воспользоваться списком **Выбрать камеру**.

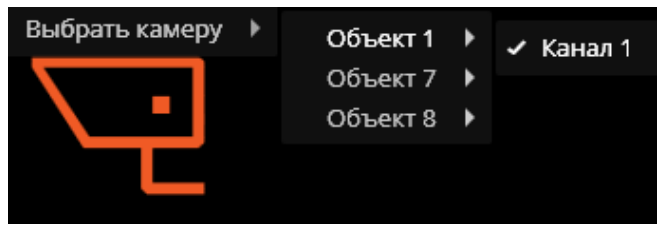

 **Выбрать камеру в активной ячейке с помощью контекстного меню** — вызвать **Контекстное меню** (см. ниже) и выбрать пункт **Выбрать камеру**.

В режиме просмотра реального времени вместо изображения с камеры в ячейке могут отображаться информационные сообщения:

- **Ожидание...** производится попытка подключения к камере или серверу.
- **Нет соединения** отсутствует соединение с камерой или сервером.

## <span id="page-12-0"></span>**1.2.3. Ячейка сетки каналов**

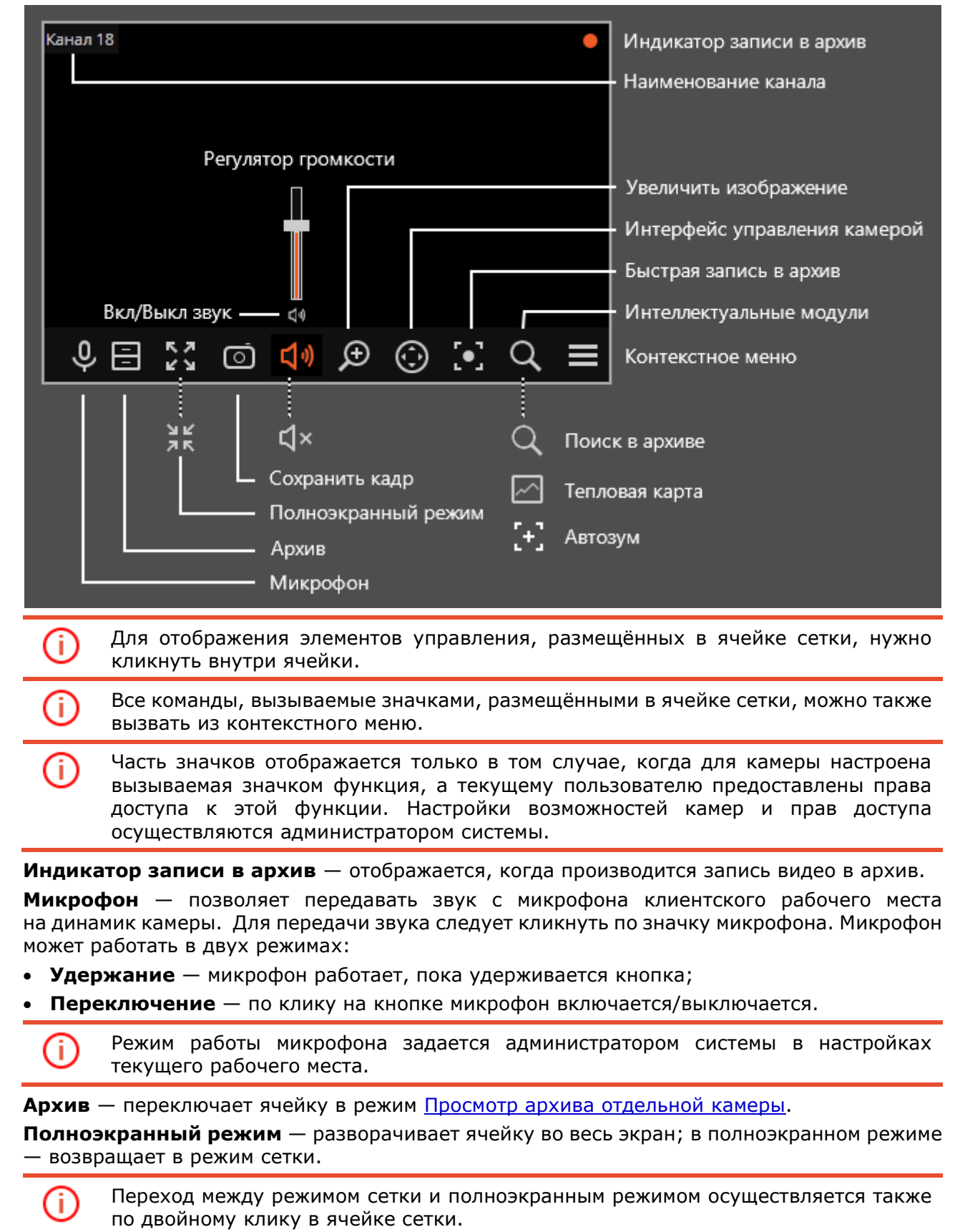

#### **Сохранить кадр** — осуществляет [Сохранение кадра \(фрагмента кадра\)](#page-26-0).

**Регулятор громкости** — позволяет регулировать громкость звука, транслируемого с камеры, а также включать и отключать воспроизведение звука. Для отображения регулятора следует кликнуть по значку динамика. Если конструкция или настройки камеры не позволяют

транслировать звук, то, как и при отключенном воспроизведении, отображается значок  $\mathbf{Q} \times$ 

**Увеличить изображение** — осуществляет [Увеличение изображения](#page-25-2).

**Интерфейс управления камерой** — отображает / скрывает [Управление поворотной](#page-20-0)  [камерой](#page-20-0).

**Быстрая запись в архив** — включает запись видео с камеры в архив на 15 минут.

**Интеллектуальные модули** — отображает/скрывает интерфейс работы с интеллектуальным модулем. Отображаются значки для следующих модулей:

- [Поиск в архиве](#page-31-0)
- [Тепловая карта](#page-65-0)
- [Автозум](#page-67-0)

Ŧ

Ť.

Одновременно может отображаться не более двух значков интеллектуальных модулей. Если для камеры используются все три указанных модуля, то будут отображаться только значки **Поиск в архиве** и **Тепловая карта**.

**Контекстное меню** можно вызвать двумя способами:

- кликнув по значку в правом нижнем углу ячейки;
- кликнув правой кнопкой мыши в любом месте ячейки.

Состав пунктов меню, в зависимости от настроек камеры и клиентского рабочего места, может отличаться от приведенного ниже.

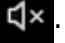

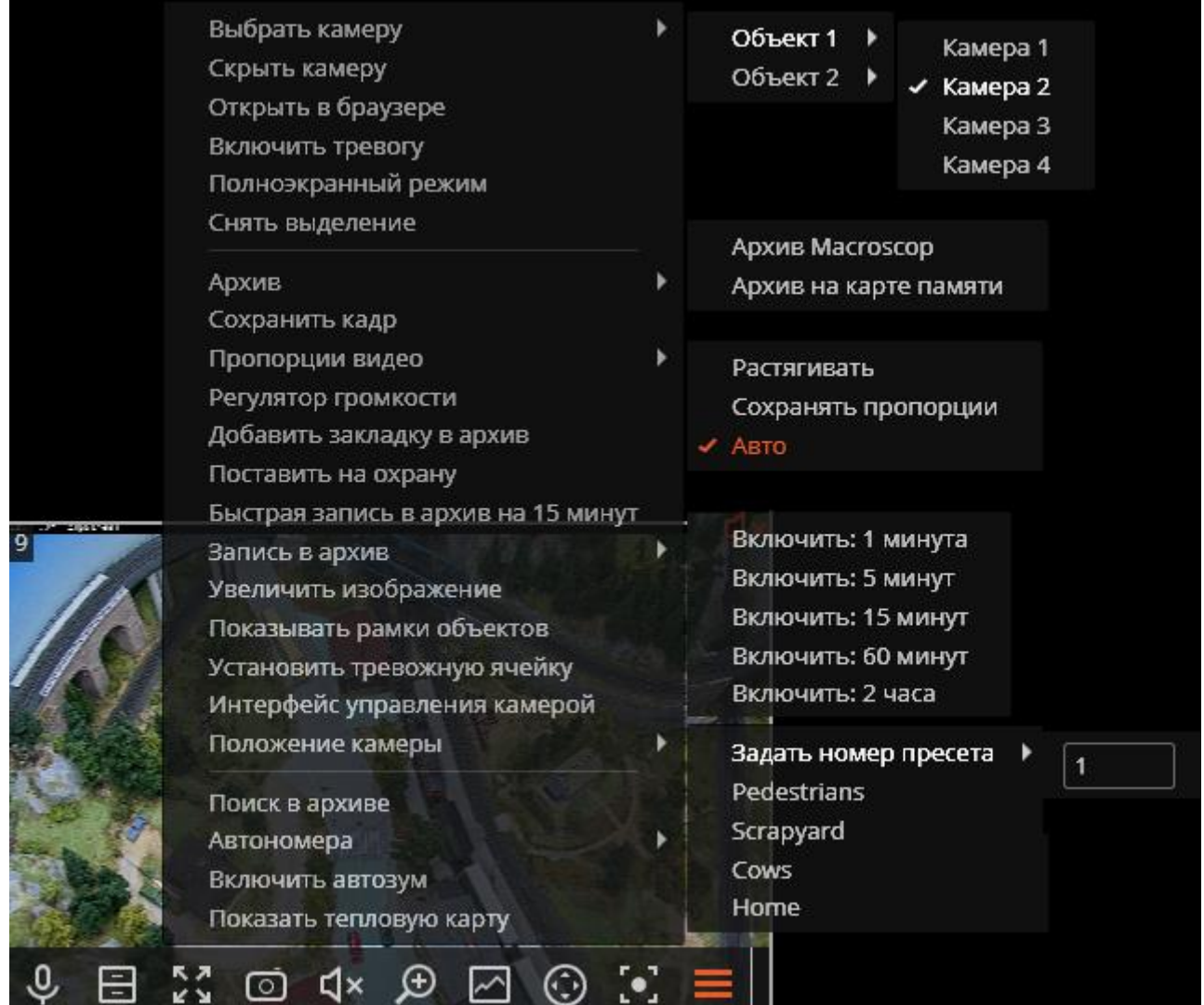

Описание пунктов меню:

**Выбрать камеру** — позволяет выбрать камеру, которая будет отображаться в ячейке.

**Скрыть камеру** — скрывает камеру (освобождает ячейку).

**Открыть в браузере** — открывает в браузере веб-интерфейс камеры.

**Включить тревогу** — включает тревогу в ячейке.

**Полноэкранный режим** / **Выйти из полноэкранного режима** — разворот ячейки во весь экран / возврат в режим сетки.

Ŧ

Переход между режимом сетки и полноэкранным режимом осуществляется также по двойному клику в ячейке сетки.

**Снять выделение** — снимает выделение с ячейки (делает ячейку неактивной).

**Архив** — переключает ячейку в режим [Просмотр архива отдельной камеры](#page-16-0). При этом возможны варианты доступа к следующим типам архива:

- **Архив Macroscop** архив на сервере Macroscop.
- **Архив на карте памяти** архив на карте памяти камеры.

**Сохранить кадр** — осуществляет [Сохранение кадра \(фрагмента кадра\)](#page-26-0).

**Пропорции видео** — позволяет выбрать пропорции кадра.

**Регулятор громкости** — отображает в нижней части ячейки регулятор громкости звука.

**Добавить закладку в архив** — добавляет Архивную закладку.

**Поставить на охрану** / **Снять с охраны** — включает/выключает для камеры [Режим](#page-23-0)  [охраны](#page-23-0).

**Быстрая запись в архив на 15 минут** — включает на 15 минут принудительную запись видео с камеры в архив.

**Запись в архив** — включает принудительную запись видео с камеры в архив на выбранный в подменю промежуток времени.

При включении принудительной записи, запись в архив будет вестись постоянно, на протяжении указанного времени, независимо от того, какие настройки записи установлены администратором системы для данной камеры.

После завершения принудительной записи, запись в архив будет вестись в режиме, установленном администратором системы для данной камеры.

Ť

При включения принудительной записи в меню будет отображаться пункт **Выключить запись в архив (оставшееся время записи: XX мин.)**.

◆ Выключить запись в архив (оставшееся время записи: 5 мин.)

Чтобы отключить принудительную запись, нужно выбрать этот пункт.

Ť

Если в меню отсутствуют пункты **Быстрая запись в архив на 15 минут**  и **Запись в архив**, значит запись в архив для данной камеры уже ведётся постоянно, либо невозможна.

**Увеличить изображение** — осуществляет [Увеличение изображения](#page-25-2).

**Показывать рамки объектов** — включает / отключает отображение прямоугольных цветных рамок для движущихся объектов (при использовании программного детектора движения) и для обнаруженных лиц (при использовании модуля обнаружения лиц).

**Установить тревожную ячейку** — в тревожных ячейках будут отображаться камеры, находящихся в состоянии **Тревога**.

**Интерфейс управления камерой** — включает/отключает [Управление поворотной](#page-20-0)  [камерой](#page-20-0).

**Положение камеры** — осуществляется [Установка камеры в заранее заданное положение](#page-22-0) [\(пресет\)](#page-22-0).

В нижней части меню размещаются пункты, связанные с интеллектуальными модулями, подключенными для данной камеры. Описание этих пунктов приведено в разделах, описывающих соответствующие интеллектуальные модули.

# <span id="page-16-0"></span>**1.3. Просмотр архива отдельной камеры**

Чтобы открыть архив камеры (из режима просмотра реального времени), нужно в активной ячейке кликнуть по значку **ВИ** или выбрать в контекстном меню пункт **Архив Macroscop** ячейка перейдет в режим просмотра архива.

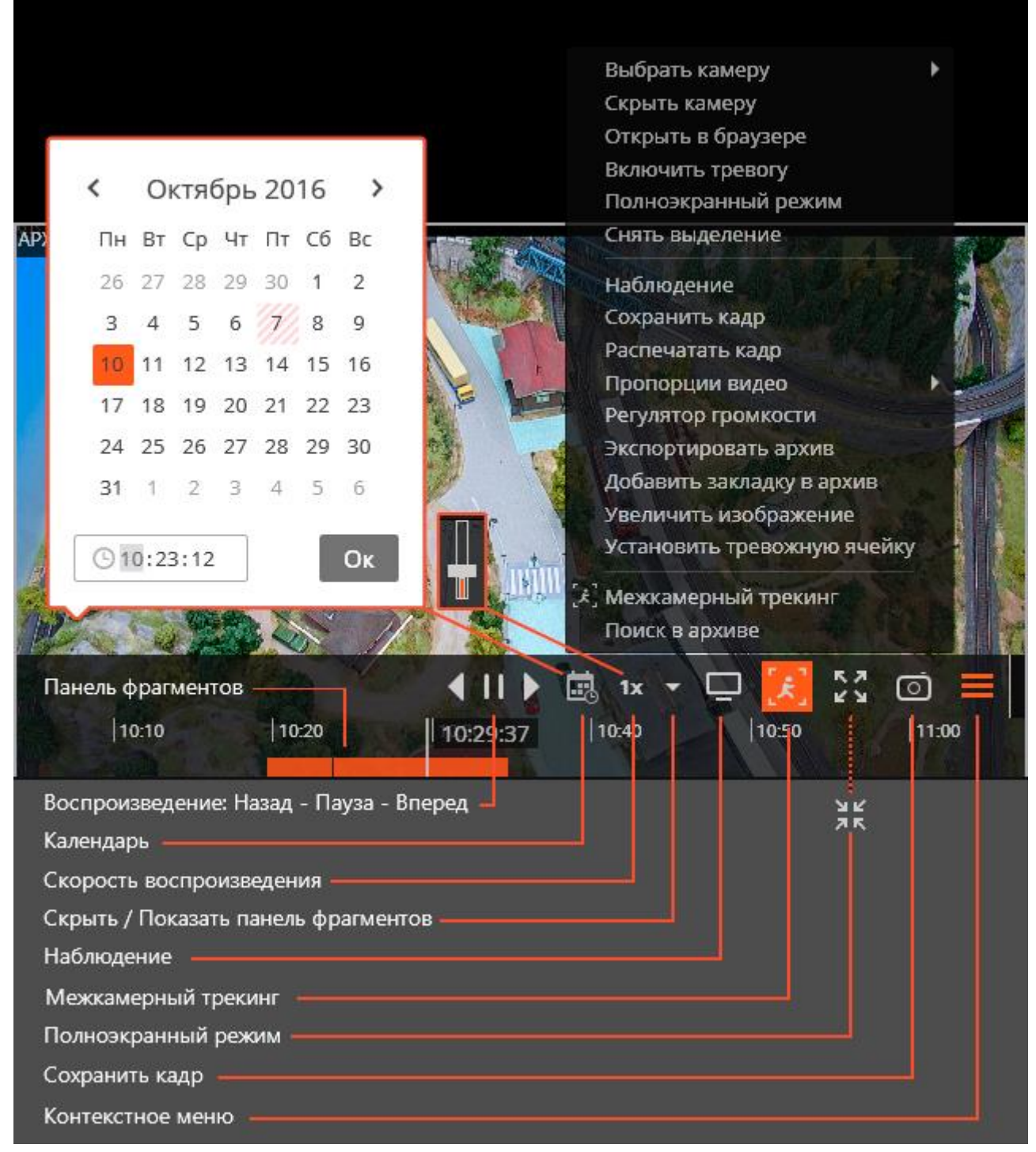

Ниже приведено описание элементов управления, доступных в ячейке в режиме просмотра архива отдельной камеры:

**Панель фрагментов** — временная шкала с индикацией фрагментов видеозаписей, сохраненных в архиве для данной камеры. Вертикальная черта указывает место в архиве, отображаемое в текущий момент. Для перехода на требуемый фрагмент следует кликнуть в соответствующем месте панели. Для перемещения по шкале вперед или назад нужно кликнуть по панели и, удерживая левую кнопку мыши, сдвинуть шкалу в нужном направлении. Изменения масштаба времени осуществляется вращением колеса мыши. Кроме шкалы, для перехода к фрагменту архива можно использовать **Календарь**.

**Календарь** позволяет перейти к конкретному месту в архиве, указав точные дату и время. Даты, за которые есть архив, отмечены штриховкой.

**Скорость воспроизведения** — при клике на данном значке открывается регулятор, позволяющий задать скорость воспроизведения архива — от x0.1 до x120.

Для покадрового воспроизведения нужно поместить указатель мыши в ячейке и вращать колесо мыши (на себя — вперед, от себя — назад).

Для кадров, закодированных в формате H.264, при воспроизведении назад будут наблюдаться рывки, поскольку в данном случае будут отображаться только опорные кадры. Это обусловлено спецификой самого кодека H.264, поскольку для декодирования промежуточных кадров необходимо хранить всю цепочку, начиная с последнего опорного кадра; при воспроизведении назад это может привести к необоснованному расходу ресурсов компьютера.

**Скрыть/показать панель фрагментов** — с помощью данного значка можно скрывать или отображать в ячейке панель фрагментов.

**Наблюдение** — переключает ячейку в режим просмотра видео в реальном времени.

**Межкамерный трекинг** — переход в режим [Межкамерный трекинг](#page-40-0).

**Межкамерный трекинг** доступен только для камер, в настройках которых включен интерактивный поиск в ар=иве..

**Полноэкранный режим** — разворачивает ячейку во весь экран; в полноэкранном режиме — возвращает в режим сетки.

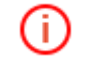

Ť

T.

Переход между режимом сетки и полноэкранным режимом осуществляется также по двойному клику в ячейке сетки.

**Сохранить кадр** — осуществляет [Сохранение кадра \(фрагмента кадра\)](#page-26-0).

**Регулятор громкости** — позволяет регулировать громкость звука, транслируемого из архива, а также включать и отключать воспроизведение звука. Для отображения регулятора следует кликнуть по значку динамика. Если запись звука в архиве отсутствует,

то, как и при отключенном воспроизведении, отображается значок  $\mathbb{C}$ х. Данный значок

отображается только в том случае, когда для камеры включена запись звука в архив.

**Контекстное меню** можно вызвать двумя способами:

• кликнув по значку  $\Box$  в правом нижнем углу ячейки;

кликнув правой кнопкой мыши в любом месте ячейки.

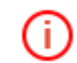

Состав пунктов меню, в зависимости от настроек камеры, архива и клиентского рабочего места, может отличаться от приведенного ниже.

**Выбрать камеру** — позволяет выбрать одну из доступных камер для отображения в ячейке сетки.

**Скрыть камеру** — скрывает камеру (освобождает ячейку).

**Открыть в браузере** — открывает в браузере веб-интерфейс камеры.

**Включить тревогу** — включает тревогу в ячейке.

**Полноэкранный режим** — разворачивает ячейку во весь экран; в полноэкранном режиме — возвращает в режим сетки.

**Снять выделение** — снимает выделение с ячейки (делает ячейку неактивной).

**Наблюдение** — переключает ячейку в режим просмотра видео в реальном времени.

**Сохранить кадр** — осуществляет [Сохранение кадра \(фрагмента кадра\)](#page-26-0).

**Распечатать кадр** — осуществляет [Печать кадра \(фрагмента кадра\)](#page-26-1).

**Пропорции видео** — позволяет выбрать пропорции кадра.

**Регулятор громкости** — отображает в нижней части ячейки регулятор громкости звука. **Экспортировать архив** — осуществляет [Экспорт архива](#page-26-2).

ï

п

**Добавить закладку в архив** — добавляет закладку в архив.

**Увеличить изображение** — осуществляет [Увеличение изображения](#page-25-2).

**Установить тревожную ячейку** — в тревожных ячейках будут отображаться камеры, находящихся в состоянии **Тревога**.

В нижней части меню размещаются пункты, связанные с интеллектуальными модулями, подключенными для данной камеры. Описание этих пунктов приведено в разделах, описывающих соответствующие интеллектуальные модули.

#### <span id="page-18-0"></span>**1.4. Синхронный просмотр архива по нескольким камерам**

**Режим синхронного просмотра архива** позволяет синхронно просматривать видеозаписи из архива со всех размещённых в сетке камер — при этом во всех ячейках будет отображаться видео, соответствующее одному и тому же моменту времени.

Для переключения в режим синхронного просмотра архива нужно открыть [Панель](#page-7-1)  [управления](#page-7-1) и выбрать в **Главном меню** пункт **Архив** — откроется страница **Архив**.

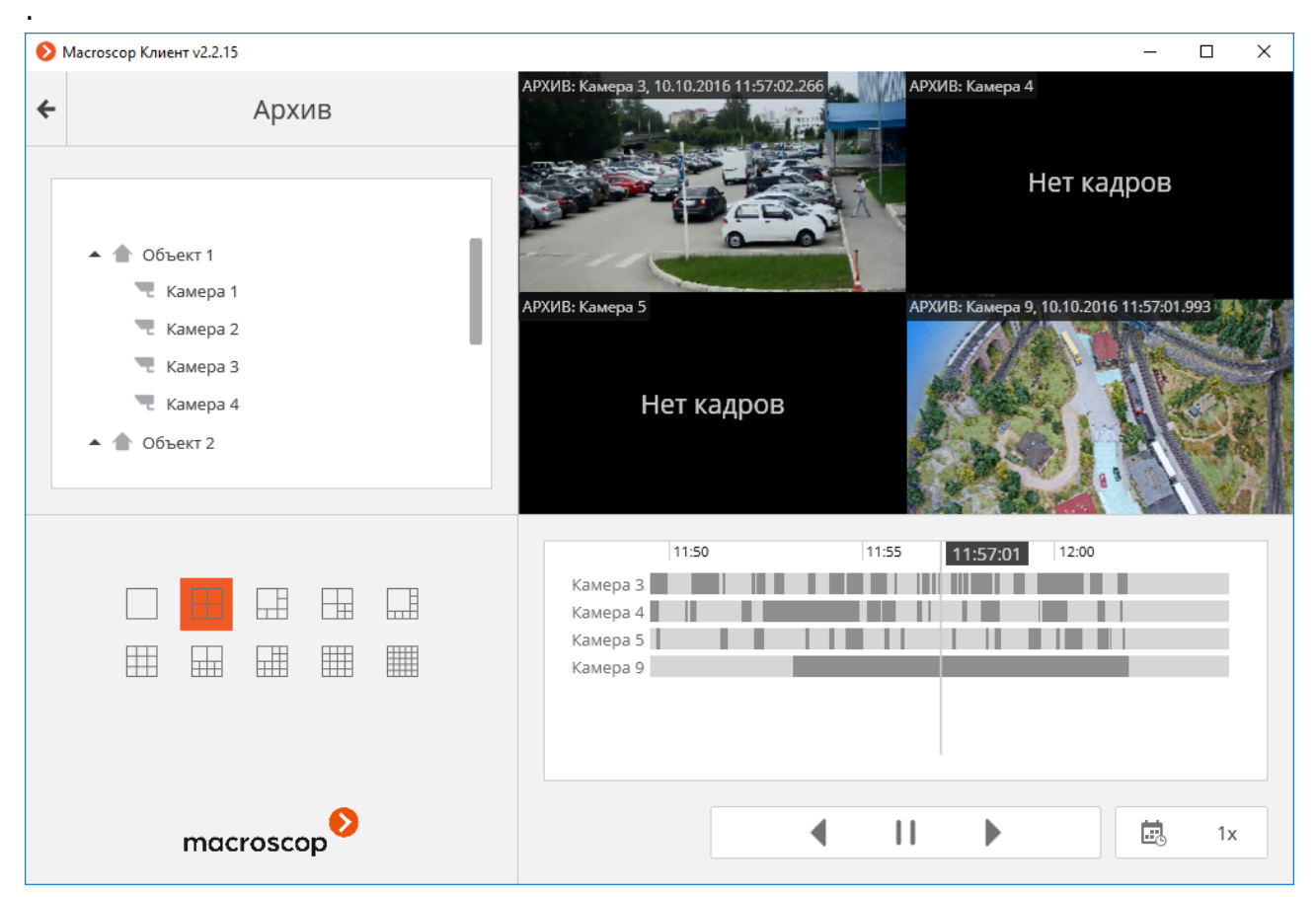

В нижней правой части страницы расположена **Панель фрагментов** — временная шкала с индикацией фрагментов видеозаписей, сохраненных в архиве для каждой камеры, размещенной на экране. Вертикальная черта указывает место в архиве, отображаемое в текущий момент. Для перехода на требуемый фрагмент следует кликнуть соответствующем месте панели. Для перемещения по шкале вперед или назад нужно кликнуть по панели и, удерживая левую кнопку мыши, сдвинуть шкалу в нужном направлении. Изменения масштаба времени осуществляется вращением колеса мыши. Кроме шкалы, для перехода к фрагменту архива можно использовать **Календарь**.

Если по какой либо из камер на текущий (соответствующий указателю времени) момент отсутствует архив, в ячейке этой камеры будет отображаться надпись **Нет кадров**.

В правом нижнем углу окна, под панелью фрагментов, размещен общий для всех ячеек блок управления воспроизведением, содержащий следующие элементы:

**Кнопки воспроизведения** служат для включения воспроизведения вперед и назад, а также для остановки воспроизведения.

T.

**Календарь** позволяет перейти к конкретному месту в архиве, указав точные дату и время. **Скорость воспроизведения** — при клике на данном значке открывается регулятор, позволяющий задать скорость воспроизведения архива — от x0.1 до x120.

Для покадрового воспроизведения нужно поместить указатель мыши в ячейке и вращать колесо мыши (на себя — вперед, от себя — назад).

Для кадров, закодированных в формате H.264, при воспроизведении назад будут наблюдаться рывки, поскольку в данном случае будут отображаться только опорные кадры. Это обусловлено спецификой самого кодека H.264, поскольку для декодирования промежуточных кадров необходимо хранить всю цепочку, начиная с последнего опорного кадра; при воспроизведении назад это может привести к необоснованному расходу ресурсов компьютера.

В режиме синхронного просмотра архива одну из ячеек можно сделать активной, кликнув внутри этой ячейки.

В активной ячейке при синхронном просмотре архива доступны элементы управления, аналогичные элементам активной ячейки при просмотре архива отдельной камеры.

# <span id="page-20-0"></span>**1.5. Управление поворотной камерой**

В зависимости от модели камеры, можно использовать один или несколько из приведенных ниже способов управления поворотной камерой, в том числе управлять движением камеры в различных направлениях, приближением/удалением (зумом), фокусом, сервисными функциями, а также устанавливать камеру в заранее заданные положения (пресеты).

## <span id="page-20-1"></span>**1.5.1. Интерактивное управление поворотной камерой**

Для включения режима интерактивного управления камерой нужно в активной ячейке

кликнуть по значку  $(\cdot)$ , либо выбрать в контекстном меню пункт **Интерфейс управления камерой**.

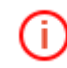

Если в меню отсутствует пункт **Интерфейс управления камерой**, значит данная модель камеры не является управляемой, либо функции управления камерой отключены администратором системы.

Чтобы управлять камерой, следует использовать интерфейс управления: виртуальный джойстик и значки на панели PTZ.

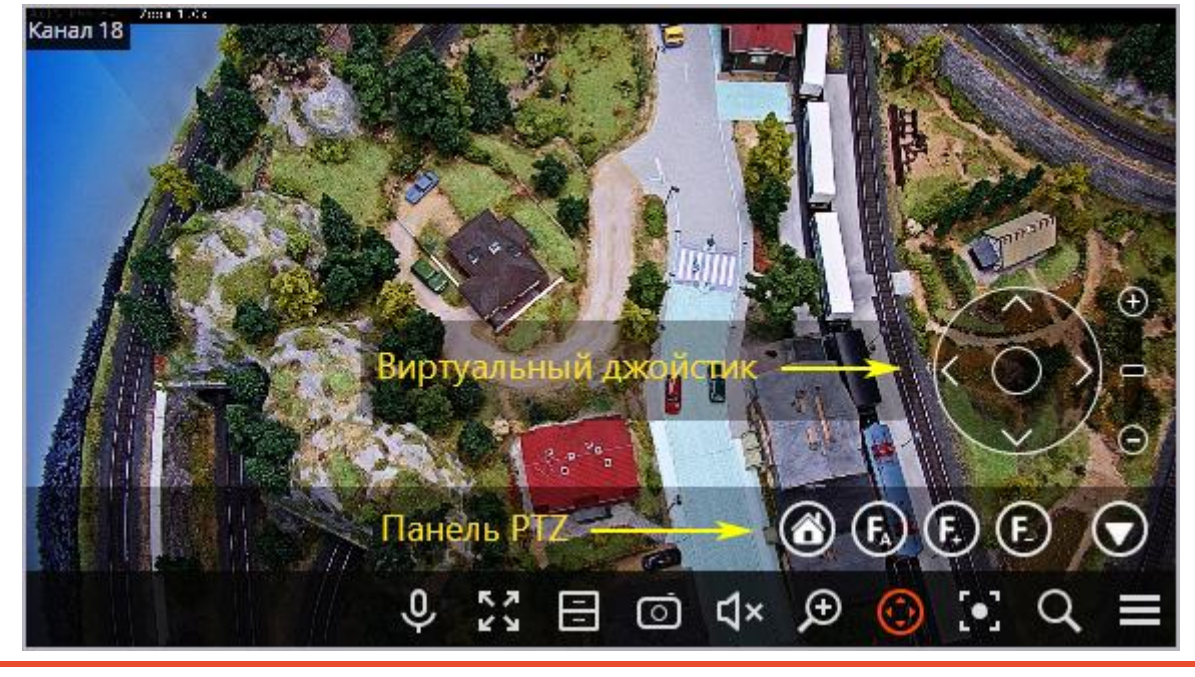

В зависимости от доступных возможностей камер, элементы управления могут различаться. В Macroscop реализованы следующие элементы интерфейса управления поворотными камерами: виртуальный джойстик, приближение/ уменьшение, управление фокусом (+/–/автофокус), переход в «домашнее» положение, управление омывателем, управление стеклоочистителем.

Чтобы скрыть интерфейс управления камерой, нужно в активной ячейке повторно кликнуть по

значку или выбрать в контекстном меню пункт **Интерфейс управления камерой**.

# <span id="page-21-0"></span>**1.5.2. Функция AreaZoom**

Функция **AreaZoom** позволяет выделить часть кадра и приблизить его, используя PTZ-механизм самой камеры.

(i)

Данная функция доступна не для всех моделей камер.

Чтобы использовать функцию **AreaZoom**, нужно перейти в режим интерактивного

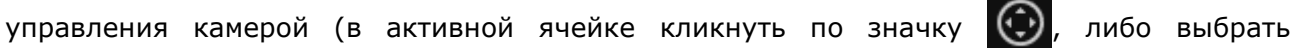

в контекстном меню пункт **Интерфейс управления камерой**). Затем, удерживая левую кнопку мыши, выделить ту область кадра, которую нужно приблизить — камера приблизит ту часть кадра, которая была выделена, а также, при необходимости, выполнит поворот камеры таким образом, чтобы центр выделенного прямоугольника расположился по центру кадра.

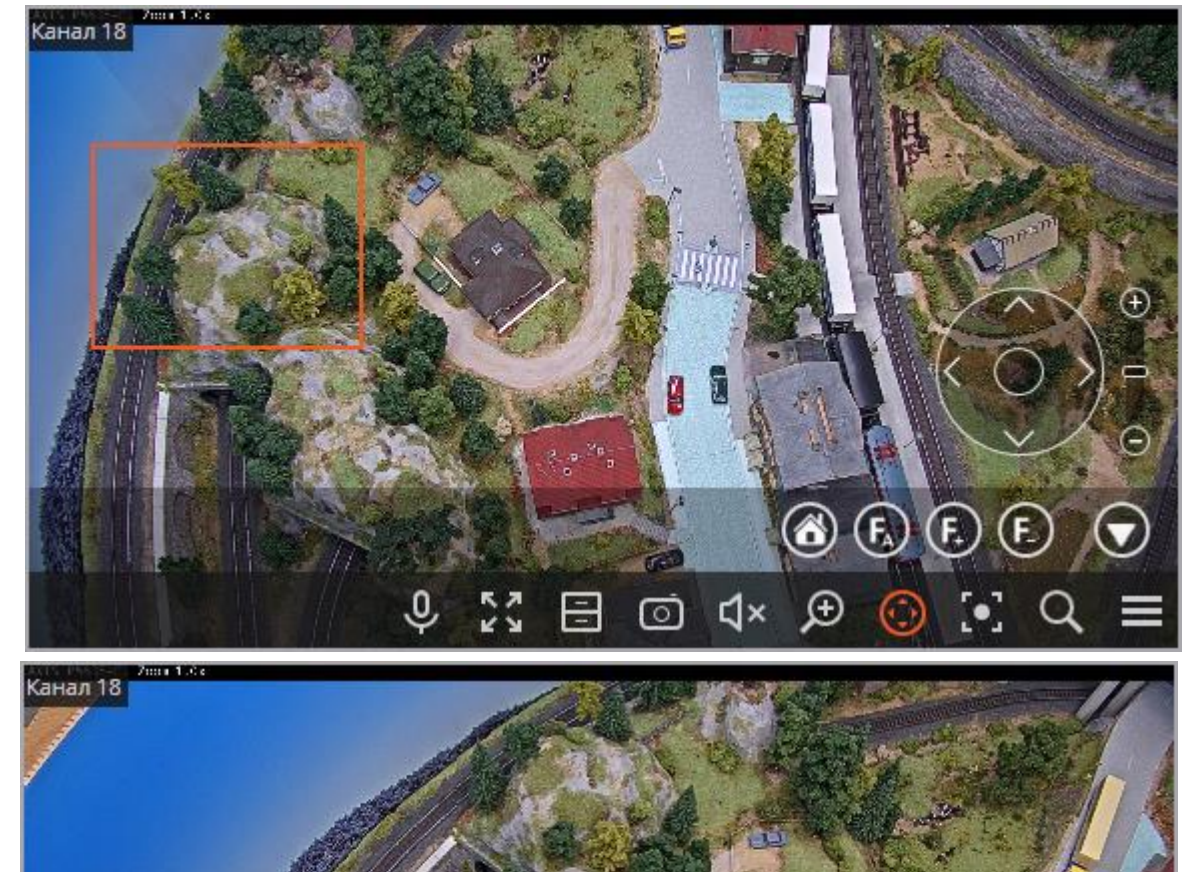

 $\mathbf{d}$ 

ര

O

n

# <span id="page-22-0"></span>**1.5.3. Установка камеры в заранее заданное положение (пресет)**

Чтобы перевести камеру в одно из заданных положений (пресетов), нужно выбрать в контекстном меню ячейки пункт **Положение камеры**; далее, в подменю, выбрать одно из положений, либо ввести номер пресета в подпункте **Задать номер пресета**.

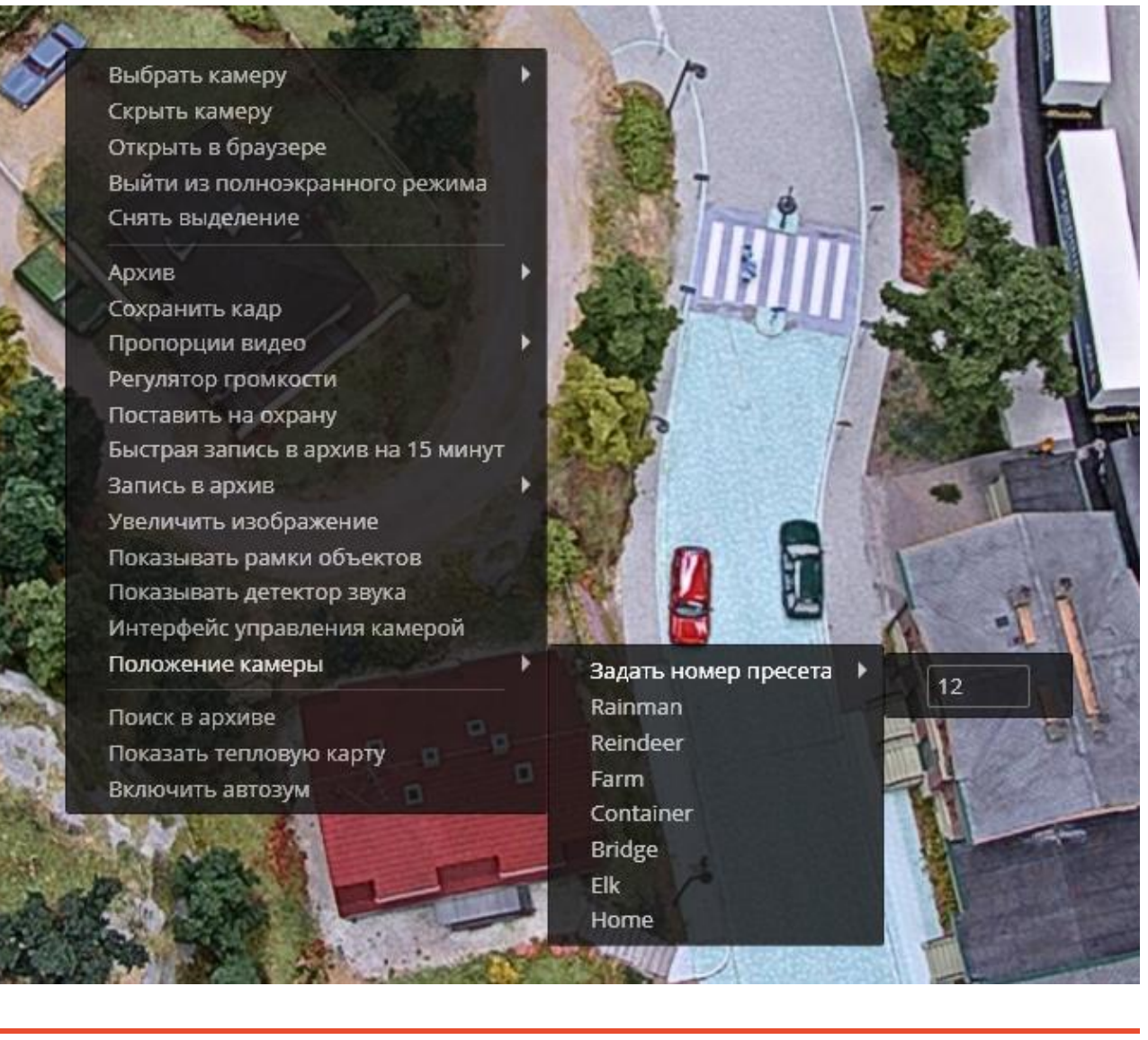

Пресеты задаются на самой камере администратором системы.

Некоторые камеры позволяют задавать пресетам не номера, а наименования (текстовые значения).

## <span id="page-23-0"></span>**1.6. Режим охраны**

**Охрана** — режим работы камеры, при котором в случае генерации тревоги включается оповещение пользователя (в приложении **Macroscop Клиент**), т.е. канал переходит в состояние [Тревога](#page-24-0) (стр. [25\)](#page-24-0). Настройка генерации тревоги в ответ на определенные события системы осуществляется администратором системы видеонаблюдения.

Администратор системы (в настройках текущего рабочего места) может настроить автоматическую постановку каналов на **охрану по расписанию**. Кроме того, пользователь также может самостоятельно постановить камеру на охрану (снять камеру с охраны) одним из следующих способов:

**Способ 1**: Открыть **Панель управления** и выбрать в **Главном меню** пункт **Настройки**; затем, в подменю — пункт **Охрана**. В открывшемся окне отметить камеры, которые нужно поставить на охрану (снять отметку с каналов, которые нужно снять с охраны), после чего нажать **Применить**.

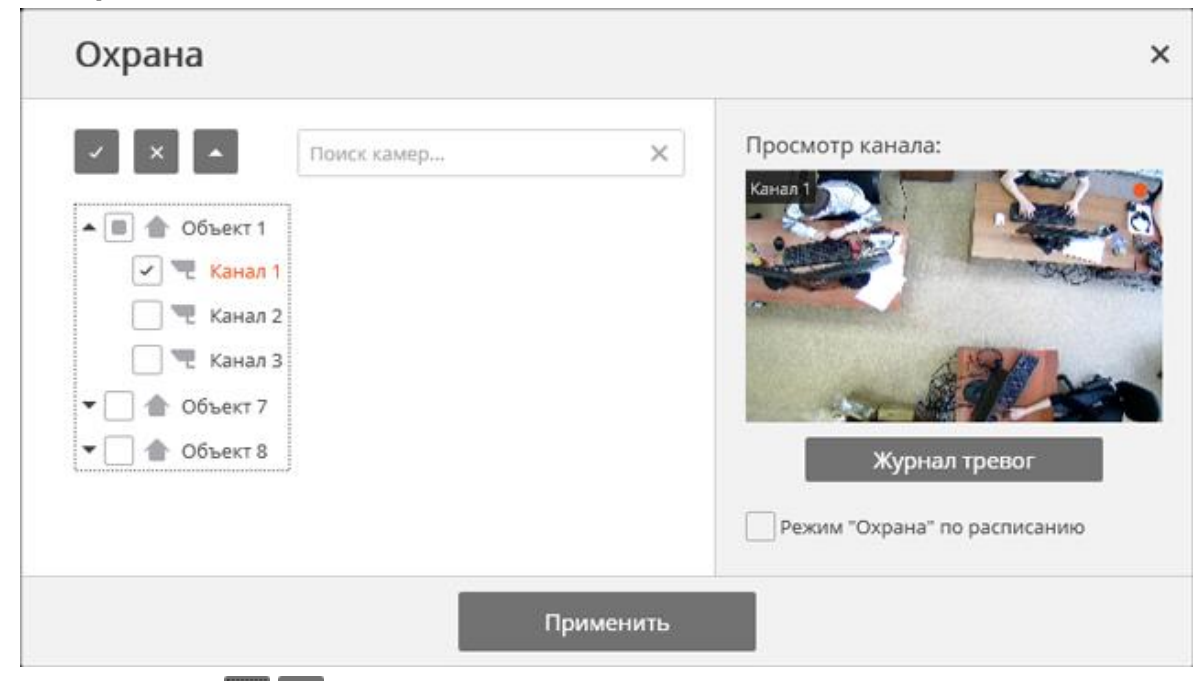

С помощью кнопок  $\| \cdot \|$  - можно развернуть/свернуть список камер и объектов безопасности.

С помощью кнопок  $\vee$  **x** можно выбрать все камеры или отменить выбор.

Поле **Поиск камер** позволяет быстро найти и выбрать камеры и объекты безопасности, содержащие в наименовании введенный в поле текст.

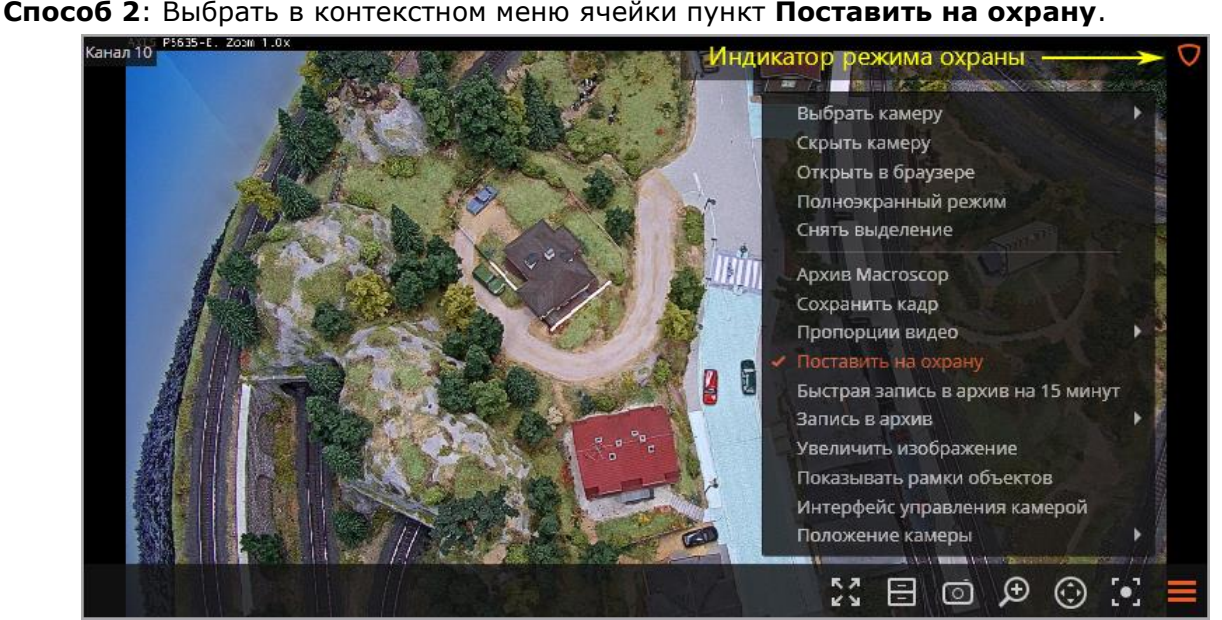

Если камера поставлена на охрану, в правом верхнем углу ячейки этой камеры отображается индикатор режима охраны.

# <span id="page-24-0"></span>**1.7. Тревога**

(ii

**Тревога** — состояние канала, в которое он переходит в тех случаях, для которых администратором системы настроена генерация тревоги.

При переходе канала в состояние тревоги:

- звучит звуковой сигнал (если настроено администратором);
- если камера отображается на экране, в правом верхнем углу ячейки мигает мелкий индикатор тревоги;
- если камера не отображается на экране, в правом нижнем углу ячейки мигает общий (крупный) индикатор тревоги;
- если на данном рабочем месте используется тревожный монитор, то камера выводится на тревожный монитор.
- если на данном рабочем месте используются тревожные ячейки, то камера выводится в одну из таких ячеек.

Звуковой сигнал и тревожный монитор задаются администратором системы в настройках текущего рабочего места.

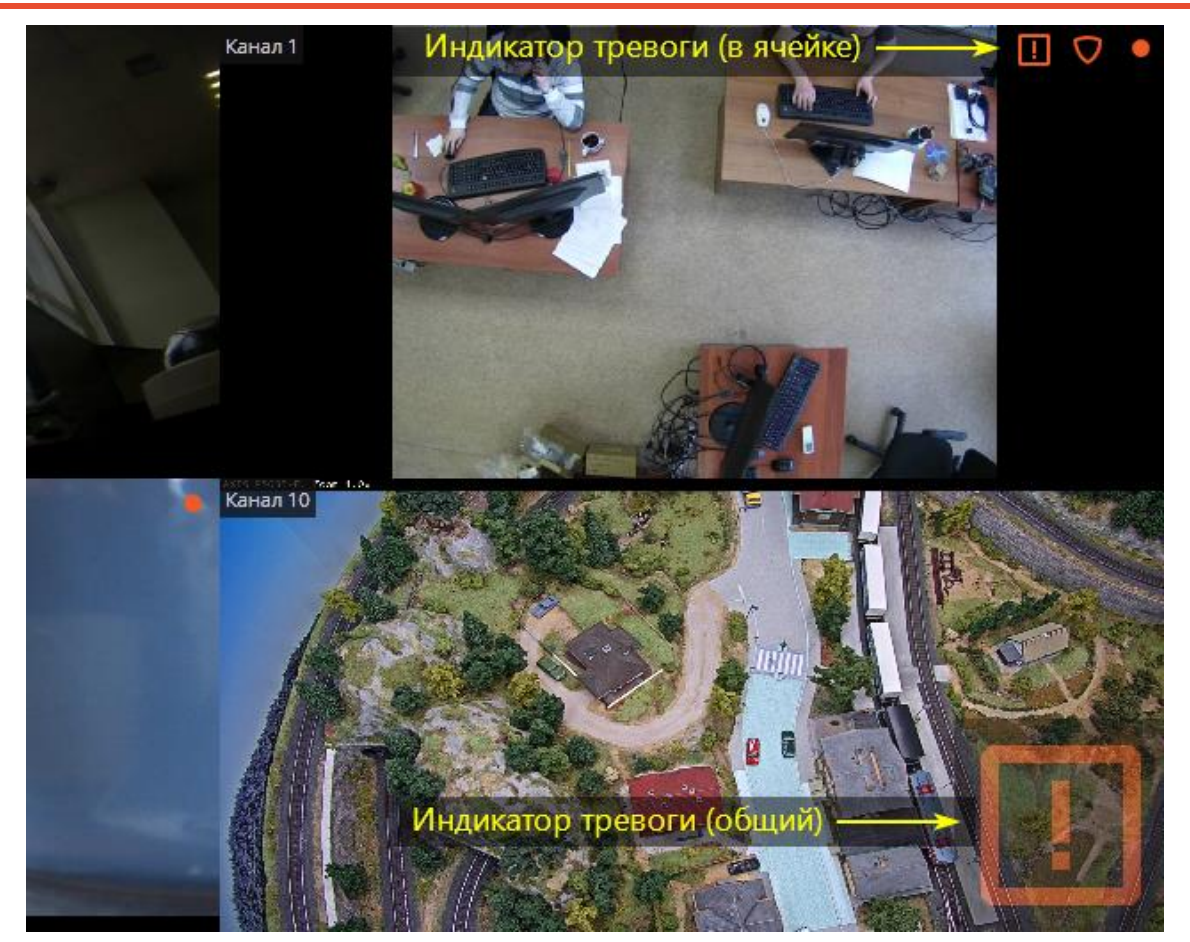

Для того чтобы отметить, что пользователь заметил сигнал тревоги и контролирует ситуацию, он в течение 1 минуты с момента возникновения тревоги должен кликнуть в ячейке камеры, в которой возникла тревога — иначе тревога будет считаться пропущенной.

Пропущенные тревоги можно просмотреть, кликнув по общему индикатору тревог в правом нижнем углу экрана — при этом откроется [Журнал событий](#page-46-0) (стр. [47\)](#page-46-0).

#### <span id="page-24-1"></span>**1.7.1. Пользовательская тревога**

Ð

Чтобы включить/отключить пользовательскую тревогу сразу для нескольких каналов,

нужно нажать на панели управления, справа от часов, кнопку .

Отображение кнопки пользовательской тревоги включается администратором системы в настройках текущего рабочего места.

# <span id="page-25-0"></span>**1.7.2. Тревожный монитор**

**Тревожный монитор** — монитор, отображающий камеры, находящихся в состоянии **Тревога**.

При появлении камеры на тревожном мониторе необходимо **принять тревогу** в течение 1 минуты с момента её возникновения. Для этого нужно кликнуть в ячейке камеры, в которой возникла тревога — иначе тревога будет считаться пропущенной.

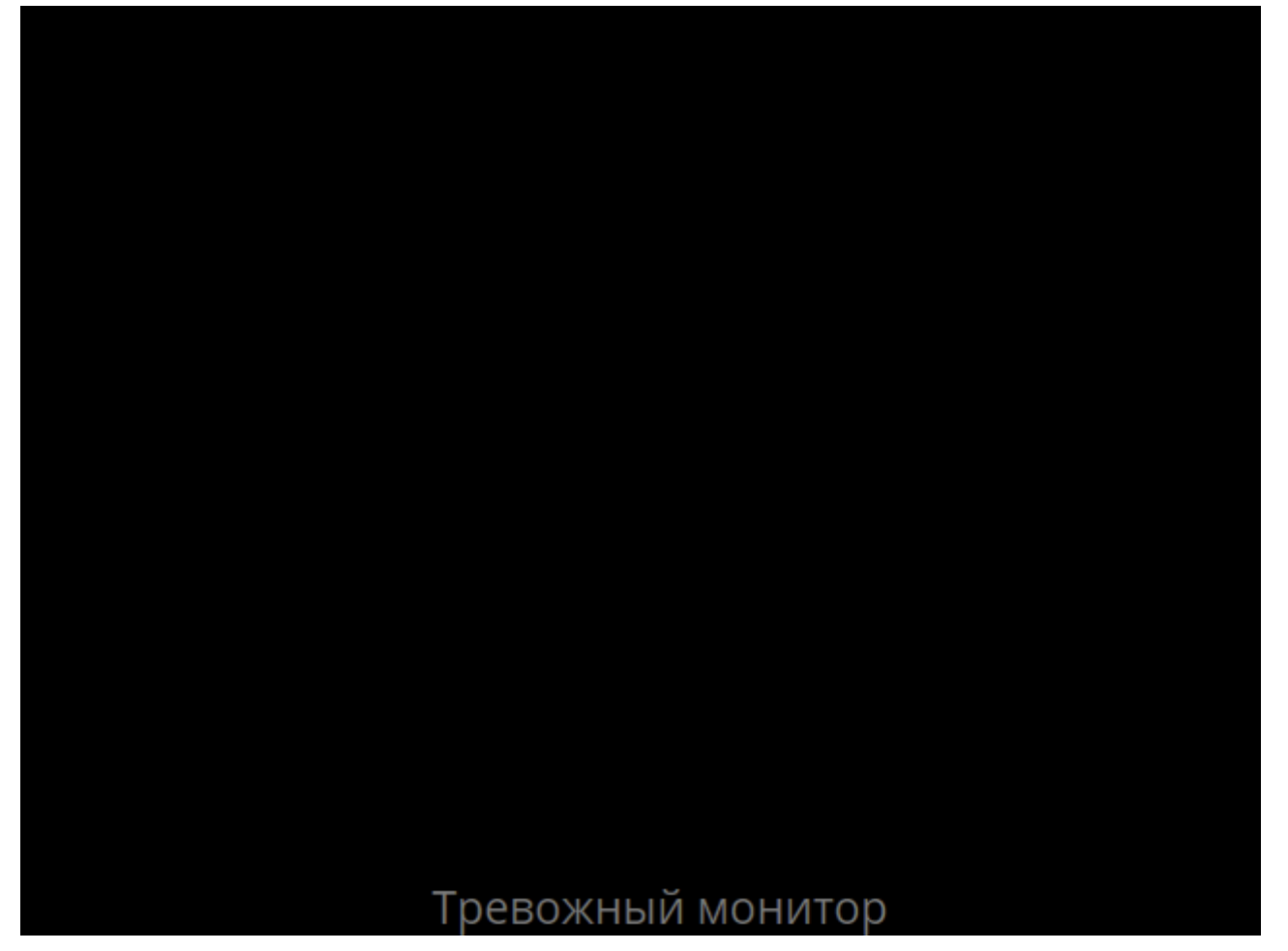

#### <span id="page-25-1"></span>**1.7.3. Тревожная ячейка**

**Тревожная ячейка** — ячейка на «обычном» мониторе видеонаблюдения, отображающая камеру, находящуюся в состоянии **Тревога**.

При появлении камеры в тревожной ячейке необходимо **принять тревогу** в течение 1 минуты с момента её возникновения. Для этого нужно кликнуть в тревожной ячейке иначе тревога будет считаться пропущенной.

Если канал уже открыт в сетке каналов, то он не будет отображаться в тревожной ячейке; при этом, в случае возникновения тревоги, индикатор тревоги будет отображаться в «обычной» ячейке соответствующего канала.

# <span id="page-25-2"></span>**1.8. Увеличение изображения**

Для переключения в режим увеличения изображения в кадре нужно в активной ячейке

кликнуть по значку  $\bigcup$ ; также можно нажать среднюю кнопку (колесо) мыши или вызвать контекстное меню и выбрать пункт **Увеличить изображение**.

Для увеличения и уменьшения изображения можно использовать колесо прокрутки мыши. Также, для увеличения фрагмента кадра, можно выделить мышью прямоугольник в кадре.

Чтобы вернуться из режима увеличения к просмотру, нужно в активной ячейке повторно

кликнуть по значку  $\downarrow \downarrow$ , либо нажать среднюю кнопку (колесо) мыши, либо в контекстном меню выбрать пункт **Увеличить изображение**.

# <span id="page-26-0"></span>**1.9. Сохранение кадра (фрагмента кадра)**

Для сохранения кадра на диск нужно в активной ячейке кликнуть по значку или вызвать контекстное меню и выбрать пункт **Сохранить кадр**. Далее в открывшемся окне нужно выбрать местоположение, в которое нужно сохранить кадр (при необходимости можно изменить имя файла в поле **Имя файла** и выбрать формат изображения — JPG, PNG или BMP), после чего нажать **Сохранить**.

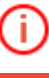

T

В левом верхнем углу кадра будут сохранены название камеры и время кадра.

Если требуется сохранить увеличенный фрагмент кадра, перед сохранением нужно увеличить изображение.

# <span id="page-26-1"></span>**1.10. Печать кадра (фрагмента кадра)**

Для печати кадра нужно в активной ячейке вызвать контекстное меню и выбрать пункт **Распечатать кадр**. Далее в открывшемся окне нужно выбрать принтер, при необходимости — настроить параметры печати, после чего нажать **Печать**.

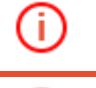

В левом верхнем углу кадра будут распечатаны название камеры и время кадра.

Если требуется распечатать увеличенный фрагмент кадра, перед печатью нужно увеличить изображение.

# <span id="page-26-2"></span>**1.11. Экспорт архива**

**Macroscop** позволяет экспортировать видеоархив в файлы двух форматов:

**MCM** (Macroscop Media) — внутренний формат Macroscop; просмотр файлов этого формата возможен только при помощи поставляемой в дистрибутиве приложения **Macroscop Проигрыватель**; преимуществом экспорта в формат MCM является скорость экспорта, в несколько раз превышающая экспорт в AVI (преимущество достигается за счет того, что не производится конвертация кадров), а также возможность экспорта архива нескольких камер в один файл с последующей возможностью их синхронного просмотра.

**AVI** — общепринятый формат; просмотр файлов этого формата возможен в большинстве видеопроигрывателей.

Для экспорта архива нужно открыть **Панель управления** и выбрать в **Главном меню** пункт **Настройки**, затем подпункт **Экспорт архива** — Откроется окно **Экспорт архива** (см. ниже).

Также окно **Экспорт архива** можно открыть, выбрав в контекстном меню ячейки пункт **Экспортировать архив**.

#### <span id="page-27-0"></span>**1.11.1. Экспорт в MCM**

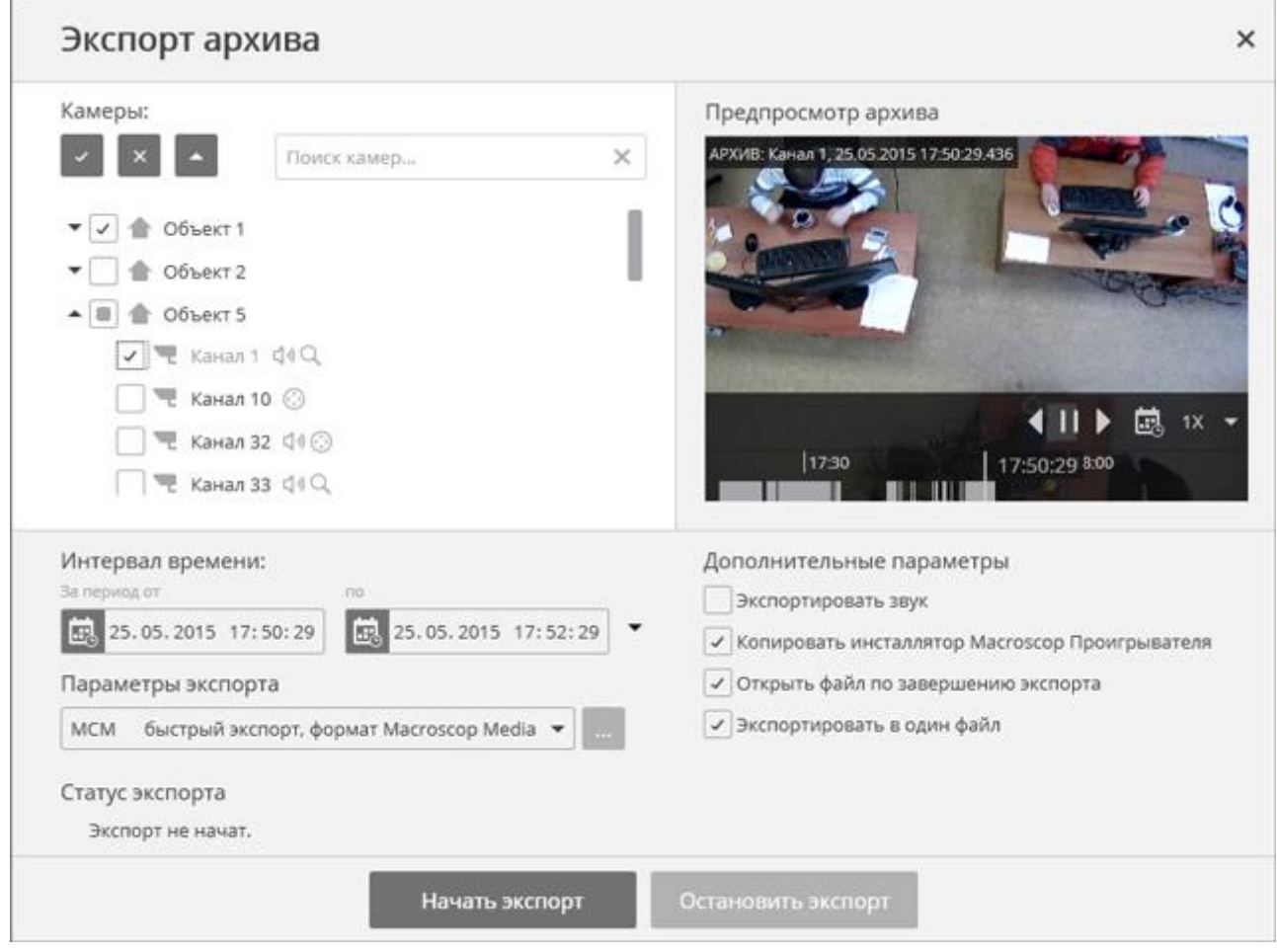

Для экспорта в формат MCM в окне **Экспорт архива** нужно выбрать в поле со списком **Параметры экспорта** значение **MCM**.

В дереве Камеры нужно выбрать камеры, архив которых будет экспортирован. Если окно **Экспорт архива** открыто из контекстного меню ячейки камеры, то автоматически будет выбрана эта камера (данный выбор можно изменить перед началом экспорта).

В полях **За период от** ... **по** необходимо указать дату и время начала и окончания экспортируемого фрагмента архива.

Другие параметры экспорта:

**Экспортировать звук** — если установлен этот флаг, то вместе с видео экспортируется звук, полученный с камеры и записанный в архив.

**Копировать инсталлятор Macroscop Проигрыватель** — если установлен этот флаг, то вместе с экспортируемым файлом будет сохранен инсталлятор приложения **Macroscop Проигрыватель** (имя файла — **MacroscopPlayer Installer.exe**, размер файла — 29 МБ). Это полезно, когда на компьютере, где будет просматриваться MCM-файл, еще не установлен **Macroscop Проигрыватель**.

**Открыть файл по завершению экспорта** — если установлен этот флаг, то по завершении экспорта будет запущен **Macroscop Проигрыватель** с просмотром только что экспортированного файла.

**Экспортировать в один файл** — если установлен этот флаг, то архив всех выбранных камер будет экспортирован в один файл с последующей возможностью их синхронного просмотра в приложении **Macroscop Проигрыватель**. Если флаг не установлен, архив каждой камеры будет сохранен в отдельный файл.

После выбора всех параметров нужно нажать кнопку **Начать экспорт**; выбрать в открывшемся окне местоположение, в которое нужно сохранить экспортируемый файл архива; при необходимости — изменить имя файла архива в поле **Имя файла**; нажать **Сохранить**.

Текущее состояние экспорта будет отображаться на панели **Статус экспорта**.

Для того, чтобы прервать операцию экспорта, нужно нажать кнопку **Остановить экспорт**.

## <span id="page-28-0"></span>**1.11.2. Экспорт в AVI**

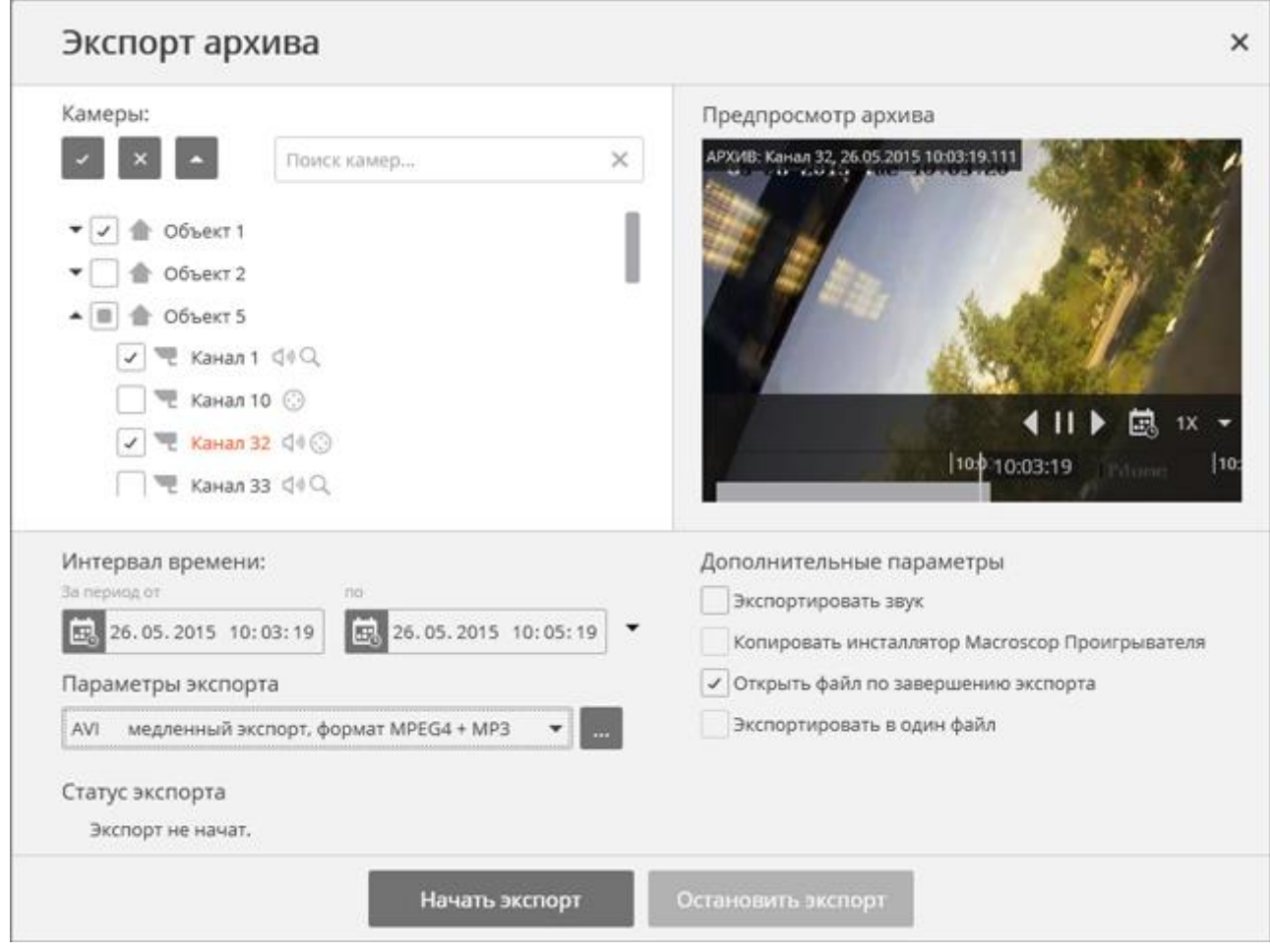

Для экспорта в формат AVI в окне **Экспорт архива** нужно выбрать в поле со списком **Параметры экспорта** значение **AVI**.

В дереве Камеры нужно выбрать камеры, архив которых будет экспортирован. Если окно **Экспорт архива** открыто из контекстного меню ячейки камеры, то автоматически будет выбрана эта камера (данный выбор можно изменить перед началом экспорта).

В полях **За период от** ... **по** необходимо указать дату и время начала и окончания экспортируемого фрагмента архива.

Другие параметры экспорта:

**Экспортировать звук** — если установлен этот флаг, то помимо видео также экспортируется звук, полученный с камеры и записанный в архив.

**Открыть файл по завершению экспорта** — если установлен этот флаг, то по завершении экспорта будет запущен **Проигрыватель Windows Media** с просмотром только что экспортированного файла.

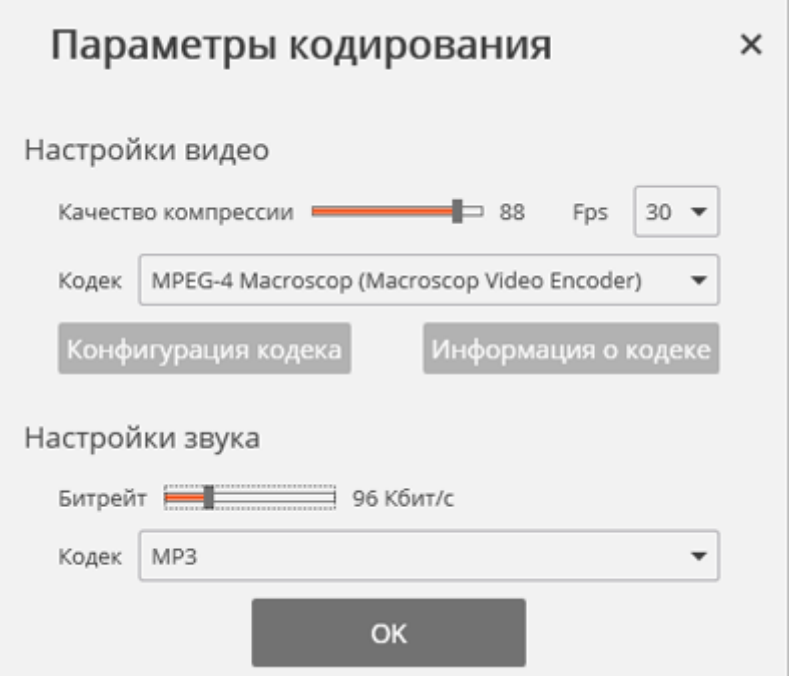

# Блок **Настройки видео**:

**Качество компрессии** — качество компрессии видео.

**Fps** — частота кадров.

**Кодек** — используемый видеокодек. Доступны следующие кодеки:

- MPEG-4 Macroscop (Macroscop Video Encoder)
- MS-CRAM (Microsoft Video 1)
- Кодек IYUV (Кодек Intel IYUV)
- TSCC (TechSmith Screen Capture Codec)

При нажатии кнопки **Конфигурация кодека** открывается окно системных настроек кодека. При нажатии кнопки **Информация о кодеке** открывается окно с информацией о кодеке. Блок **Настройки звука**:

**Битрейт** — битрейт аудиопотока.

**Кодек** — используемый аудиокодек. Доступны кодеки PCM и MP3.

В зависимости от выбранного кодека отдельные настройки параметров кодирования могут быть недоступны.

После настройки параметров кодирования нужно нажать **ОК** для сохранения настроек.

После выбора всех параметров нужно нажать кнопку **Начать экспорт**; выбрать в открывшемся окне местоположение, в которое нужно сохранить экспортируемый файл архива; при необходимости — изменить имя файла архива в поле **Имя файла**; нажать **Сохранить**.

Текущее состояние экспорта будет отображаться на панели **Статус экспорта**.

Для того, чтобы прервать операцию экспорта, нужно нажать кнопку **Остановить экспорт**.

# <span id="page-30-0"></span>**1.12. Закладки в архиве**

Macroscop позволяет добавлять закладки в архиве. Впоследствии по закладке можно перейти к отмеченному месту в архиве.

Для того, чтобы добавить закладку, в режиме просмотра архива нужно вызвать контекстное меню ячейки и выбрать пункт **Добавить закладку в архив**. Откроется окно **Добавление архивной закладки**, в котором следует указать **Название закладки**, **Категорию**, **Важность** и, при необходимости — **Описание архивной закладки**; после чего нажать кнопку **Добавить** (или, для отмены действия — кнопку **Отмена**).

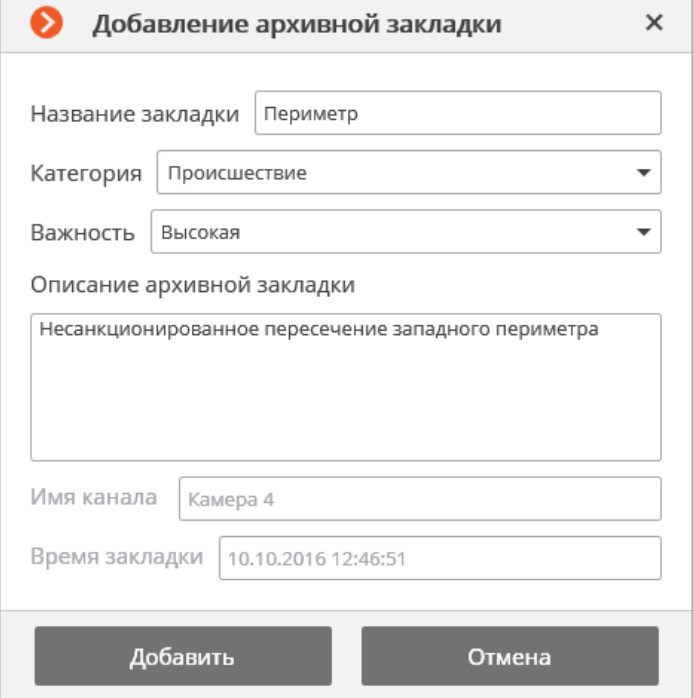

**Категории** закладок задаются администратором системы через приложение **Macroscop Конфигуратор**. **Важность** выбирается из предопределенного списка: **Минимальная**, **Низкая**, **Средняя**, **Высокая** и **Критическая**.

Для того, чтобы посмотреть добавленные ранее закладки, нужно открыть **Панель управления** и выбрать в **Главном меню** пункт **Инструменты**, подпункт **Журнал архивных закладок** — откроется окно журнала архивных закладок.

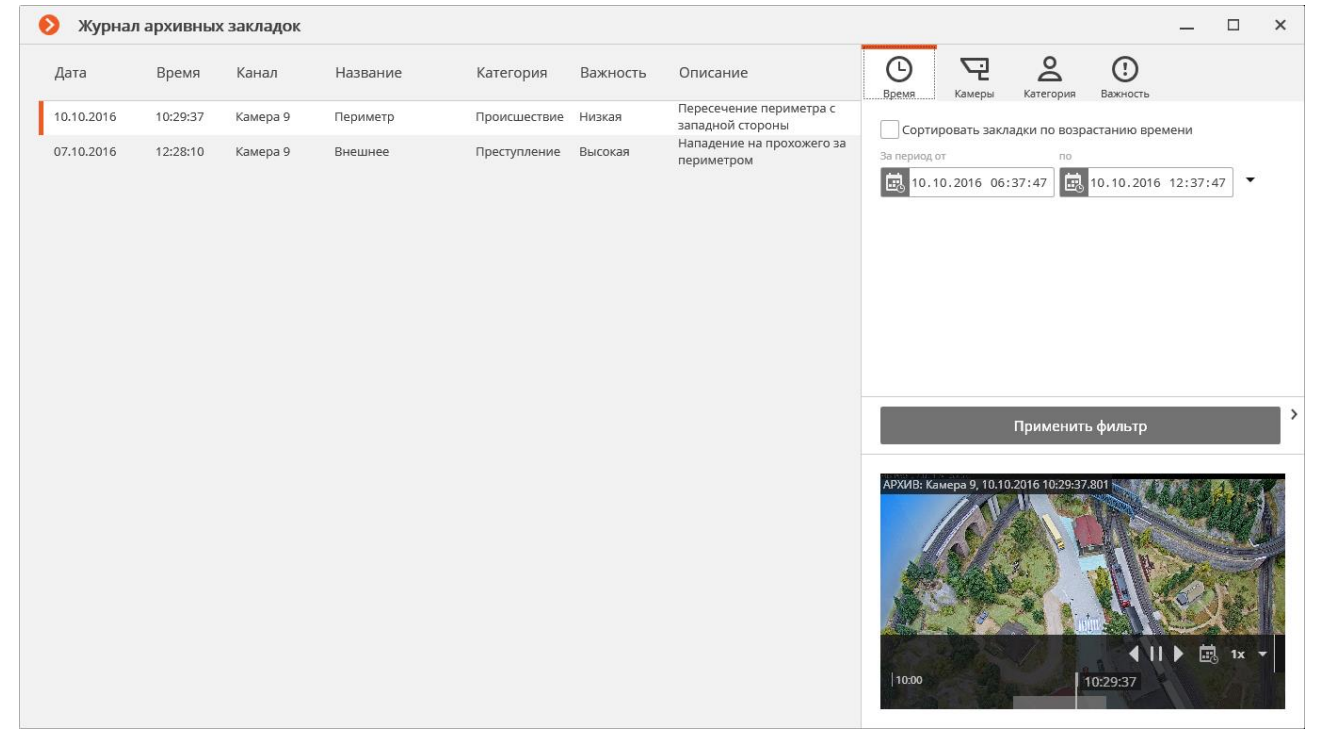

Архивные закладки в журнале можно фильтровать по дате и времени, камерам, категориям и важности.

# <span id="page-31-0"></span>**1.13. Поиск в архиве**

T

Для поиска объектов в архиве по различным параметрам используется универсальная страница **Поиск**.

Чтобы открыть окно поиска, нужно открыть (стр. [8](#page-7-1)) и выбрать в **Главном меню** пункт **Поиск**.

Также страницу **Поиск** можно открыть, кликнув в активной ячейке по значку

или выбрав в контекстном меню пункт **Поиск в архиве**.

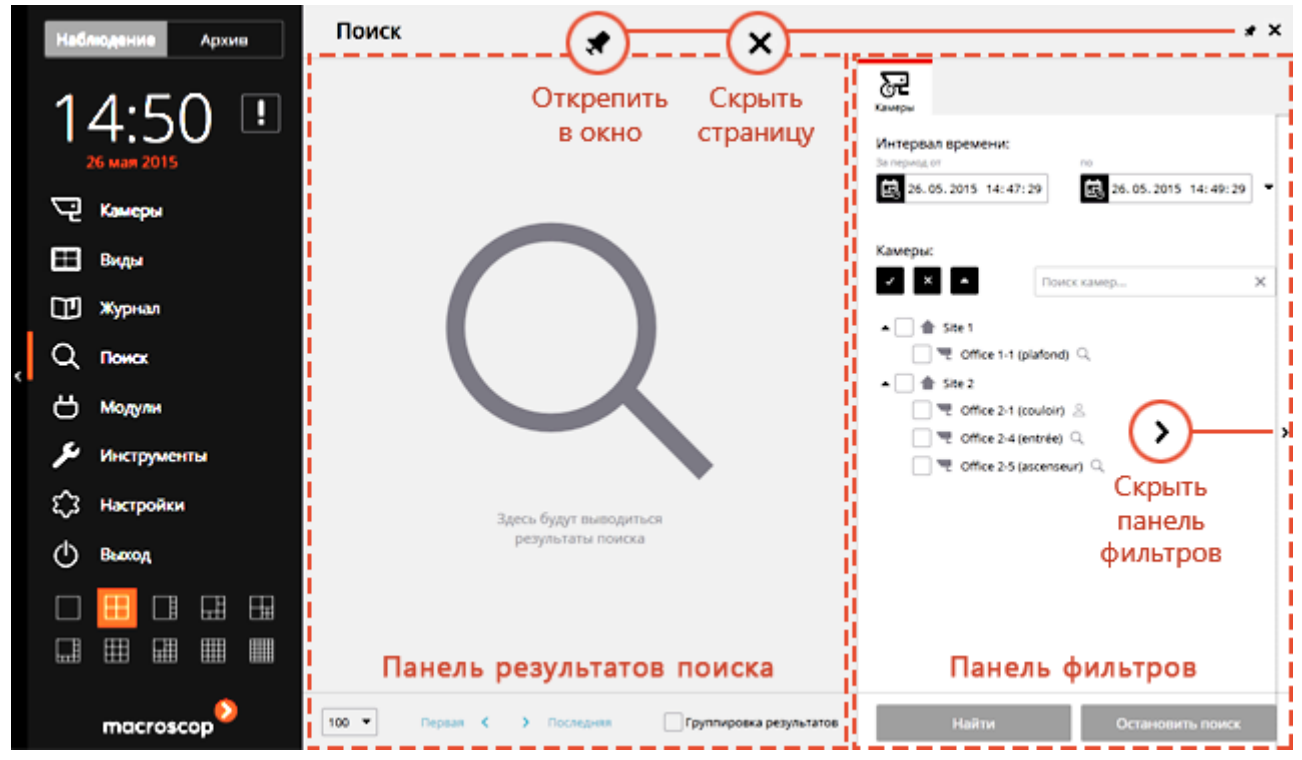

В левой части страницы размещена **Панель результатов поиска** — в процессе поиска в ней будут отображаться ссылки на найденные видеофрагменты, удовлетворяющие заданным с помощью фильтров критериям.

Результаты последнего поиска в **Панели результатов поиска** сохраняются даже при закрытии страницы **Поиска**, вплоть до выполнения нового поиска или до закрытия приложения Macroscop Клиент.

Критерии поиска задаются в **Панели фильтров**, размещенной в правой части страницы. В правой центральной части окна размещена стрелка, кликнув по которой можно **Скрыть/Отобразить панель фильтров**.

В правом верхнем углу страницы размещены две кнопки:

**Открепить в окно** — открывает страницу **Поиск** в отдельном окне.

**Скрыть страницу** — закрывает страницу **Поиск** (страница также закрывается при выборе других пунктов **Главного меню**).

Перед началом поиска на **Панели фильтров** во вкладке **Камеры** необходимо задать интервал времени, а также выбрать камеры, в архиве которых будет осуществляться поиск.

В списке будут отображаться только те камеры, на которых включен, среди прочих, **Интерактивный поиск в архиве** или **Обнаружение лиц**.

При первоначальном открытии страницы **Поиск** в панели фильтров отображается только вкладка **Камеры**. После выбора камер, в зависимости от интеллектуальных функций, настроенных на этих камерах, будут отображаться другие вкладки.

Ť

Если не задан ни один из фильтров, кроме выбора камер и интервала времени, то в результате поиска будут найдены все фрагменты, обнаруженные программным детектором движения на выбранных камерах.

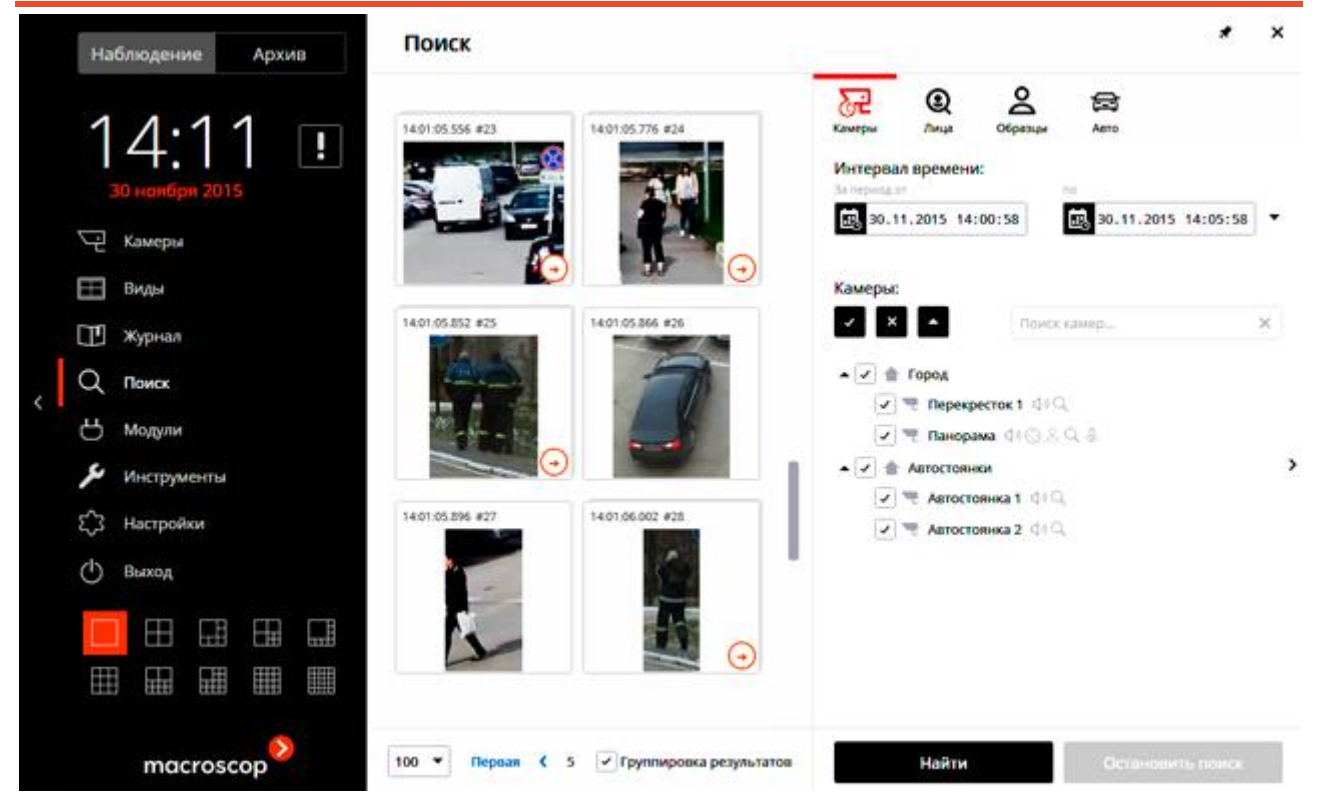

В процессе поиска найденные фрагменты будут отображаться на **Панели результатов**.

В нижней части **Панели результатов** расположена панель управления отображением результатов поиска, состоящая из следующих элементов управления (слева направо):

Выпадающий список, позволяющий выбрать **Количество результатов на странице**.

**Навигация по страницам**: Первая, Предыдущая, Текущая, Следующая, Последняя.

**Группировка результатов** — при включении данного флажка фрагменты будут сгруппированы, если они найдены в архиве одной камеры, следуют по времени друг за другом и удовлетворяют одинаковым критериям поиска. Группы фрагментов отмечены значком  $(\cdot)$ ; для того, чтобы развернуть группу, следует кликнуть по значку — при этом

связанные фрагменты будут соединены стрелками  $\parallel$ . Для того, чтобы свернуть фрагменты

обратно в группу, нужно кликнуть по значку  $(+)$ 

При клике по фрагменту происходит переход в Синхронный просмотр архива по нескольким [камерам](#page-25-2) (стр. [19\)](#page-18-0) на соответствующий момент времени — при этом в сетке каналов будет отображаться камера, в архиве которой найден данный фрагмент.

Работу с фрагментами можно начинать с момента их размещения в **Панели результатов**, т.е. ещё до окончания процедуры поиска. В таком случае при переходе к архиву поиск будет прерван. Кроме того, поиск можно прервать, нажав кнопку **Остановить поиск** в нижней части панели фильтров.

В зависимости от того, какие интеллектуальные функции настроены на выбранных камерах, в верхней части **Панели фильтров** будут отображаться вкладки фильтров. При этом фильтры **Область**, **Размер**, **Пропорции** и **Пересечение** отображаются только в том случае, когда выбран всего один канал.

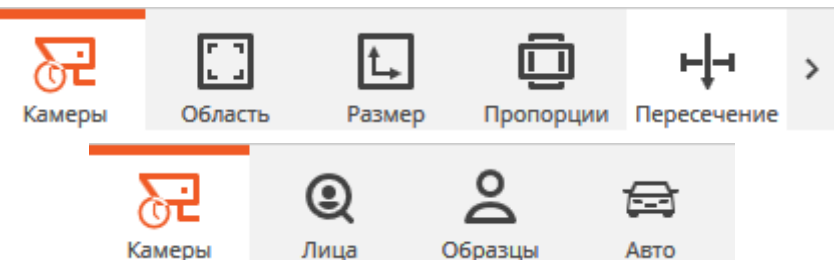

Значки фильтров с заданными критериями выделяются цветом. В нижней части вкладки каждого фильтра расположена кнопка **Сбросить фильтр**, при нажатии на которую все критерии, заданные для данного фильтра, сбрасываются.

При задании нескольких критериев поиска будут выводиться результаты, удовлетворяющие одновременно всем заданным критериям.

Поскольку некоторые фильтры несовместимы друг с другом, при задании одного из таких фильтров, другой будет недоступен. В этом случае, для задания заблокированного фильтра, необходимо сбросить блокирующий его фильтр.

Ниже приведено описание всех фильтров.

# <span id="page-33-0"></span>**1.13.1. Область в кадре**

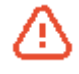

Поиск по данному критерию будет осуществляться только по тем камерам, в настройках которых администратором системы включена опция **Интерактивный поиск в архиве**.

Осуществляет **поиск в области кадра**, заданной с помощью прямоугольника. Чтобы изменить размеры и положение области, следует изменить положение его углов: для этого нужно зажать и перетащить мышью угол прямоугольника.

Область в кадре Укажите область, в которой будет производиться поиск

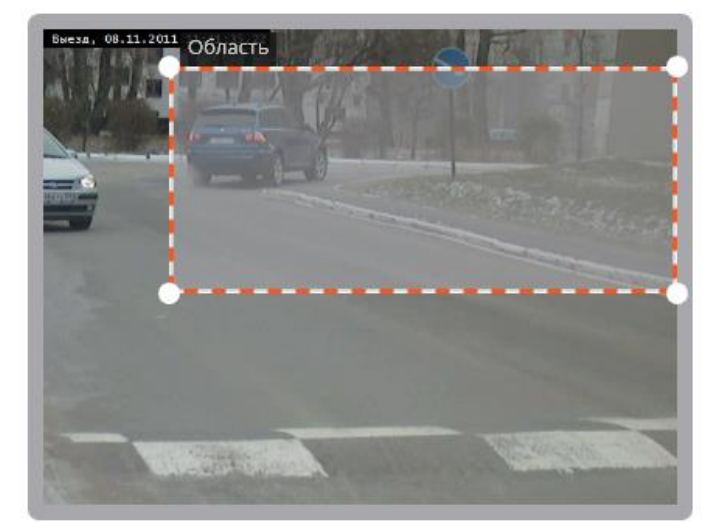

<span id="page-34-0"></span>Осуществляет **поиск по размеру** движущегося объекта, не выходящего за заданные размеры. Ограничения задаются прямоугольниками, которые могут располагаться в любой части кадра. Изменение размеров прямоугольников осуществляются путем изменения положения их углов: для этого нужно зажать и перетащить мышью угол прямоугольника.

#### Размер объекта в кадре

Укажите минимальный и максимальный размеры объекта в кадре

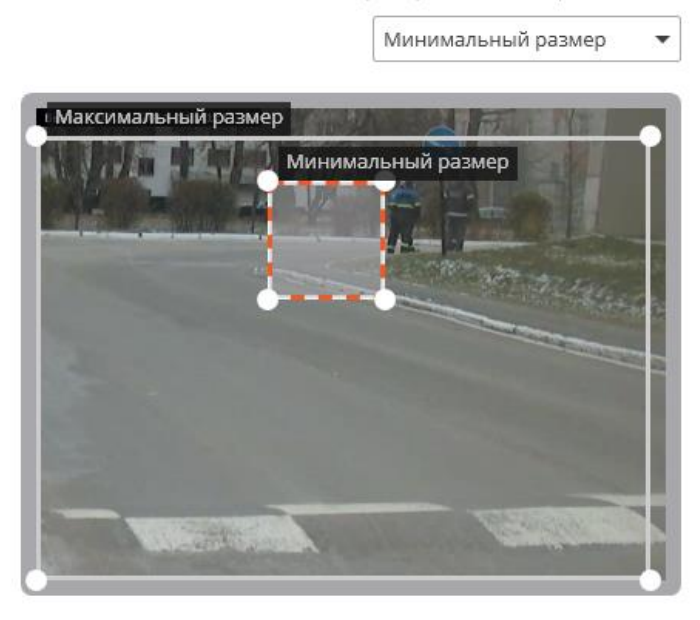

# <span id="page-34-1"></span>**1.13.3. Пропорции объекта**

Осуществляет **поиск объектов определенных пропорций**: вертикальных, горизонтальных или квадратных.

# Выберите пропорции искомого объекта

Пропорции объекта

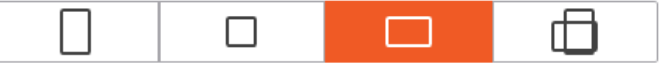

#### <span id="page-34-2"></span>**1.13.4. Поиск по пересечению линии**

#### Осуществляет **поиск объектов, пересекающих заданную линию**.

Чтобы изменить размеры и положение линии, следует изменить положение её концов путем их перетаскивания мышью. Чтобы задать направление движения искомых объектов, нужно включить/выключить стрелку-указатель: для этого нужно кликнуть по круглой метке, расположенной рядом с центром линии с соответствующей стороны.

Поиск по пересечению линии

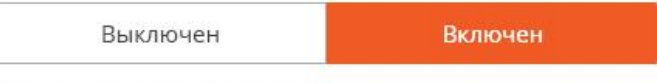

Укажите направление и линию пересечения

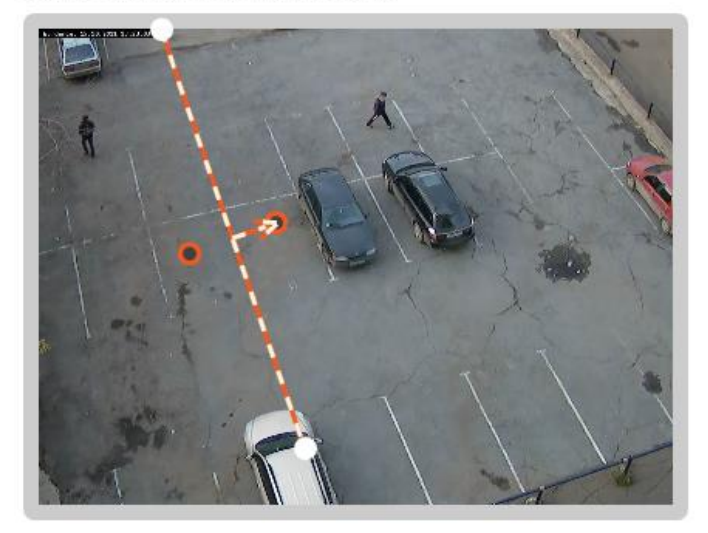

#### <span id="page-34-3"></span>**1.13.5. Поиск по лицам**

Осуществляет **поиск лиц**, обнаруженных в кадре.

Поиск по лицам

Выключен

Включен

## <span id="page-35-0"></span>**1.13.6. Образцы поиска**

Осуществляет **поиск по образцам**, заданным в параметрах поиска.

По умолчанию осуществляется **поиск любого человека**. Дополнительно может быть добавлено любое количество образцов — при этом будет производится поиск объектов, соответствующего любому (хотя бы одному) из добавленных образцов с установленным флажком  $\vert \checkmark \vert$ .

Для удаления ранее добавленного образца служит кнопка  $\mathsf{X}$ размещенная в правом верхнем углу образца.

При поиске людей доступны настройки параметров, влияющих на скорость и точность поиска.

Образцы поиска

Выберите тип объектов для поиска

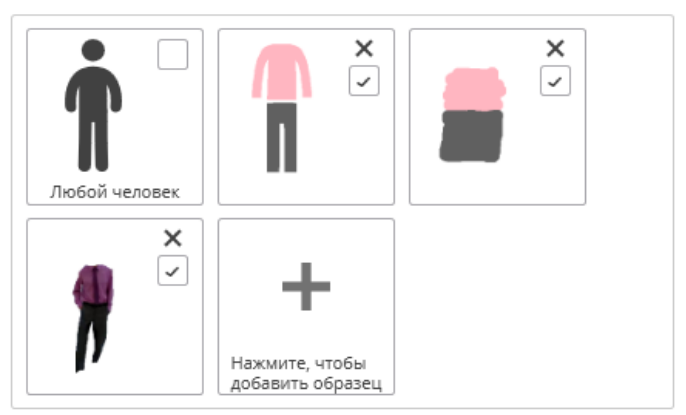

Скорость и точность поиска доступна только для поиска людей

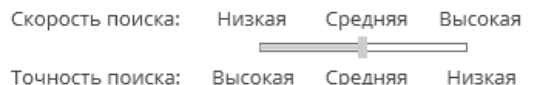

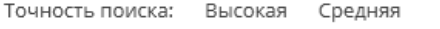

Для добавления образца нужно кликнуть по кнопке добавления (с надписью **Нажмите, чтобы добавить образец**). При нажатии на эту кнопку открывается панель **Добавление образца**, в котором задается образец. После задания образца следует нажать кнопку **Добавить**, расположенную в нижней части панели **Добавление образца**.

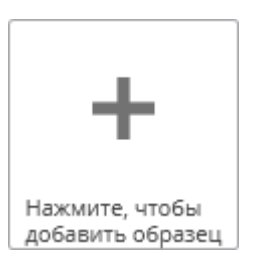

Добавляемые образцы могут быть трех типов: **Человек**, **Произвольный** и **Из файла**.

Ниже приведено описание способов задания образцов разных типов.
## *1.13.6.1. Задание цветового образца человека для поиска*

Для добавления цветового образца человека необходимо выбрать тип добавляемого образца — **Человек**; затем закрасить отдельно верхнюю и нижнюю часть фигуры; по окончании нажать кнопку **Добавить**.

Для закраски фигуры доступны следующие инструменты:

- **Кисть** позволяет целиком закрасить верхнюю или нижнюю часть фигуры, кликнув по ней.
- **Заливка** позволяет закрасить фигуру с помощью круглой кисти. Для окраски следует удерживать левую кнопку мыши. Размер кисти регулируется колесом мыши.
- **Ластик** позволяет стереть закраску с помощью круглого ластика. Для стирания следует удерживать левую кнопку мыши. Размер ластика регулируется колесом мыши.

Для закраски фигуры человека рекомендуется использовать **Заливку**.

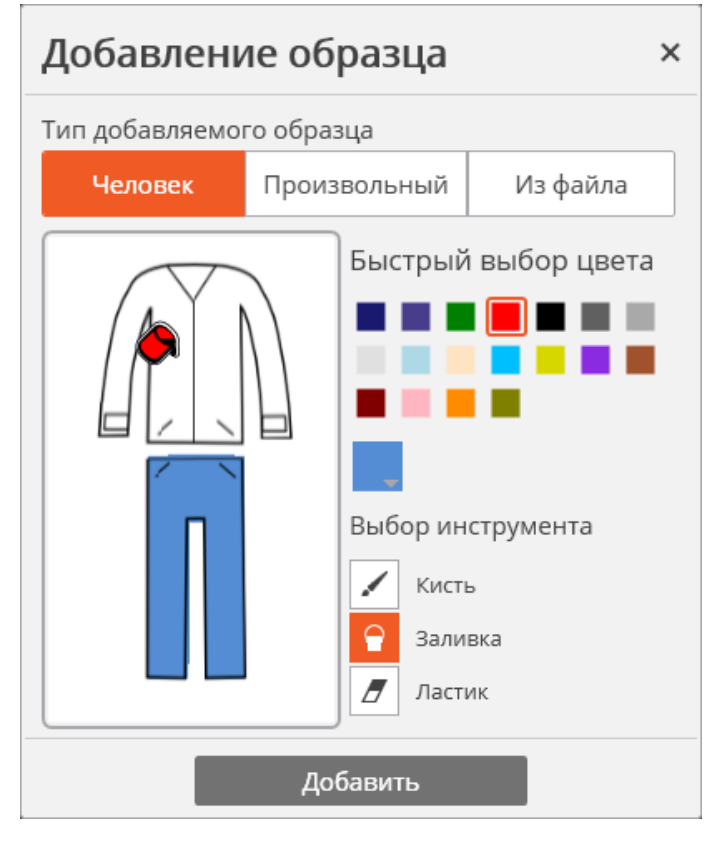

Для выбора цвета инструмента можно использовать палитру **Быстрый выбор цвета** с предопределенными цветами, либо открыть стандартный диалог выбора цвета Windows,

кликнув по кнопке

Ť.

Подсистема поиска по цветовому образцу человека не учитывает цвет головного убора, обуви и перчаток, а также не производит поиск по сложному цветовому орнаменту. В случае, когда требуется искать человека в одежде с рисунком, следует выбирать основной (преобладающий) цвет одежды.

Для задания произвольного цветового образца необходимо выбрать тип добавляемого образца — **Произвольный**; затем схематически нарисовать образец; по окончании нажать кнопку **Добавить**.

Для рисования доступны следующие инструменты:

- **Кисть** позволяет целиком закрасить область рисования, кликнув в ней.
- **Заливка** позволяет рисовать образец с помощью круглой кисти. Для рисования следует удерживать левую кнопку мыши. Размер кисти регулируется колесом мыши.
- **Ластик** позволяет стереть закрашенную часть образца<br>с помощью круглого ластика. с помощью круглого Для стирания следует удерживать левую кнопку мыши. Размер ластика регулируется колесом мыши.

Для рисования произвольного образца рекомендуется использовать **Кисть**.

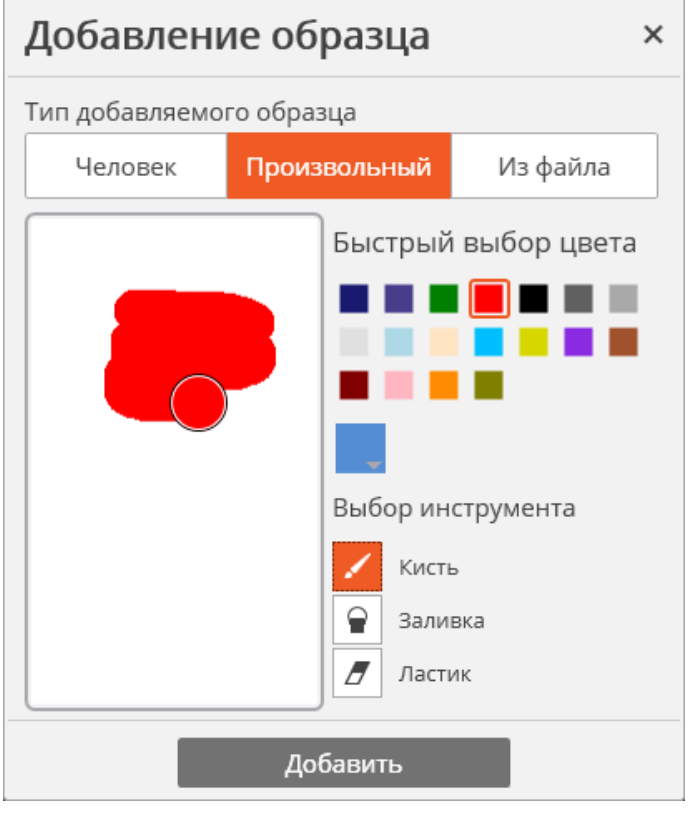

Поскольку подсистема поиска по цветовому образцу не производит поиск (i) по сложному цветовому орнаменту, в случае, когда требуется искать объект с текстурным рисунком, нужно выбрать основной цвет объекта.

## *1.13.6.3. Загрузка образца для поиска из файла*

Для добавления образца из файла, необходимо выбрать тип добавляемого образца **Из файла** и нажать кнопку **Загрузить**.

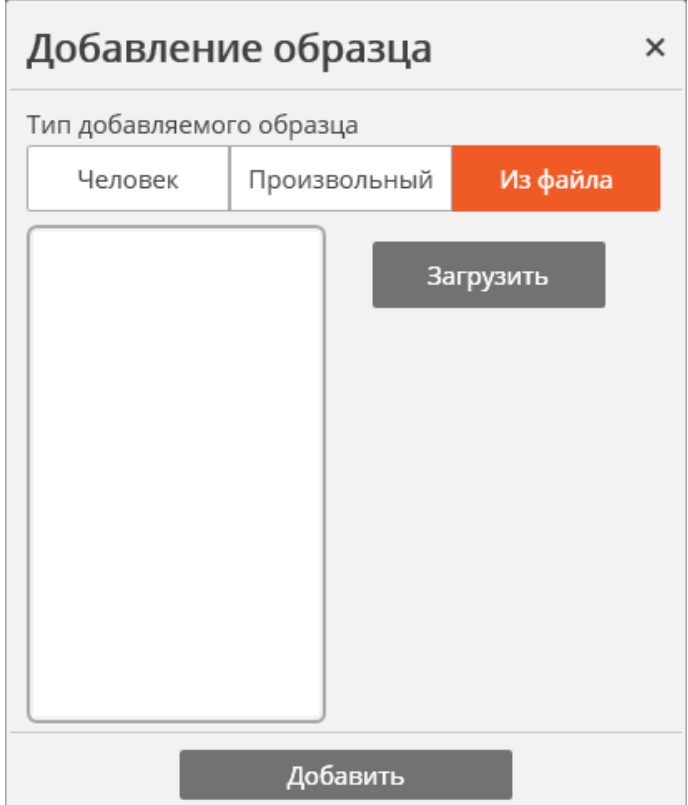

В открывшемся окне выбрать файл с образцом и нажать кнопку **Открыть**.

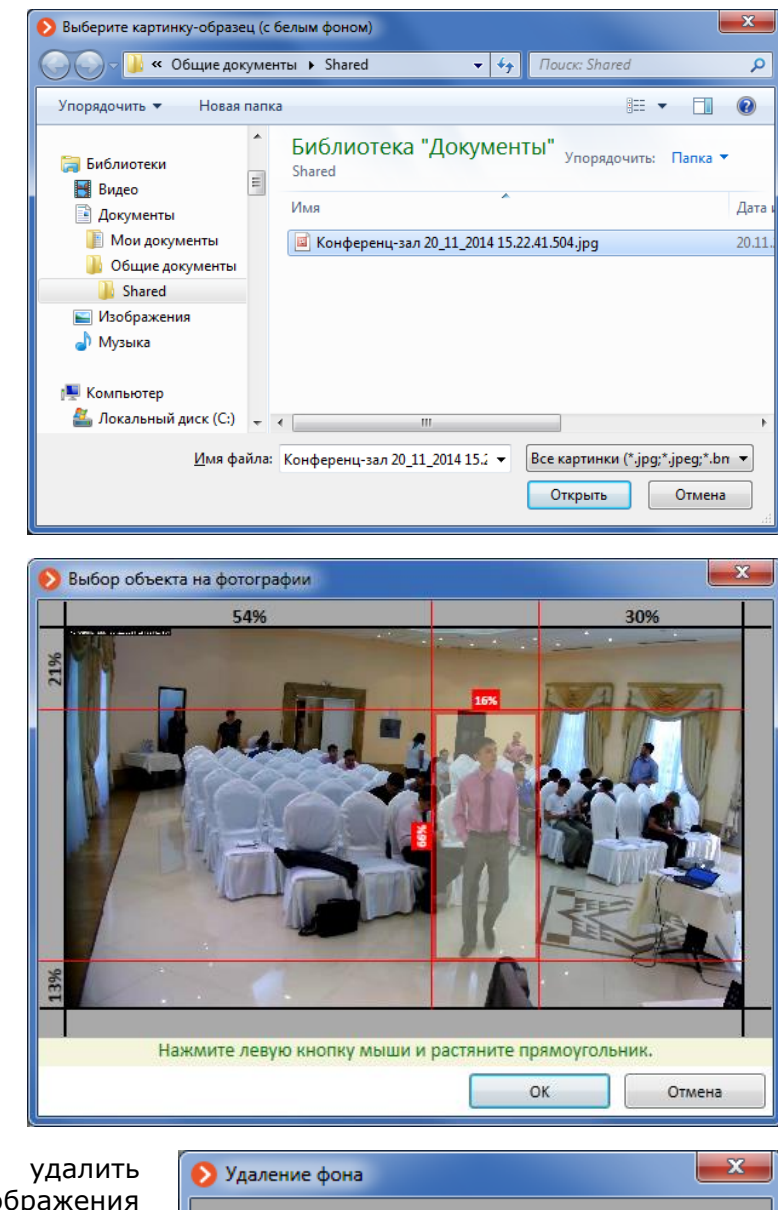

В окне с изображением выделить часть кадра с искомым объектом и нажать кнопку **ОК**.

В окне с фрагментом кадра удалить с помощью мыши лишние части изображения (в результате должен остаться только искомый объект) и нажать кнопку **ОК**.

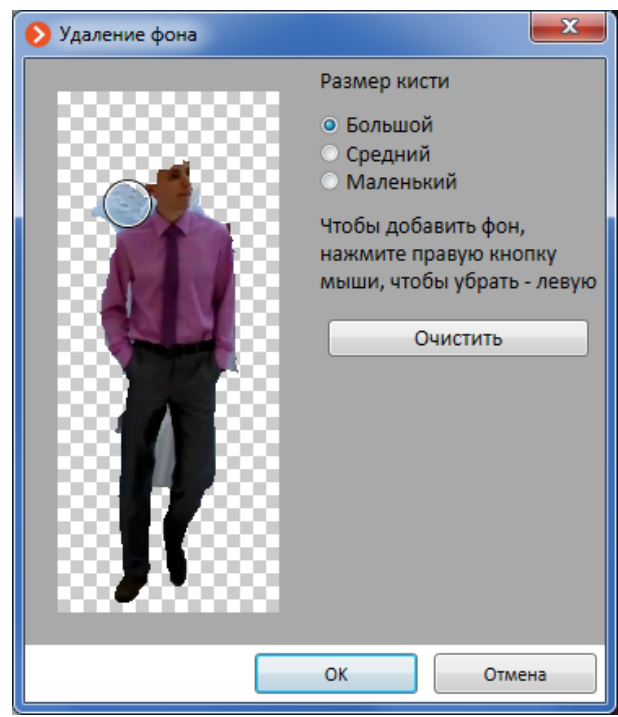

В окне добавления образца нажать кнопку **Добавить** образец будет добавлен в панель заданных образцов.

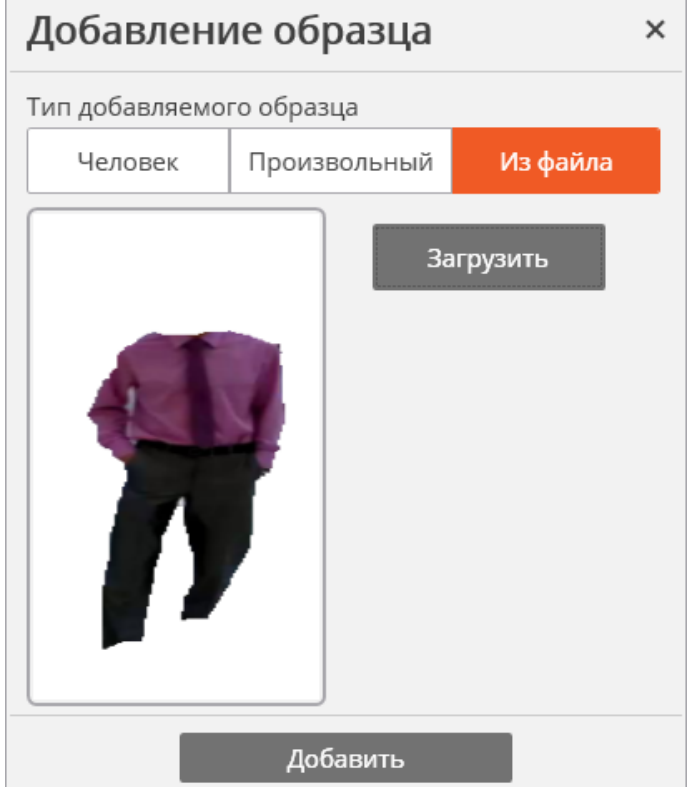

## **1.13.7. Поиск автомобиля**

Осуществляет поиск автомобилей с распознанными автономерами по заданным параметрам.

Для осуществления поиска должен быть задан хотя бы один параметр.

Если задано несколько параметров, то будут искаться объекты, удовлетворяющие одновременно всем заданным параметрам.

#### Поиск автомобиля

г

Укажите данные об автомобиле

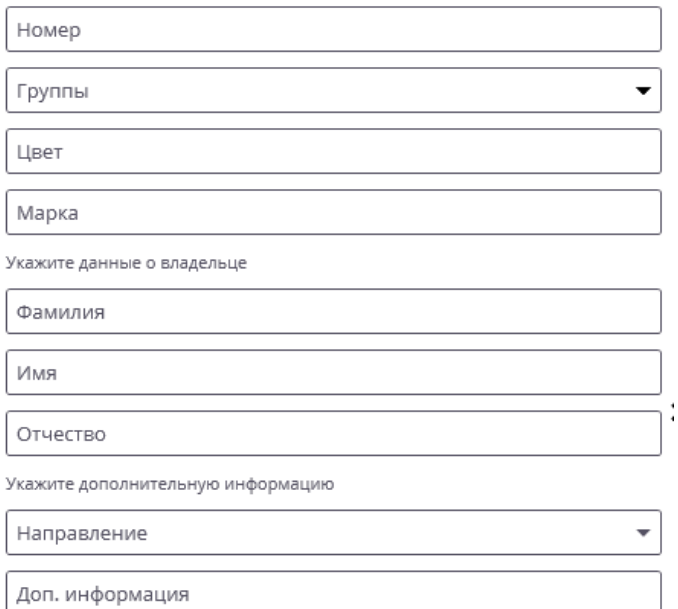

## **1.14. Межкамерный трекинг**

**Межкамерный трекинг** позволяет построить траекторию движения человека между камерами, отобразить эту траекторию на планах, а также сформировать на ее основе видеоролик или слайд-шоу.

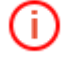

Межкамерный трекинг будет осуществляться только на тех каналах, в настройках<br>которых администратор системы включил опцию Индексирование которых администратор системы включил опцию **Индексирование движущихся объектов по приметам**.

**Межкамерный трекинг** включается на активном канале в режиме [синхронного просмотра](#page-18-0)  [архива](#page-18-0) (для переключения в режим синхронного просмотра архива нужно открыть [Панель](#page-7-0)  [управления](#page-7-0) и выбрать в **Главном меню** пункт **Архив**). Для старта **Межкамерного** трекинга нужно выделить ячейку и кликнуть значок  $\mathbf{X}$  или выбрать в контекстном меню пункт **Межкамерный трекинг**.

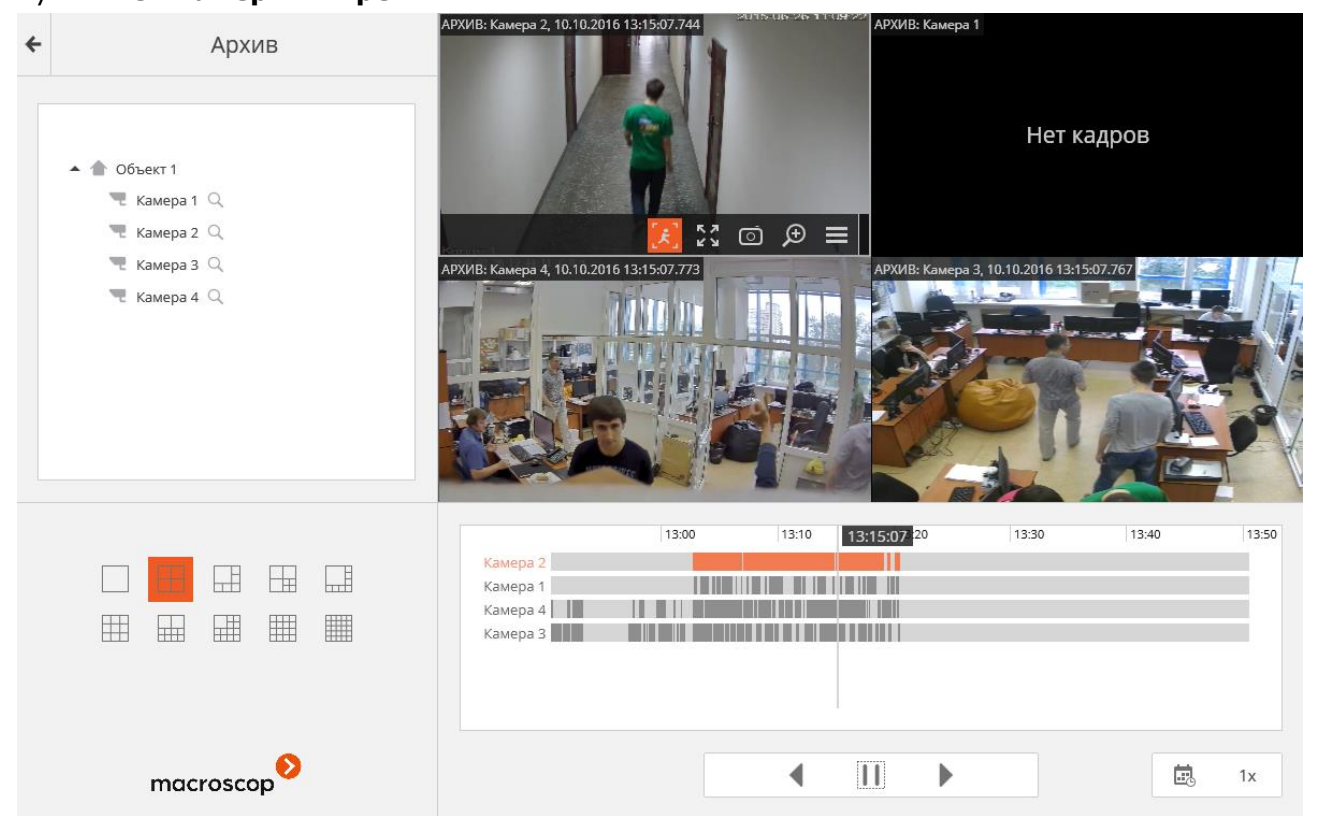

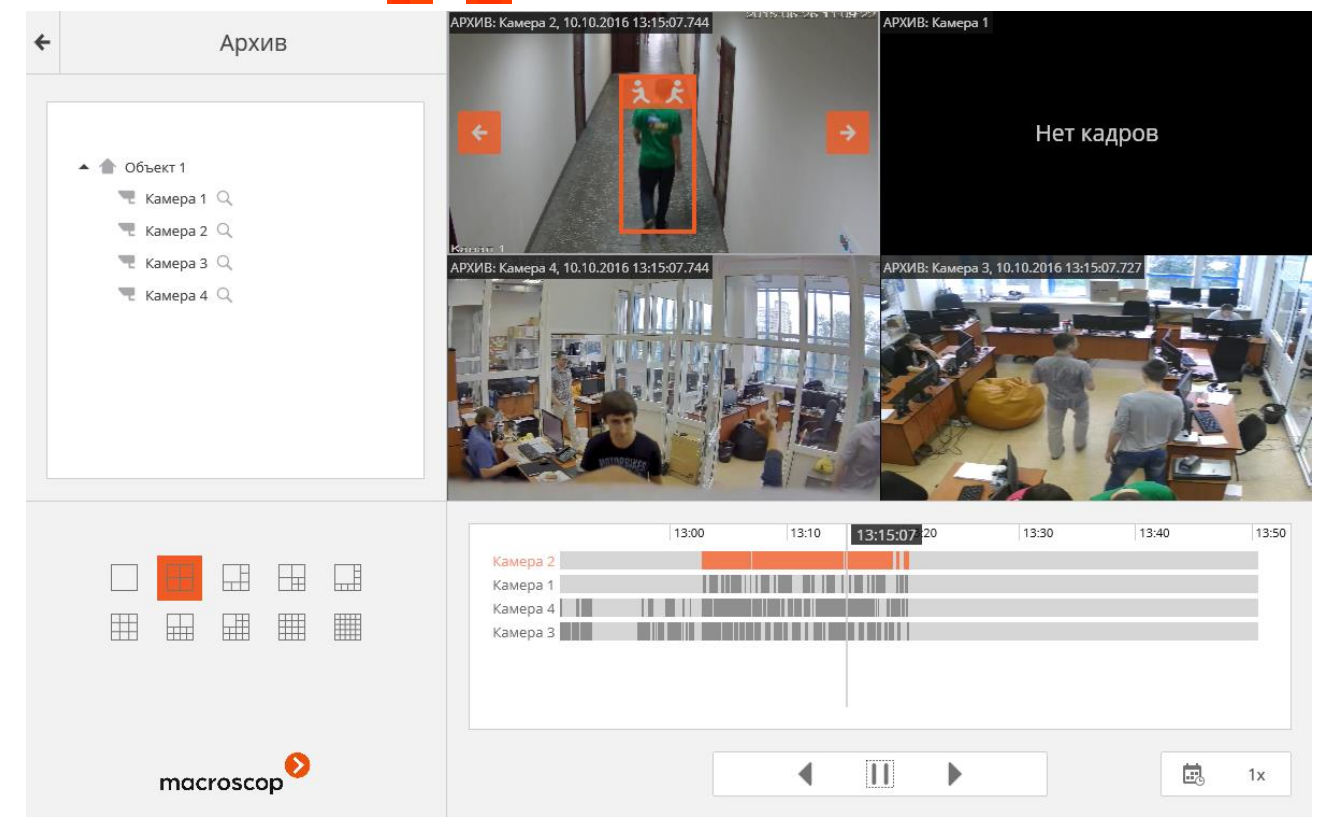

Откроется страница **Межкамерный трекинг** с размещенными в нижней части найденными фрагментами за предыдущие или последующие 2 минуты. Поиск осуществляется по всем доступным для межкамерного трекинга каналам, открытым в сетке.

Следует отметить те фрагменты, которые нужно включить в набор для последующего просмотра. Для дальнейшего поиска необходимо воспользоваться соответствующими кнопками: **Предыдущие 2 минуты** и **Следующие 2 минуты**.

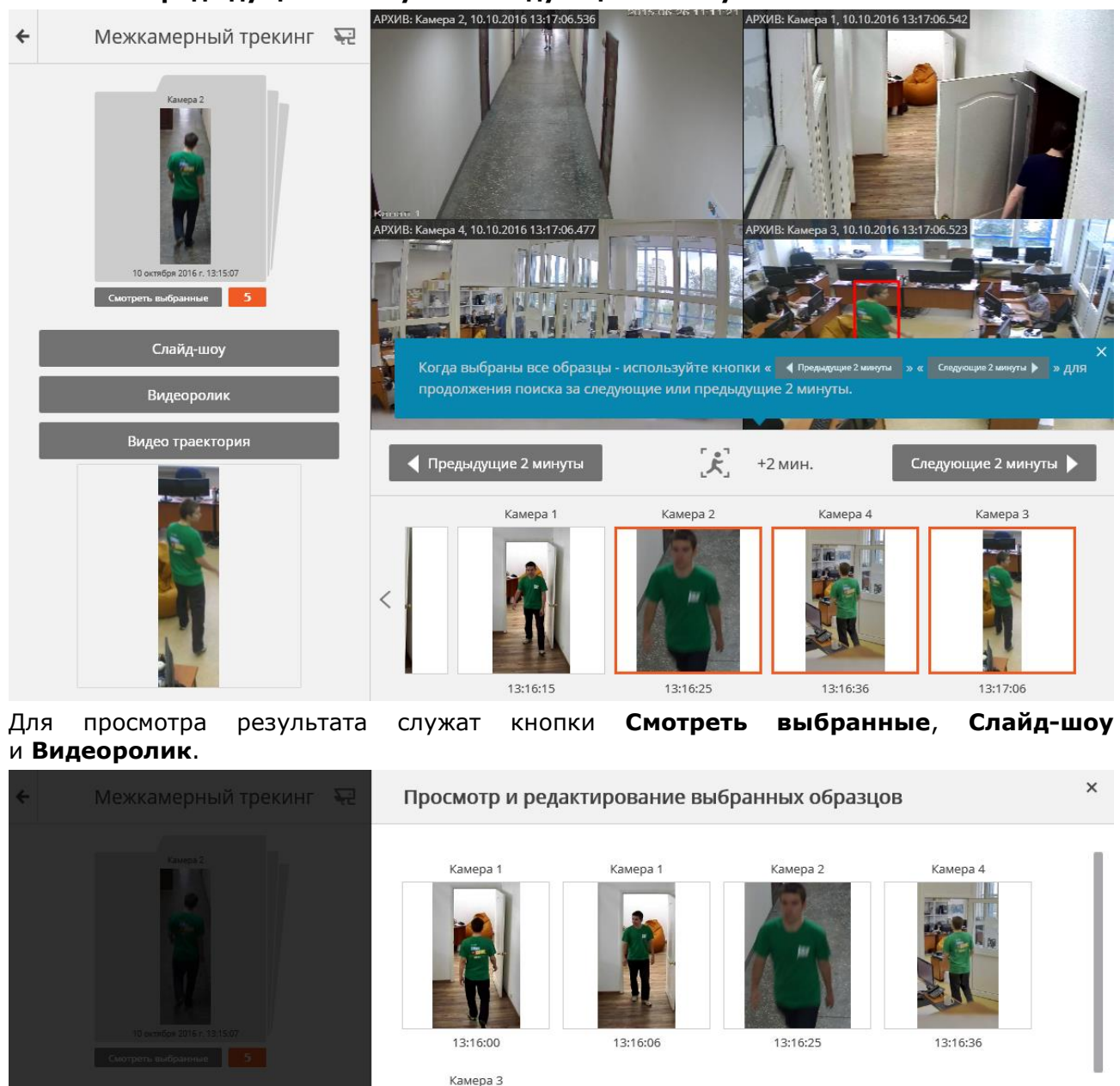

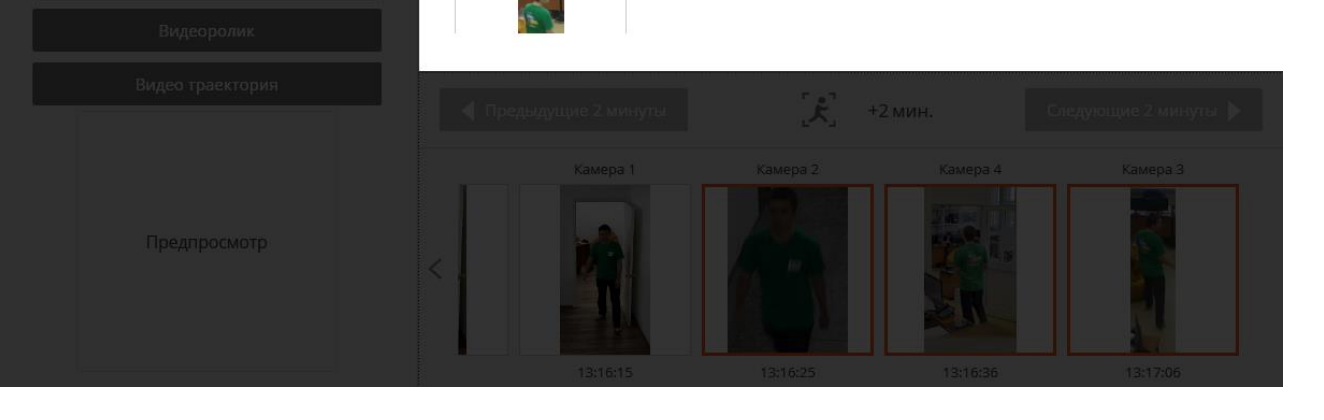

В режиме **Видеоролик** доступен экспорт в файл формата \*.avi или \*.mcm — для этого следует кликнуть по значку  $\mathbf{E}$ 

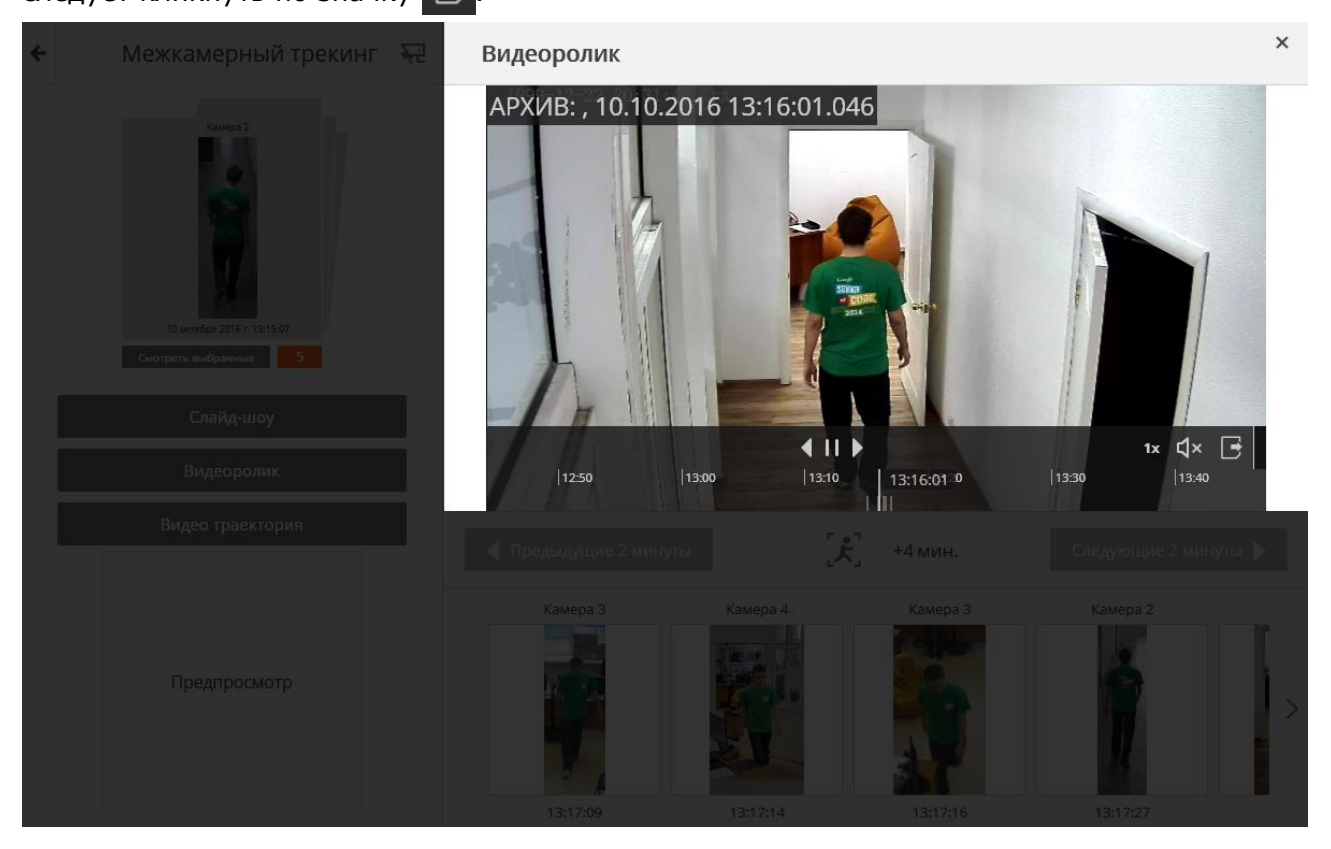

Для отображения траектории перемещения объекта на планах служит кнопка **Видео траектория**, при нажатии на которую открывается окно отображения траектории, содержащее план объекта с размещенными на нем камерами и линией траектории, соединяющей камеры. В нижней части окна расположена шкала времени и кнопки управления воспроизведением. В правой части — окно просмотра, соответствующее текущему положению указателя на шкале времени; ниже — хронология планов (список миниатюр планов с нанесенными траекториями). Текущее положение объекта на траектории отмечено кругом.

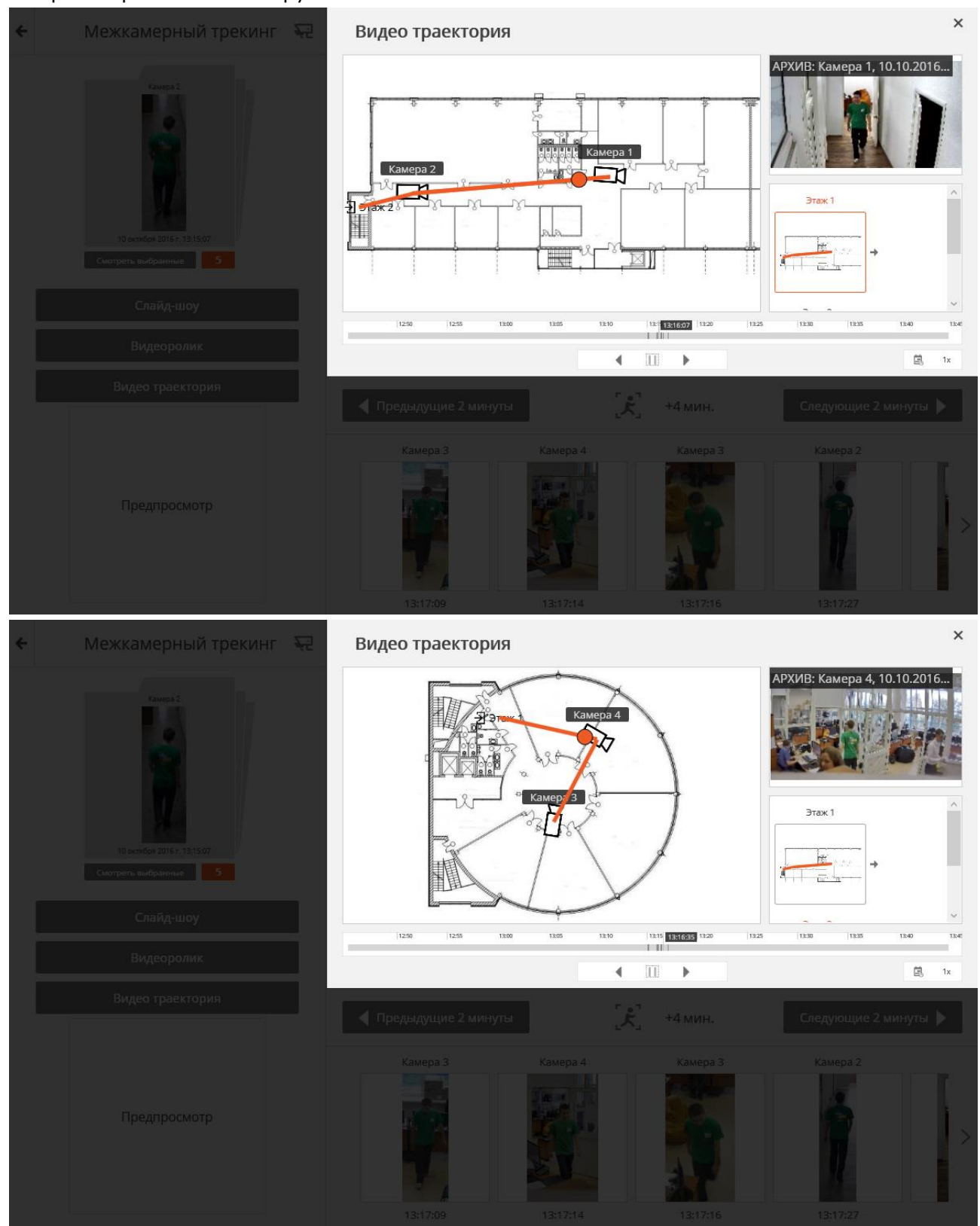

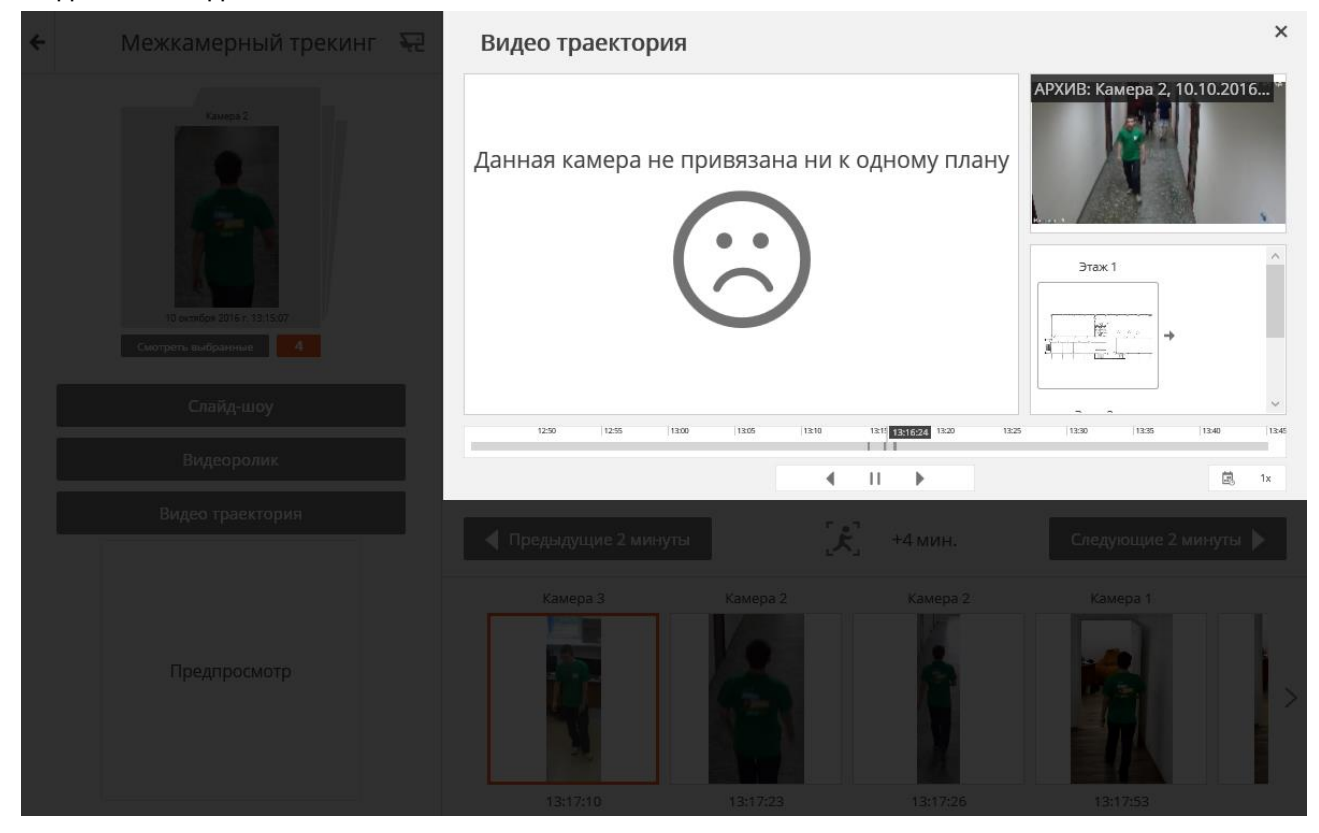

# <span id="page-46-0"></span>**1.15. Журнал событий**

**Журнал событий** предназначен для просмотра системных и пользовательских событий. Чтобы открыть **Журнал событий**, нужно открыть **Панель управления** и выбрать в **Главном меню** пункт **Журнал**.

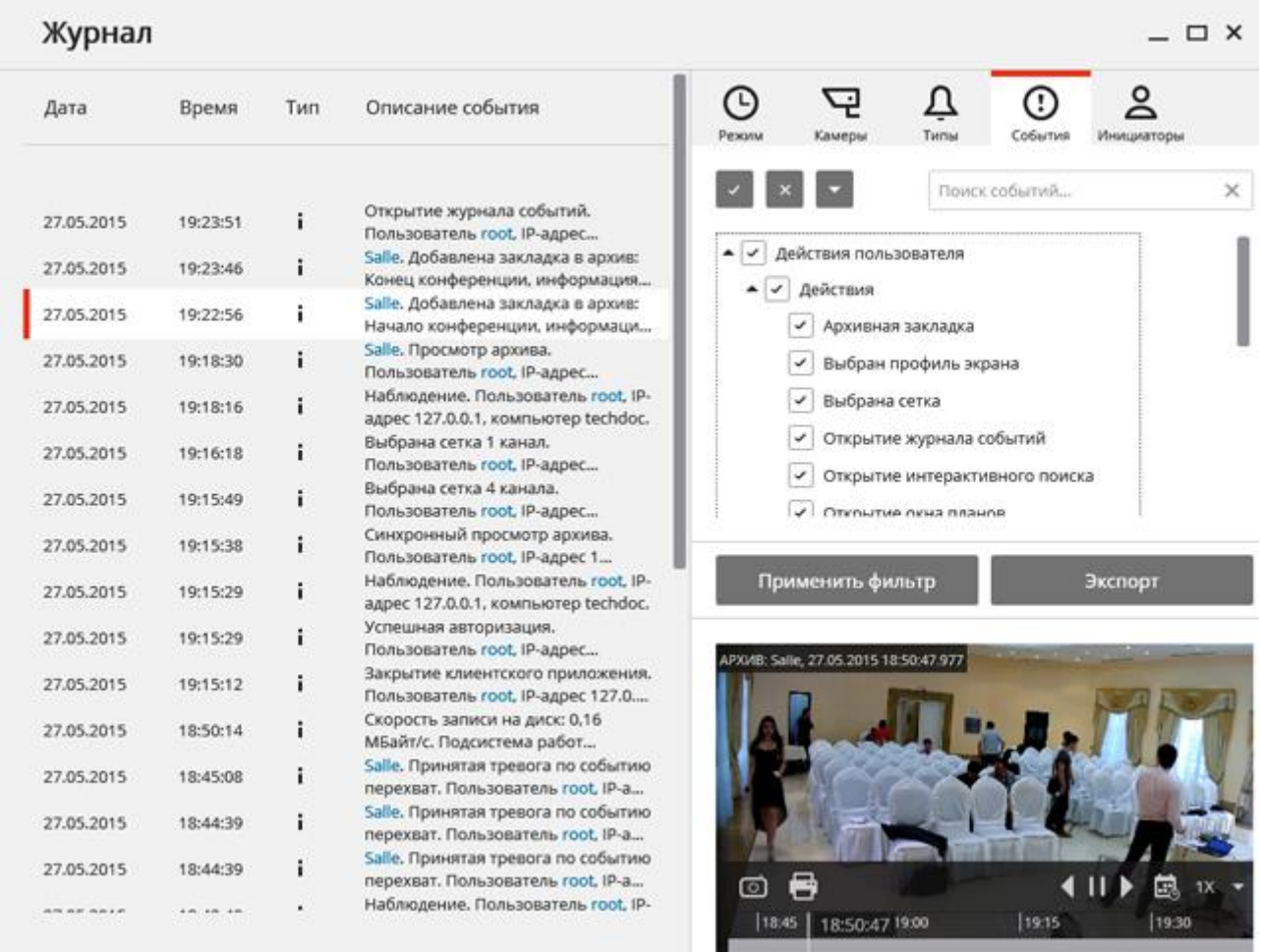

Окно состоит из собственно **Журнала событий** (слева) и **Панели фильтров** (справа).

На **Панели фильтров** размещены вкладки фильтров, кнопки **Применить фильтр** и **Экспорт**, а также окно предварительного просмотра.

В **Журнале событий** для каждого события, отображаются **Дата**, **Время**, **Тип** (в виде значка) и **Описание события**.

**Описание события** включает, помимо наименования события, различные атрибуты, связанные с этим событием. Состав атрибутов зависит от события: например, для привязанных к камере событий указывается наименование камеры; для событий, характеризующих действие пользователей — имя пользователя, IP-адрес и имя компьютера; и т.п.

При выборе события, привязанного к камере, и наличии архива на дату/время события, в окне предварительного просмотра будет отображен кадр из архива. Просмотром можно управлять точно так же, как и при просмотре архива.

При двойном клике на событии, связанном с каналом, окно **Журнал** закрывается и происходит переход в [Синхронный просмотр архива по нескольким камерам](#page-18-0) (стр. [19\)](#page-18-0) на соответствующий событию момент времени — при этом в сетке каналов будет отображаться камера, в архиве которой найден данный фрагмент.

При наведении курсора на событие появляется всплывающая подсказка с подробной информацией о событии.

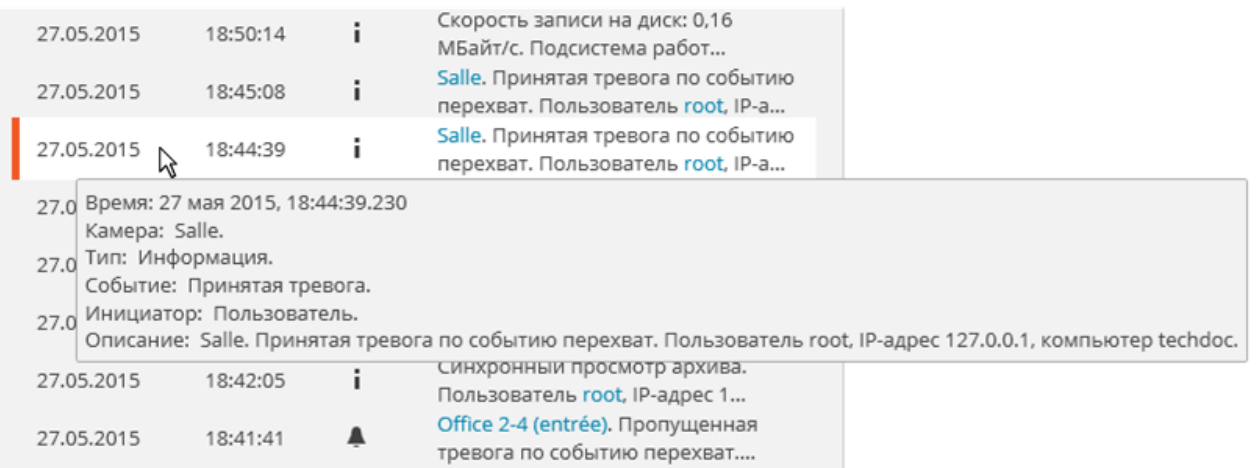

При клике правой кнопкой мыши по событию открывается контекстное меню, содержащее следующие пункты:

- **Перейти к кадру** (только для событий, привязанных к камерам)
- **Фильтровать только по данному событию**
- **Исключить из фильтра данное событие**
- **Фильтровать только по данному каналу** (только для событий, привязанных к камерам)
- **Исключить из фильтра данный канал** (только для событий, привязанных к камерам)

После выбора пунктов контекстного меню, добавляющих/исключающих фильтры, необходимо нажать кнопку **Применить фильтр** для того, чтобы новый фильтр применился.

На **Панели фильтров** размещены следующие фильтры, позволяющие задать параметры отображения событий в журнале. После внесения изменений в настройки фильтра следует нажать кнопку **Применить фильтр**.

Фильтр **Режим** задает режим отображения событий

**Реальное время** — отображает события в режиме реального времени. Сортировка производится в обратном хронологическом порядке: вверху более новые события, внизу — более старые.

Изначально отображаются только 150 последних событий и добавляются новые, сгенерированные за время просмотра.

Если ни одно из событий не выбрано, то новые события автоматически отображаются в верхней части списка.

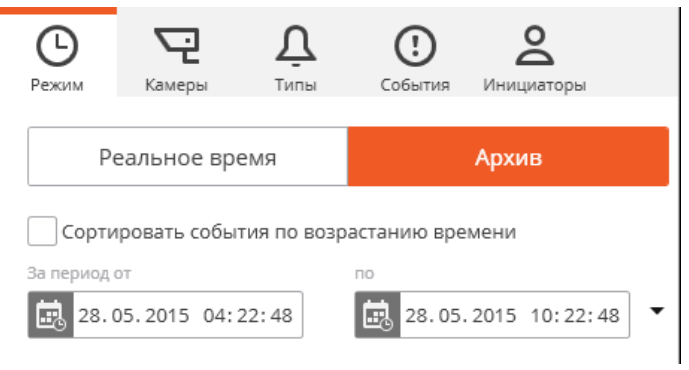

Если в **Журнале событий** выбрано какое-либо событие, то количество новых событий

отображается в заголовке **Журнала событий**, рядом с кнопкой —

для отображения новых событий нужно кликнуть по этой кнопке.

Если событий в системе больше 150, то для отображения предыдущих 150 событий следует нажать ссылку **Ещё события...** в нижней части журнала.

Если в журнале уже выведено 10 000 событий, то, при дальнейшем выводе старых событий, новые будут скрываться. В таком случае можно вернуться к последним событиям, нажав кнопку ссылку **Ещё события...** в верхней части журнала.

**Архив** — отображает архивные события из заданного интервала времени; в данном режиме также можно указать порядок сортировки по времени.

 $\times$ 

ഉ

Инициаторы

 $\geq$ 

 $\overline{a}$ 

Инициаторы

 $\times$ 

Масгоѕсор v.2.2, Руководство пользователя стр. 49 Фильтр **Камеры** позволяет  $\odot$ Δ 모  $\left( \overline{\cdot }\right)$ фильтровать события, связанные с выбранными камерами, а также Режим Камеры Типы События отдельно системные (не связанные Поиск камер... с камерами) события. √ системные (не привязанные к камерам)  $\blacktriangle \triangledown$   $\blacktriangle$  Site 2  $\boxed{\checkmark}$   $\boxed{\checkmark}$  Office 2-4 (entrée)  $\bigcirc$  $\blacktriangle \boxed{\checkmark}$  fite 3  $\sqrt{2}$  Salle Q Фильтр **Типы** позволяет фильтровать  $\bigcirc$ ウ Л  $\bigcirc$ события по типам: **Информация**, **Тревога** и **Ошибка**. Режим События Инициаторы Камеры Типы  $\checkmark$ і Информация  $\checkmark$ ● Тревога  $\overline{\checkmark}$ X Ошибка Фильтр **События** позволяет ⊕ 凸 Л ᠓ фильтровать события по группам и наименованиям.Режим Камеры Типь События Поиск событий... • В действия пользователя • – действия

- • Миентское приложение
- Режим охраны
	- $\lfloor \checkmark \rfloor$  Новая тревога
	- Принятая тревога
- √ Пропущенная тревога
- • Интеллектуальные модули

### $\blacktriangledown$   $\blacktriangledown$  Cepbep

Устройства

Фильтр **Инициаторы** позволяет фильтровать события в зависимости от того, кто их инициировал.

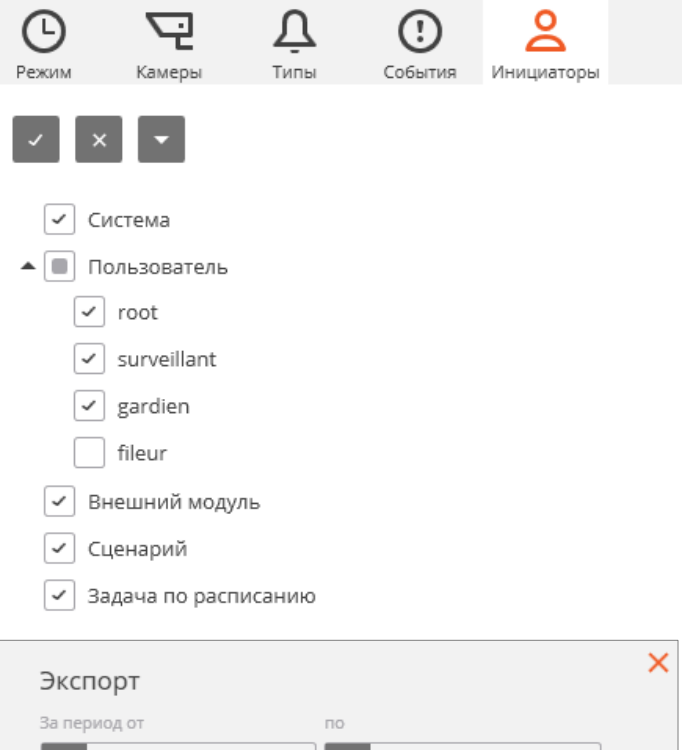

Для экспорта журнала событий нужно нажать кнопку **Экспорт** на **Панели фильтров**.

В открывшемся окне **Экспорт** задать временной интервал, за который будут выгружены события; если требуется — установить флажок **Открыть файл по завершении экспорта**; затем нажать кнопку **Начать экспорт**.

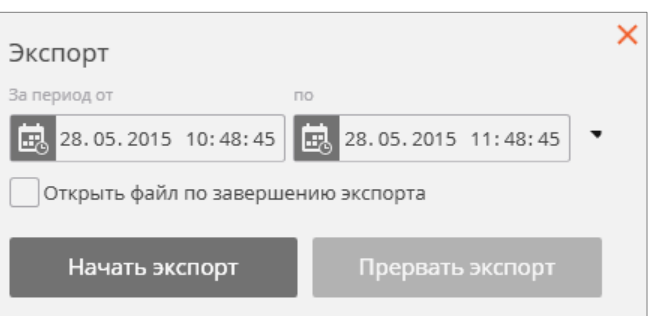

Далее, в открывшемся окне, выбрать папку, в которую будет сохранен файл журнала событий; в выпадающем списке **Тип файла** задать формат сохраняемого файла — **CSV** (текстовый) или **XLS** (Microsoft Excel); при необходимости — изменить имя файла в соответствующем поле; нажать кнопку **Сохранить**.

Дождаться окончания экспорта, после чего закрыть окно **Экспорт**.

В файл будут экспортированы события, заданные текущими фильтрами.

Ниже приведен пример содержимого файла экспорта журнала событий в Excel.

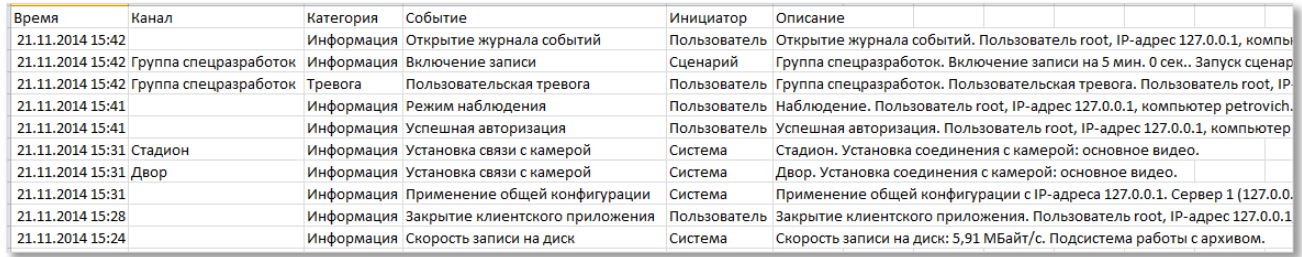

# **1.16. Планы объектов**

**Macroscop** позволяет использовать планы объектов с размещенными на них камерами, датчиками и реле. Кроме того, на планы можно накладывать изображения, полученные с камеры, в том числе данные отдельных интеллектуальных модулей (в текущей версии тепловые карты).

Чтобы открыть **Планы объектов**, нужно открыть [Панель управления](#page-7-0) и выбрать в **Главном меню** пункт **Планы**.

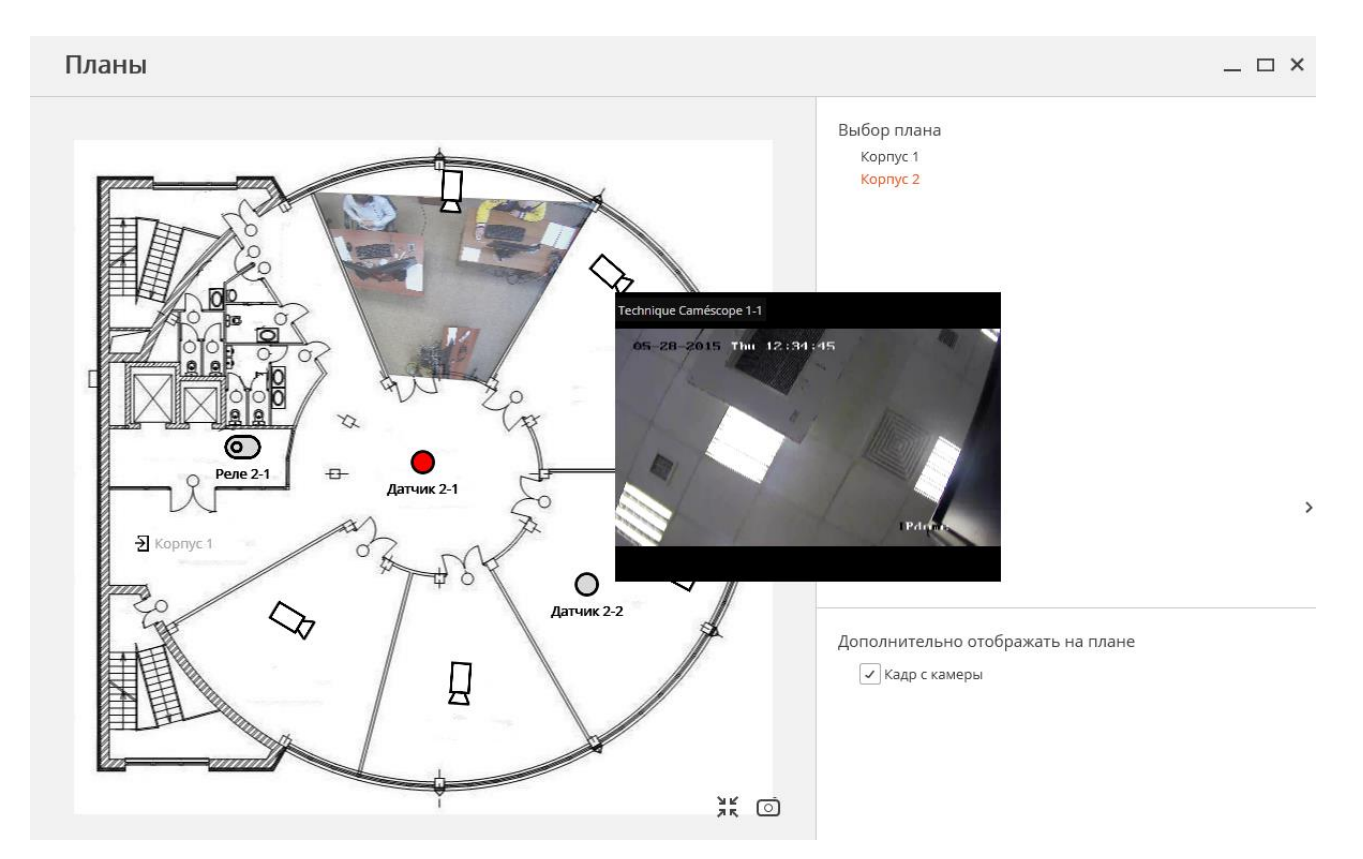

В правой части страницы **Планы** размещена **Панель настроек**, которую можно скрыть / отобразить, кликнув по стрелке  $\lfloor \cdot \rfloor$  у правой кромки страницы. На панели настроек можно выбрать план, а также, в разделе **Дополнительно отображать на плане**, указать дополнительные опции отображения. Перечень дополнительных опций зависит от настроек, заданных администратором системы:

**Кадр с камеры** — отображает кадр, наложенный на зону обзора камеры.

**Тепловая карта** — отображает данные модуля [Тепловая карта](#page-65-0) (стр. [66\)](#page-65-0).

Для того, чтобы вписать изображение на плане в размер текущего окна, нужно кликнуть по значку  $\sum_{n=1}^{\infty}$  в правом нижнем углу.

Для того, чтобы сохранить изображение на плане в файл формата JPEG, PNG или BMP, нужно кликнуть по значку **• в правом нижнем углу.** 

Для того, чтобы отобразить видео в реальном времени с камеры, размещенной на плане, нужно кликнуть по этой значку этой камеры, после чего рядом со значком откроется окно предварительного просмотра.

На плане могут быть размещены **датчики** и **реле**.

При срабатывании датчика значок будет окрашен оранжевым цветом.

Для включения / выключения реле нужно кликнуть по значку  $\left( \bigcirc \right)$ . Во включенном

состоянии значок реле окрашивается зеленым цветом, а переключатель находится в правом положении .

# **2. Интеллектуальные модули**

## **2.1. Детектор саботажа видеонаблюдения**

Модуль позволяет детектировать следующие события:

- Расфокусировка видеокамеры.
- Отворот видеокамеры.
- Засветка видеокамеры.
- Перекрытие видеокамеры.

Модуль будет работать только на тех камерах, в настройках которых администратором системы включена его поддержка.

При возникновении одной из ситуаций в ячейке камеры отобразится тревожное сообщение **Обнаружен саботаж**. Ниже приведены примеры саботажа.

Отворот камеры:

4

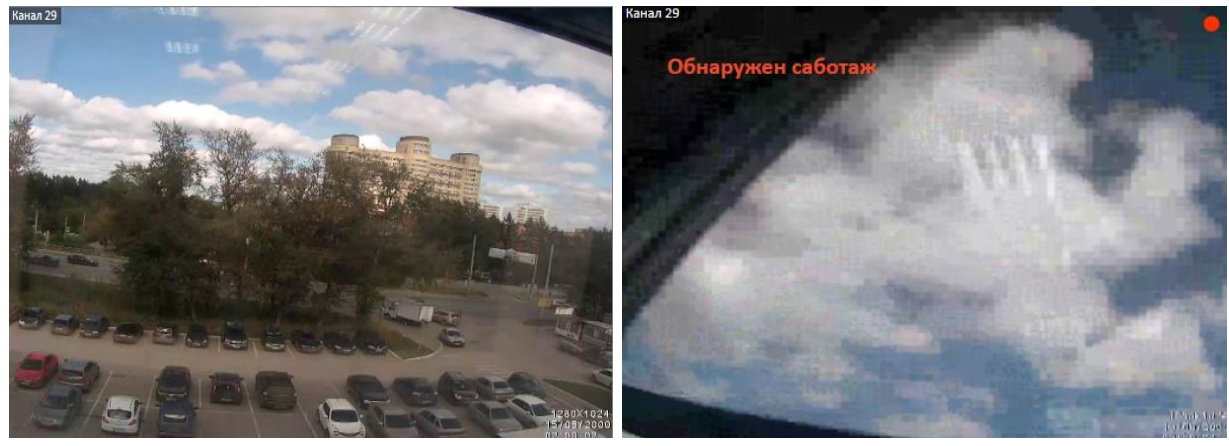

Расфокусировка:

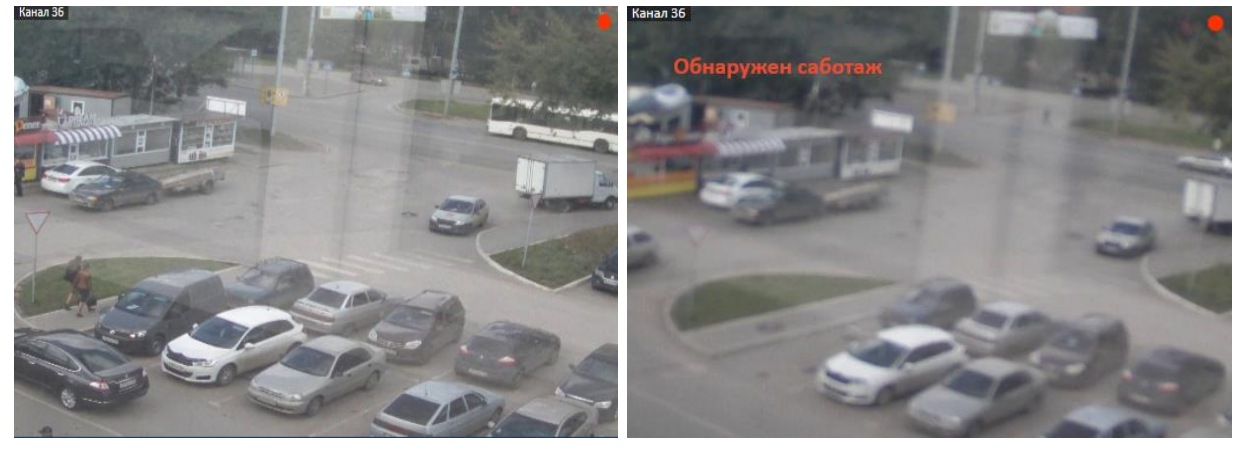

Перекрытие и засветка:

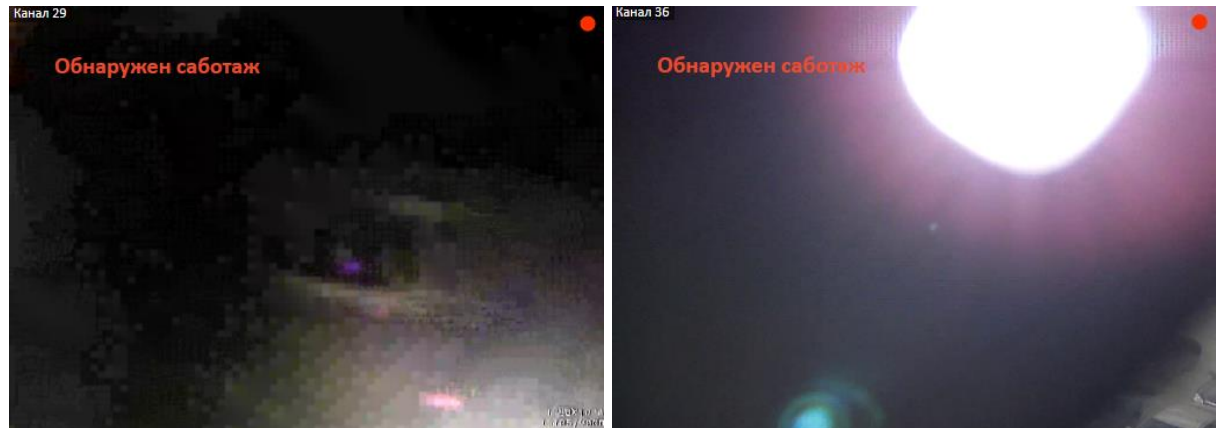

Все события модуля заносятся в [Журнал событий](#page-46-0) (стр. [47\)](#page-46-0).

# **2.2. Трекинг**

Модуль позволяет реализовать следующие возможности:

- Отслеживание движущихся объектов в поле зрения камеры.
- Генерация тревог при следующих событиях:
	- пересечение линии
	- захождение в зону
	- длительное пребывание объекта в зоне.

Модуль будет работать только на тех камерах, в настройках которых администратором системы включена его поддержка.

При просмотре в режиме реального времени пересечении объектом контрольной линии или попадание объекта в контрольную зону будет отображаться на экране — сам объект будет заключен в рамку оранжевого цвета, также будет подсвечена оранжевым контрольная линия или зона.

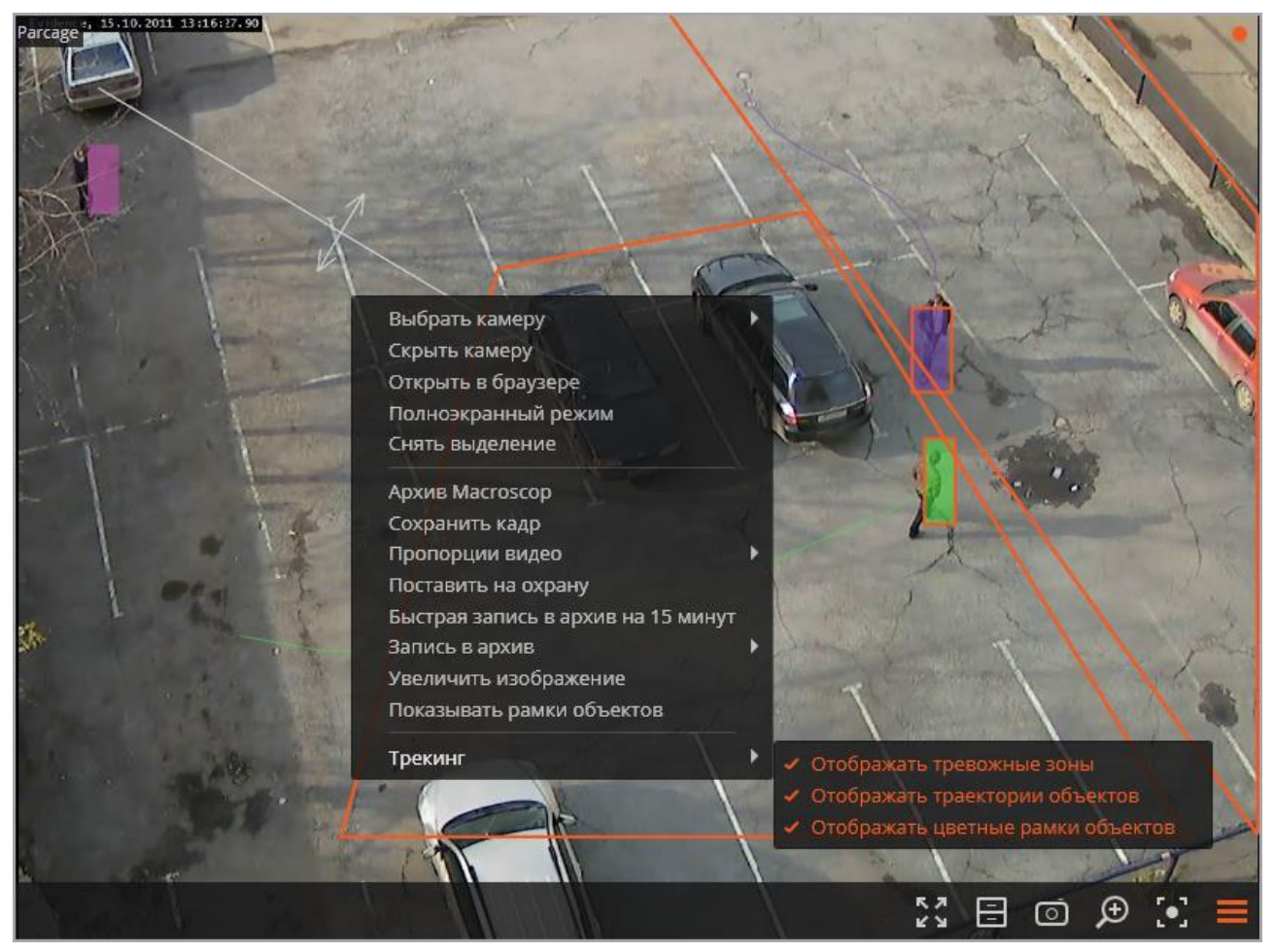

Для удобства слежения также можно:

- отображать зоны и линии;
- отслеживать траектории объектов;
- показывать цветные рамки объектов.

Для этого в контекстном меню ячейки нужно выбрать соответствующие подпункты в пункте **Трекинг**.

Все события модуля заносятся в [Журнал событий](#page-46-0) (стр. [47\)](#page-46-0).

## **2.3. Подсчет посетителей**

Модуль позволяет реализовать следующие возможности:

- Подсчет количества вошедших и вышедших посетителей в реальном времени как через один, так и (при использовании нескольких камер) через несколько входов.
- Построение отчетов по вошедшим, вышедшим и находящимся в помещении посетителям — за различные промежутки времени (от часа до года), как по одной, так и по нескольким камерам, наблюдающим за одним помещением, но расположенным на разных входах.
- Автоматическая выгрузка отчетов в файл формата CSV и ручная выгрузка отчетов в файлы форматов CSV, Excel, JPEG.
- Подсчет людей в движущихся группах: т.е. несколько людей, движущихся единой группой, будут подсчитаны с минимальной погрешностью.

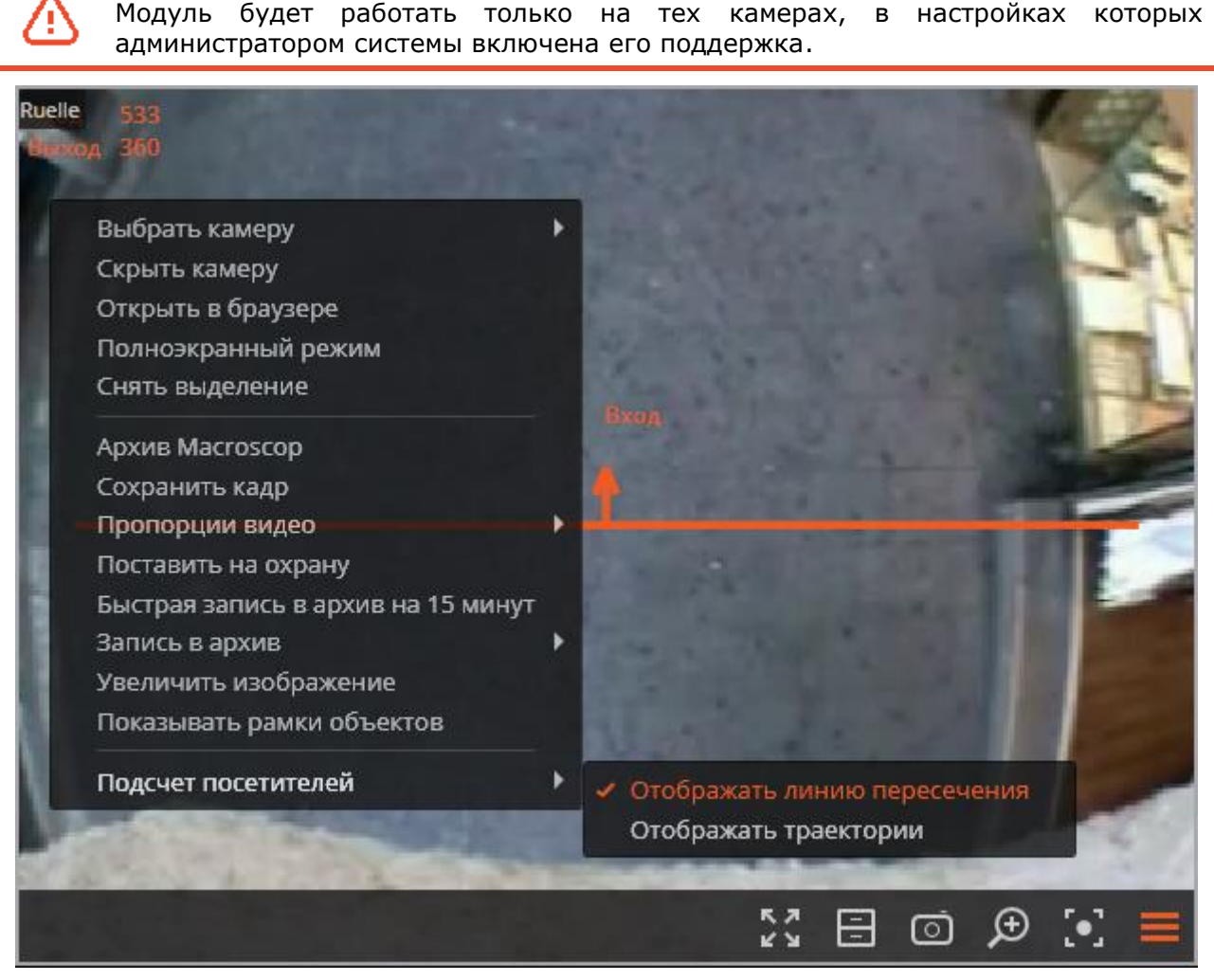

При просмотре в режиме реального времени в левом верхнем углу ячейки камеры будет отображаться количество посетителей, вошедших и вышедших с момента последнего запуска приложения Macroscop Клиент.

Также, для удобства слежения, можно:

- включить отображение линии пересечения;
- задать отображение траектории (в зависимости от настроек камеры данный пункт может отсутствовать).

Для этого в контекстном меню ячейки нужно выбрать соответствующие подпункты в пункте **Подсчет посетителей**.

### Для формирования отчетов нужно открыть Панель [управления](#page-7-0) (стр. [8](#page-7-0)) и выбрать в **Главном меню** пункт **Отчеты**.

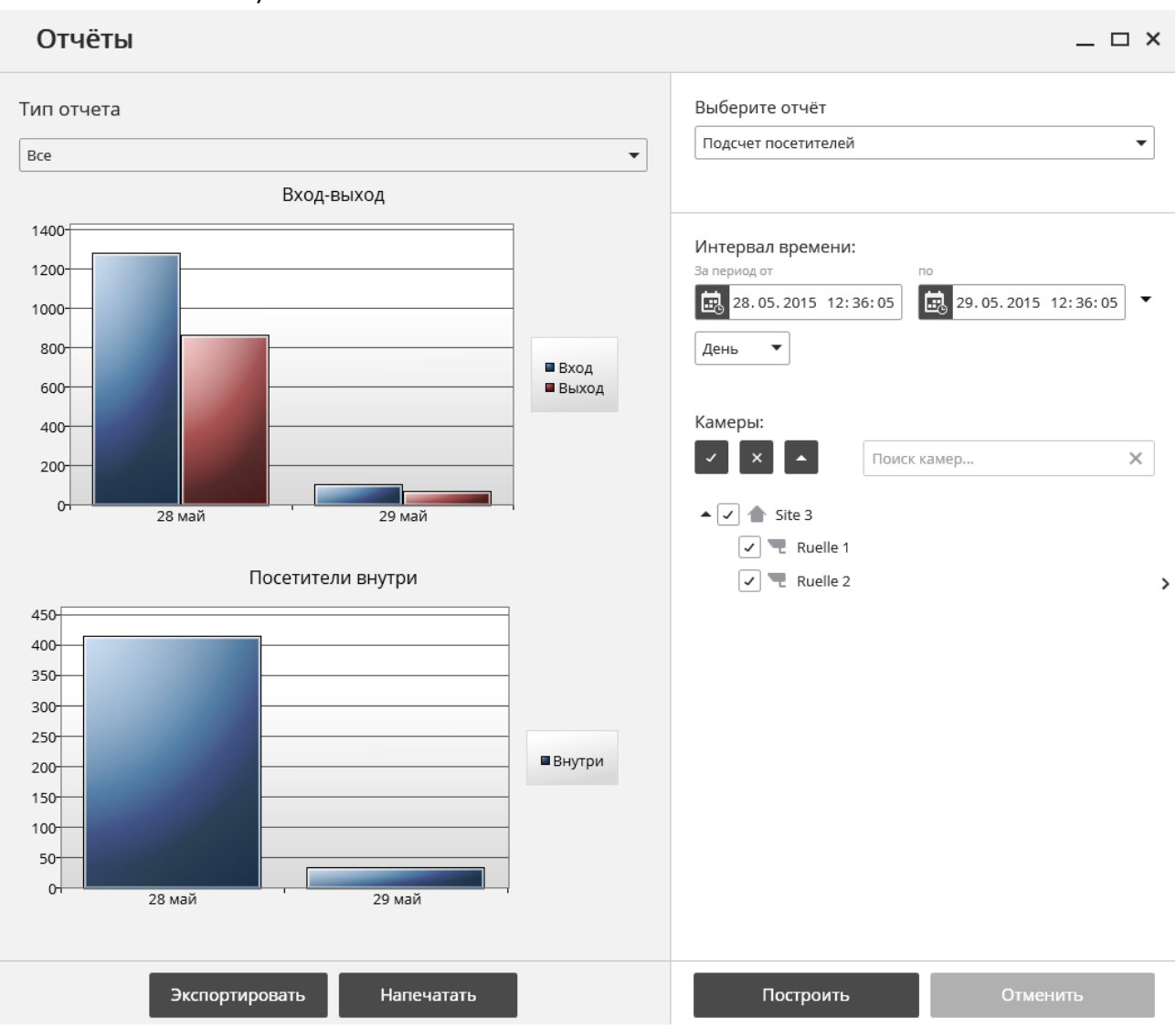

В поле **Выберите отчет** установите значение **Подсчет посетителей**.

Задайте **Интервал времени**, за который будет сформирован отчет.

Установите размерность шкалы, выбрав одно из значений: **Минута**, **Час**, **День**, **Неделя**, **Месяц**.

Выберите **Камеры**, по которым будет сформирован отчет. При выборе нескольких камер в отчете будут показаны суммарные значения по всем выбранным камерам.

Укажите **Тип отчета**, выбрав одно из значений: **Все**, **Вход-Выход**, **Внутри**.

Для формирования отчета нажмите кнопку **Построить** (для прерывания процесса построения отчета служит кнопка **Отменить**).

Для сохранения отчета на диск нужно нажать кнопку **Экспортировать**; в открывшемся окне выбрать местоположение, в которое нужно сохранить отчет; при необходимости изменить **Имя файла** и выбрать **Тип файла** (**CSV**, **Excel** или **JPEG**); нажать **Сохранить**.

Для распечатки отчета нужно нажать кнопку **Напечатать**; в открывшемся окне выбрать принтер; при необходимости — настроить параметры печати; нажать **Печать**.

## **2.4. Распознавание автомобильных номеров**

Модуль позволяет реализовать следующие возможности:

- Распознавание регистрационных номеров движущихся автомобилей с сохранением в архиве информации о времени и дате распознавания, номере автомобиля, а также ссылки на соответствующий видеокадр.
- Перехват в реальном времени распознанных автономеров, занесенных в картотеку.
- Работа со встроенной картотекой автомобильных номеров: добавление и редактирование номера, ввод дополнительной информации (цвет, владелец и др.) о транспортных средствах (подробнее см. п. [2.4.2.3](#page-61-0) на стр. [62\)](#page-61-0).
- Создание групп автономеров, в том числе групп для перехвата и для автоматического открывания шлагбаума; занесение номера в одну или несколько групп (подробнее см. п. [2.4.2.3](#page-61-0) на стр. [62\)](#page-61-0).
- Поиск распознанных автономеров в архиве по времени, дате и дополнительной информации из картотеки (подробнее см. п. [2.4.2.2](#page-58-0) на стр. [59\)](#page-58-0).
- Выгрузка списка распознанных автономеров в формат Microsoft Excel или CSV (подробнее см. п. [2.4.2.32.4.2.3](#page-61-0) на стр. [62\)](#page-61-0).
- Управление шлагбаумом.

Модуль будет работать только на тех камерах, в настройках которых администратором системы включена его поддержка (в настройках также указывается функциональность — распознавание номеров и/или управление шлагбаумом).

## **2.4.1. Просмотр в режиме реального времени**

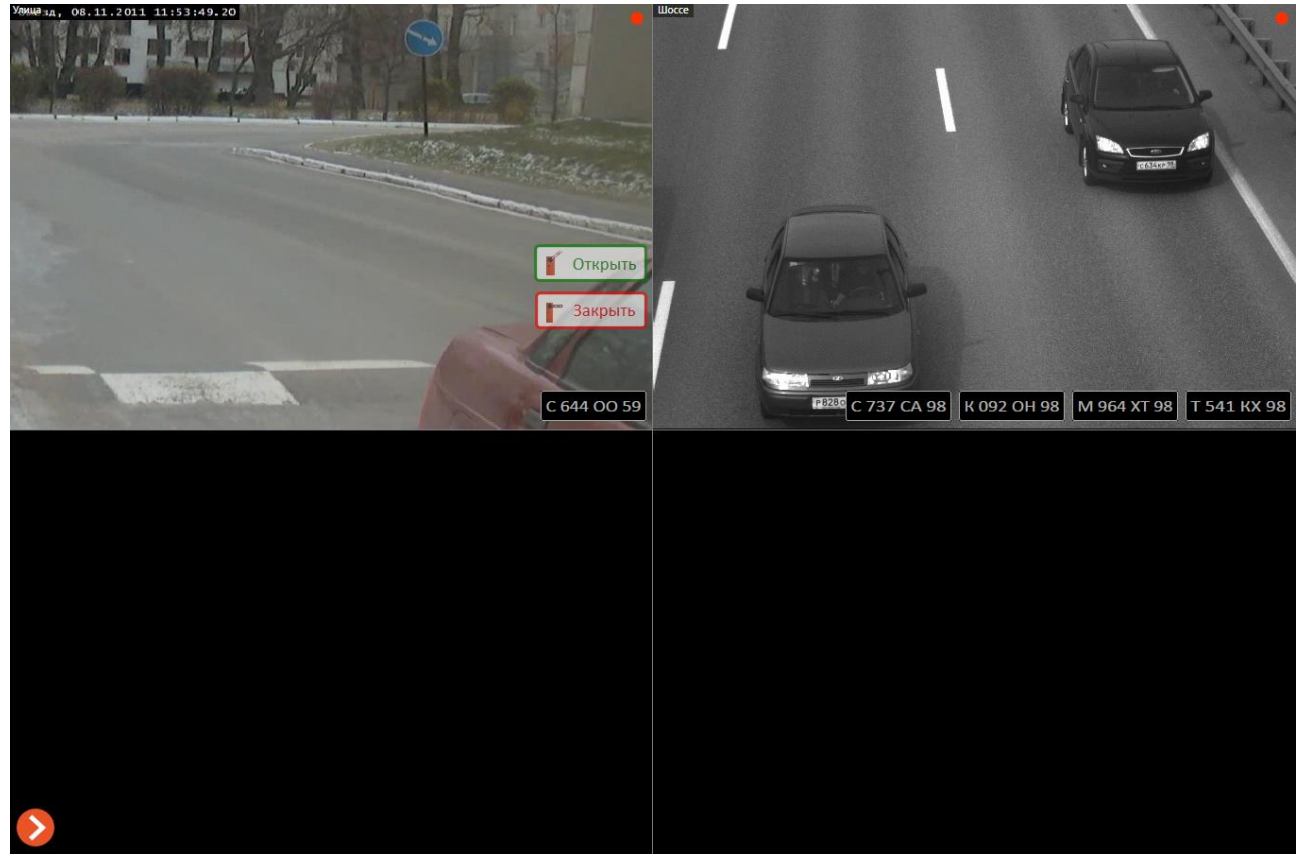

При просмотре камеры в режиме реального времени можно включить отображение распознанных номеров (всех или только добавленных в перехват), а также интерфейса управления шлагбаумом (интерфейс управления шлагбаумом отображается только в активном канале). Для этого в контекстном меню нужно выбрать пункт **Автономера** и отметить соответствующие подпункты.

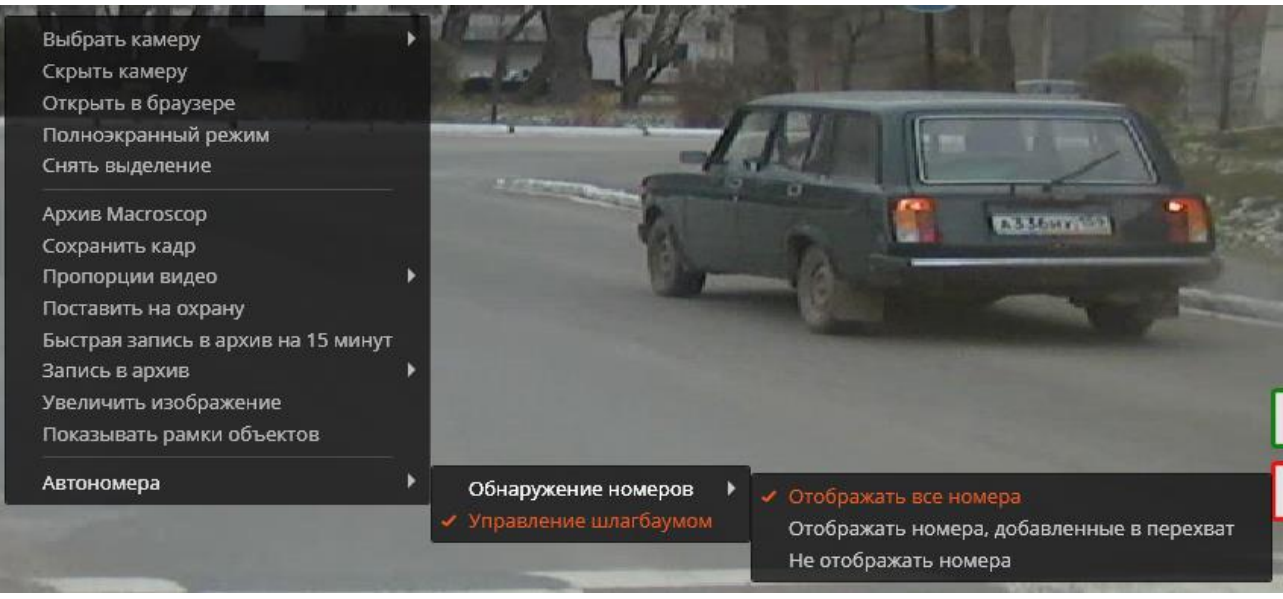

При выборе **Управление шлагбаумом** — на экране, в правой части активной ячейки, будут отображаться кнопки ручного управления шлагбаумом: при нажатии на кнопки **Открыть** и **Закрыть** подаются команды на открытие и закрытие шлагбаума. Большинство современных шлагбаумов закрываются автоматически — в таких случаях кнопка **Закрыть** может на практике не использоваться.

## **2.4.2. Просмотр в специальном окне распознавания автономеров**

Для того, чтобы открыть окно **Распознавание автономеров**, нужно открыть **Панель управления** (стр. [8](#page-7-1)), выбрать в **Главном меню** пункт **Модули**, затем подпункт **Распознавание номеров**.

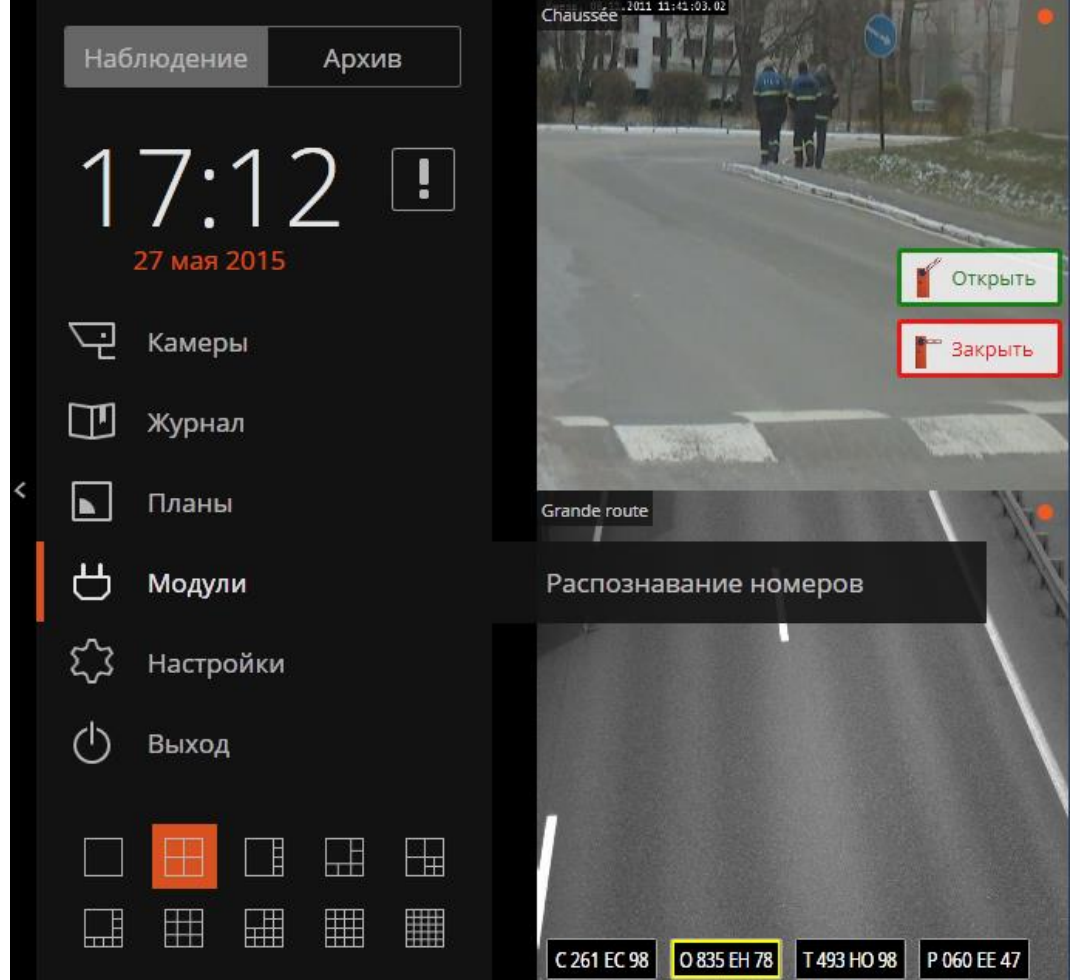

Данное окно состоит из трех вкладок: **Наблюдение**, **Архив** и **Картотека**.

т

Вкладка **Наблюдение** предназначена для просмотра событий распознавания автомобильных номеров в реальном времени.

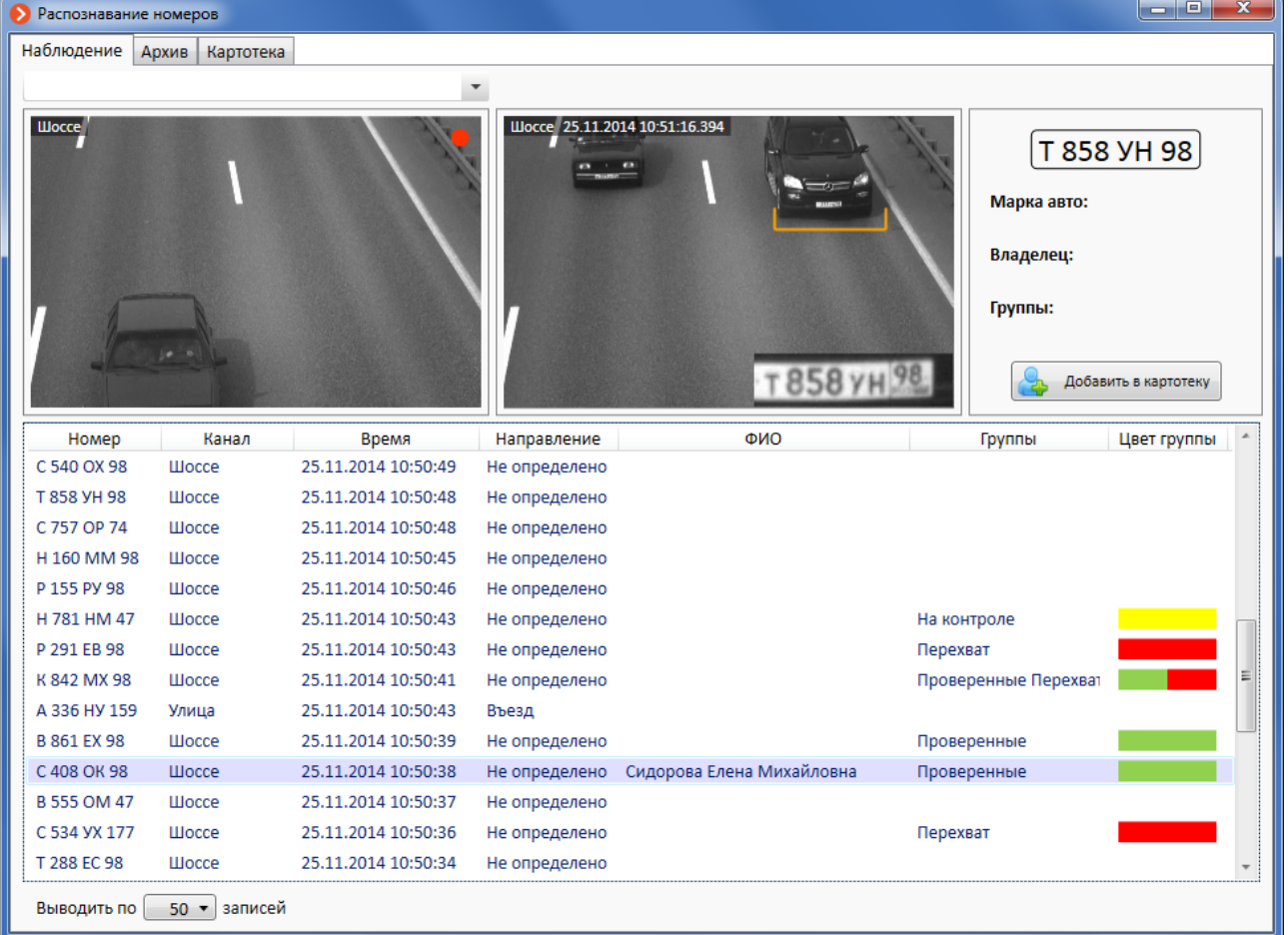

В верхней части вкладки расположены два окна и информационная панель:

- В левом окне транслируется **видео реального времени**. Если распознавание ведется по нескольким камерам, то в данном окне будет выводится камера, на которой был в последний раз распознан номер (т.е. та камера, которая указана в графе **Канал** у самой верхней записи в списке).
- В правом окне транслируется **снимок экрана на момент распознавания номера**.
- Справа от снимка приводится **расшифровка распознанного номера**; информация о модели, владельце, группах автомобиля и кнопка **Добавить в картотеку** (либо кнопка **Перейти в картотеку** — если номер уже занесен в картотеку).

Информация о модели, владельце и группах автомобиля отображается только для номеров, уже занесенных в картотеку.

Чтобы **добавить распознанный номер в картотеку**, нужно нажать кнопку — при этом автоматически боткроется вкладка **Картотека** Добавить в картотеку с заполненными полями записи; для добавления номера в картотеку нужно будет нажать кнопку **Добавить** (подробнее работа с картотекой описана ниже).

Если номер уже занесен в картотеку, для него будет отображаться кнопка Перейти в картотеку — при нажатии этой кнопки будет произведено переключение  $\sim$ на вкладку **Картотека**.

В нижней части вкладки расположен **список событий распознавания номеров**, в котором в виде таблицы отображаются: сам распознанный номер; наименование камеры, на которой был распознан номер; дата/время распознавания; направление движения распознанного автомобиля; ФИО владельца; перечень и цветовые маркеры групп, в которые включен данный номер. События располагаются в обратном хронологическом порядке: в верхней части списка — самые новые события.

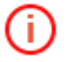

Информация о владельце и группах автомобиля отображается только для номеров, уже занесенных в картотеку.

Количество записей, которые будут отображаться в списке, задаётся ниже — в поле **Выводить по ХХ записей**.

#### <span id="page-58-0"></span>*2.4.2.2. Окно распознавания номеров — Архив*

Вкладка **Архив** предназначена для просмотра архива распознанных автономеров.

Архив распознанных автономеров хранится совместно с видеоархивом камеры, на которой производится видеонаблюдение. Таким образом, глубина архива распознанных автономеров совпадает с глубиной видеоархива соответствующей камеры. Если историю распознанных автономеров требуется хранить дольше, чем глубина видеоархива, необходимо экспортировать архив автономеров (см. п. [2.4.2.32.4.2.3](#page-61-0) на стр. [62\)](#page-61-0).

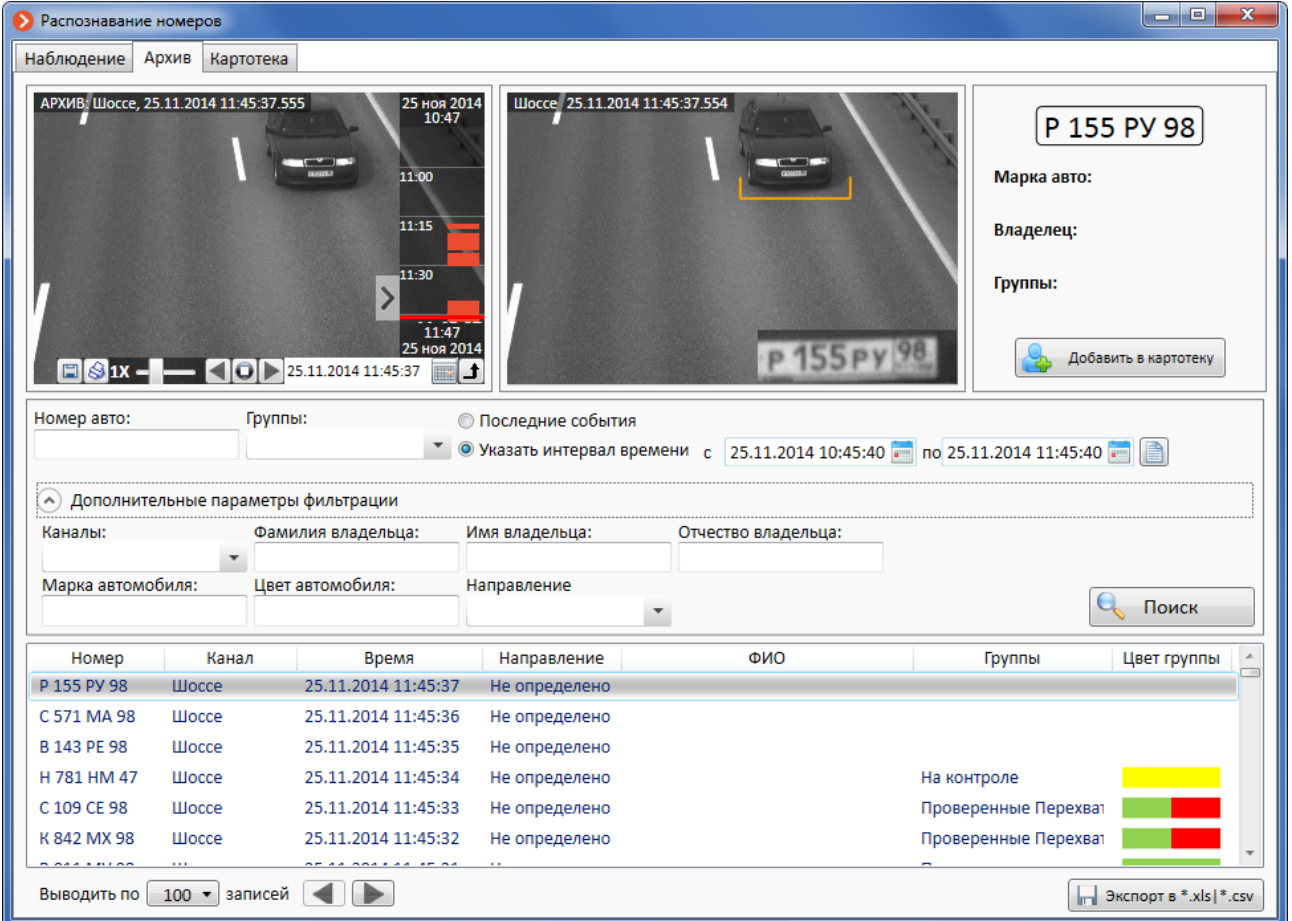

В верхней части вкладки расположены два окна и информационная панель:

- В левом окне отображается **видеоархив** по каналу, на котором был распознан выбранный в списке номер. Работа с видеоархивом в этом окне аналогична просмотру архива по отдельному каналу в основном окне Macroscop Клиент (см. п. [1.3](#page-16-0) на стр. [17\)](#page-16-0).
- В правом окне отображается **кадр из архива на момент распознавания номера** (с увеличенным фрагментом, в котором приведено захваченное изображение номера).
- Ниже находится **панель фильтрации**, которая позволяет задавать параметры фильтрации распознанных автономеров.
- В правом нижнем углу вкладки расположена кнопка **Экспорт**.
- Остальные элементы аналогичны элементам во вкладке **Наблюдение**.

**Панель фильтрации** позволяет задавать следующие параметры:

- интервал времени;
- номер автомобиля;
- группы, в которые включен автономер;
- камеры, на которых был распознан автономер;
- фамилия, имя, отчество владельца автомобиля;
- марка автомобиля;
- цвет автомобиля;

Ť.

• направление движения автомобиля.

При фильтрации по группам, Ф.И.О. владельца, марке и цвету автомобиля, с условиями, заданными в параметрах фильтрации, будут сравниваться только автономера, уже занесенные в картотеку.

**Интервалы времени** можно задать тремя способами:

- **Последние события** в списке событий распознавания номеров в обратном хронологическом порядке будут отображаться все распознанные автономера.
- **Указать интервал времени** при этом способе станут доступны поля начальных и конечных даты/времени. Чтобы задать дату, можно ввести её вручную, выделяя мышью соответствующую часть даты и вращая колесо мыши. Также можно выбрать дату в календаре — для вызова календаря нужно кликнуть мышью по значку справа от поля ввода даты/времени.
- **Выбрать** один из **предустановленных вариантов**. Для этого нужно кликнуть мышью по значку  $\|\|\|$  в правой части строки ввода даты/времени; затем в открывшемся меню выбрать одно из предустановленных значений.

Чтобы выбрать **камеры**, нужно кликнуть мышью в поле **Каналы** и отметить в открывшемся списке один или несколько каналов.

Последние 30 минут Последний час Сегодняшний день Вчерашний день Текущая неделя Предыдущая неделя После заполнения полей, для **применения** 

40 a no 25.11.2014 11:45:40 a

Последние 10 минут

**фильтра** нужно нажать кнопку **...** Поиск

Для **отмены фильтрации** нужно очистить все поля и нажать кнопку .

Для **выгрузки списка распознанных автономеров в файл** формата Excel или CSV служит кнопка  $\|\cdot\|$  экспорт в \*.xls|\*.csv . При нажатии на кнопку открывается окно экспорта.

В данном окне можно выбрать временной интервал, за который будет производится выгрузка. Также, если установлен фильтр, можно указать «Использовать параметры фильтрации».

При нажатии на кнопку **Начать экспорт** откроется окно выбора папки и формата файла.

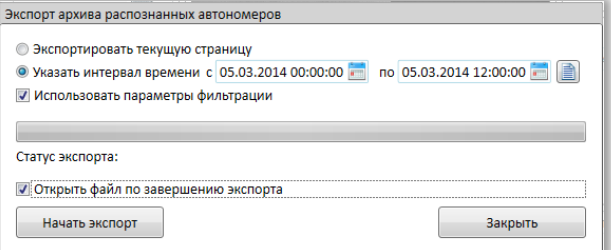

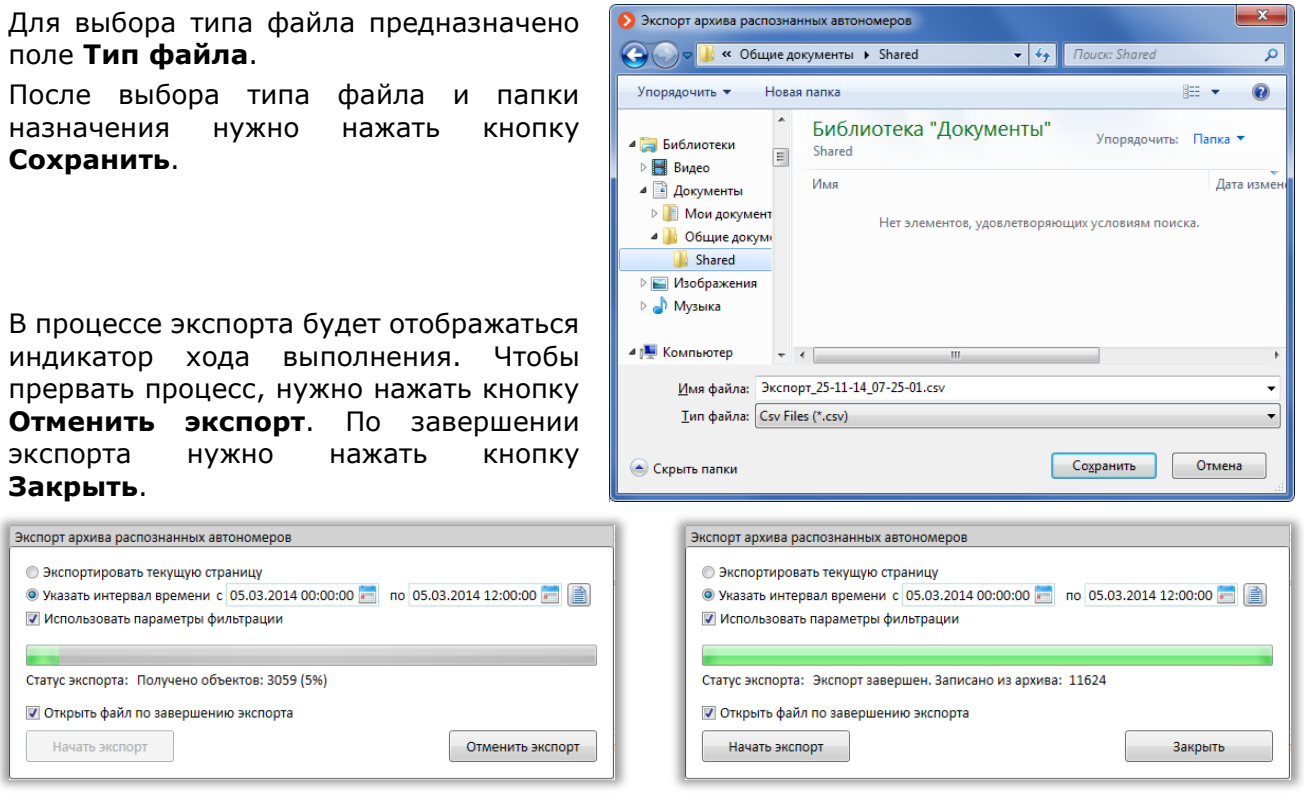

## <span id="page-61-0"></span>*2.4.2.3. Окно распознавания номеров — Картотека*

Вкладка **Картотека** предназначена для работы с картотекой автомобильных номеров и позволяет:

- добавлять, редактировать, удалять номера и связанную с ними информацию;
- управлять группами автомобильных номеров: создавать информационные группы и группы перехвата.
- Импортировать картотеку из внешних файлов.

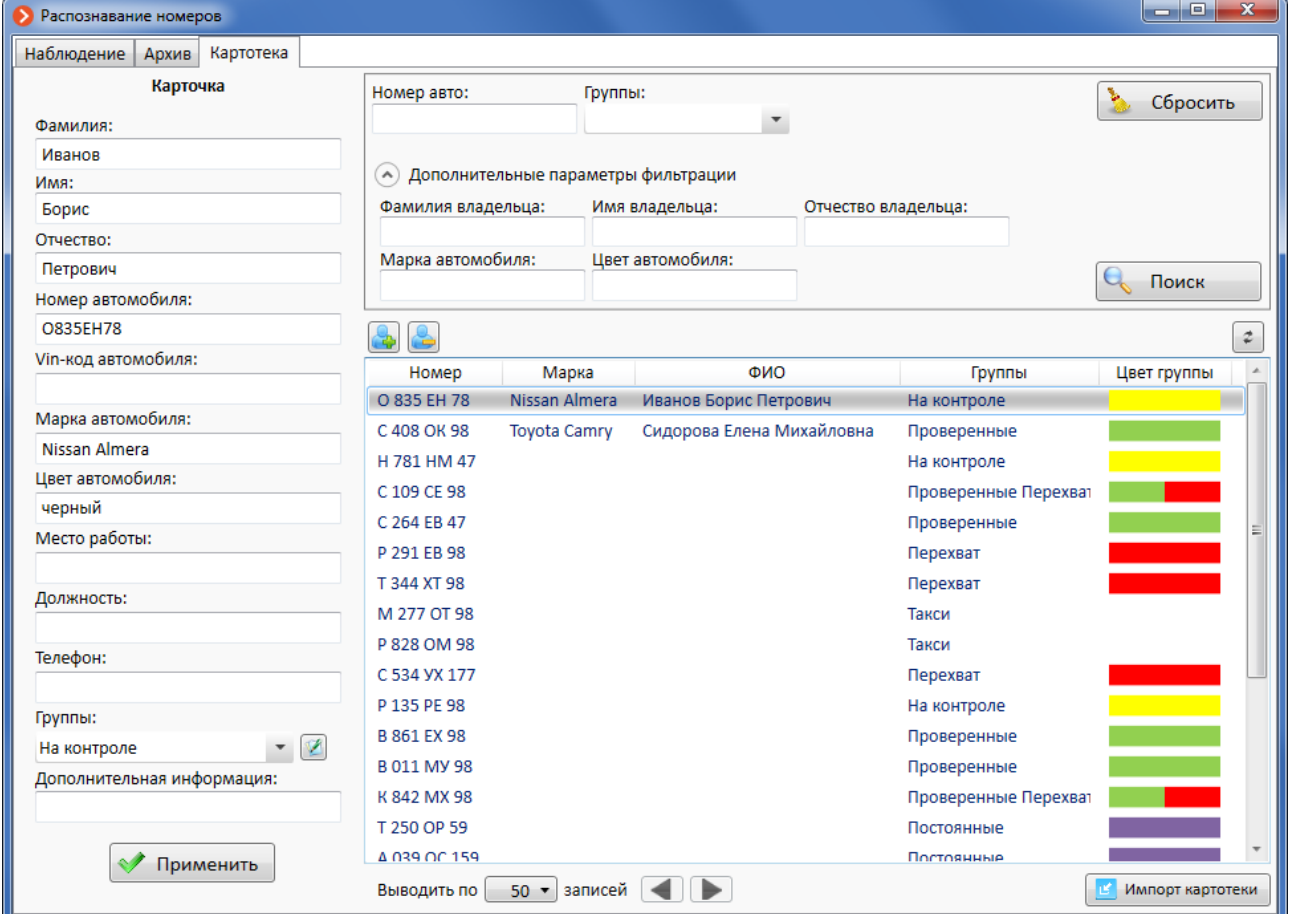

Каждая запись в картотеке включает следующие поля:

- Номер автомобиля;
- Марка автомобиля;
- Цвет автомобиля;
- VIN-код автомобиля;
- ФИО владельца;
- Место работы владельца;
- Должность владельца;
- Телефон владельца;
- Группы, в которые включен автомобиль;
- Дополнительная информация.

Фильтрацию можно осуществлять по полям:

- Номер автомобиля;
- Марка автомобиля;
- Цвет автомобиля;
- ФИО владельца;
- Группы, в которые включен автомобиль.

Чтобы **добавить новую запись**, нужно нажать кнопку **(3)**; затем в левой части закладки

• Применить

внести данные в поля карточки; после чего сохранить запись, нажать кнопку (чтобы не сохранять запись, нужно выбрать в списке другую запись).

Чтобы **изменить запись**, нужно выделить запись в списке; затем в левой части закладки внести изменения в поля карточки; после чего сохранить запись, нажать кнопку Применить

(чтобы не сохранять изменения, нужно выбрать в списке другую запись).

Чтобы **удалить запись**, нужно выделить запись в списке и нажать кнопку .

Если нужно **включить** текущую запись **в группу**, в поле **Группы**, в выпадающем списке, нужно отметить необходимые группы.

Для **редактирования списка групп** нужно

нажать кнопку справа от поля **Группы** откроется окно **Управление группами**.

Чтобы **добавить группу**, нужно нажать кнопку .

Чтобы **изменить название группы**, нужно дважды кликнуть по названию левой кнопкой мыши (или выделить группу и нажать на клавиатуре *F2*), после чего изменить название и нажать *Enter*.

Чтобы **использовать группу для перехвата**, нужно выделить группу и отметить параметр **Перехватывать автомобили из данной группы**.

Чтобы **использовать группу для автоматического открытия шлагбаума**, нужно выделить группу и отметить параметр **Открывать шлагбаум автомобилям из данной группы**.

Чтобы **задать цвет группы**, при создании или изменении группы нужно выбрать цвет, кликнув мышью по значку **- Полятая** над списком; затем, в открывшейся палитре, выбрать цвет.

Группы: Ø На контроле П Постоянные П Гости **П**Такси √ На контроле Проверенные Перехват

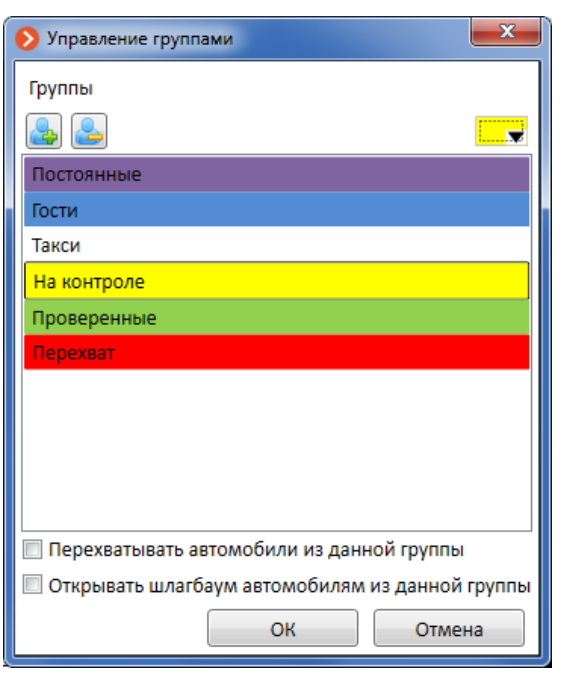

В главном окне приложения Macroscop Клиент, при распознавании автономеров, номера будут подсвечиваться цветами групп, в которые они включены.

Чтобы **удалить группу**, нужно выделить группу и нажать кнопку .

Для сохранения изменений нужно нажать кнопку **ОК**.

### *2.4.2.4. Импорт автономеров в картотеку из внешнего файла*

Для импорта автономеров из внешнего файла нужно нажать кнопку Импорт картотеки в правой нижней части вкладки **Картотека**; в открывшемся окне выбрать заранее подготовленный CSV-файл и нажать кнопку **Открыть**.

CSV-файл для импорта — текстовый файл в кодировке Unicode (UTF-8) с расширением CSV. Каждая строка файла соответствует отдельному автономеру. Строка состоит из 11 текстовых полей. Каждое поле заканчивается точкой с запятой. Если значение поля пустое, то оно указывается точкой с запятой без пробела. Каждая строка заканчивается символом конца строки и перевода каретки. Ниже приведен пример содержимого файла для импорта русских записей, далее, в таблице — описание полей.

**А111АА 77;zXXXzz|xx;Цеплаков;Николай;Сергеевич;Фабрика Коммунар;Экономист; 8-812-212-85-06;Это доп.информация;Renault;черный; М234ТТ 177;zXXXzz|xxx;Чапаев;Василий;Иванович;Дом быта Урал;Сапожник; +7-999-123-45-67;;Ford Mustang;красный;** . . . . . . . . . . . . . . . Описание полей: **№ поля Описание** 1 Номер в формате, указанном в Поле №2. Все буквы должны быть заглавными 2 Формат номера: строка типа zXXXzz|xxx, где z — буква, X — цифра, x — цифра региона (для номеров РФ), | — разделитель (пробел). 3 Фамилия. 4 Имя. 5 Отчество. 6 Место работы. 7 Должность. 8 Телефон. 9 Дополнительная информация. 10 Марка автомобиля. 11 Цвет автомобиля.

# **2.5. Детектор скоплений людей**

Модуль позволяет детектировать скопление людей в кадре.

При настройке модуля администратором системы задаются области кадра, в которых будет производиться контроль, а также два количественных критерия (уровня) — уровень, требующий внимания, и максимально допустимый уровень. Если количество людей в заданных областях кадра превысит один из указанных уровней, будет сгенерировано соответствующее тревожное событие.

T

Модуль будет работать только на тех камерах, в настройках которых администратором системы включена его поддержка.

Кроме генерации системных событий, модуль позволяет построить график, в котором на временной шкале отображается количество людей.

Поскольку оценка количества людей производится аналитически, на основе специально разработанных алгоритмов, оценочное количество людей будет отличаться от фактического — величина отклонений может достигать 30%. Одним из факторов, влияющих на оценку количества, является скорость перемещения людей в кадре: если люди в кадре перемещаются достаточно быстро — оценочное количество будет выше фактического; если люди в кадре перемещаются очень медленно, или стоят на месте — оценочное количество будет ниже фактического.

Для включения отображения зон в контекстном меню ячейки нужно выбрать пункт **Показывать зоны детектирования скоплений**.

Все события модуля заносятся в [Журнал событий](#page-46-0) (стр. [47\)](#page-46-0).

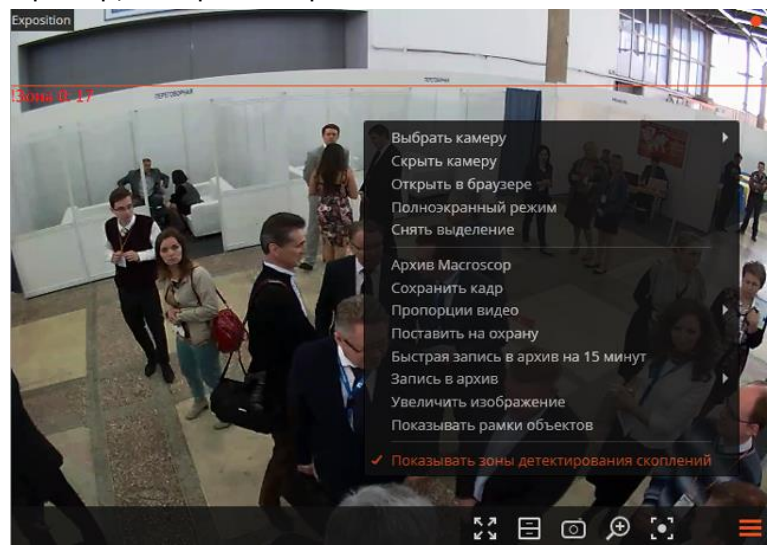

Для формирования отчетов нужно открыть Панель [управления](#page-7-0) (стр. [8](#page-7-0)) и выбрать в **Главном меню** пункт **Отчеты**.

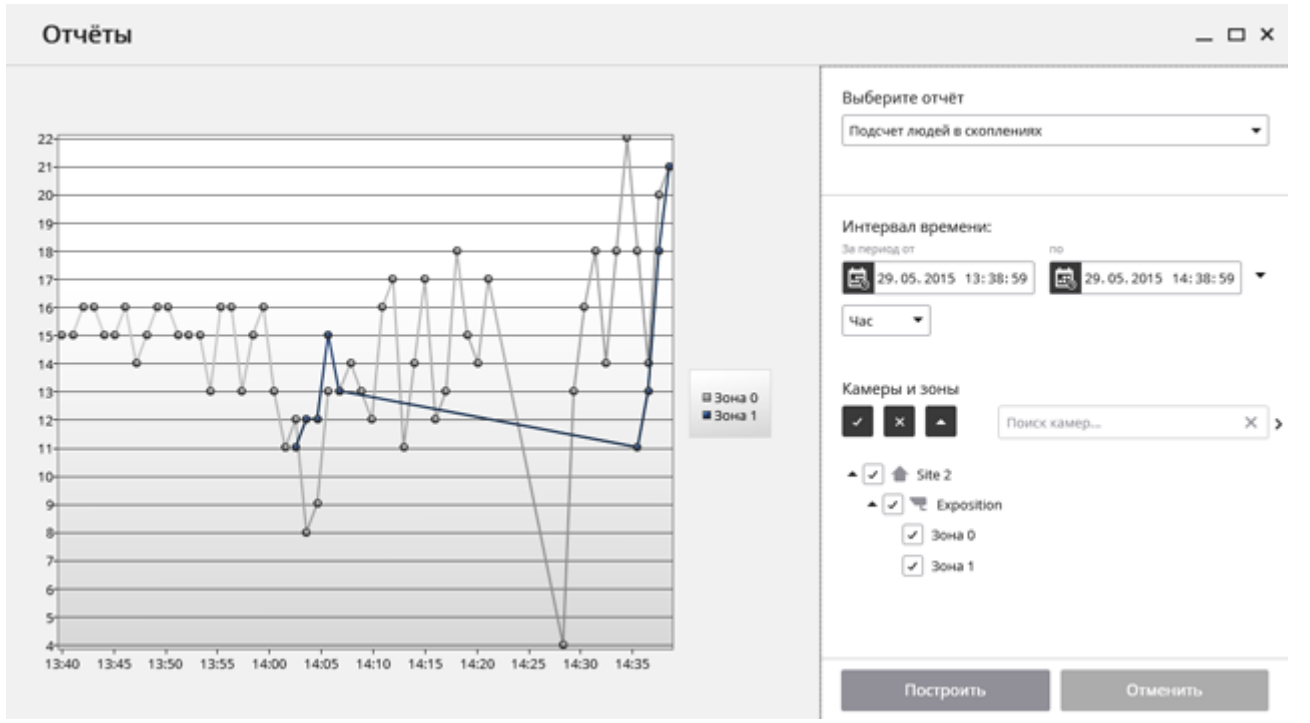

### В поле **Выберите отчет** установите значение **Подсчет людей в скоплениях**.

Задайте **Интервал времени**, за который будет сформирован отчет. Также в поле со списком можно задать, за какой промежуток, предшествующий текущему времени, следует построить отчет, выбрав одно из значений: **Минута**, **Час**, **День**, **Неделя**, **Месяц**.

Выберите **Камеры и зоны**, по которым будет сформирован отчет.

Для формирования отчета нажмите кнопку **Построить** (для прерывания процесса построения отчета служит кнопка **Отменить**).

## <span id="page-65-0"></span>**2.6. Тепловая карта интенсивности движения**

Модуль предназначен для визуализации интенсивности движения в различных областях кадра. Тепловая карта формируется путем суммирования времени, в течение которого в определенной точке наблюдается движение — в результате выделяются участки, где объекты чаще всего находятся и задерживается наиболее продолжительное время.

Для визуализации интенсивности движения используется цветовая шкала: цветовые области, окрашенные в зависимости от интенсивности движения, накладываются на видеоизображение прозрачным слоем. Например, при использовании четырехцветной шкалы, красным цветом обозначаются области с высокой интенсивностью движения, синим — с низкой; зеленый и желтый цвета являются переходными.

Модуль может быть использован для определения популярности различных мест (стоек, витрин) в магазине; выявления предпочтительных маршрутов движения людей или транспортных средств на территории; анализа статистики посещений различных объектов.

Предусмотрено три варианта использования тепловых карт: в режиме реального времени, отчет и наложение на зону обзора камеры в плане объекта. В режиме реального времени на карте подсвечиваются области кадра, в которых в течение последних 10 секунд регистрировалось движение. В отчете задается интервал времени, за который будет анализироваться информация об интенсивности движения в кадре. Наложение тепловой карты на зону обзора камеры позволяет построить тепловую карту не только в кадре, но и на плане объекта.

Модуль будет работать только на тех камерах, в настройках которых администратором системы включена его поддержка.

Для включения в контекстном меню ячейки нужно выбрать **Показать тепловую карту**.

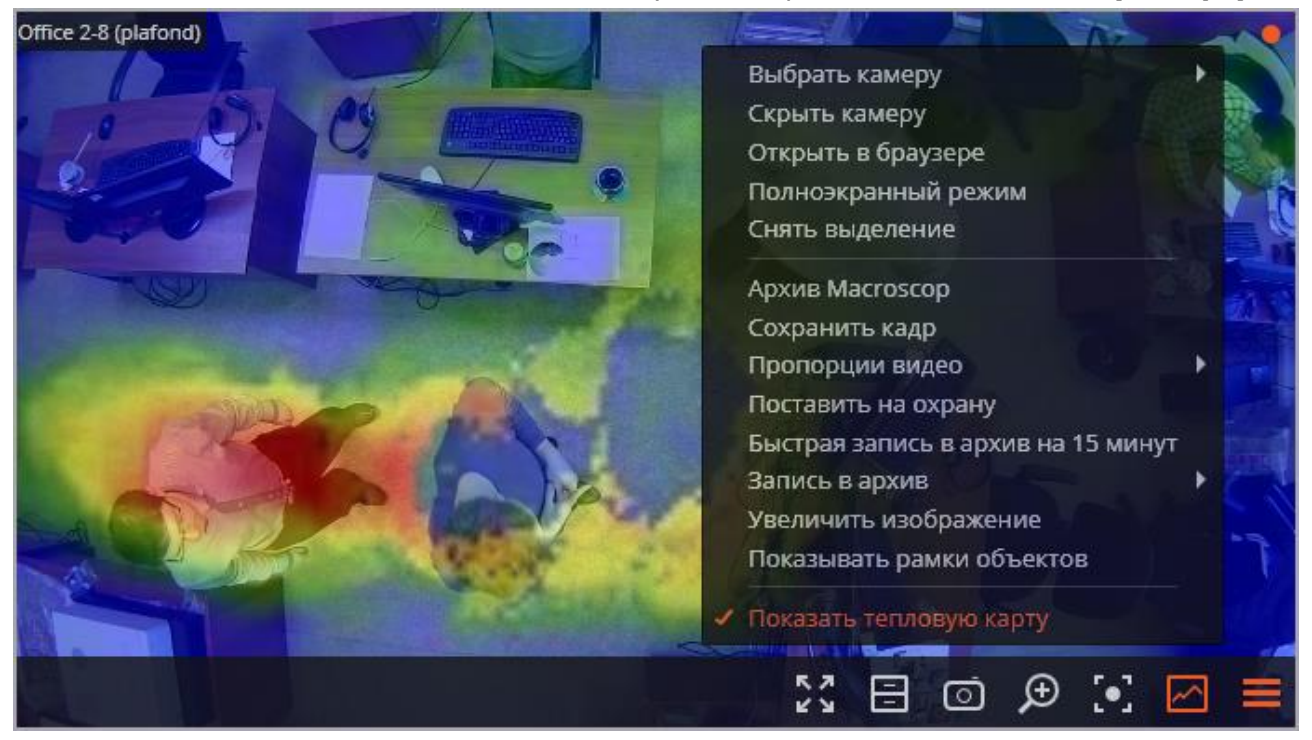

Для формирования отчетов нужно открыть Панель [управления](#page-7-0) и выбрать в **Главном меню** пункт **Отчеты**.

Отчёты  $\Box$   $\times$ Выберите отчет Office 2-8 (plafond) ٠ . Тепловая карта Интервал времени: 28.05.2015 17:35:35 5 5 29.05.2015 17:35:35 - $\overline{\phantom{a}}$  $\circ$  $24$ Пн.Вт.Ср.Чт.Пт.Сб.Вс День Шкала Синий-Зеленый-Хелтый-Красный ÷  $\sqrt{3}$ aronoeoc - Легенда Логарифмическая шкала Камеры  $\mathbf{v}$   $\mathbf{x}$   $\mathbf{v}$  $\times$ Поиск камер...  $-7$   $\oplus$  5te 2 J = Office 2-8 (plafond) Экспортировать в JPEG Сохранить на план Построить

#### В поле **Выберите отчет** установить значение **Тепловая карта**.

Задать **Интервал времени**, за который будет сформирован отчет. Также в поле со списком можно указать, за какой промежуток, предшествующий текущему времени, следует построить отчет, выбрав одно из значений: **Минута**, **Час**, **День**, **Неделя**, **Месяц**.

Выбрать **Камеры и зоны**, по которым будет сформирован отчет.

Также доступны следующие параметры для построения отчета:

**Часы** — часы, в течение которых будет учитываться движение в кадре.

**Дни недели** — дни недели, в течение которых будет учитываться движение в кадре. Дни недели выбираются галочками во всплывающим меню.

**Шкала** — позволяет выбрать вид цветовой шкалы для заполнения тепловой карты. В настоящее время доступны следующие шкалы: *Синий-Зеленый-Желтый-Красный* (по умолчанию), *Синий-Красный*, *Оттенки серого*.

**Заголовок** — отображает в левом верхнем углу тепловой карты заголовок, в котором указаны: наименование камеры; период, дни недели и часы, за которые выбираются данные для построения тепловой карты.

**Легенда** — отображает в правом нижнем углу тепловой карты легенду, сопоставляющую цвета шкалы уровням активности движения.

**Логарифмическая шкала** — переключает цветовую шкалу в нелинейный (логарифмический) режим.

Для формирования отчета нажмите кнопку **Построить** (для прерывания процесса построения отчета служит кнопка **Отменить**).

Для сохранения отчета на диск нужно нажать кнопку **Экспортировать в JPEG**; в открывшемся окне выбрать местоположение, в которое нужно сохранить отчет; нажать **Сохранить**.

Для того, чтобы отобразить тепловую карту, наложенную на зону обзора камеры на плане размещения камер, нужно открыть Панель [управления](#page-7-0) (стр. [8](#page-7-0)) и выбрать в **Главном меню** пункт **Планы**. В открывшемся окне **Планы**, на **Панели фильтров** (справа),

в списке **Выбор плана** выбрать в иерархии соответствующий план. Далее, в нижней части **Панели фильтров**, установить флаг **Тепловая карта** и задать интервал времени, за который будет строиться тепловая карта. Если установить также флаг **Кадр с камеры**, тепловая карта будет наложена на изображение, полученное с камеры.

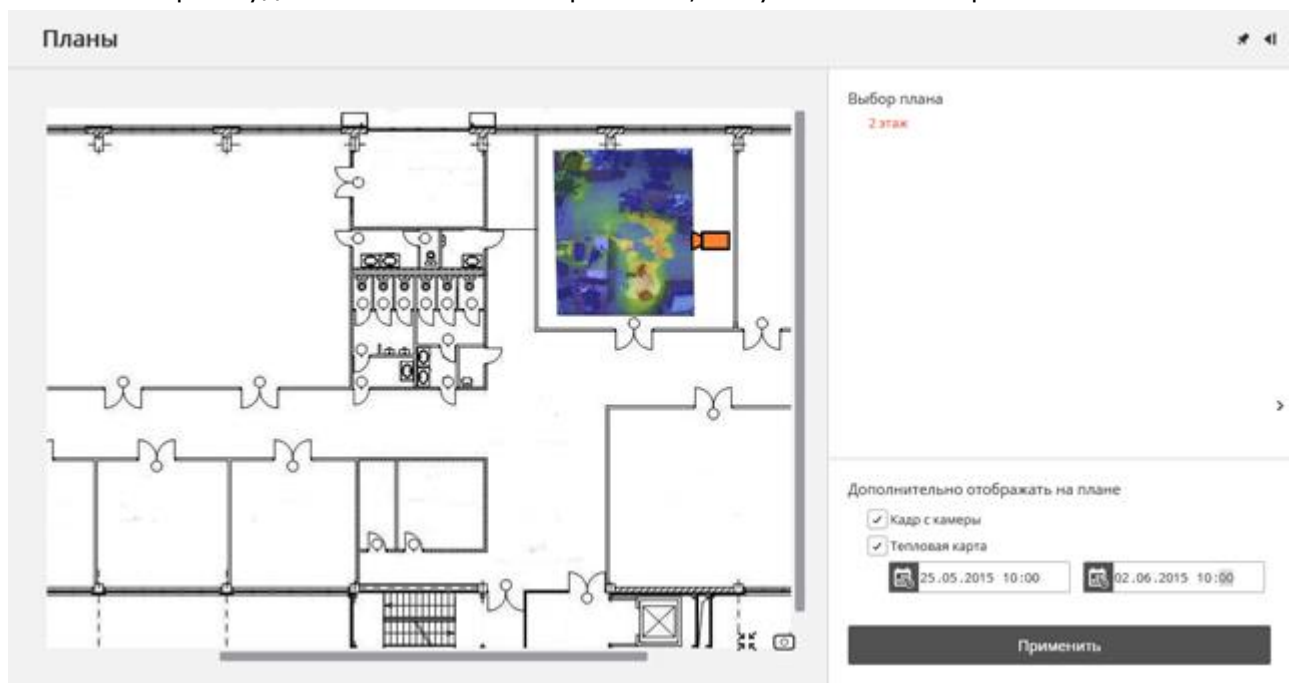

# **2.7. Автозум**

Функция предназначена для отображение отдельной увеличенной области кадра с движущимися объектами.

Функция будет работать только на тех камерах, в настройках которых администратором системы включена её поддержка.

Автозум срабатывает только в тех случаях, когда разрешение кадра, получаемого с камеры, превышает размер ячейки. Если разрешение, получаемое с камеры, меньше или совпадает с размером ячейки, увеличение отдельной области кадра производиться не будет

Для включения функции **Автозум** нужно в режиме просмотра реального времени выбрать в контекстном меню ячейки камеры пункт **Включить автозум**.

После этого в режиме реального времени при фиксации движения в кадре будет отображаться увеличенная область с объектами, обнаруженными программным детектором движения.

Изображение будет масштабироваться таким образом, чтобы в кадр вошли все движущиеся движутся в настоящий момент объекты.

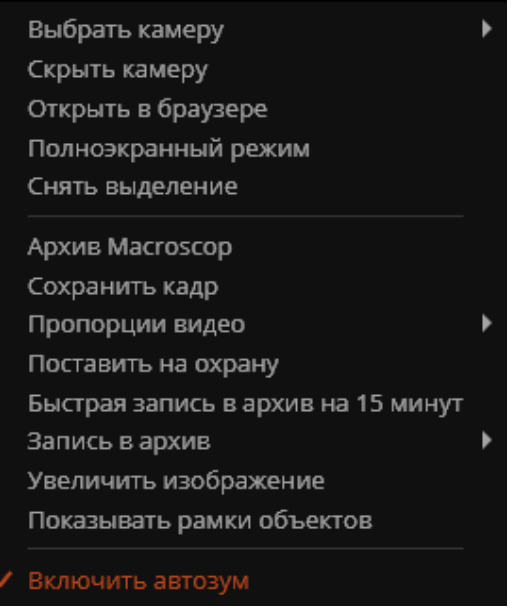

Может оказаться полезным следующий прием: в Macroscop Клиент, в соседних ячейках сетки располагается один и тот же канал, на котором используется **Автозум**. При этом опция **Включить автозум** включается только для одной ячейки. Таким образом, появляется возможность одновременно отображать весь кадр и увеличенную область с движущимися объектами.

На рисунке ниже приведен такой пример: в левом кадре опция **Включить автозум** включена, в правом — выключена.

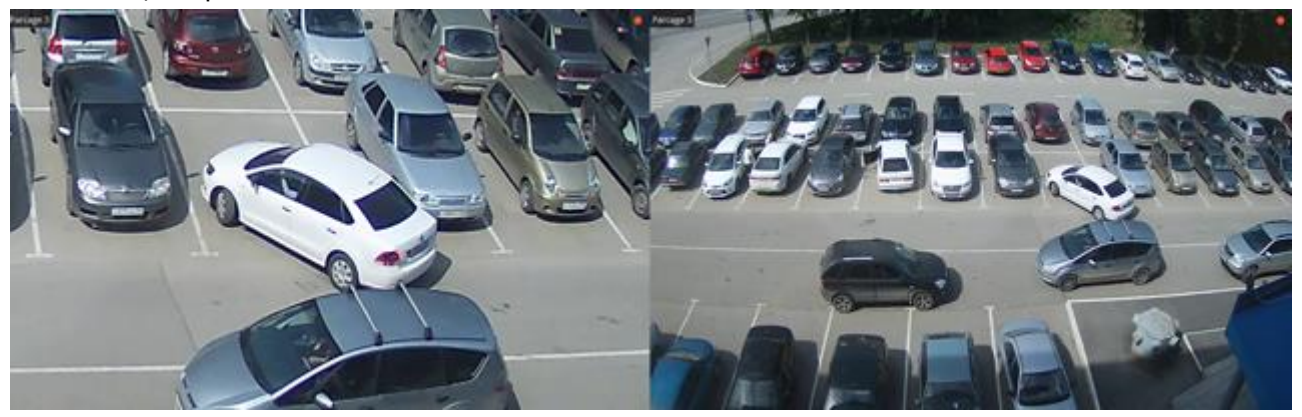

### **2.8. Распознавание лиц**

Модуль предназначен для автоматической идентификации личности по видеоизображению. Он производит распознавание лиц, захваченных детектором лиц, сравнивая их с заранее созданной базой эталонных изображений.

Модуль распознавания лиц обеспечивает высокий процент распознавания и может использоваться совместно со СКУД для увеличения уровня контроля доступа на объектах с повышенными требованиями к обеспечению безопасности, например, в банках или на режимных предприятиях. Другим важным применением модуля является автоматизация фейс-контроля в казино, гостиницах, ресторанах и на других подобных объектах.

Для целей совместной верификации по карте доступа и видеоизображению, необходимо использовать Macroscop совместно с одной из интегрированных СКУД сторонних производителей (например, со СКУД «Сфинкс»).

Модуль не предназначен для распознавания лиц в неорганизованном потоке людей — на улице, на вокзалах, в супермаркетах и т.п.

Модуль будет работать только на тех камерах, в настройках которых администратором системы включена его поддержка.

#### **2.8.1. Просмотр в режиме реального времени**

При просмотре камеры в режиме реального времени можно включить отображение распознанных лиц (всех, только распознанных или только добавленных в перехват). Для этого нужно в контекстном меню ячейки, в пункте **Идентификация лиц** выбрать один из подпунктов; после чего в нижней части кадра будут отображаться лица, удовлетворяющие выбранному критерию.

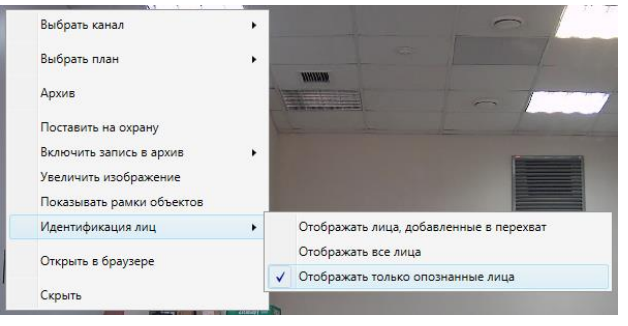

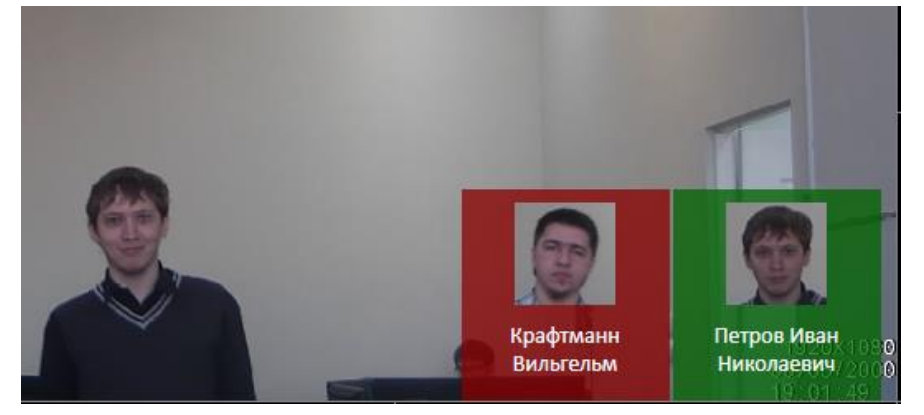

В **зелёной рамке** отображаются распознанные лица — при этом по истечении нескольких секунд рамка с распознанным лицом исчезает.

В **красной рамке** отображаются распознанные лица, заявленные в перехват: т.е. те лица, которые включены в группу с признаком **Перехватывать лица из данной группы** (подробнее о группах см. п. [2.8.2.3](#page-71-0) на стр. [72](#page-71-0)). Рамка с перехваченным лицом будет отображаться на экране до тех пор, пока пользователь не кликнет по изображению мышью — при этом откроется окно идентификации лиц на вкладке **Картотека** (см. п. [2.8.2.3](#page-71-0) на стр. [72\)](#page-71-0).

### **2.8.2. Просмотр в специальном окне идентификации лиц**

Для того, чтобы открыть окно идентификации лиц, нужно открыть **Панель управления** (стр. [8](#page-7-1)), выбрать в **Главном меню** пункт **Модули**, затем подпункт **Идентификация лиц.** 

Окно идентификации лиц включает три вкладки: **Наблюдение**, **Архив** и **Картотека**.

## *2.8.2.1. Окно идентификации лиц — Наблюдение*

Вкладка **Наблюдение** предназначена для просмотра событий распознавания лиц в реальном времени.

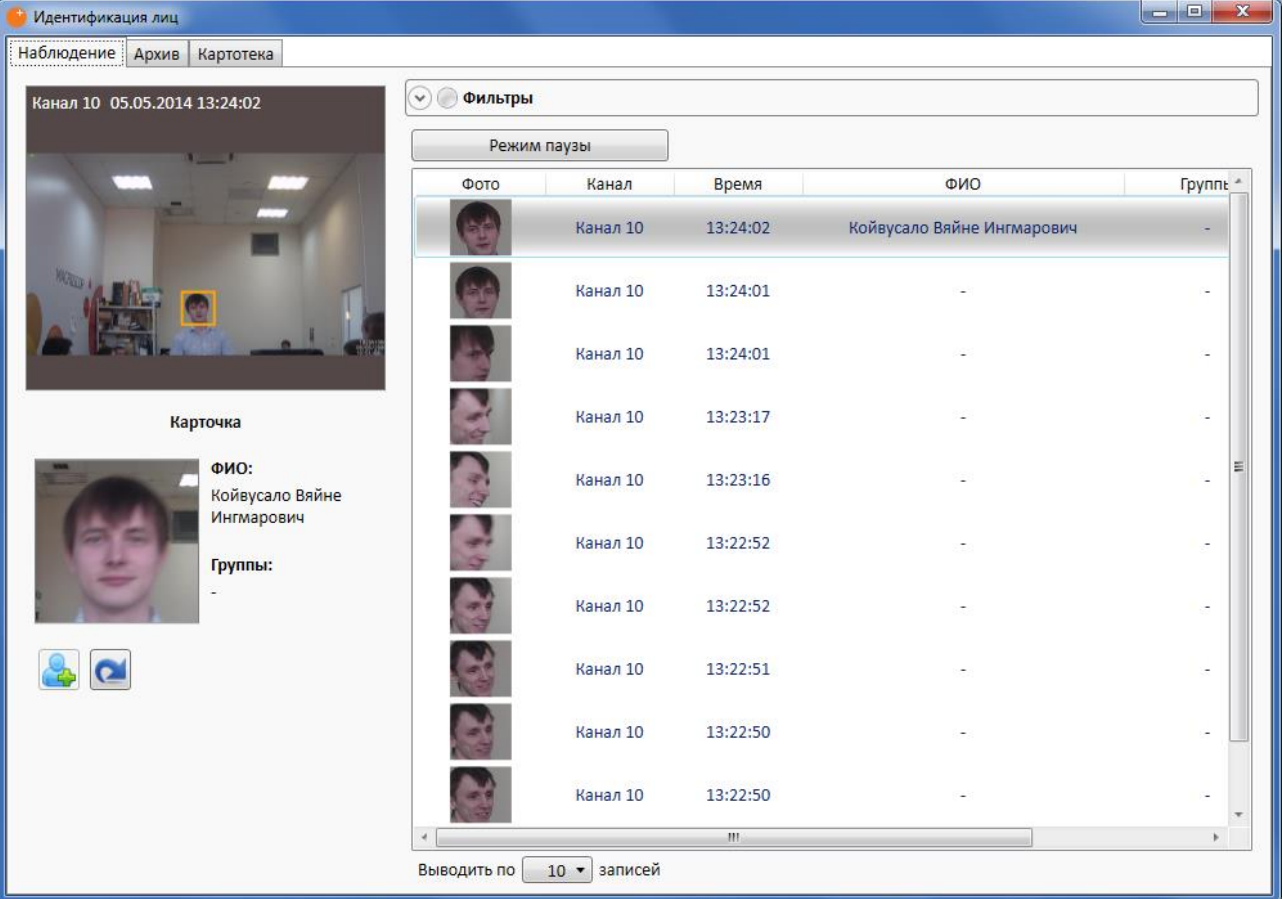

В правой части вкладки расположена панель **Фильтры** (подробнее фильтры описаны ниже, в п. [2.8.2.4](#page-75-0) на стр. [76\)](#page-75-0), кнопка **смены режимов** и **список событий** распознавания лиц, в котором в виде таблицы отображаются: само распознанное лицо; наименование камеры, на которой произошло распознавание; время распознавания; ФИО; перечень групп, в которые включено данное лицо; доп. информация. События располагаются в обратном хронологическом порядке: в верхней части списка — самые новые события.

Поля **ФИО**, **Группы** и **Доп. информация** отображаются только для лиц, Ð уже занесенных в картотеку.

Чтобы приостановить обновление списка новыми событиями, следует нажать кнопку **Режим паузы** (название кнопки изменится на **Режим реального времени**); чтобы вернуться к обновлению, следует нажать кнопку **Режим реального времени**.

Количество записей, которые будут отображаться в списке, задаётся ниже — в поле **Выводить по** *ХХ* **записей**.

В левой верхней части вкладки расположено окно со снимком экрана на момент распознавания лица, выделенного в списке.

Ниже приводится расшифровка распознанного лица для выделенной позиции**:** ФИО и группа; а также кнопки  $\|\cdot\|$ и  $\|\cdot\|$ 

Чтобы **добавить распознанное лицо в картотеку**, нужно нажать кнопку при этом автоматически будет произведено переключение на вкладку **Картотека**, на добавленную запись (см. п. [2.8.2.3](#page-71-0) на стр. [72\)](#page-71-0).

Если лицо уже есть в картотеке, то для него, вместо кнопки  $\mathcal{L}_{\mathbf{a}}$ , будет отображаться кнопка перехода в картотеку  $\vert \bullet \vert$ .

### *2.8.2.2. Окно идентификации лиц — Архив*

Вкладка **Архив** предназначена для просмотра и поиска событий распознавания лиц в архиве распознанных лиц.

Архив распознанных лиц хранится совместно с видеоархивом камеры, на которой производится видеонаблюдение. Таким образом, глубина архива распознанных лиц совпадает с глубиной видеоархива по соответствующей камере.

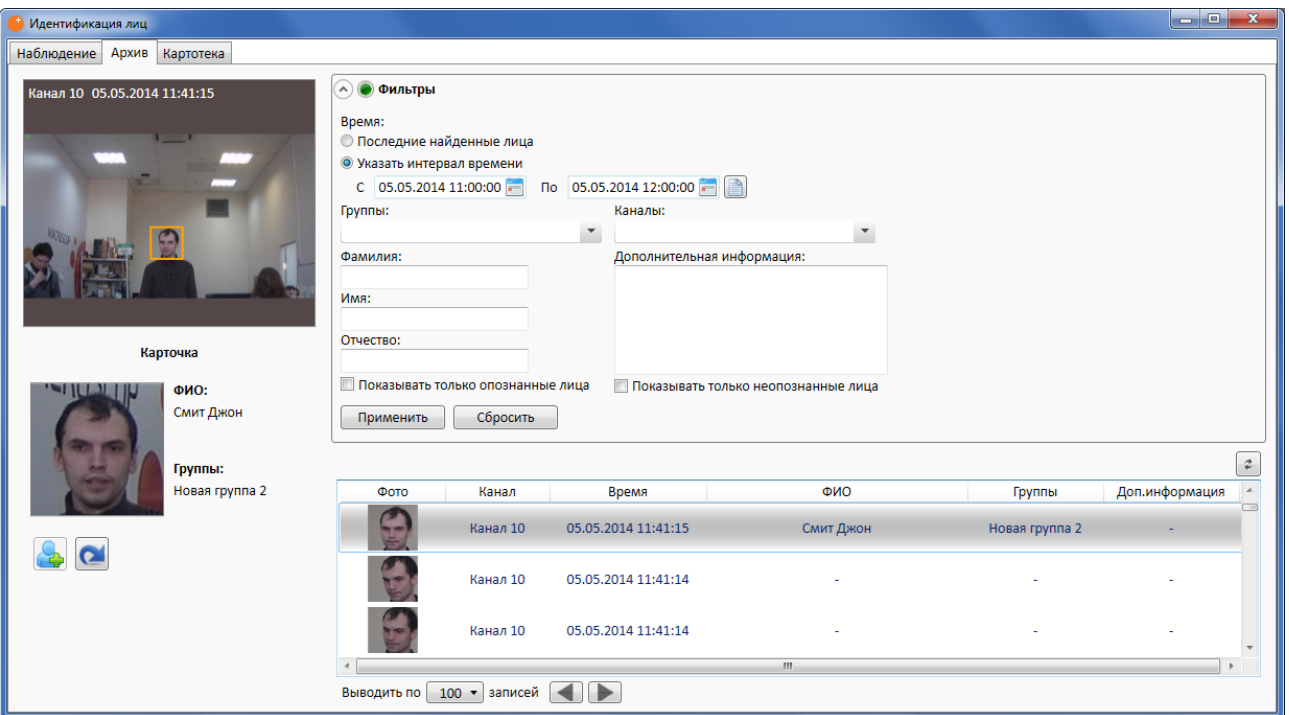

В правой части вкладки расположена панель **Фильтры** (подробнее фильтры описаны ниже, в п. [2.8.2.4](#page-75-0) на стр. [76\)](#page-75-0), кнопка  $\boxed{\underline{f}}$  и список событий распознавания лиц, в котором в виде таблицы отображаются: само распознанное лицо; наименование камеры, на которой произошло распознавание; время распознавания; ФИО; перечень групп, в которые включено данное лицо; доп. информация. События располагаются в обратном хронологическом порядке: в верхней части списка — самые новые события. Поля **ФИО**, **Группы** и **Доп. информация** отображаются только для лиц, Ť уже занесенных в картотеку. Количество записей, которые будут отображаться в списке, задаётся ниже — в поле **Выводить по** *ХХ* **записей**. Чтобы **обновить список** новыми событиями, следует нажать кнопку . В левой верхней части вкладки расположено окно со снимком экрана на момент распознавания лица, выделенного в списке. Ниже приводится расшифровка распознанного лица для выделенной позиции**:** ФИО и группа; а также кнопки  $\|\cdot\|$ и  $\|\cdot\|$ Чтобы **добавить распознанное лицо в картотеку**, нужно нажать кнопку при этом автоматически будет произведено переключение на вкладку **Картотека**,

Если лицо уже есть в картотеке, то для него, вместо кнопки , будет отображаться Ť. кнопка перехода в картотеку  $|{\bullet}|$ 

# <span id="page-71-0"></span>*2.8.2.3. Окно идентификации лиц — Картотека*

на добавленную запись (см. п. [2.8.2.3](#page-71-0) на стр. [72\)](#page-71-0).

Вкладка **Картотека** предназначена для работы с картотекой лиц и позволяет:

- добавлять, редактировать, удалять лица и связанную с ними информацию;
- управлять группами лиц: создавать информационные группы и группы перехвата.

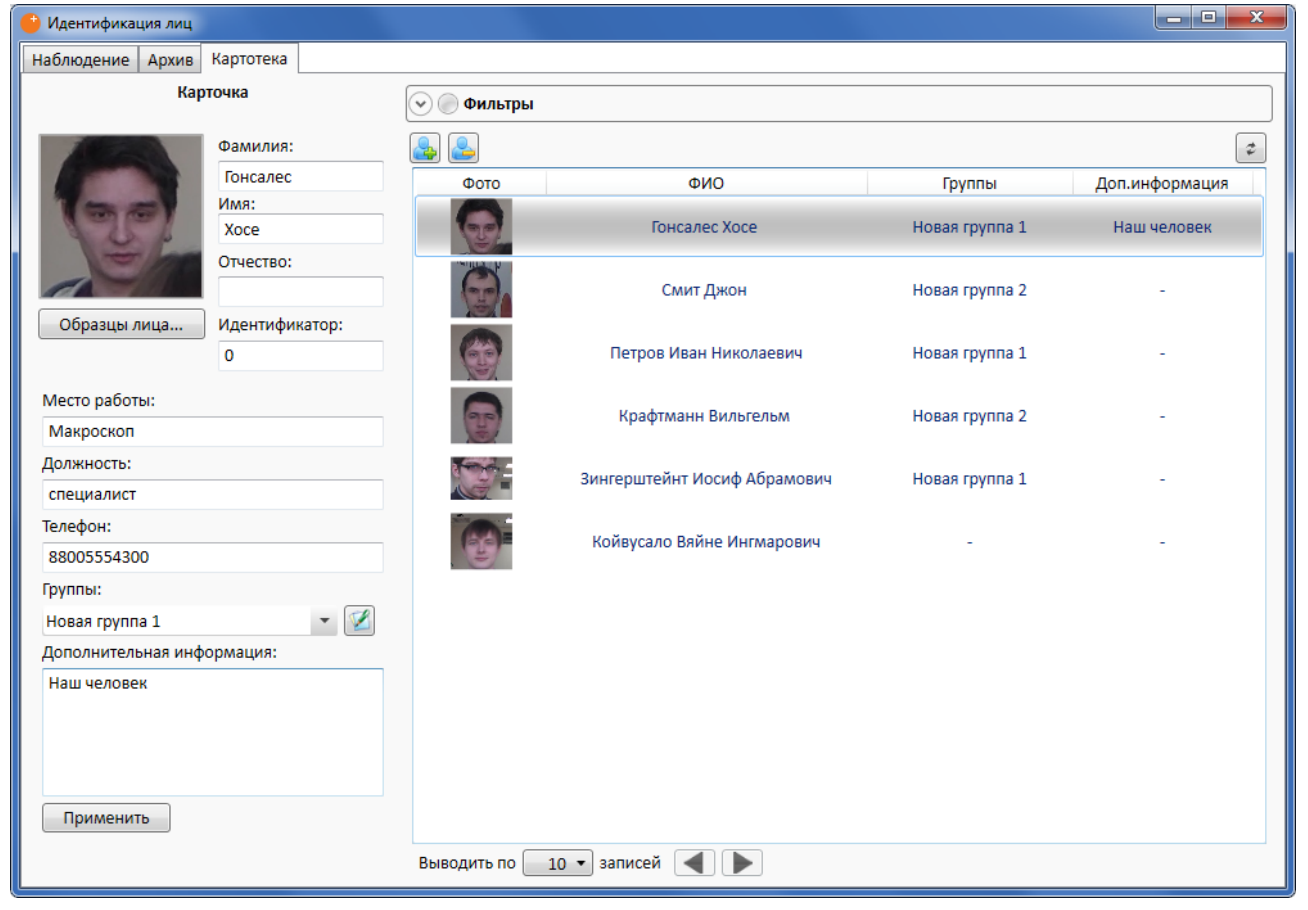
В правой части вкладки расположена панель **Фильтры** (подробнее фильтры описаны ниже, в п. [2.8.2.4](#page-75-0) на стр. [76](#page-75-0)); кнопки  $\boxed{3}$ ,  $\boxed{2}$ , список занесенных в картотеку лиц, в

котором в виде таблицы отображаются: снимок лица; ФИО; перечень групп, в которые включено данное лицо; доп. информация.

Количество записей, которые будут отображаться в списке, задаётся ниже — в поле **Выводить по** *ХХ* **записей**.

Чтобы **обновить список** новыми лицами (например, если с картотекой одновременно работает несколько человек), следует нажать кнопку  $\|\hat{\phi}\|$ 

В левой верхней части вкладки расположено окно с информацией о лице, выделенном в списке.

Чтобы **открыть список образцов лица**, нужно нажать кнопку **Образцы лица…** и в открывшемся окне **Управление образцами** добавить или удалить образцы. Чтобы **добавить образцы из файлов**, нужно нажать кнопку **, в** открывшемся окне выбрать файлы изображений и нажать кнопку **Открыть** — выбранные изображения будут добавлены в список образцов. Чтобы **добавить образцы из архива**, нужно нажать кнопку  $\|$ , в открывшемся окне архива распознанных лиц выбрать изображения и нажать кнопку **Открыть** выбранные изображения будут добавлены в список образцов. Чтобы **удалить образец**, нужно выделить этот образец

и нажать кнопку l

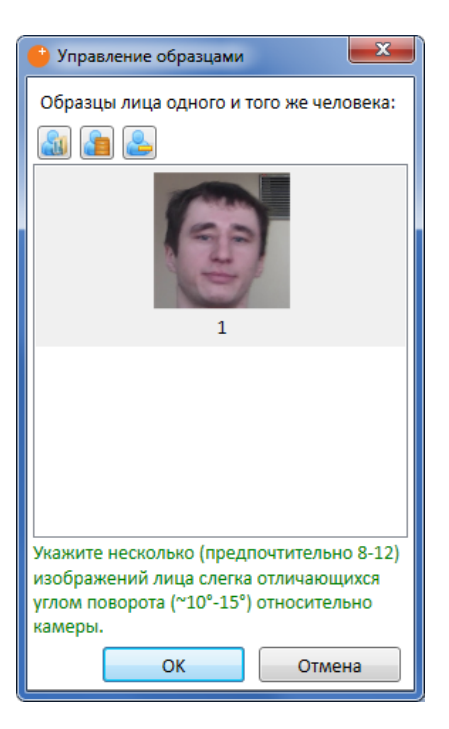

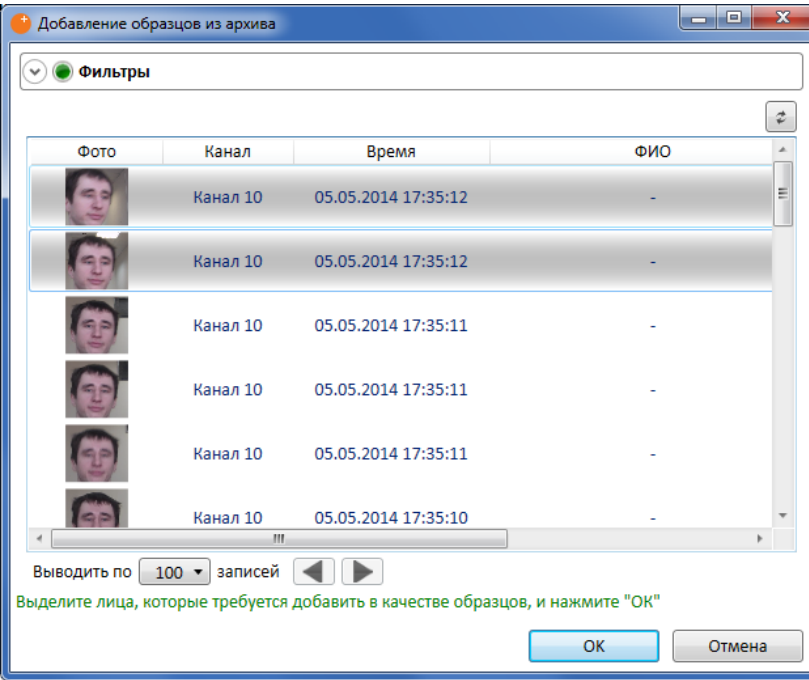

По окончании работы со списком образцов следует нажать кнопку **ОК**, чтобы сохранить изменения, или **Отмена** — чтобы закрыть окно без сохранения изменений.

Каждая запись в картотеке включает следующие поля:

- Фамилия (обязательное)
- Имя (обязательное)
- Отчество
- Идентификатор цифровой код (например, номер пропуска)
- Место работы
- Должность
- Телефон
- Группы, в которые включено лицо
- Дополнительная информация

Чтобы **добавить новую запись**, нужно нажать кнопку  $\left|\frac{\partial u}{\partial x}\right|$ ; затем в левой части вкладки

добавить эталонные изображения и внести информацию в поля карточки; после чего нажать кнопку **Применить**, чтобы сохранить текущую запись в картотеке (чтобы не сохранять запись, следует выделить в списке другую, уже существующую, запись).

Чтобы **изменить запись**, нужно выделить эту запись в списке; затем в левой части вкладки внести изменения в эталонные изображения и поля карточки; после чего нажать кнопку **Применить**, чтобы сохранить внесенные изменения (чтобы не сохранять внесенные изменения, следует выделить в списке другую, уже существующую, запись).

Чтобы **удалить запись**, нужно выделить эту запись в списке и нажать кнопку .

Чтобы **включить запись в группу**, нужно выделить эту запись в списке; затем в левой части вкладки, в поле **Группы**, открыть выпадающий список и отметить необходимые группы; после чего нажать кнопку **Применить**, чтобы сохранить внесенные изменения (чтобы не сохранять внесенные изменения, следует выделить в списке другую, уже существующую, запись).

Для **редактирования списка групп** нужно нажать кнопку  $\|\cdot\|$ , после чего в открывшемся окне **Управление группами** добавить, изменить или удалить группы.

Чтобы **добавить группу**, нужно нажать кнопку .

Чтобы **изменить название группы**, нужно дважды кликнуть мышью по названию группы (или выделить группу и нажать *F2* на клавиатуре), после чего изменить название группы и нажать *Enter*.

Чтобы **использовать группу для перехвата**, следует выделить ее в списке групп, после чего в нижней части окна отметить параметр **Перехватывать лица из данной группы**.

Чтобы **удалить группу**, нужно выделить ее

в списке групп, после чего нажать кнопку .

По окончании работы со списком групп следует нажать кнопку **ОК**, чтобы сохранить изменения, или **Отмена** — чтобы закрыть окно без сохранения изменений.

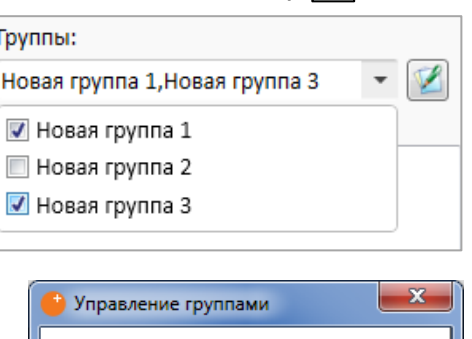

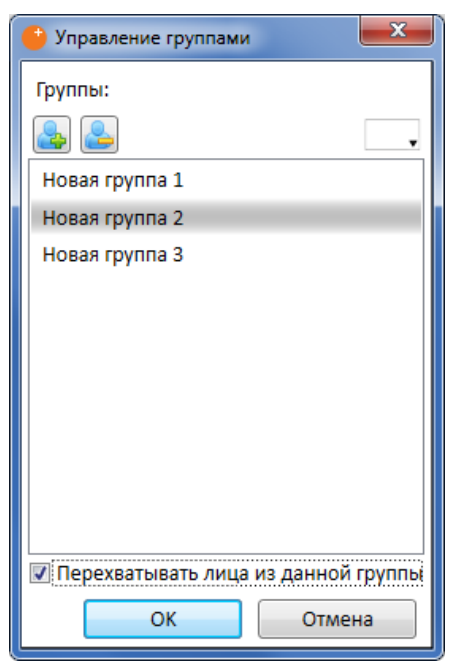

<span id="page-75-0"></span>Панель **Фильтры** предназначена для фильтрации записей на вкладках наблюдения, архива и картотеки.

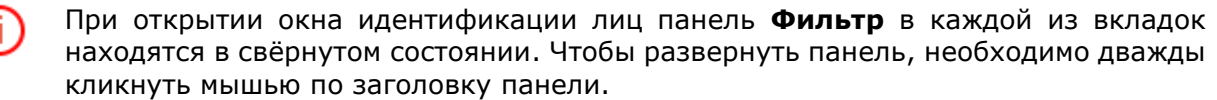

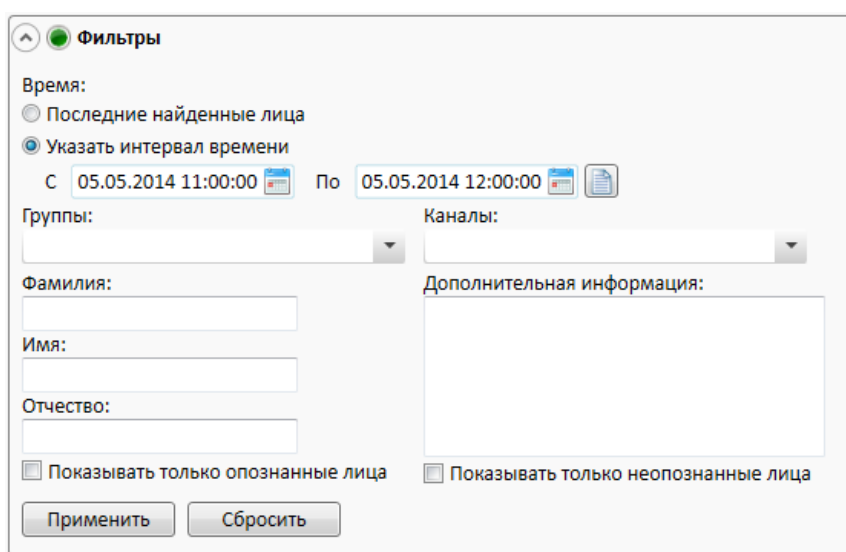

Панель **Фильтры** позволяет задавать следующие параметры фильтрации записей:

• интервал времени;

Œ

- Фамилия, имя, отчество;
- группы, в которые включена запись;
- камеры, на которых было распознано лицо;
- дополнительная информация;
- распознано или не распознано лицо.

Во вкладке **Наблюдение** отсутствуют параметры фильтрации по времени распознавания. Во вкладке **Картотека** отсутствуют параметры фильтрации по времени распознавания и по признаку распознано / не распознано лицо.

**Интервал времени** можно задать тремя способами:

- **Последние найденные лица** в списке событий распознавания номеров в обратном хронологическом порядке будут отображаться все распознанные автономера в количестве, указанном в поле **Выводить по** *ХХ* **записей**.
- **Указать интервал времени** при этом способе станут доступны поля даты и времени начала и конца временного интервала. Чтобы задать дату, можно либо ввести её вручную, выделяя соответствующую часть даты и вращая колесо мыши, либо выбрать дату в календаре, нажав кнопку **следат** справа от поля даты/времени.

**Выбрать один из предустановленных вариантов** — для

этого нужно нажать кнопку  $\|\cdot\|$  в правой части строки ввода

даты/времени; после чего в открывшемся списке выбрать требуемый вариант.

Чтобы задать **камеры** для фильтра, нужно кликнуть мышью в поле **Каналы** и в открывшемся списке отметить одну или несколько камер.

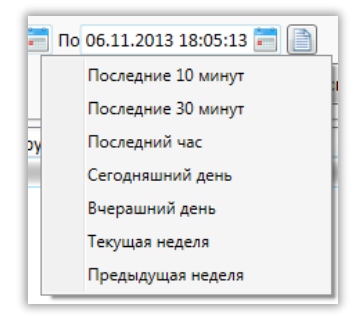

Для применения фильтра нужно нажать кнопку **Применить**; для отмены фильтрации кнопку **Сбросить**.

Модуль предназначен для обнаружения оставленных предметов — при выявлении в кадре оставленного свыше заданного времени на рабочем месте оператора генерируется соответствующая тревога, а сам предмет «подсвечивается» на экране.

Модуль будет работать только на тех камерах, в настройках которых администратором системы включена его поддержка.

Для включения отображения оставленных предметов в контекстном меню ячейки нужно выбрать пункт **Показывать оставленные предметы**, после чего оставленные предметы по истечению времени, заданного администратором в настройках системы, будут обводиться цветными рамками и снабжаться заголовками **Тревога! Название зоны: Оставленный предмет**.

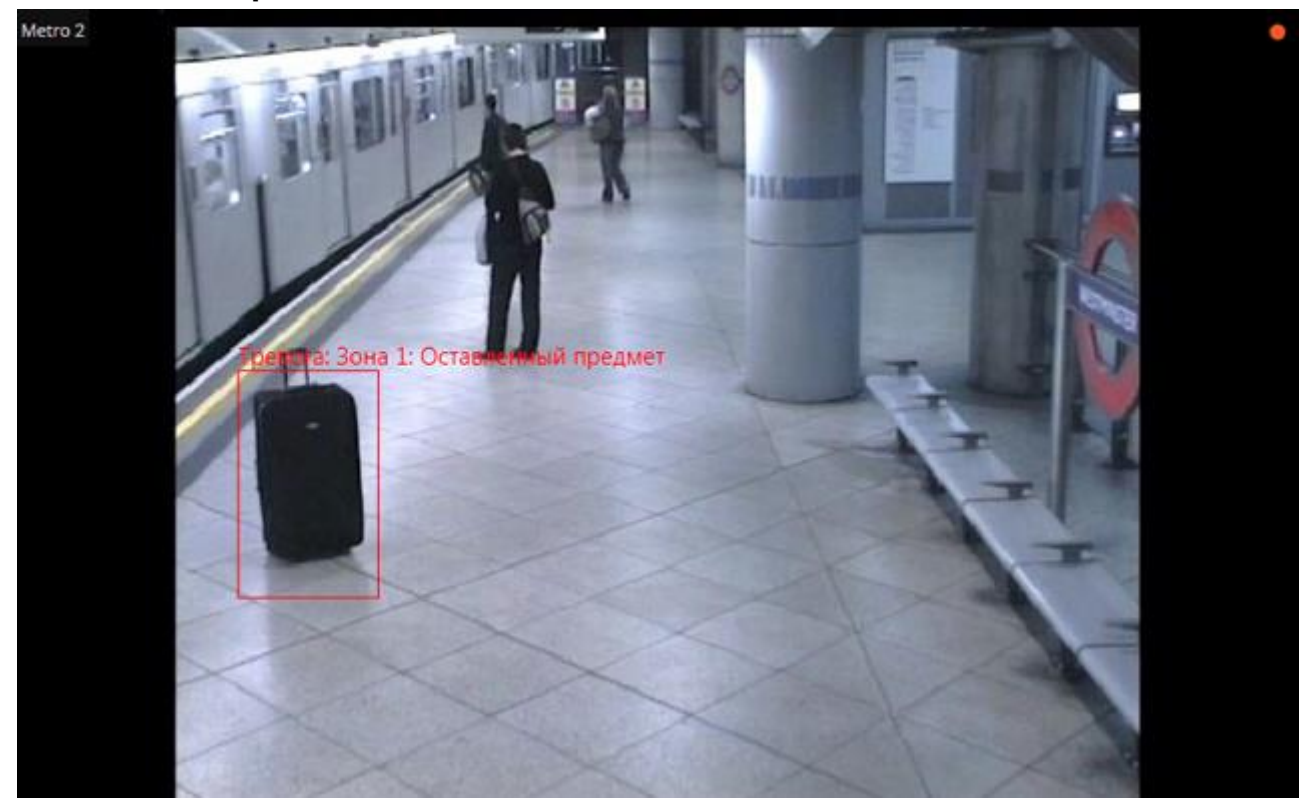

Чтобы **отреагировать на событие**, оператор должен кликнуть внутри рамки — после этого она исчезнет.

Все события модуля заносятся в [Журнал событий](#page-46-0) (стр. [47\)](#page-46-0).

Модуль предназначен для подсчета людей в очередях.

Модуль будет работать только на тех камерах, в настройках которых администратором системы включена его поддержка.

Для включения отображения очередей нужно в контекстном меню ячейки выбрать пункт **Показывать очереди**, после чего при просмотре камеры в режиме реального времени, в кадре будут отображаться границы зон подсчета и количество людей в очереди для каждой из зон. В случае превышения порогового значения надпись будет изменять цвет с оранжевого на красный.

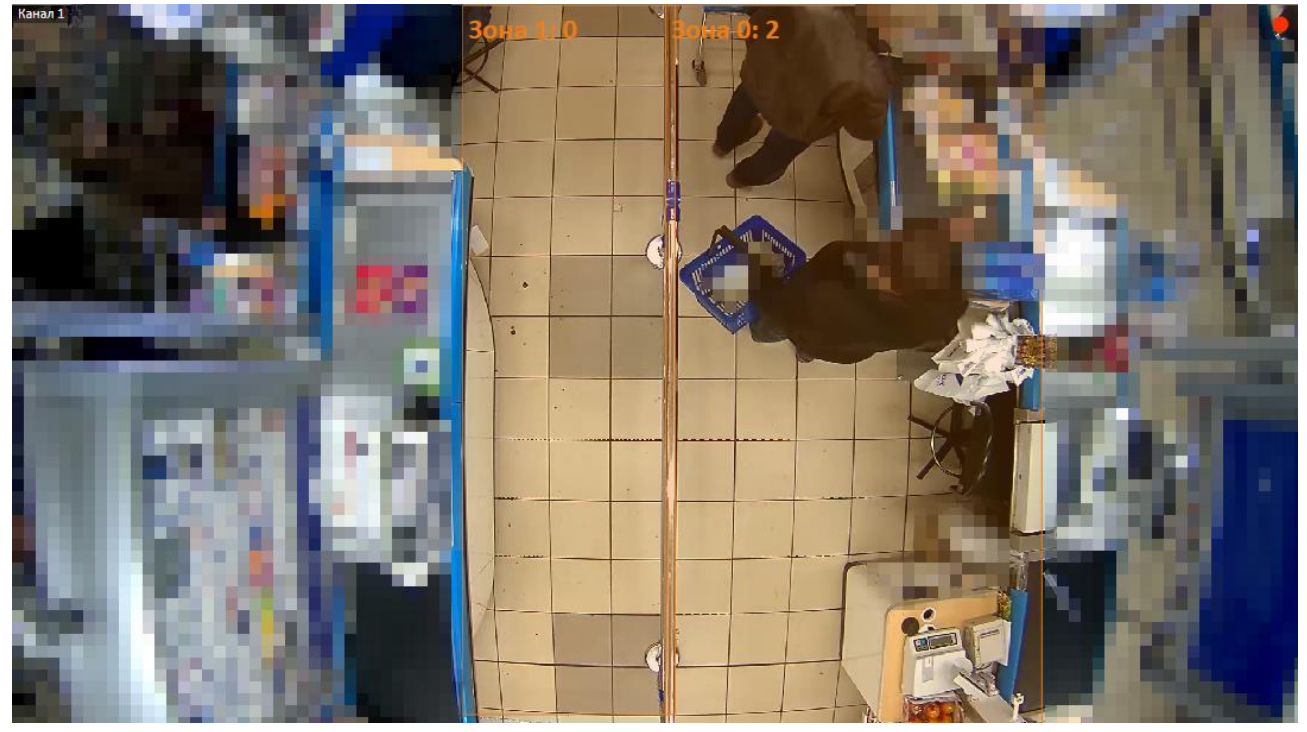

Все события модуля заносятся в [Журнал событий](#page-46-0) (стр. [47\)](#page-46-0).

Для формирования отчетов нужно открыть Панель [управления](#page-7-0) (стр. [8](#page-7-0)) и выбрать в **Главном меню** пункт **Отчеты**.

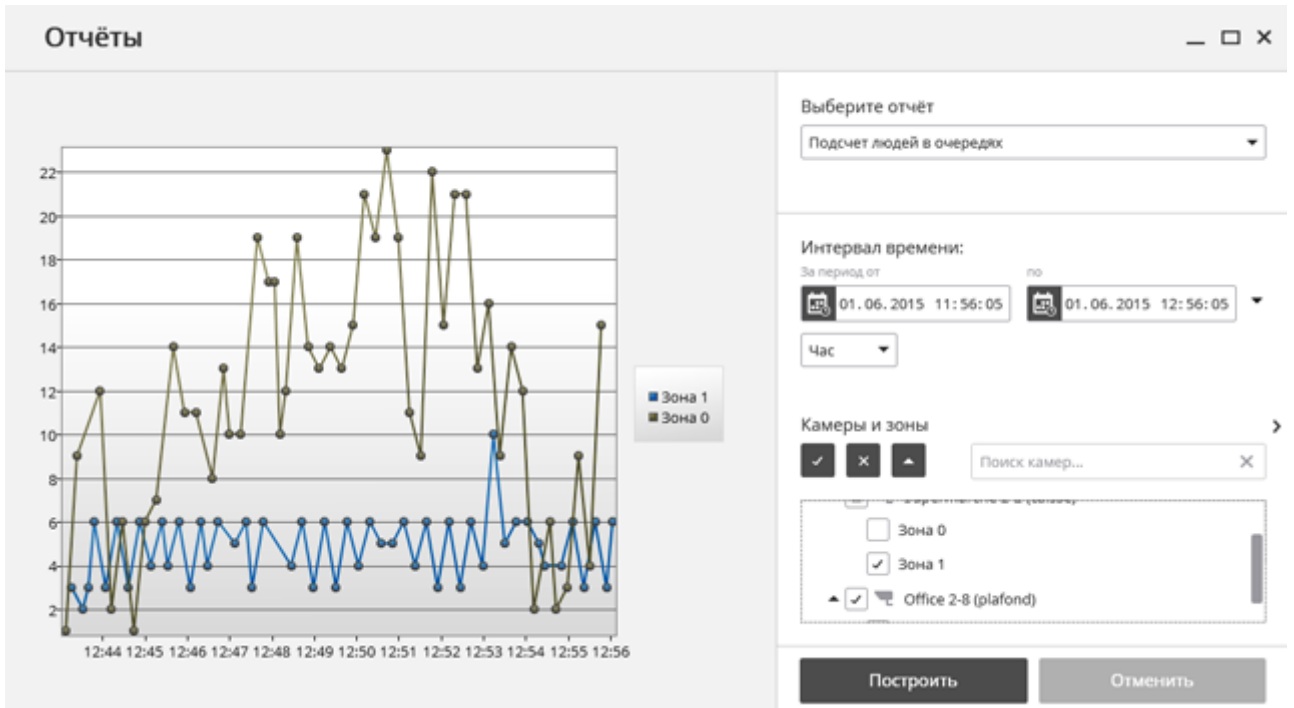

В поле **Выберите отчет** установите значение **Подсчет людей в очередях**.

Задайте **Интервал времени**, за который будет сформирован отчет. Также в поле со списком можно задать, за какой промежуток, предшествующий текущему времени, следует построить отчет, выбрав одно из значений: **Минута**, **Час**, **День**, **Неделя**, **Месяц**.

Выберите **Камеры и зоны**, по которым будет сформирован отчет.

Для формирования отчета нажмите кнопку **Построить** (для прерывания процесса построения отчета служит кнопка **Отменить**).

#### **2.11. Развертка FishEye-камер**

79

Модуль предназначен для программной развёртки изображений, получаемых с панорамных камер — как в режиме просмотра в реальном времени, так и при воспроизведении архива.

Модуль будет работать только на тех камерах, в настройках которых администратором системы включена его поддержка.

Для того, чтобы развернуть изображение, получаемое с панорамной камеры, нужно в контекстном меню ячейки выбрать пункт **Панорамные камеры**, затем в подпункте **Развертка для панорамных камер** выбрать один из режимов: **Без развертки**, **Развертка 2\*180**, **Виртуальный PTZ** или **Развертка 4\*90**; после чего ячейка отобразится в соответствующем режиме.

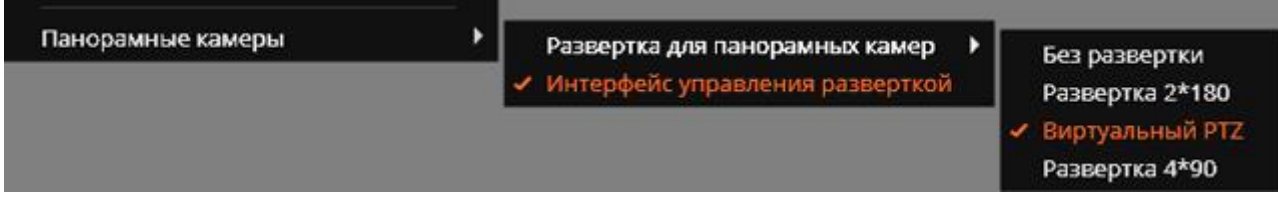

Ниже приведено описание каждого из режимов.

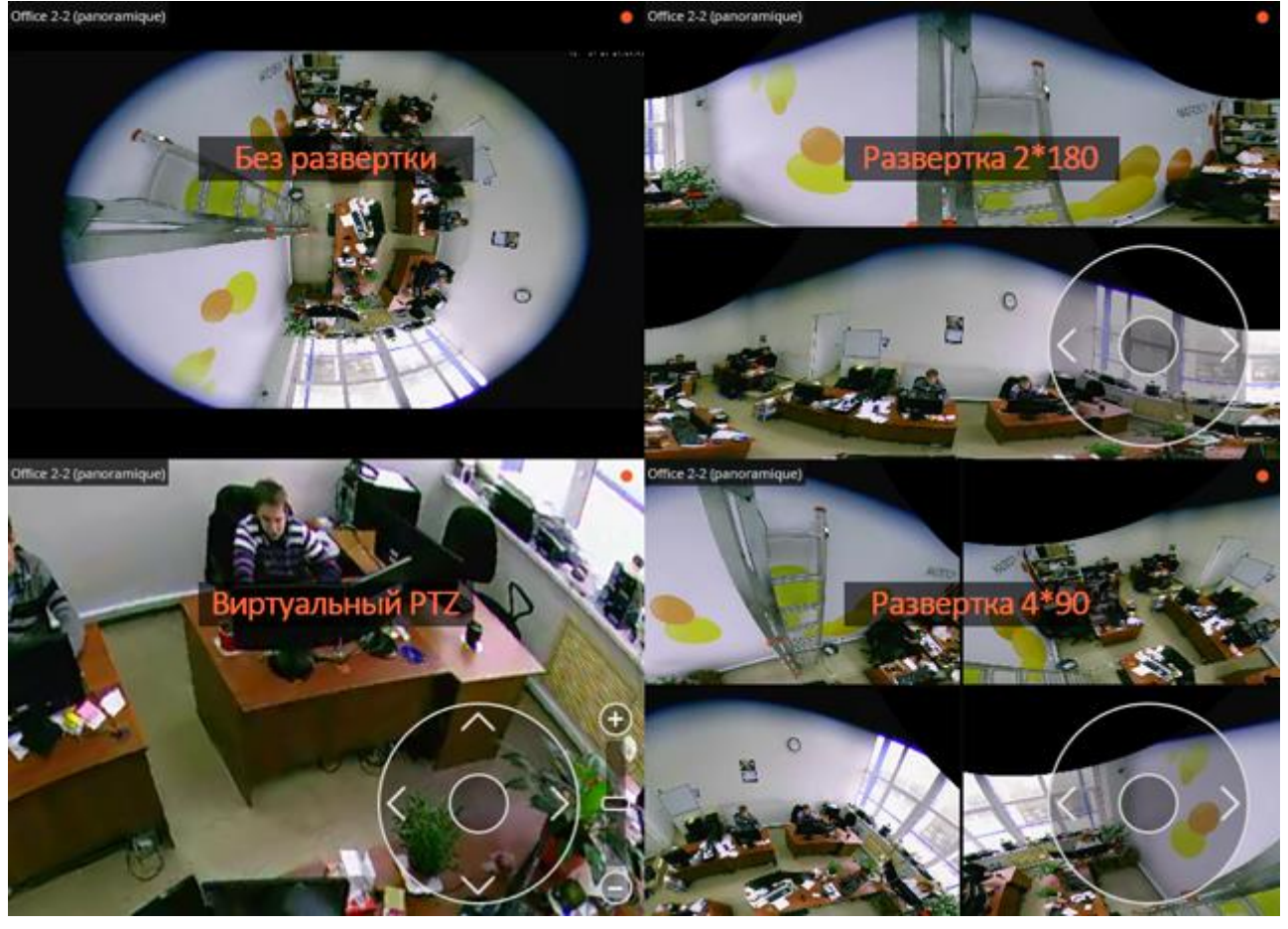

**Без развертки** — изображение в ячейке выводится без преобразования: в том виде, в котором получено от камеры.

**Развертка 2\*180** — изображение в ячейке разбивается на две панорамы, по 180° каждая. Вращение панорамы влево-вправо осуществляется с помощью виртуального джойстика, отображаемого в правой нижней части ячейки (для управления виртуальным джойстиком используется мышь); либо с помощью пульта PTZ (джойстика), подключенного к компьютеру.

**Развертка PTZ** — изображение в ячейке развертывается таким образом, чтобы сымитировать работу поворотной камеры. Управление осуществляется с помощью виртуального джойстика, отображаемого в правой нижней части ячейки (для управления виртуальным джойстиком используется мышь); либо с помощью пульта PTZ (джойстика), подключенного к компьютеру.

**Развертка 4\*90** — изображение в ячейке разбивается на четыре сектора, по 90° каждый. Вращение изображения влево-вправо осуществляется с помощью виртуального джойстика, отображаемого в правой нижней части ячейки (для управления виртуальным джойстиком используется мышь); либо с помощью пульта PTZ (джойстика), подключенного к компьютеру.

## **2.12. Контроль активности персонала**

Модуль предназначен для отслеживания активности персонала на рабочих местах. Под активностью понимается фиксация движения в рабочей зоне, включая незначительные перемещения.

Модуль будет работать только на тех камерах, в настройках которых администратором системы включена его поддержка.

Для включения отображения информации об активности персонала нужно в контекстном меню ячейки выбрать пункт **Показывать зоны активности**, после чего при просмотре камеры в режиме реального времени, в кадре будут отображаться границы зон, а в заголовке каждой из зон — ее номер и статус. Статус может принимать одно из трёх зоны надпись и граница будут изменять цвет с оранжевого на красный.

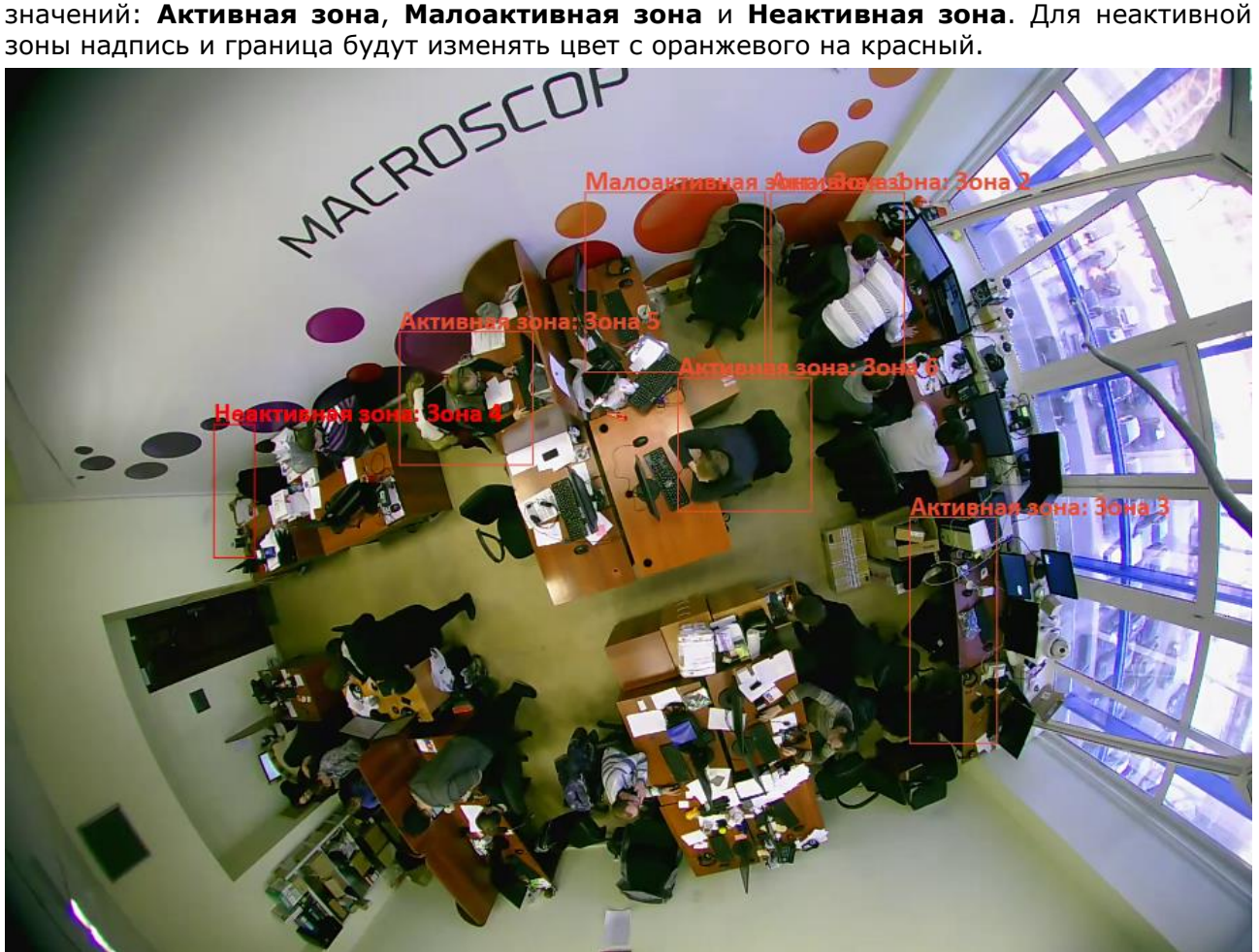

Все события модуля заносятся в [Журнал событий](#page-46-0) (стр. [47\)](#page-46-0). Для формирования отчетов нужно открыть Панель [управления](#page-7-0) (стр. [8](#page-7-0)) и выбрать в **Главном меню** пункт **Отчеты**.

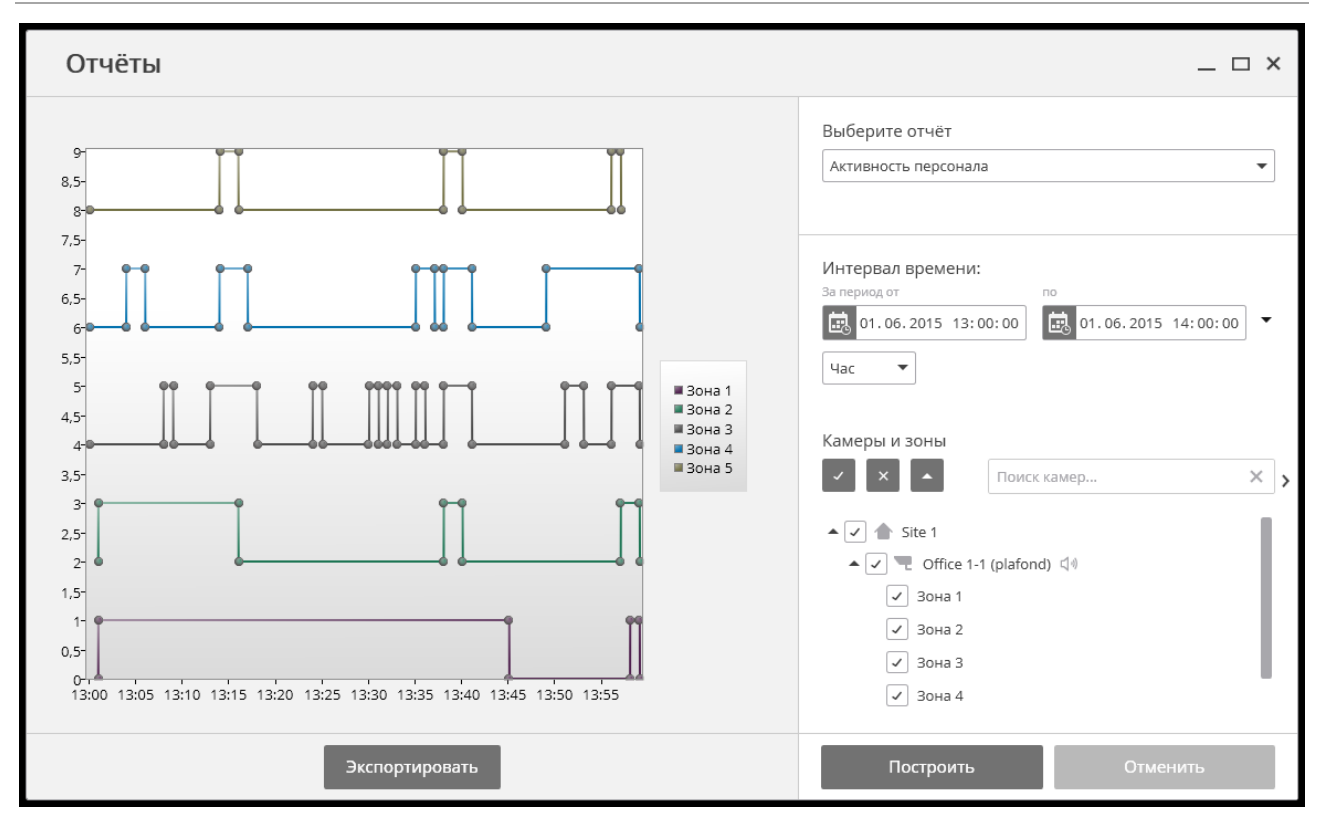

В поле **Выберите отчет** установите значение **Активность персонала**.

Задайте **Интервал времени**, за который будет сформирован отчет. Также в поле со списком можно задать, за какой промежуток, предшествующий текущему времени, следует построить отчет, выбрав одно из значений: **Минута**, **Час**, **День**, **Неделя**, **Месяц**.

Выберите **Камеры и зоны**, по которым будет сформирован отчет.

Для формирования отчета нажмите кнопку **Построить** (для прерывания процесса построения отчета служит кнопка **Отменить**).

Для сохранения отчета на диск нужно нажать кнопку **Экспортировать**; в открывшемся окне выбрать местоположение, в которое нужно сохранить кадр; при необходимости изменить **Имя файла** и выбрать **Тип файла** (**CSV**, **Excel** или **JPEG**); нажать **Сохранить**.

#### **2.13. Детектор громкого звука**

**Детектор громкого звука** позволяет реагировать на повышение уровня звука, поступающего на микрофон камеры.

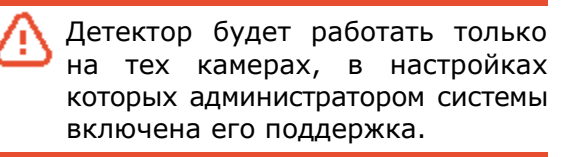

Для включения индикатора уровня звука нужно в контекстном меню ячейки выбрать пункт **Показывать детектор звука**, после чего в левом нижнем углу ячейки будет показан индикатор.

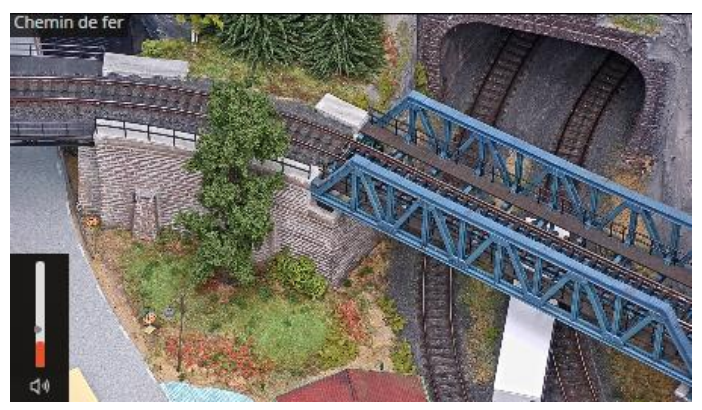

На индикаторе отображается текущий уровень звука, а также, в виде ползунка предельный уровень, задаваемый администратором системы.

Все события детектора звука заносятся в [Журнал событий](#page-46-0) (стр. [47\)](#page-46-0).

Модуль позволяет обнаружить в кадре признаки задымления и открытого пламени.

Модуль будет работать только на тех камерах, в настройках которых администратором системы включена его поддержка.

Для включения отображения информации о задымлении и/или возгорании нужно в контекстном меню ячейки выбрать пункт **Показывать задымления** и/или **Показывать возгорания**, после чего при просмотре камеры в режиме реального времени, в случае обнаружения задымления или возгорания, соответствующая область кадра будет выделена цветной рамкой с надписью **Возможно задымление** либо **Возгорание**.

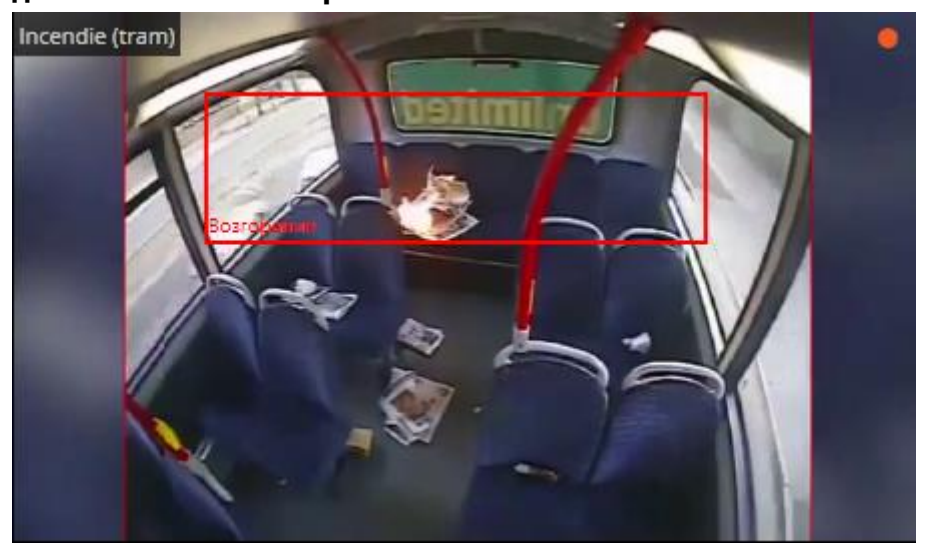

Все события модуля заносятся в **[Журнал событий](#page-46-0)** (стр. [47\)](#page-46-0).

# **3.1. Описание**

Веб-клиент Macroscop позволяет просматривать видео реального времени и архив системы видеонаблюдения с помощью любого веб-браузера с поддержкой технологий Silverlight, Flash или HTML5.

Технология Silverlight не позволяет отображать видео разрешением выше, чем 1920×1080.

Ниже представлен список поддерживаемых версий Silverlight в различных версиях операционных систем и браузеров:

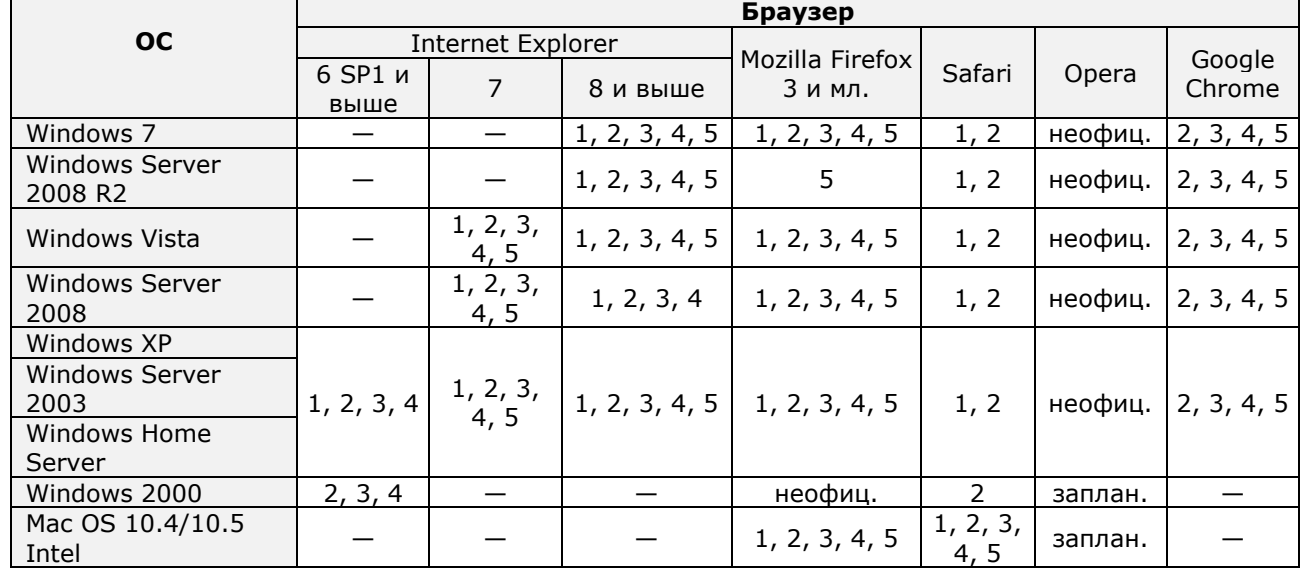

## **3.2. Настройки**

## **3.2.1. Настройки браузера**

При первом запуске веб-клиента может потребоваться установка браузерной платформы Silverlight. Ниже показана последовательность действий по установке Silverlight для браузера Internet Explorer.

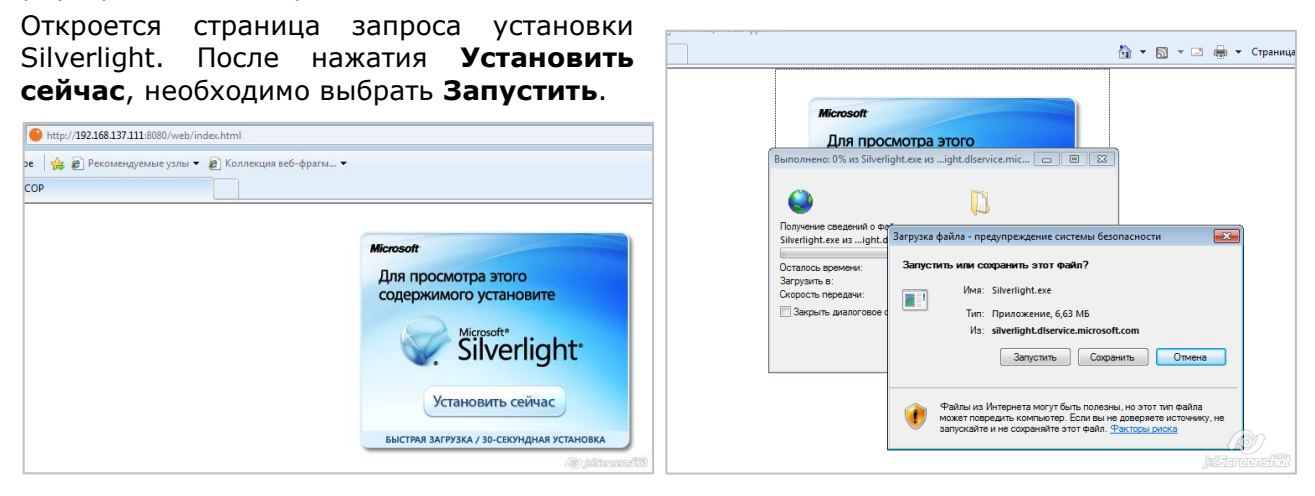

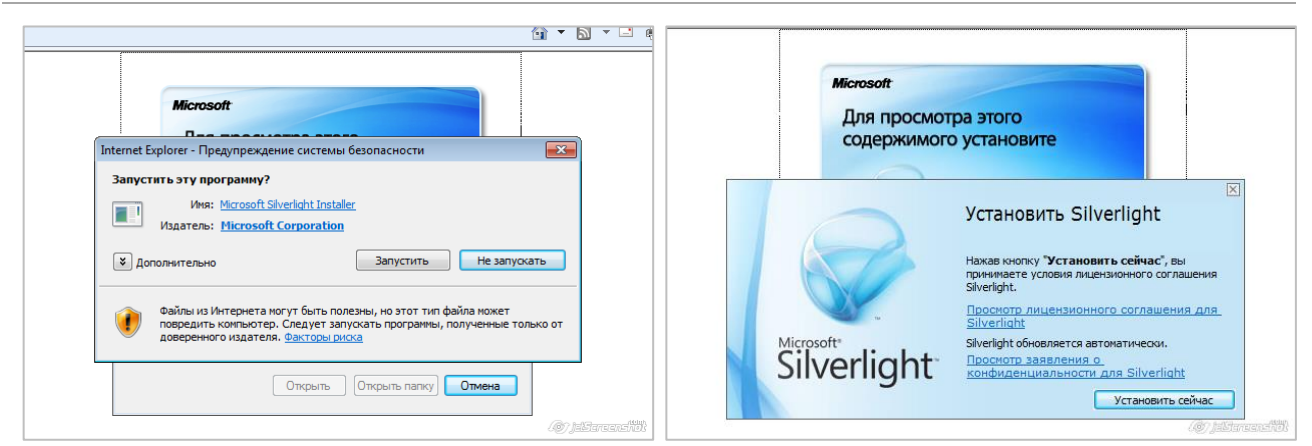

После успешной установки откроется окно входа веб-клиента (см. ниже).

# **3.3. Использование**

Для **запуска веб-клиента** наберите в браузере строку вида *http://<IP-адрес\_или\_URL\_сервера>:<порт\_сервера>*, например: *http://192.168.1.100:8080 или http://server.company.com:9090*

На открывшейся главной веб-странице сервера перейдите по ссылке **Web-клиент Macroscop**. Откроется окно входа веб-клиента.

n

Если для браузера не установлен Silverlight, то откроется окно запроса установки Silverlight (см. выше).

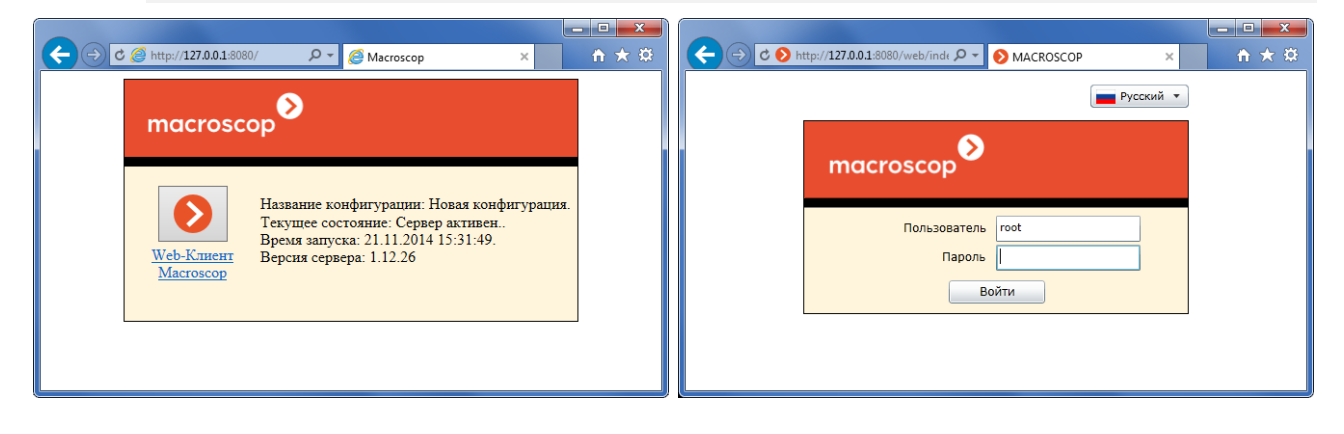

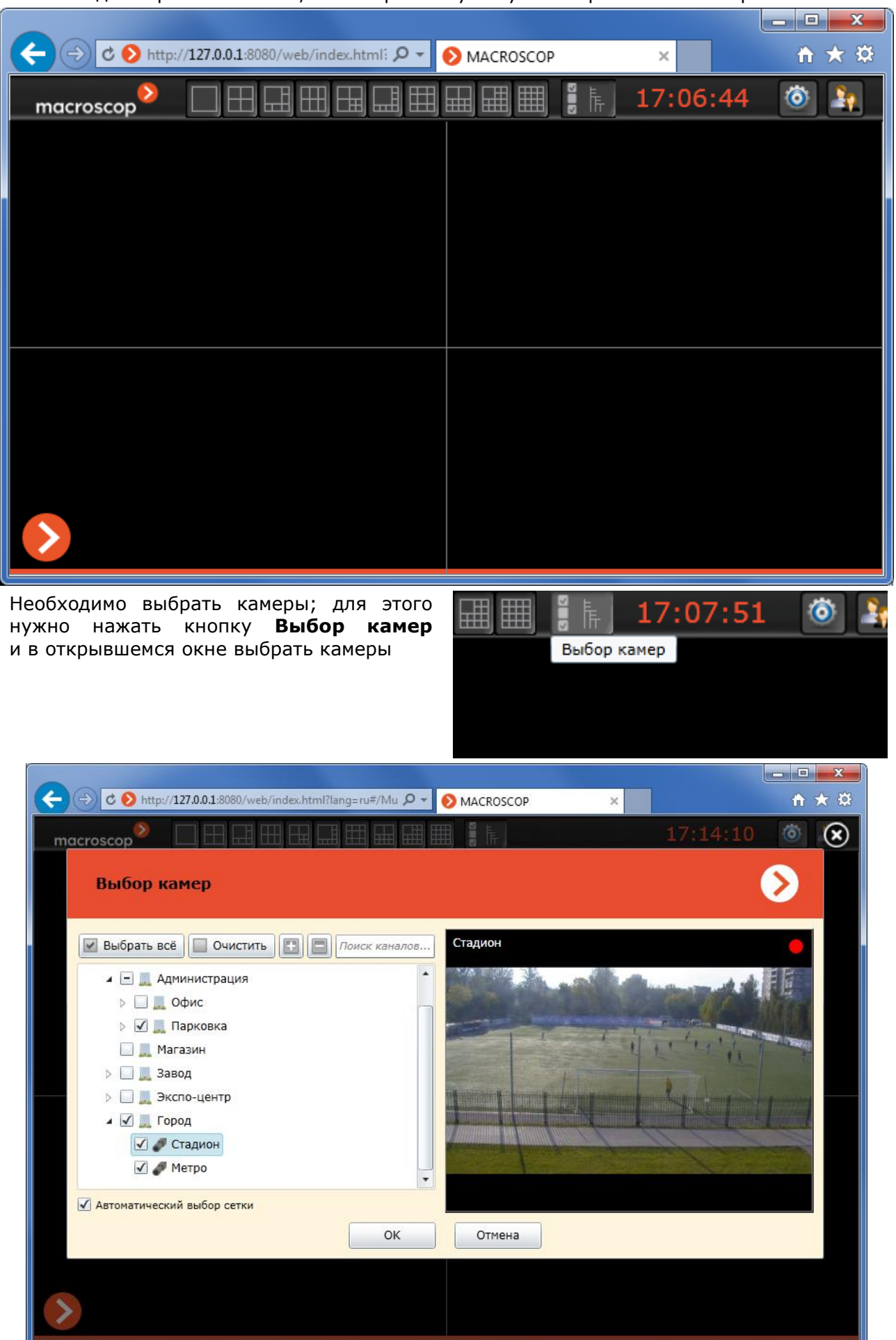

Элементы панели управления веб-клиента аналогичны элементам панели управления в приложении Macroscop Клиент. Ниже приведен примеры окна веб-клиента.

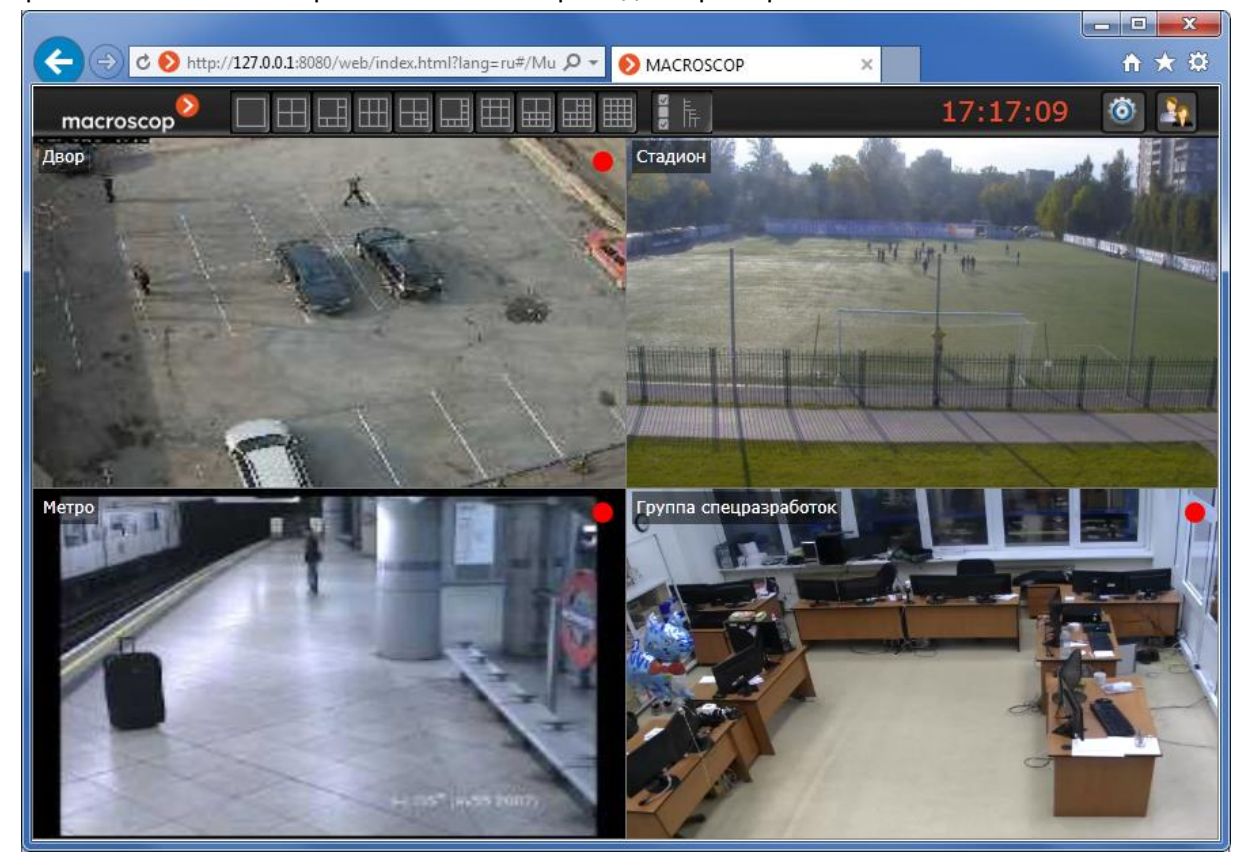

При использовании сетки на несколько камер можно выделить одну из камер и просматривать только ее — для этого нужно дважды кликнуть мышью в ячейке сетки.

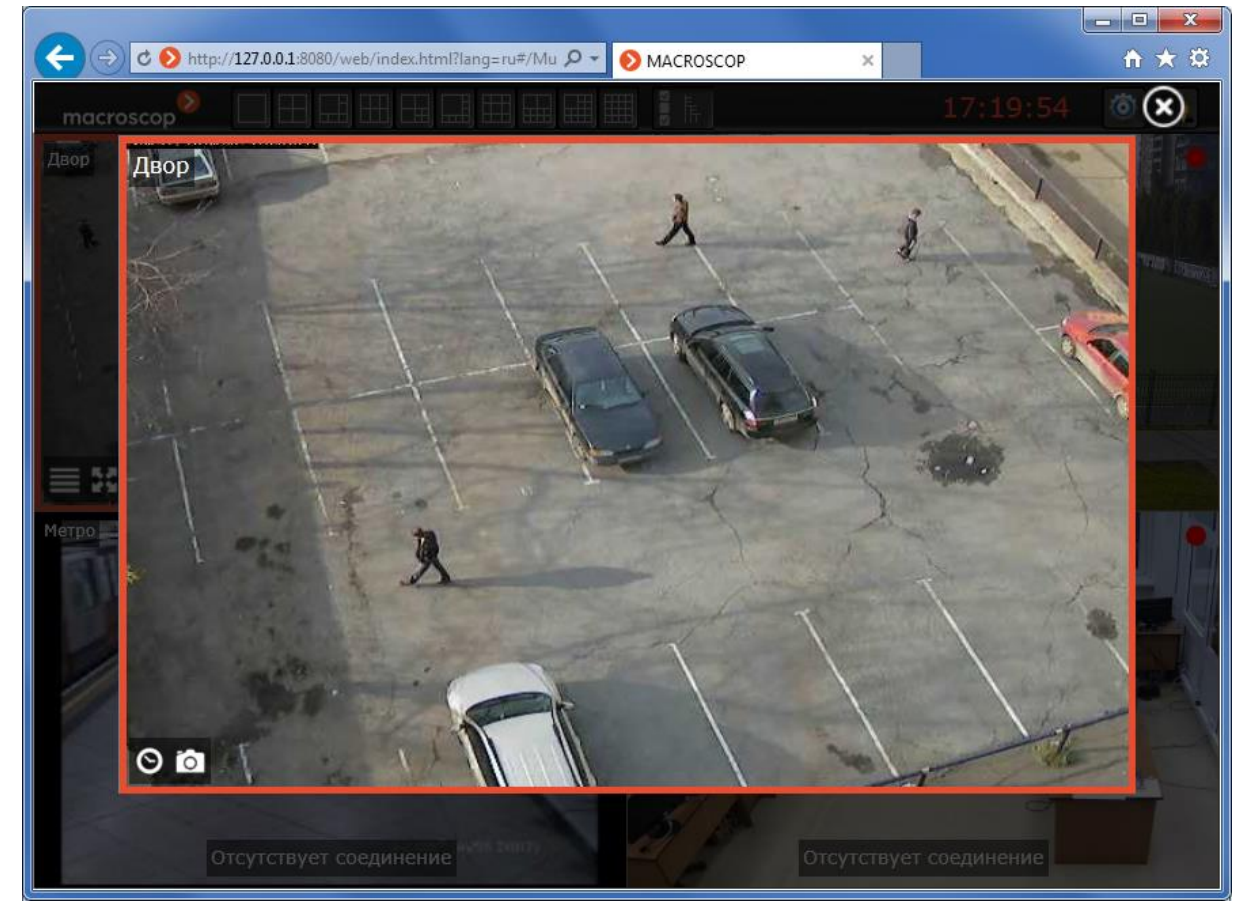

В полноэкранном режиме доступны следующие функции: переход в архив; сохранить кадр; воспроизведение звука; управление камерой (PTZ).

Также существует альтернативный способ перехода в полноэкранный режим кликнуть правой кнопкой мыши в ячейке и в открывшемся контекстном меню выбрать **Полноэкранный режим**.

При выборе в панели управления пункта **Настройки** открывается окно редактирования

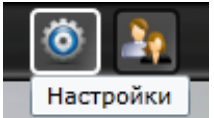

настроек, в котором можно изменить пропорции видео, частоту транслируемых кадров, а также язык интерфейса.

После изменения частоты кадров чтобы изменения вступили в силу, необходимо либо закрыть браузер, либо (не закрывая браузер) выбрать в панели

управления пункт **Смена пользователя** и войти в систему заново.

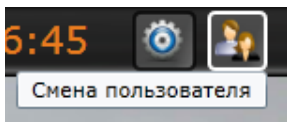

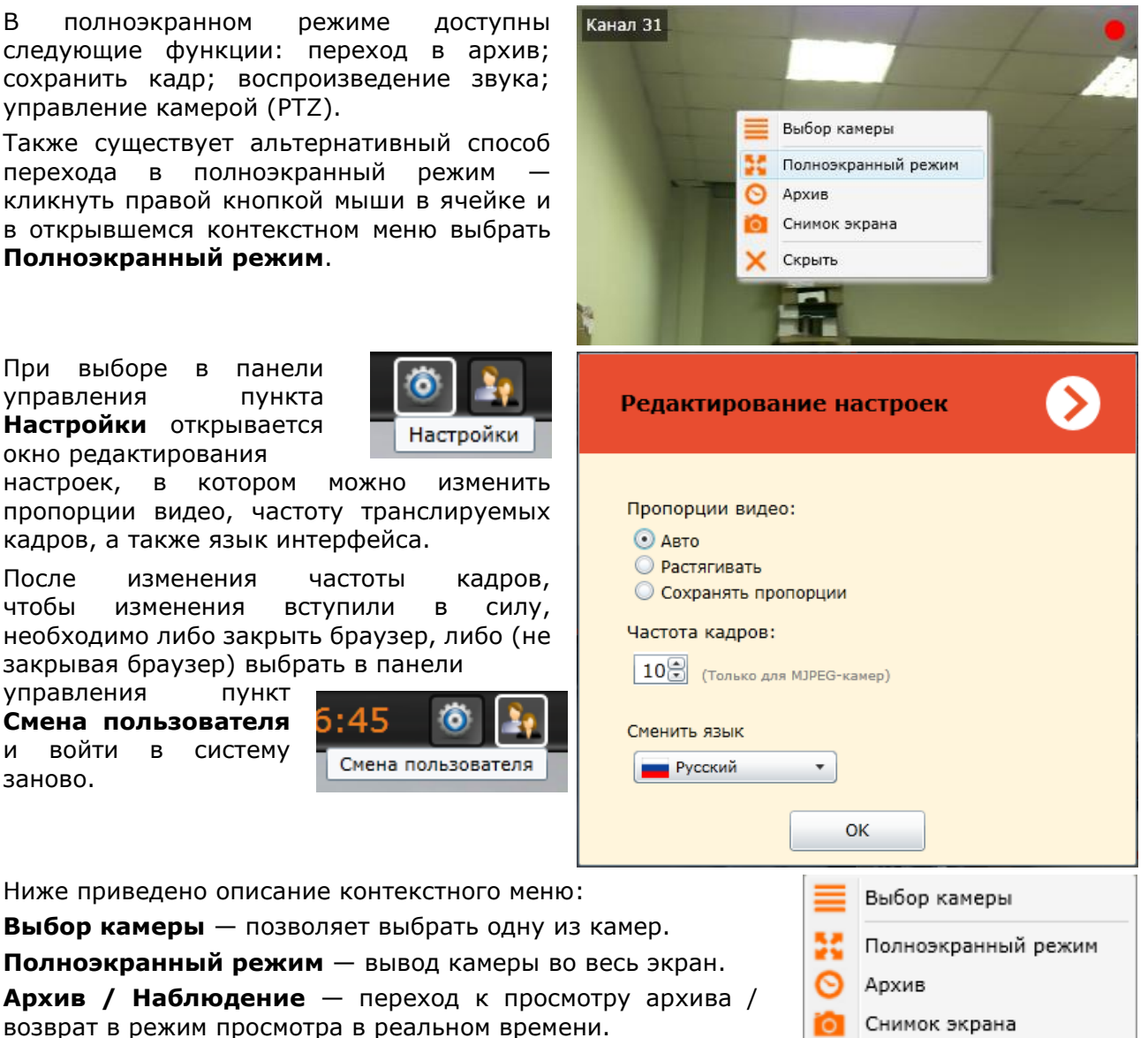

Скрыть

**Снимок экрана** — позволяет сохранить кадр на диск.

**Скрыть** — прекращает отображение камеры в ячейке.

Элементы управления в режиме просмотра архива для веб-клиента аналогичны элементам управления в приложении Macroscop Клиент.

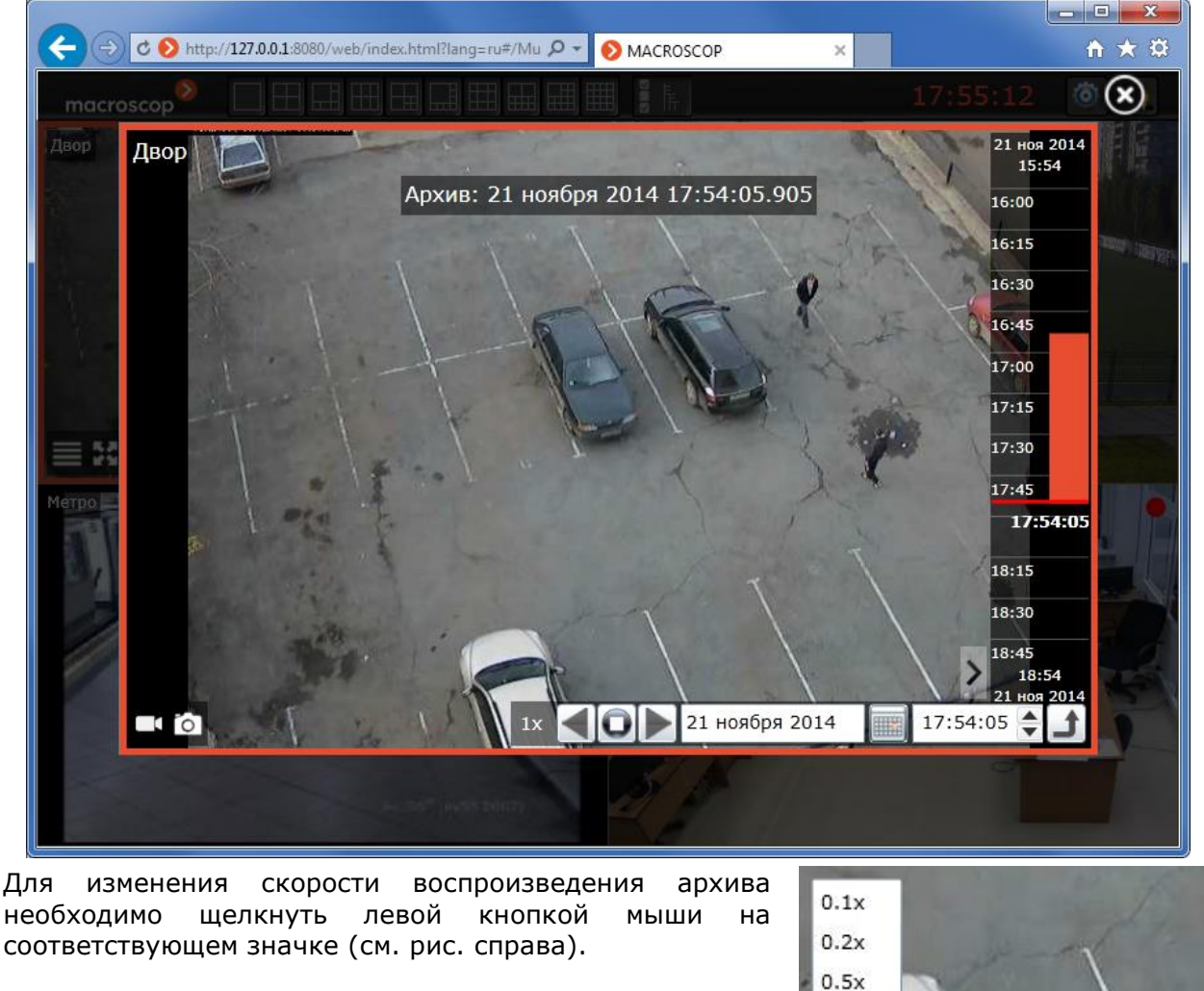

17:54:05

Для просмотра в прямом и обратном порядке, остановки, выбора даты и времени — необходимо использовать соответствующие элементы управления (см. рис. ниже).

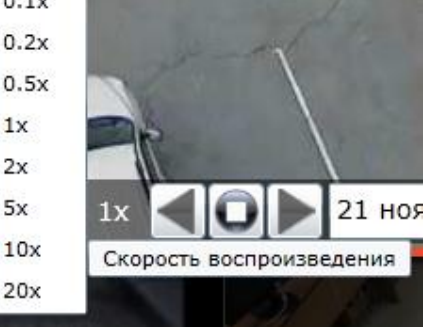

 $1x$  $2x$  $5x$ 

В архива также доступны две функции — снимок экрана и переход в режим наблюдения (см. рис. справа).

21 ноября 2014

# **4. Мобильный клиент для iOS**

Мобильный клиент для iOS — это приложение, работающее под управлением iOS, предназначенное для просмотра видео и прослушивания аудио реального времени и из архива. Для доступа к видео необходимо установить соединение с удаленным сервером Macroscop. Подключение к серверу осуществляется по его IP-адресу или URI. Для подключения к серверу можно использовать любой доступный на устройстве (с установленным Macroscop клиентом для iOS) тип сетевого соединения. При этом соединение должно обеспечивать доступ к серверу по его адресу и обладать достаточной для получения видео пропускной способностью. Настоятельно рекомендуется использовать Wi-Fi соединение.

## **4.1. Установка мобильного клиента для iOS**

Для установки Macroscop на устройство под управлением iOS необходимо в iTunes App Store найти дистрибутив по ключевому слову **macroscop**, либо перейти по прямой ссылке [https://itunes.apple.com/ru/app/macroscop/id590215695.](https://itunes.apple.com/ru/app/macroscop/id590215695)

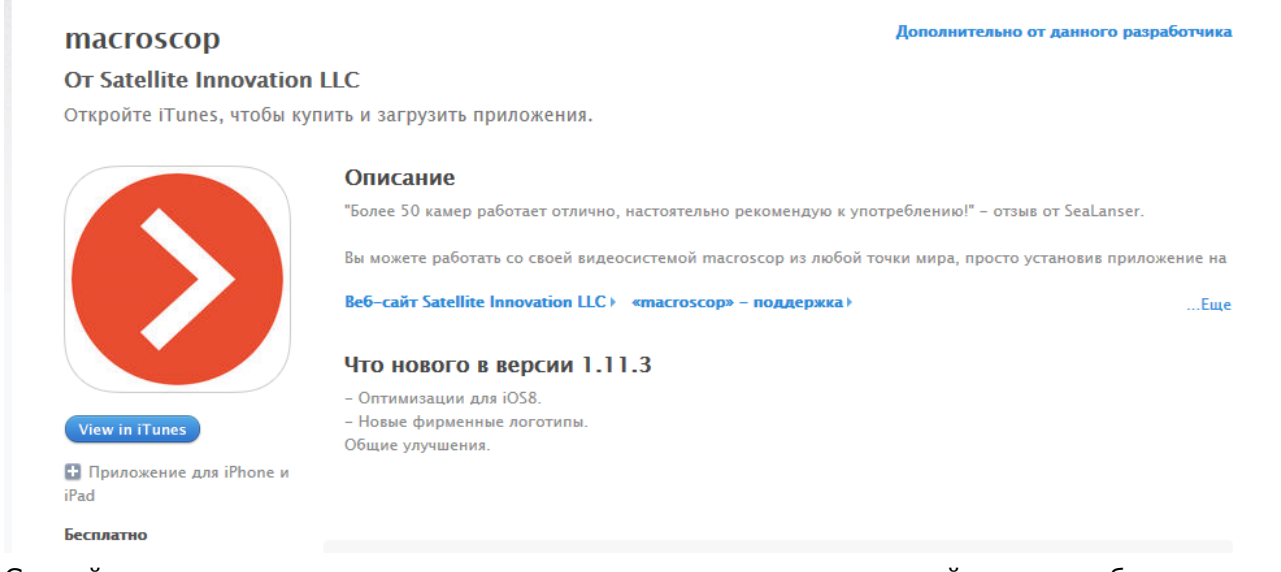

Скачайте и установите приложение стандартным для вашего устройства способом.

## **4.2. Работа мобильного клиента для iOS**

Мобильный клиент для iOS состоит из четырех основных экранов: **Серверы**, **Виды**, **Просмотр** и **Настройки**. Экран **Серверы** служит для настройки подключений к серверам Macroscop. Экран **Виды** служит для выбора сетки просмотра и каналов, которые будут отображаться в ячейках сетки. Экран **Просмотр** открывается только из экрана **Виды** и служит для просмотра видео — как в режиме реального времени, так и из архива. Экран **Настройки** служит для настройки различных режимов работы приложения.

Для перехода между экранами **Серверы**, **Виды** и **Настройки** следует пользоваться соответствующими кнопками на главной панели приложения.

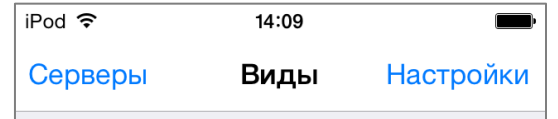

Приложение может работать как в портретном, так и в ландшафтном режиме. Управление осуществляется стандартными приемами, используемыми в iOS.

Для настройки подключения к серверу используется экран **Серверы**. Этот экран позволяет выбрать один из существующих серверов или добавить новый. Выбранный сервер будет помечен зелёным ярлыком. По умолчанию в настройки добавлены два демосервера — в Перми и Новосибирске.

## *4.2.1.1. Выбор сервера из списка*

Если ни один из серверов не выбран, то для перехода к экрану **Виды** и далее — к просмотру видео с камер, необходимо сначала выбрать в списке требуемый сервер. После выбора сервера будет осуществлён автоматический переход на экран **Виды**.

#### *4.2.1.2. Добавление нового сервера*

Для добавления сервера нужно выбрать в списке пункт **Добавить сервер**.

На открывшейся странице ввести данные о сервере: имя, адрес и порт сервера; логин и пароль пользователя.

**Имя** — произвольное наименование сервера, на усмотрение пользователя, т.к. оно будет отображаться только на данном устройстве.

**Адрес** — IP-адрес (например, 123.45.6.78) или URI (интернет-адрес, например, myserver.mycompany.com) сервера.

**Порт** — порт, по которому производится подключение к серверу. По умолчанию используется порт 8080, однако администратор системы может изменить это значение.

Адрес и порт сервера, а также имя и пароль пользователя, предоставляются администратором системы.

По окончании ввода параметров следует нажать кнопку **Подключиться к серверу**.

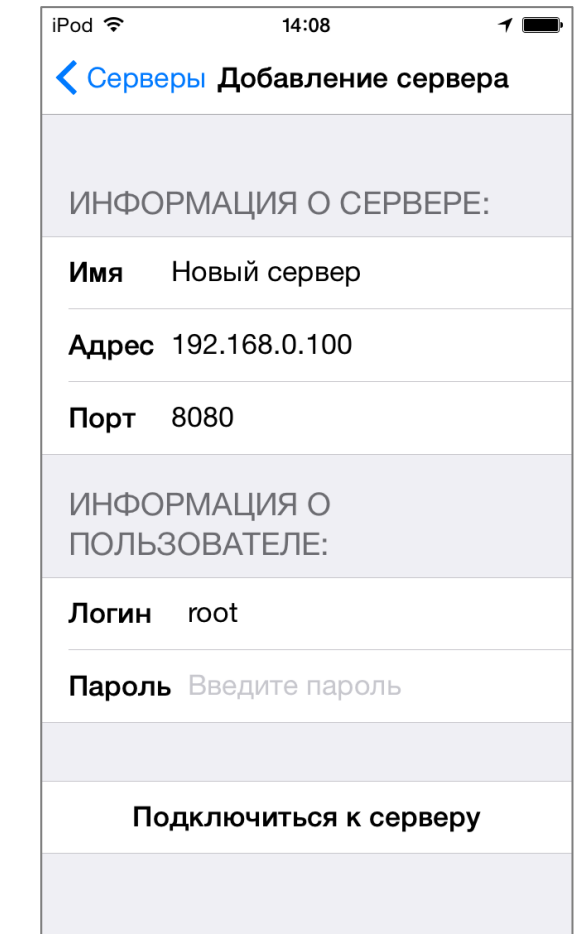

### *4.2.1.3. Изменение параметров сервера*

Для изменения параметров сервера необходимо долгим нажатием выбрать этот сервер в списке;

Для удаления сервера из списка необходимо долгим нажатием выбрать этот сервер в списке;

*4.2.1.4. Удаление сервера из списка*

выбрать пункт **Удалить**. Новый сервер Кроме того, можно сдвинуть  $(i)$ 192.168.100.24 удаляемую строку влево: справа от нее появится кнопка **Удалить**; Macroscop демо  $(i)$  > при нажатии на эту кнопку Пермь строка будет удалена. Macroscop демо  $(i)$ **Новосибирск** Серверы Настройки Добавить сервер Новый сервер вый сервер  $(i)$  > Удалить 168.100.24 Macroscop демо  $\left( \frac{1}{1} \right)$ Подключить Пермь Изменить Macroscop демо  $(i)$ Новосибирск Удалить Добавить сервер Отмена

#### **4.2.2. Настройка видов**

Экран **Виды** служит для выбора вида (сетки просмотра и каналов, которые будут отображаться в ячейках этой сетки). По умолчанию в приложении доступны три вида (на 8, 4 и 2 камеры), заполняемые автоматически камерами выбранного сервера. Приложение запоминает перечень и расположение для каждого вида каждого сервера.

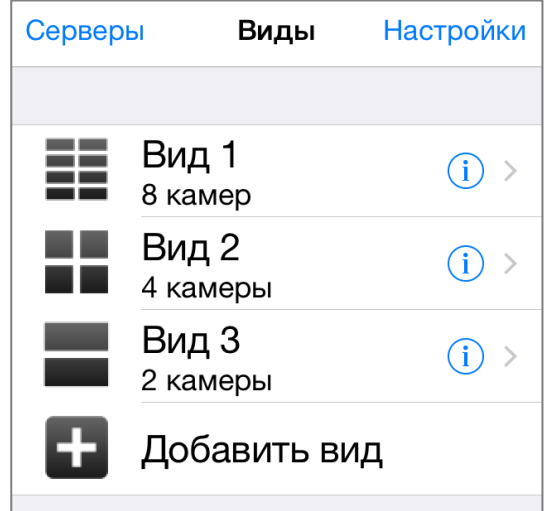

#### *4.2.2.1. Выбор вида из списка*

Для перехода к просмотру видео необходимо выбрать в списке требуемый вид. После выбора вида будет осуществлён автоматический переход на экран **Просмотр**.

#### *4.2.2.2. Добавление нового вида*

Для добавления вида нужно выбрать в списке или в панели действий пункт **Добавить вид**.

На открывшемся меню вида следует ввести в верхнем поле имя вида.

Затем следует выбрать нужную сетку — для этого открыть список, нажав кнопку **Выбор сетки**.

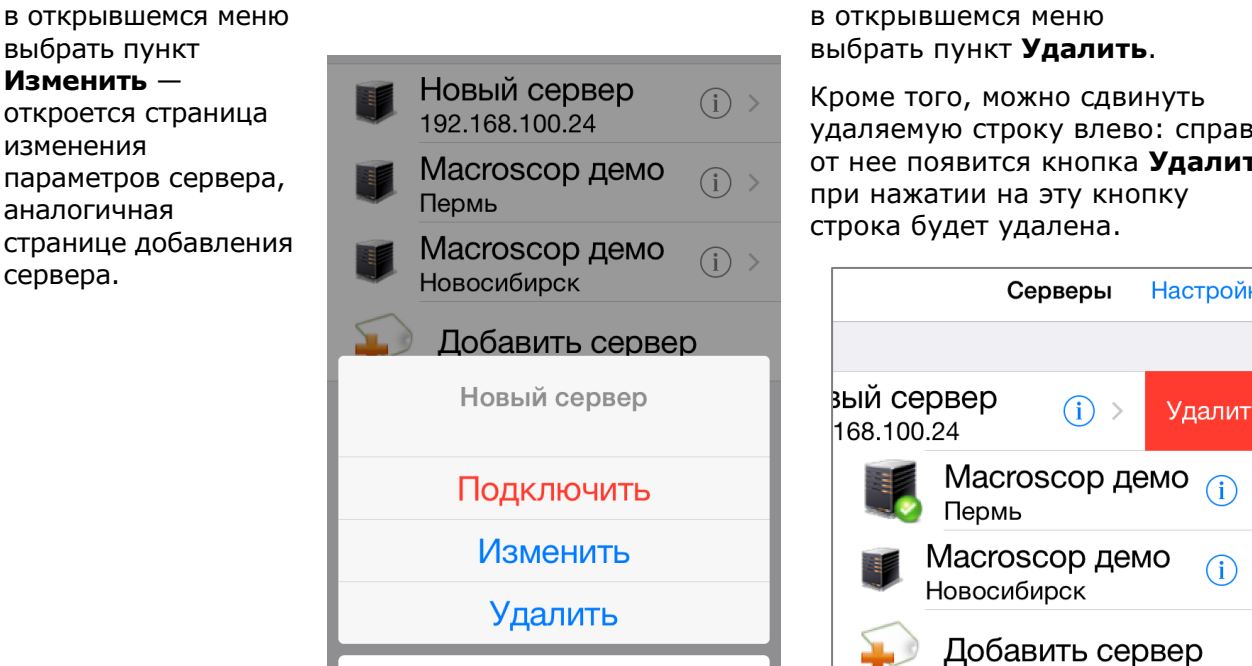

Macroscop v.2.2, Руководство пользователя стр. 92

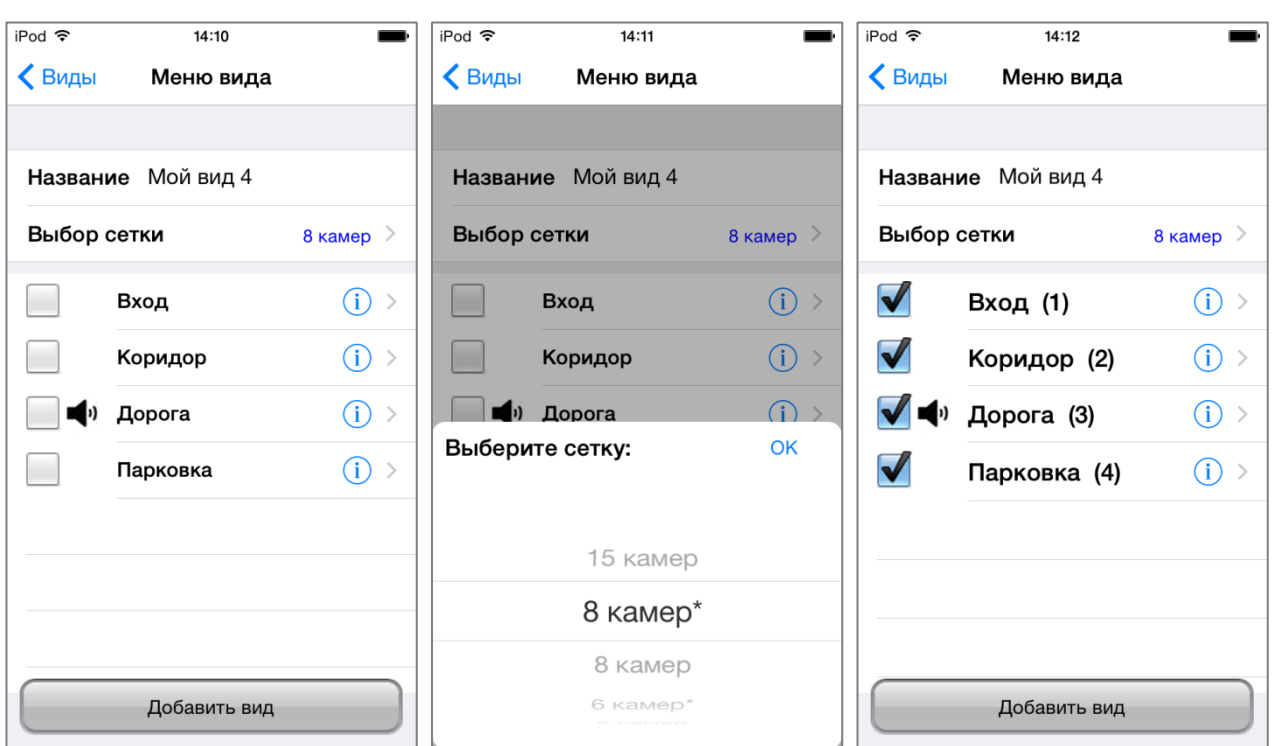

После выбора сетки необходимо отметить галочками камеры, которые будут отображаться в ячейках сетки. При долгом нажатии на камере открывается контекстное меню, в котором доступен пункт **Предосмотр** — при выборе этого пункта открывается небольшое окно с трансляцией видео реального времени с камеры.

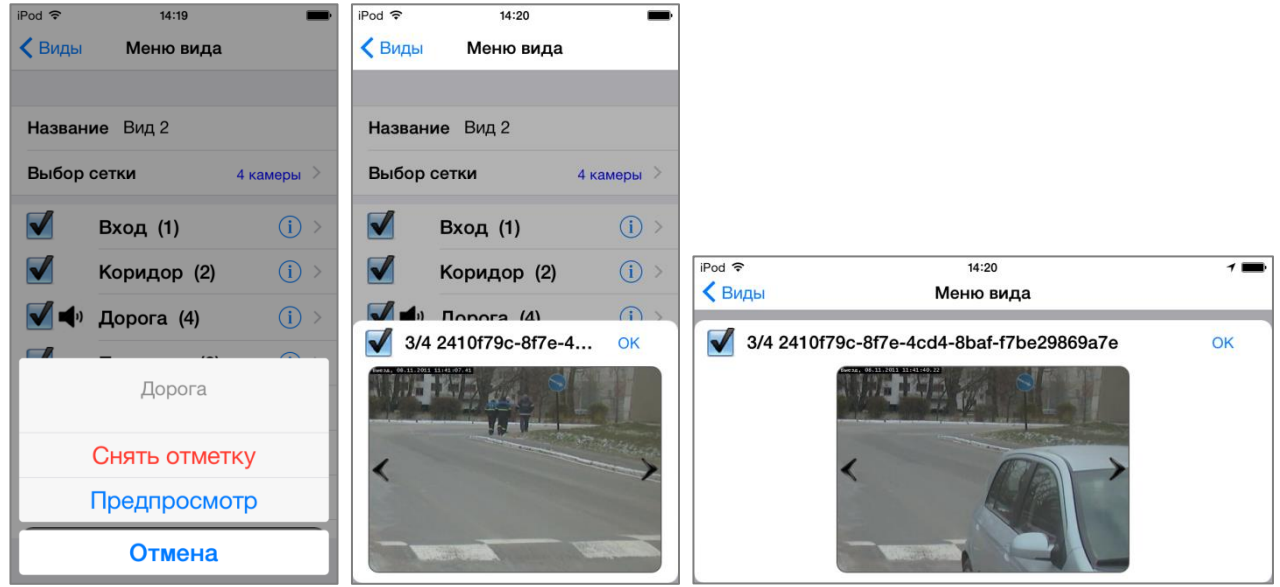

По окончании нажать кнопку **Добавить вид** — созданный вид будет добавлен в список.

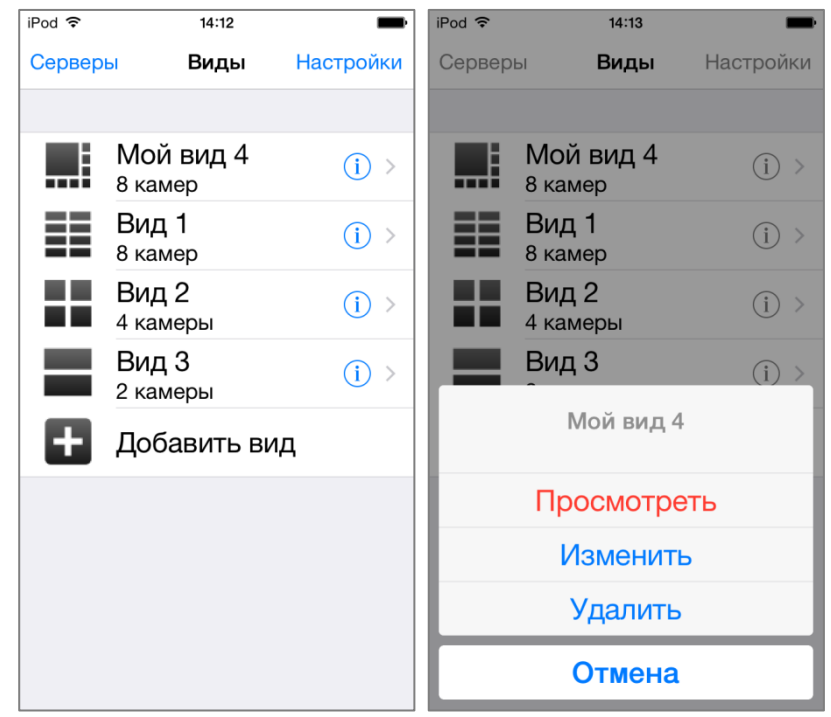

#### *4.2.2.3. Изменение вида*

Для изменения вида необходимо долгим нажатием выбрать этот вид в списке; в открывшемся меню выбрать пункт **Изменить** — откроется страница изменения вида, аналогичная странице добавления вида.

#### *4.2.2.4. Удаление вида из списка*

Для удаления вида из списка необходимо долгим нажатием выбрать этот вид в списке; в открывшемся меню выбрать пункт **Удалить**.

Кроме того, можно сдвинуть удаляемую строку влево: справа от нее появится кнопка **Удалить**; при нажатии на эту кнопку строка будет удалена.

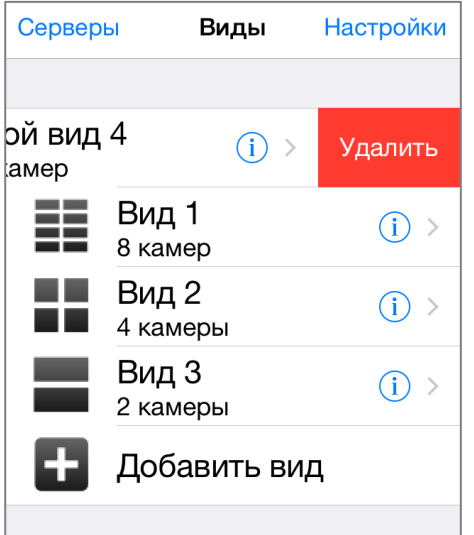

## **4.2.3. Просмотр видео**

На экране **Просмотр** воспроизводится видео — как в режиме реального времени, так и из архива сервера. Кроме видео воспроизводится звук — с тех камер, для которых администратором системы включена данная функция. Видео в режиме реального времени воспроизводится как в мультиэкранном (в сетке), так и в полноэкранном режиме. Архивное видео и аудио воспроизводятся только в полноэкранном режиме. Для того, чтобы открыть экран **Просмотр**, надо выбрать один из видов на экране **Виды**.

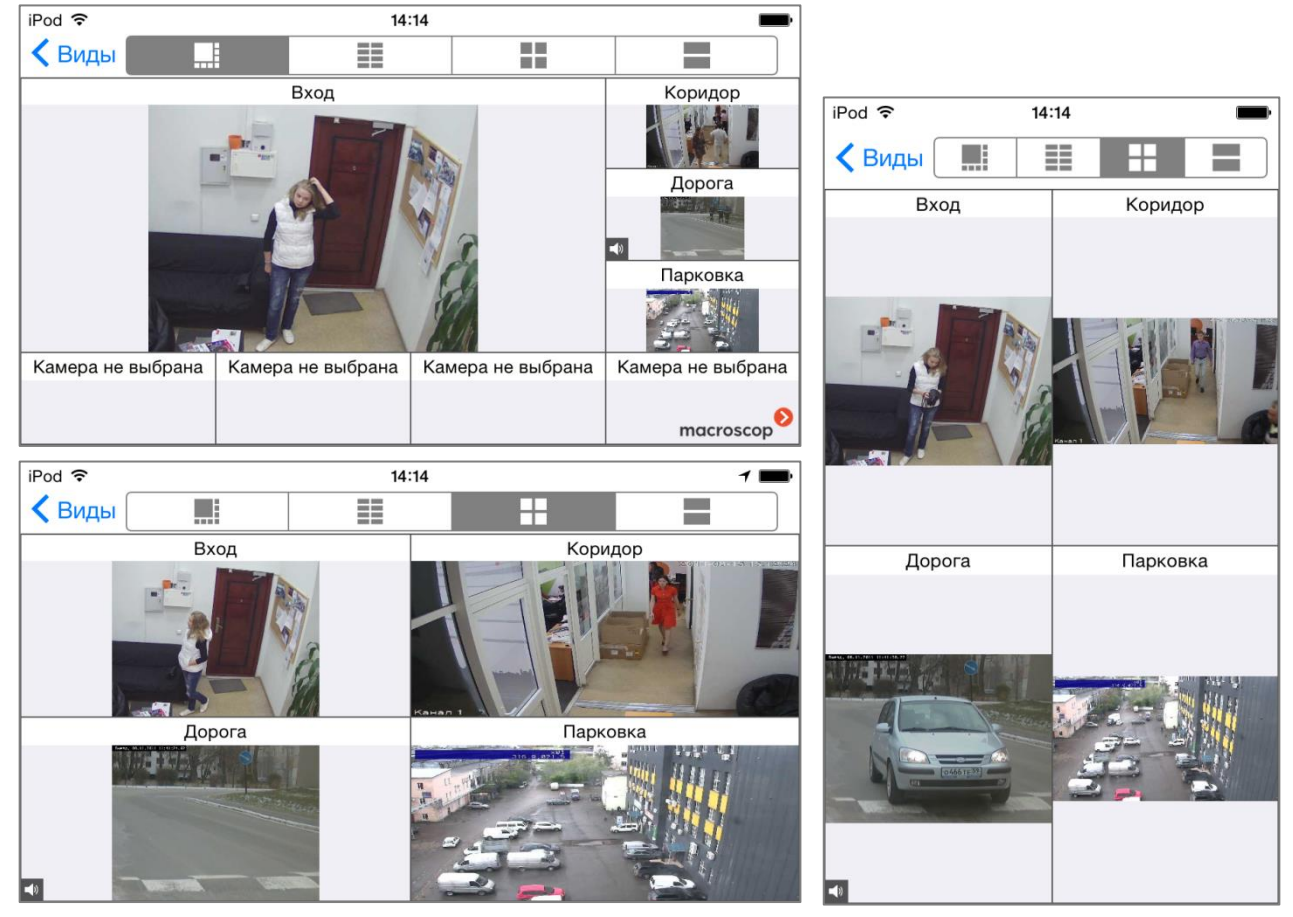

В верхней части экрана расположена панель инструментов, позволяющая либо переключиться на один из видов, либо вернуться на экран **Виды**.

#### *4.2.3.1. Перетаскивание каналов*

Можно перетаскивать каналы из одной ячейки сетки в другую. Для этого нужно нажать на ячейку камеры и, не отпуская, перетащить канал в другую ячейку, после чего отпустить. При этом, если в конечной ячейке отображался другой канал, он поменяется местами с текущим.

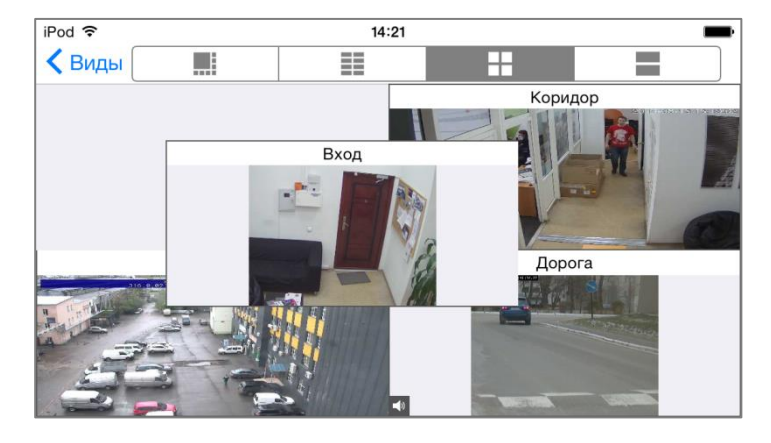

#### *4.2.3.2. Полноэкранный режим*

Для того, чтобы развернуть канал в полный экран, следует нажать на соответствующий канал. Для возврата в режим сетки служит экранная кнопка **Назад**.

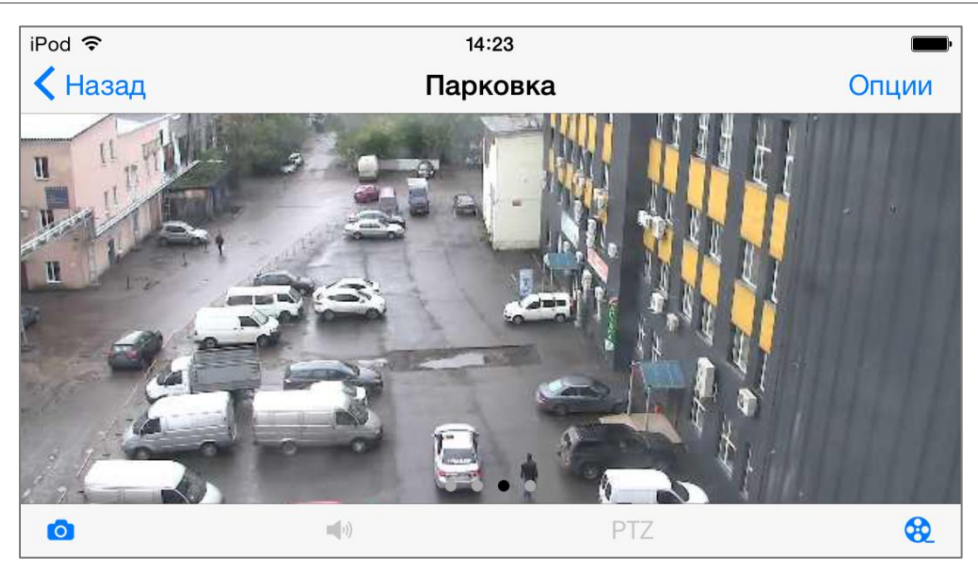

В верхней части экрана расположена панель управления с кнопками **Назад** и **Опции**.

При нажатии кнопки **Опции** открывается меню опций. iPod 후  $14:35$ В меню доступны следующие команды: **Включить** /  $\bigwedge$  Назад **PTZ Выключить звук**, **PTZ**, **Архив**, **Скриншот**, **Переключить видеопоток**. В зависимости от настроек камеры, часть пунктов меню может отсутствовать. В нижней части экрана расположена панель команд с кнопками (слева направо): **Скриншот**, **Включить** / **Выключить звук**, **PTZ**, **Архив**. Посредством короткого нажатия в области просмотра можно скрыть / отобразить панели.2/10-14 14:23:27 1 ري<br>316.9,021.5 Опции **PTZ** Архив Скриншот Переключить видеопоток Отмена

Опции

# *4.2.3.3. Просмотр архива*

Для просмотра архива нужно в полноэкранном режиме нажать кнопку  $\Box$  на панели команд в нижней части экрана или выбрать пункт **Архив** в меню опций — откроется экран просмотра архива.

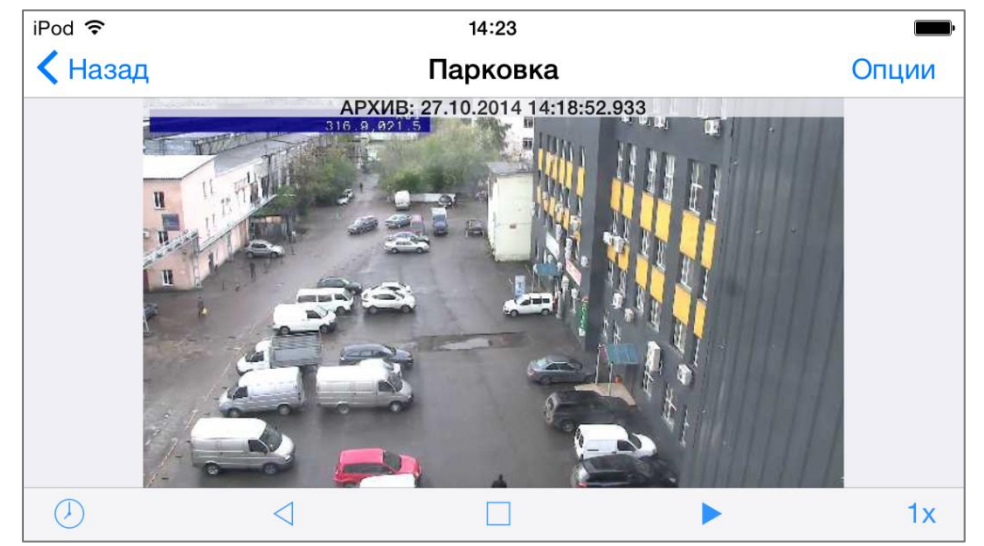

В верхней части экрана расположена панель управления с кнопками **Назад** и **Опции**.

Кнопка **Назад** служит для возврата в режим просмотра видео в реальном времени.

При нажатии кнопки Опции открывается меню опций. В меню доступны следующие команды: **Выбор даты и времени**, **Выбор скорости**, **Наблюдение Вкл/Выкл**, **Скриншот**.

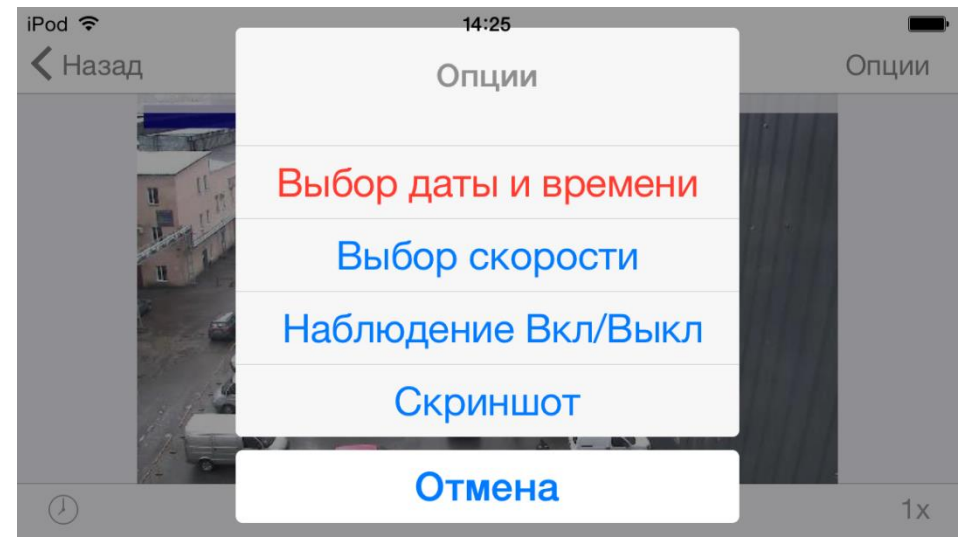

В нижней части экрана расположена панель команд с кнопками (слева направо): **Выбор даты и времени**, **Назад**, **Стоп**, **Вперед**, **Выбор скорости**.

Посредством короткого нажатия в области просмотра можно скрыть / отобразить панели.

Для начала воспроизведения архива вперед или назад, или для остановки архива, следует нажать соответствующую кнопку: **Вперед**, **Назад**, **Стоп**.

Для выбора даты и времени следует нажать кнопку **Выбор даты и времени** на панели команд или выбрать соответствующий пункт в меню опций.

Откроется диалог, в котором можно сразу выбрать дату и время; либо выбрать пункт **Расширенная установка**, чтобы настроить дату и время по отдельности.

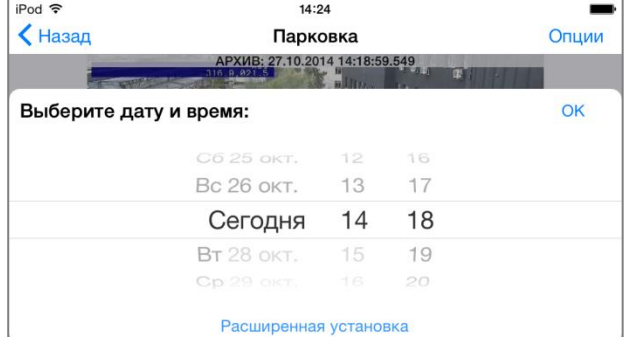

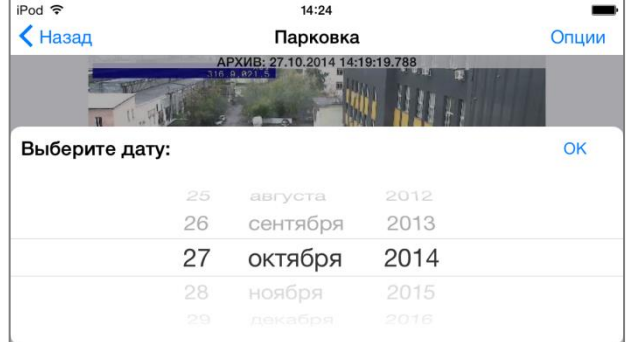

Для выбора скорости воспроизведения нужно нажать кнопку **Выбор скорости** на панели команд или выбрать соответствующий пункт в меню опций. В открывшемся списке следует выбрать требуемое значение скорости воспроизведения.

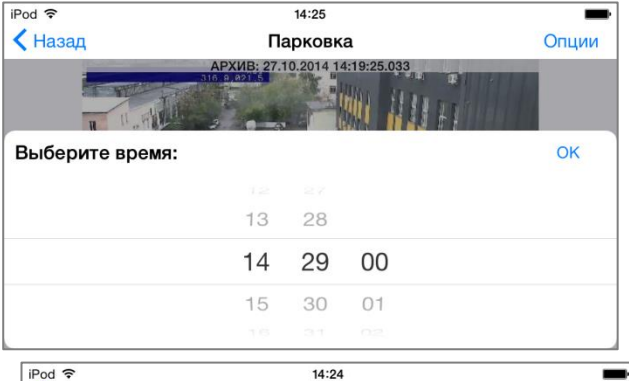

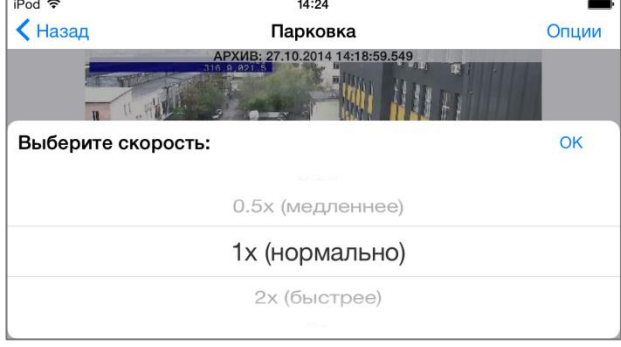

При выборе опции **Наблюдение**, на экране появится плавающее окно, в котором отображается видеопоток реального времени с данной камеры.

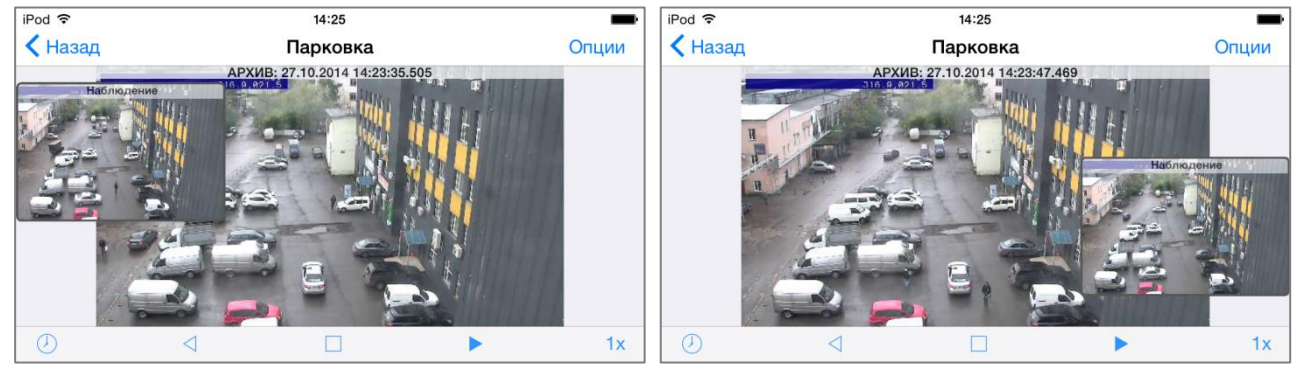

## *4.2.3.4. Воспроизведение звука*

Если камера, помимо видео, может передавать звук, то при просмотре видео можно также прослушивать звук. Для этого администратор системы должен включить такую возможность в настройках системы, а также наделить текущего пользователя соответствующими правами. В зависимости от настроек системы и предоставленных полномочий, пользователь может прослушивать звук как в режиме реального времени, так и при просмотре архива.

Для включения / отключения воспроизведения звука нужно нажать кнопку / на панели команд. Для изменения уровня звука можно воспользоваться регулятором

, или аппаратными кнопками самого устройства.

#### *4.2.3.5. Сохранение кадра*

В любой момент можно сохранить кадр на устройство — как в режиме реального времени, так и при просмотре архива. Кадры сохраняются в папке **macroscop** галереи изображений устройства.

Для сохранения кадра нужно нажать кнопку **[O]**, либо выбрать команду Скриншот в меню опций.

## *4.2.3.6. Цифровой зум*

Опция **Цифровой зум** позволяет увеличить фрагмент кадра — как в режиме реального времени, так и в архиве.

Для увеличения фрагмента кадра нужно выполнить на сенсорном экране, над областью кадра, которую нужно увеличить, **жест Растянуть** (коснуться экрана двумя пальцами, раздвинуть пальцы, оторвать пальцы от экрана).

В режиме увеличения можно перемещать фрагмент, используя **жест Перетащить** (коснуться экрана одним пальцем, перетащить объект, оторвать палец от экрана).

#### *4.2.3.7. Переключение видеопотоков*

В зависимости от пропускной способности соединения с сервером можно использовать различные видеопотоки, различающиеся разрешением и частотой кадров. Для этого администратор системы должен сделать соответствующие настройки на сервере, к которому подключается мобильное приложение Macroscop. Данную возможность можно использовать только в режиме просмотра видео реального времени.

Для переключения между видеопотоками нужно выбрать команду **Переключить видеопоток** в меню опций.

#### *4.2.3.8. Управление поворотной камерой (PTZ)*

Если камера является поворотной, т.е. позволяет удаленно управлять своим положением, зумом и фокусировкой, то при просмотре видео можно также управлять камерой. Для этого администратор системы должен включить такую возможность в настройках системы, а также наделить текущего пользователя соответствующими правами.

Управлять камерой можно только в режиме просмотра видео реального времени.

В зависимости от модели камеры и системных настроек те или иные возможности, описанные ниже, могут быть недоступны.

Для включения режима управления камерой нужно нажать кнопку **PTZ** на панели команд. или выбрать соответствующий пункт в меню опций. Откроется экран управления камерой.

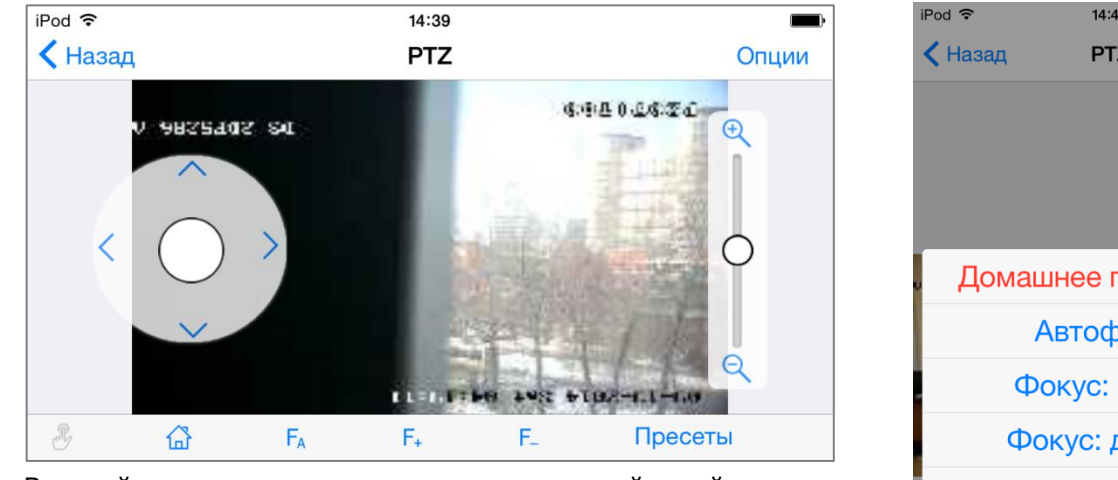

В левой части экрана расположен экранный джойстик. В правой — ползунок оптического зума.

В верхней части экрана расположена панель управления с кнопками **Назад** и **Опции**.

Кнопка **Назад** служит для возврата в режим просмотра видео в реальном времени.

При нажатии кнопки Опции открывается меню опций. В меню доступны следующие команды: **Домашнее положение**, **Автофокус**, **Фокус: ближе**, **Фокус: дальше**, **Пресеты**, **Скриншот**.

В нижней части экрана расположена панель команд с кнопками (слева направо): **Сигнал на выход камеры**, **Домашнее положение**, **Автофокус**, **Фокус: ближе**, **Фокус: дальше**, **Пресеты**.

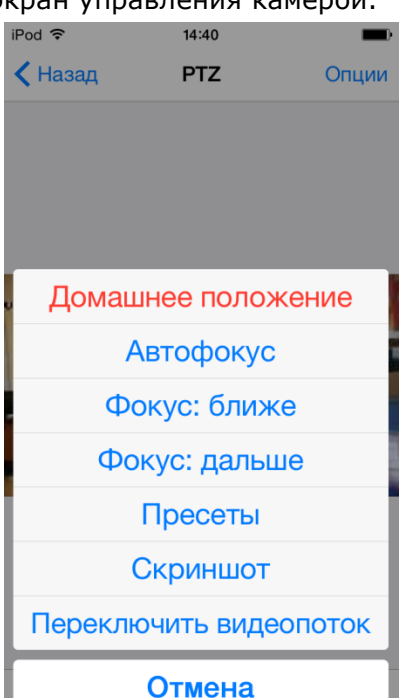

Для **поворота камеры** нужно нажать указатель (белый круг) в центре экранного джойстика и, удерживая, переместить в нужном направлении. Скорость поворота камеры зависит от расстояния между указателем и центром джойстика — чем дальше указатель от центра, тем быстрее вращается камера. Для остановки камеры следует отпустить указатель.

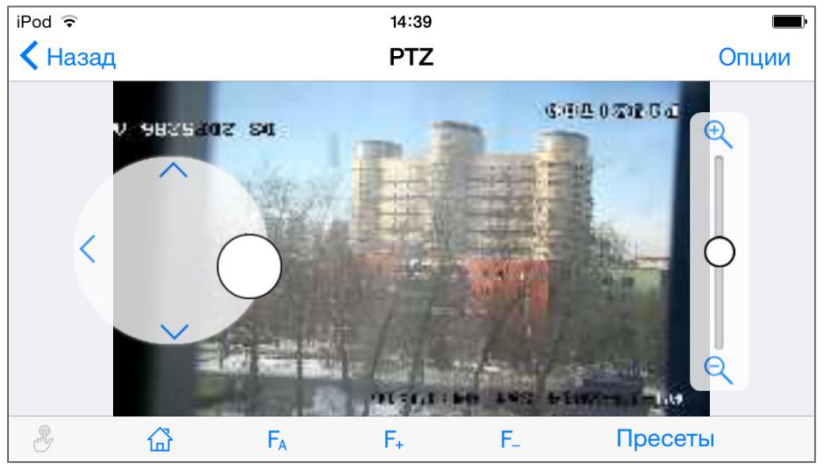

Для управления **оптическим зумом** (приближения/удаления) используется ползунок в правой части экрана.

Ниже перечислены другие функции управления камерой.

**Домашнее положение** — переводит камеру в положение по умолчанию.

**Автофокус** — включает / выключает режим автофокусировки камеры.

**Фокус: ближе** / **дальше** изменяет фокусное расстояние камеры.

**Пресеты** — переводит камеру в один из пресетов (пресеты заданные при настройке камеры положения).

**Скриншот** — сохраняет текущий кадр на устройство (в папку **macroscop** галереи изображений устройства).

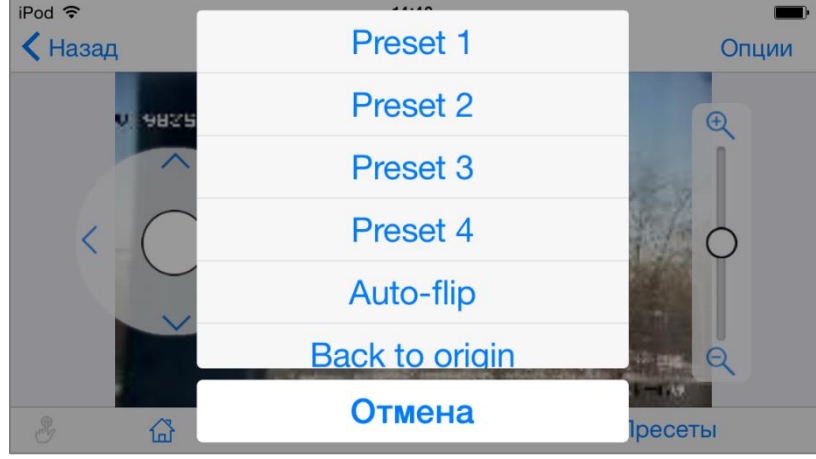

#### **4.2.4. Настройки приложения**

Для перехода к экрану настроек приложения нужно нажать кнопку **Настройки** на главной панели приложения. Перечень настроек зависит от модели устройства, т. е. от особенностей программно-аппаратной платформы.

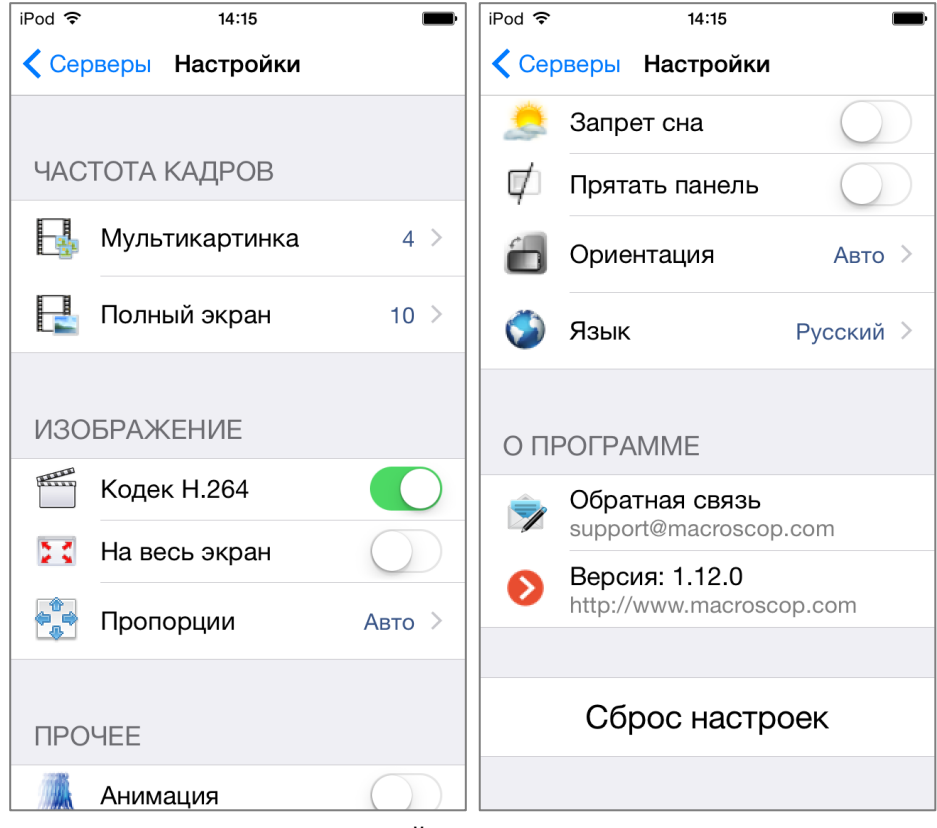

Ниже перечислены все доступные настройки.

#### *4.2.4.1. Частота кадров*

Группа настроек **Частота кадров** позволяет ограничить частоту отображаемых кадров. Снижение частоты кадров способствует снижению нагрузки на процессор мобильного устройства. В группе доступны две настройки: **Мультикартинка** — для режима отображения нескольких каналов в сетке; **Полный экран** — для полноэкранного режима.

Для различных режимов отображения используемые видеопотоки могут различаться. Например, на устройстве с разрешением экрана 1920x1080, при использовании полноэкранного режима видео с сервера будет транслироваться в разрешении 1024x576 и частотой 6 кадров/сек, а при отображении видео

с той же камеры в сетке 4x4 разрешение и частота каждого видеопотока составят 340x192 и 10 кадров/сек.

Для установки ограничения числа отображаемых кадров нужно выбрать пункт **Мультикартинка** или **Полный экран**, затем на открывшейся странице задать ограничение и нажать кнопку **ОК**.

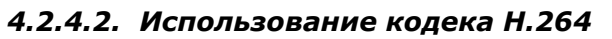

Большинство современных IP-видеокамер могут транслировать видео в форматах MJPEG и H.264. Поскольку видео, закодированное в MJPEG, занимает в несколько раз больший объём, чем H.264, в большинстве случаев камеры настроены на передачу видеопотоков в формате H.264. В то же время, для декодирования видео в формате H.264 требуется намного больше вычислительных ресурсов.

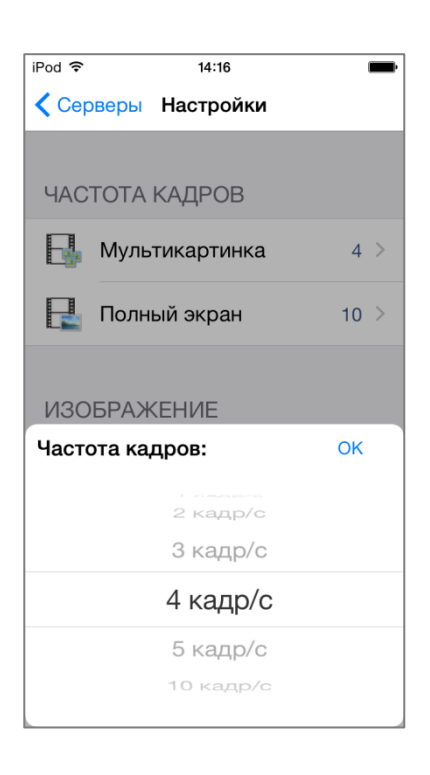

По умолчанию видеопотоки, полученные от камер и предназначенные для трансляции на мобильные устройства, перекодируются на сервере в формат MJPEG. Это позволяет снизить нагрузку на процессор мобильного устройства, но требует соединения с большей пропускной способностью от сервера до мобильного устройства. Кроме того, перекодирование дополнительно нагружает сервер.

Поскольку многие современные мобильные устройства под управлением iOS могут эффективно декодировать Н.264, в мобильном клиенте Macroscop есть возможность задействовать данную функциональность. При этом сервер распознает соединения с такими устройствами и не перекодирует H.264 в MJPEG, перенаправляя видеопотоки от камер мобильным устройствам «как есть».

Для включения декодирования Н.264 на устройстве нужно в экране настроек отметить пункт **Кодек Н.264**.

#### *4.2.4.3. Режим сохранения пропорций*

Полученное от камер видео может отображаться на экране устройства (как в сетке, так и в полноэкранном режиме) двумя способами: либо с сохранением пропорций, либо растягиваясь по размеру ячеек сетки (экрана).

Для того, чтобы задать режим сохранения пропорций, нужно выбрать в экране настроек пункт **Пропорции**, затем в открывшемся списке выбрать требуемый пункт:

**Авто** — приложение само выбирает наиболее подходящий режим отображения.

**Не сохранять** — пропорции не будут сохраняться, изображение будет растягиваться по размерам ячеек (экрана).

**Сохранять** — пропорции будут сохраняться.

# $\langle B$ иды Настройки ЧАСТОТА КАДРОВ **НИ** Мультикартинка  $4 >$ **НА** Полный экран  $10 >$ **ИЗОБРАЖЕНИЕ** Кодек Н.264 Выберите режим: OK Авто Не сохранять Сохранять

## *4.2.4.4. Прочие настройки и команды*

**На весь экран** — позволяет отображать экран приложения на весь экран устройства.

**Анимация** — включает анимационные эффекты.

**Запрет сна** — при включении этой опции устройство не будет переходить в спящий режим при бездействии пользователя, даже если такой режим указан в настройках самого устройства.

**Прятать панель** — при включении этой опции панель управления будет скрыта по умолчанию; открыть панель можно коротким нажатием на экране приложения.

**Ориентация** — позволяет выбрать ориентацию, в которой будет работать приложение:

**Авто** — приложение само определяет ориентацию приложения в зависимости от положения устройства в пространстве:

**Портретная** — приложение всегда будет работать в портретной ориентации.

**Пейзажная** — приложение всегда будет работать в пейзажной ориентации.

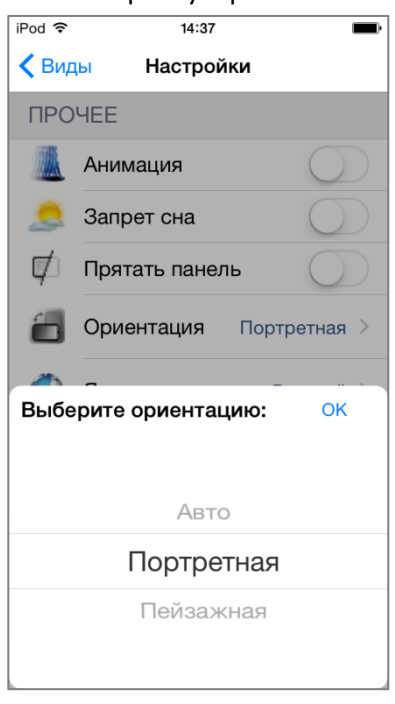

**Язык** — позволяет выбрать язык интерфейса приложения.

**Сброс настроек** — сбрасывает все настройки к настройкам по умолчанию, заданным разработчиком приложения.

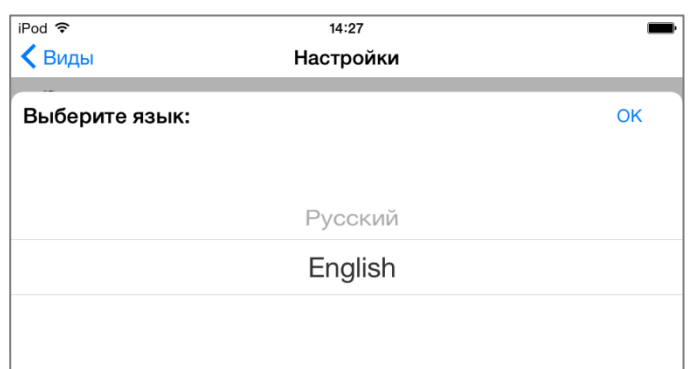

# **5. Мобильный клиент для Android**

Мобильный клиент для Android — это приложение, работающее под управлением ОС Android, предназначенное для просмотра видео и прослушивания аудио реального времени и из архива. Для доступа к видео необходимо установить соединение с удаленным сервером Macroscop. Подключение к серверу осуществляется по его IP-адресу или URI. Для подключения к серверу можно использовать любой доступный на устройстве (с установленным Macroscop клиентом для Android) тип сетевого соединения. При этом соединение должно обеспечивать доступ к серверу по его адресу и обладать достаточной для получения видео пропускной способностью. Настоятельно рекомендуется использовать Wi-Fi соединение.

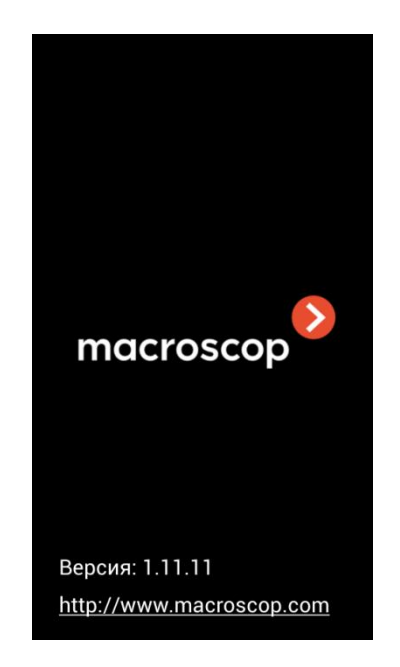

# **5.1. Установка мобильного клиента для Android**

Для установки Macroscop на устройство под управлением ОС Android (планшет или смартфон) необходимо в Магазине приложений Google (Google Play) найти дистрибутив по ключевому слову **macroscop**.

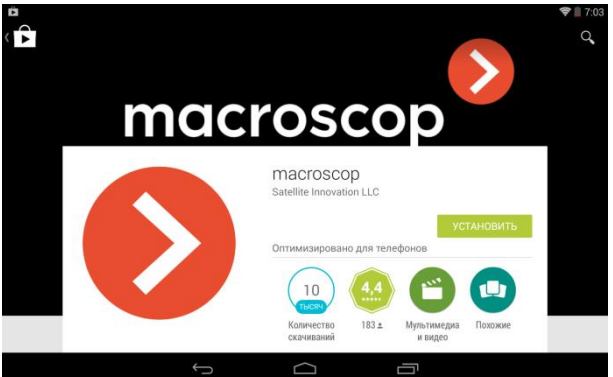

Нажать **Установить** — потребуется дать разрешения на использование файлов на устройстве и внешних накопителей (доступ к файлам и мультимедиа), после чего запустится стандартная процедура установки Android-приложений.

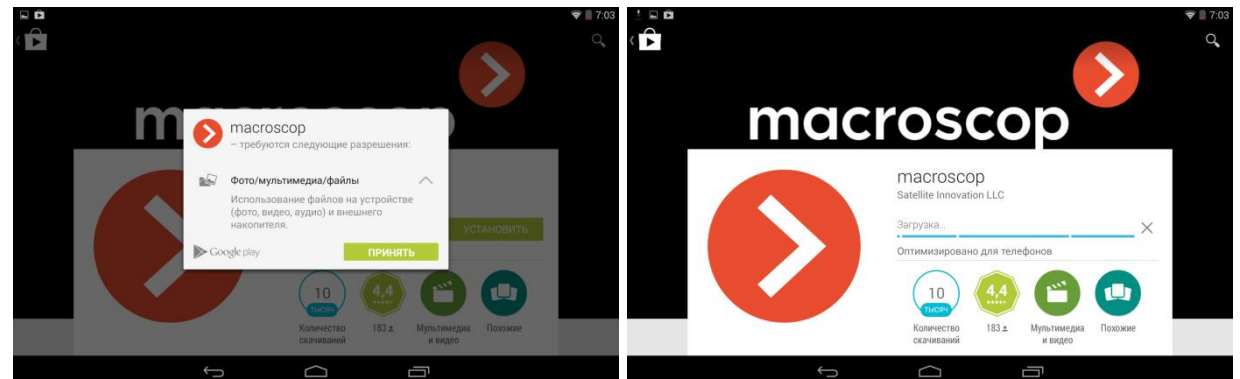

# **5.2. Работа мобильного клиента для Android**

Мобильный клиент для Android состоит из четырех основных экранов: **Серверы**, **Виды**, **Просмотр** и **Настройки**. Экран **Серверы** служит для настройки подключений к серверам Macroscop. Экран **Виды** служит для выбора сетки просмотра и каналов, которые будут отображаться в ячейках сетки. Экран **Просмотр** открывается только из экрана **Виды** и служит для просмотра видео — как в режиме реального времени, так и из архива. Экран **Настройки** служит для настройки различных режимов работы приложения.

Для перехода между экранами **Серверы**, **Виды** и **Настройки** следует пользоваться соответствующими кнопками на главной панели приложения.

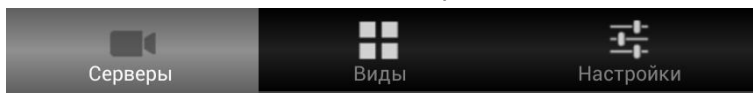

Приложение может работать как в портретном, так и в ландшафтном режиме. Управление осуществляется стандартными приемами, используемыми в Android. Далее в тексте, если не указано «долгое нажатие», под нажатием и выбором понимается короткое нажатие на объект.

Для выхода из приложения следует перейти на экран **Серверы** или **Виды**, открыть панель действий нажатием клавиши устройства, выбрать **Выход**.

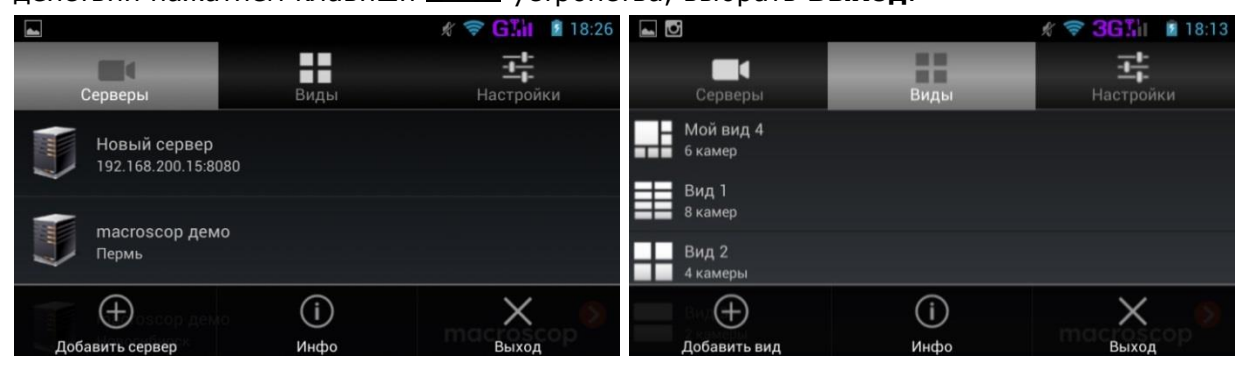

#### **5.2.1. Настройка подключений к серверам**

Для настройки подключения к серверу используется экран **Серверы**. Этот экран позволяет выбрать один из существующих серверов или добавить новый. Выбранный сервер будет помечен зелёным ярлыком. По умолчанию в настройки добавлены два демо-сервера — в Перми и Новосибирске.

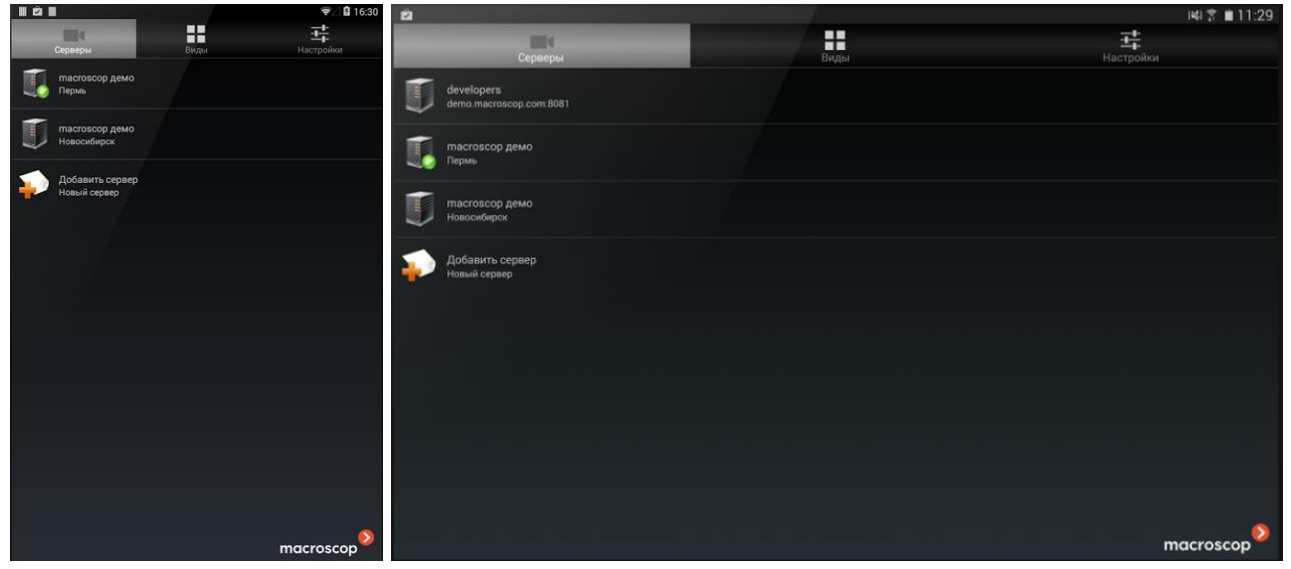

#### *5.2.1.1. Выбор сервера из списка*

Если ни один из серверов не выбран, то для перехода к экрану **Виды** и далее — к просмотру видео с камер, необходимо сначала выбрать (коротким нажатием) в списке требуемый сервер. После выбора сервера будет осуществлён автоматический переход на экран **Виды**.

#### *5.2.1.2. Добавление нового сервера*

Для добавления сервера нужно выбрать в списке или в панели действий пункт **Добавить сервер**.

На открывшейся странице ввести данные о сервере: имя, адрес и порт сервера; имя и пароль пользователя.

**Имя сервера** — произвольное наименование, на усмотрение пользователя, т.к. оно будет отображаться только на данном устройстве.

**Адрес сервера** — IP-адрес (например, 123.45.6.78) или URI (интернет-адрес, например, myserver.mycompany.com) сервера.

**Порт сервера** — порт, по которому производится подключение к серверу. По умолчанию используется порт 8080, однако администратор системы может изменить это значение.

Адрес и порт сервера, а также имя и пароль пользователя, предоставляются администратором системы.

#### *5.2.1.3. Изменение параметров сервера*

Для изменения параметров сервера необходимо долгим нажатием выбрать этот сервер в списке;

в открывшемся меню выбрать пункт **Изменить** —

откроется страница изменения параметров сервера, аналогичная странице добавления сервера.

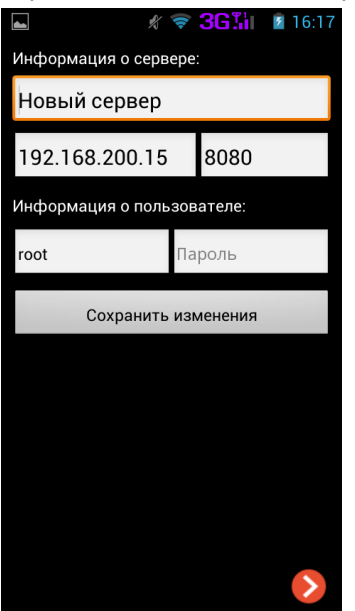

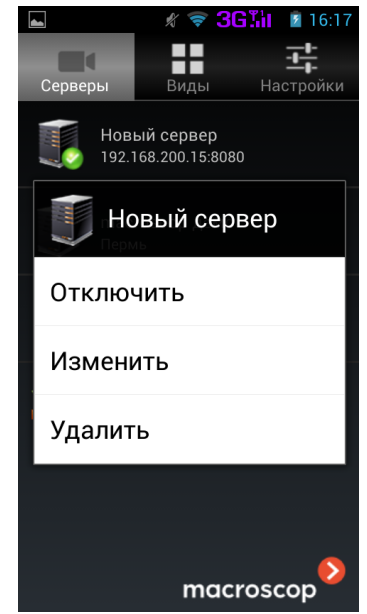

При выборе пункта **Отключить** выбор сервера будет отменен и для продолжения работы потребуется заново выбрать сервер из списка.

## $\widehat{\mathbf{z}}$  3GM  $\mathbf{z}$  16:16 Информация о сервере: Новый сервер 192.168.1.100 8080 Информация о пользователе: .<br>Тароль root Добавить сервер

#### *5.2.1.4. Удаление сервера из списка*

Для удаления сервера из списка необходимо долгим нажатием выбрать этот сервер в списке;

> в открывшемся меню выбрать пункт **Удалить** —

в открывшемся диалоговом окне нажать кнопку **Да**.

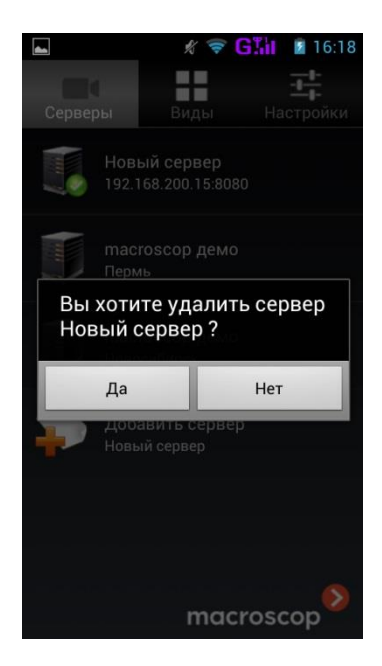

## **5.2.2. Настройка видов**

Экран **Виды** служит для выбора вида (сетки просмотра и каналов, которые будут отображаться в ячейках этой сетки). По умолчанию в приложении доступны три вида (на 8, 4 и 2 камеры), заполняемые автоматически камерами выбранного сервера. Приложение запоминает перечень и расположение для каждого вида каждого сервера.

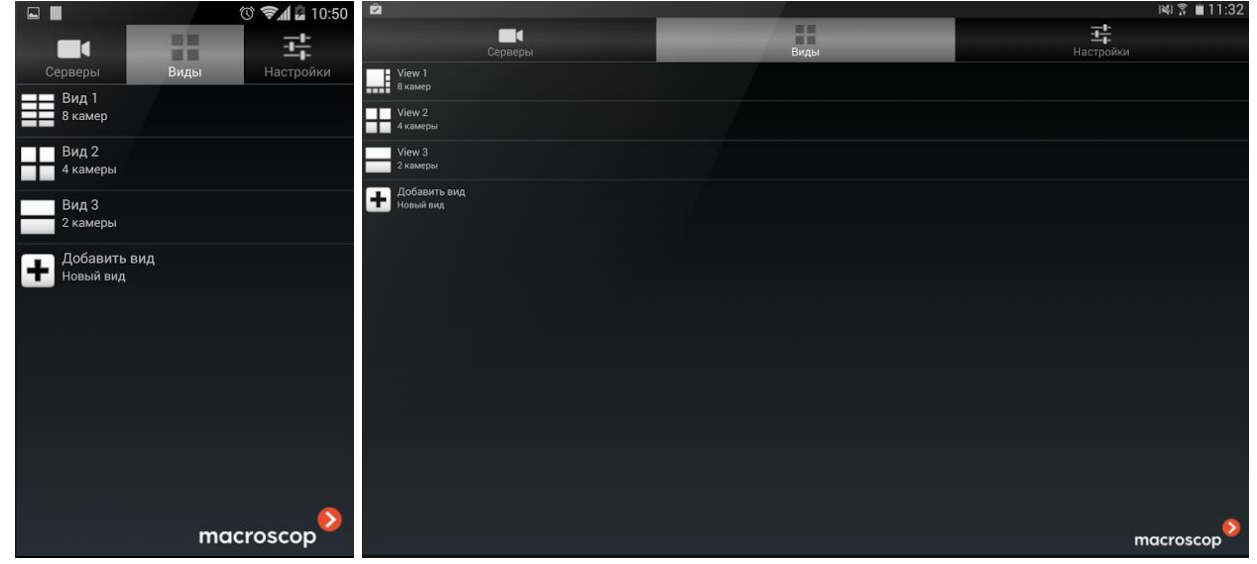

## *5.2.2.1. Выбор вида из списка*

Для перехода к просмотру видео необходимо выбрать (коротким нажатием) в списке требуемый вид. После выбора вида будет осуществлён автоматический переход на экран **Просмотр**.

## *5.2.2.2. Добавление нового вида*

Для добавления вида нужно выбрать в списке или в панели действий пункт **Добавить вид**.

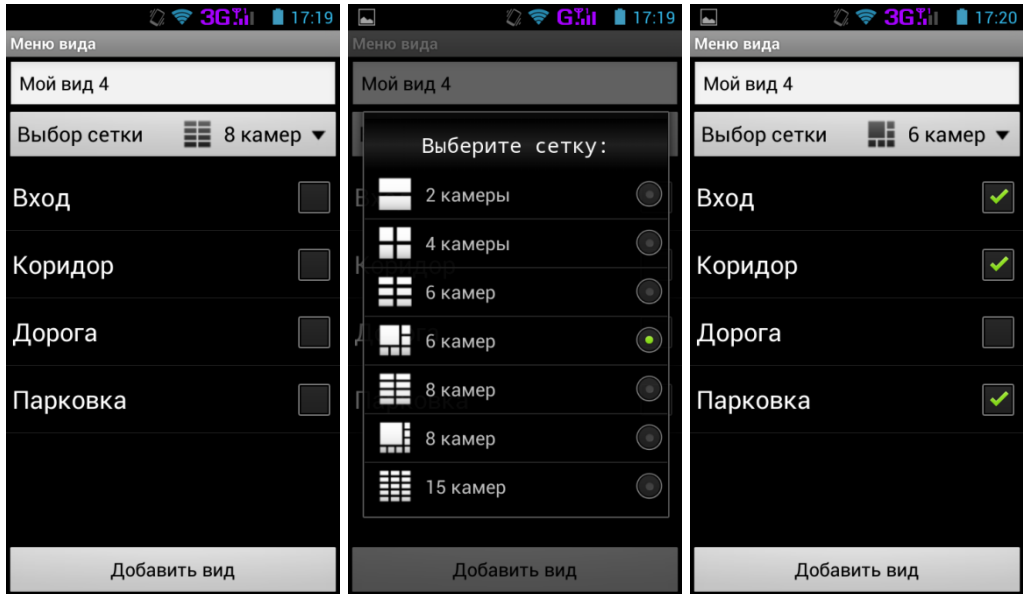

На открывшемся меню ввода следует ввести в верхнем поле имя вида; затем выбрать нужную сетку — для этого открыть список, нажав кнопку **Выбор сетки**. После выбора сетки необходимо отметить галочками камеры, которые будут отображаться в ячейках сетки. По окончании нажать кнопку **Добавить вид** — созданный вид будет добавлен в список.

### *5.2.2.3. Изменение вида*

Для изменения вида необходимо долгим нажатием выбрать этот вид в списке;

#### в открывшемся меню выбрать пункт **Изменить** откроется страница изменения вида, аналогичная странице добавления вида.

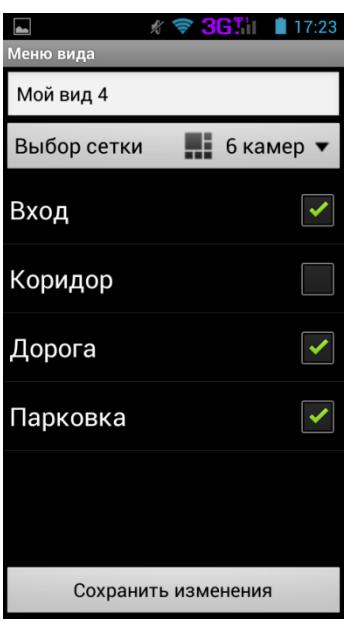

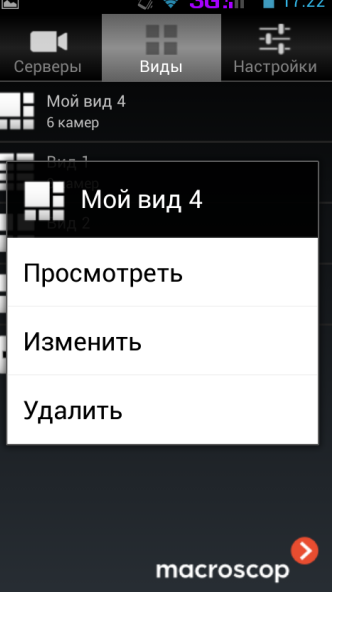

При выборе пункта **Просмотреть** будет осуществлён автоматический переход на экран **Просмотр**.

## *5.2.2.4. Удаление вида из списка*

Для удаления вида из списка необходимо долгим нажатием выбрать этот вид в списке;

> в открывшемся меню выбрать пункт **Удалить** в открывшемся диалоговом окне нажать кнопку **Да**

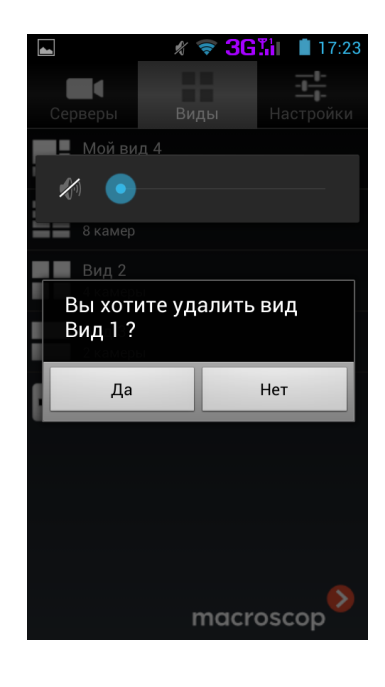

## **5.2.3. Просмотр видео**

На экране **Просмотр** воспроизводится видео — как в режиме реального времени, так и из архива сервера. Кроме видео воспроизводится звук — с тех камер, для которых администратором системы включена данная функция. Видео в режиме реального времени воспроизводится как в мультиэкранном (в сетке), так и в полноэкранном режиме. Архивное видео и аудио воспроизводятся только в полноэкранном режиме. Для того, чтобы открыть экран **Просмотр**, надо выбрать один из видов на экране **Виды**.

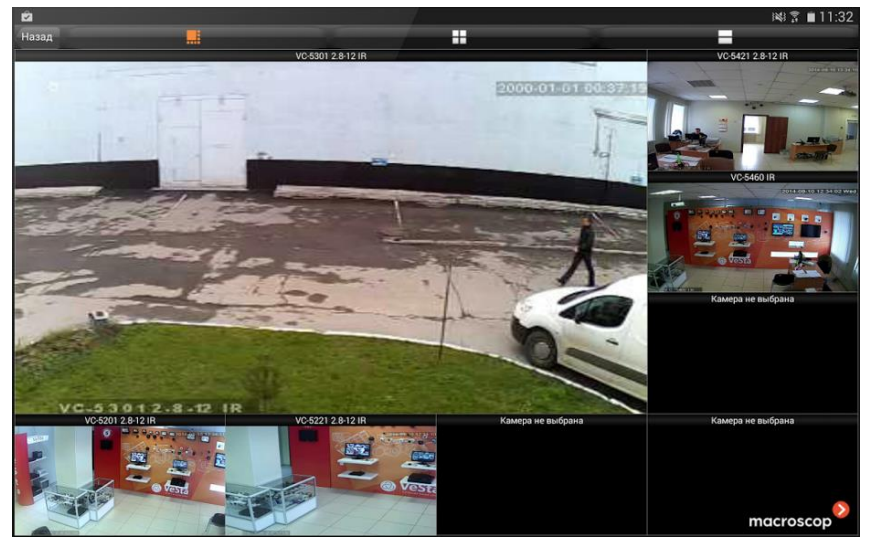

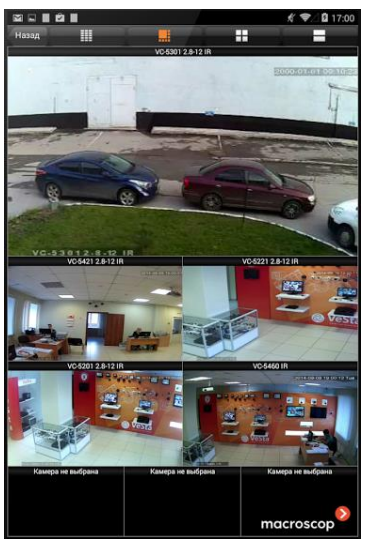

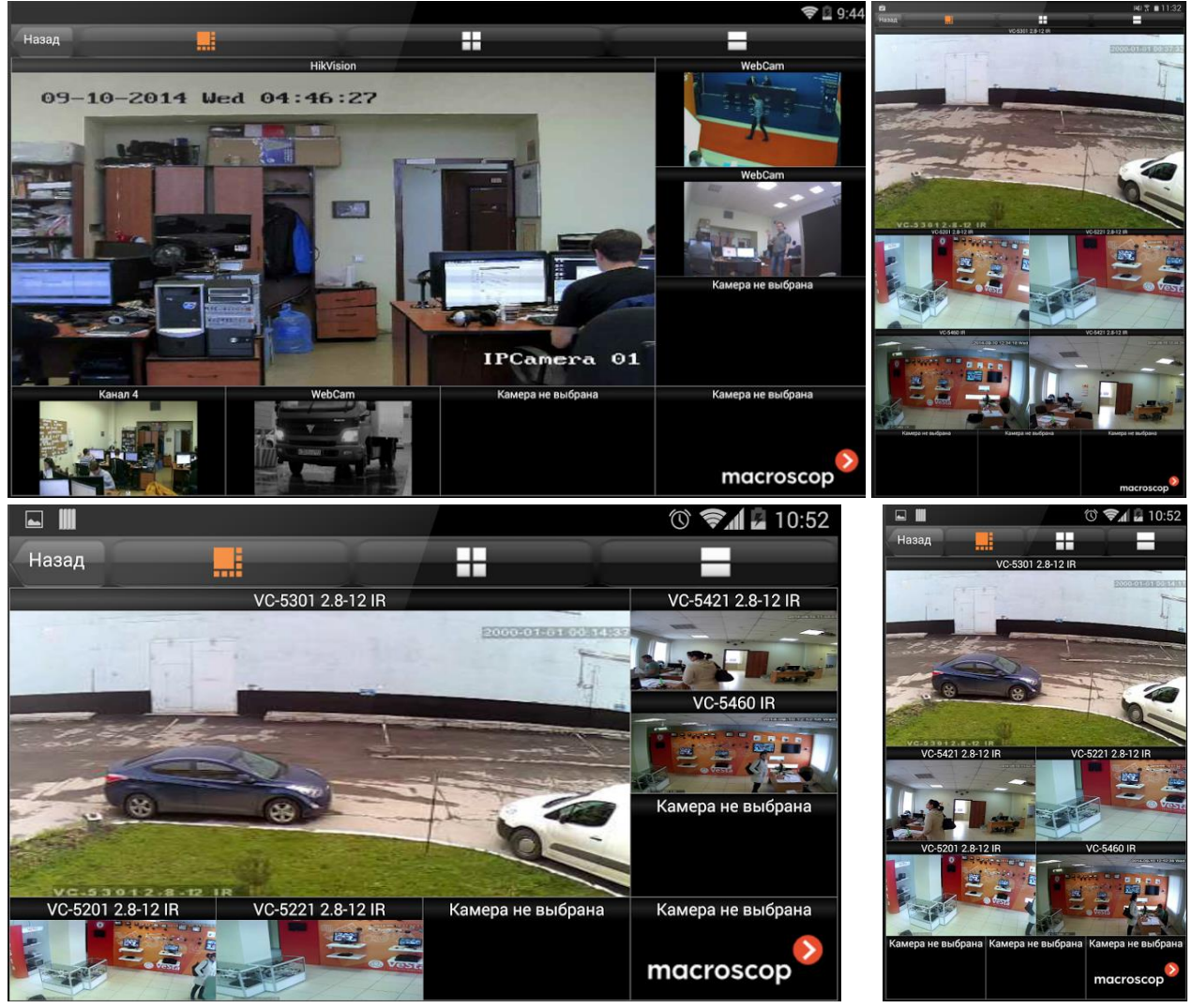

В верхней части экрана расположена панель инструментов, позволяющая либо переключиться на один из видов, либо вернуться на экран **Виды** (при нажатии кнопки **Назад**).

#### *5.2.3.1. Перетаскивание каналов*

Можно перетаскивать каналы из одной ячейки сетки в другую. Для этого нужно нажать на ячейку с воспроизводимым каналом и, не отпуская, перетащить в другую ячейку, после чего отпустить. При этом, если в конечной ячейке отображался другой канал, он поменяется местами с текущим.

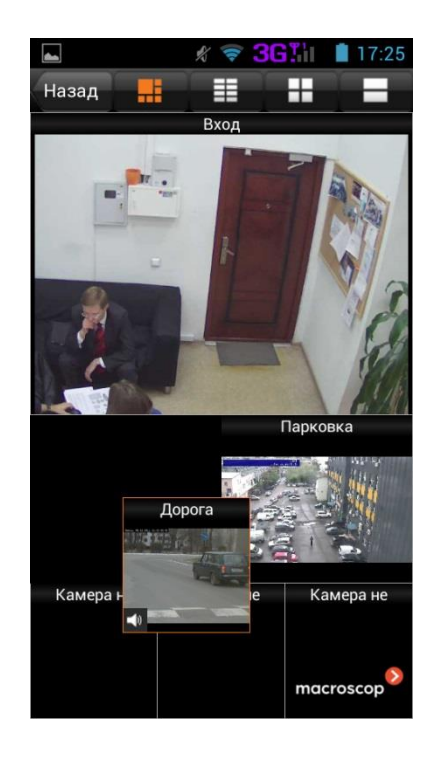
Для того, чтобы развернуть канал в полный экран, следует нажать на соответствующий канал. Для возврата в режим сетки служит экранная кнопка **Назад** или кнопка устройства.

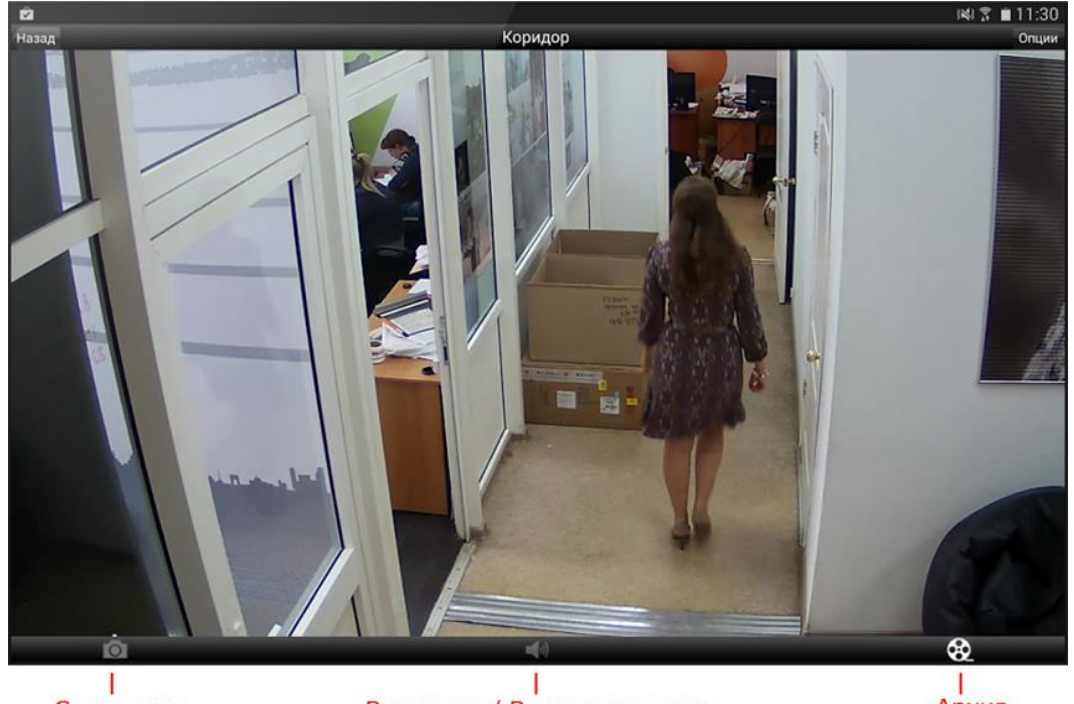

Скриншот

Включить / Выключить звук

Архив

Посредством короткого нажатия в области просмотра можно скрыть / отобразить панели.

В верхней части экрана расположена панель управления с кнопками **Назад** и **Опции**. В нижней части экрана расположена панель команд с кнопками (слева направо): **Скриншот**, **Включить / Выключить звук**, **Архив**.

При нажатии кнопки **Опции** открывается меню опций. В меню доступны следующие команды: **Архив**, **Включить / Выключить звук**, **Скриншот**, **Цифровой зум**, **Переключить видеопоток**.

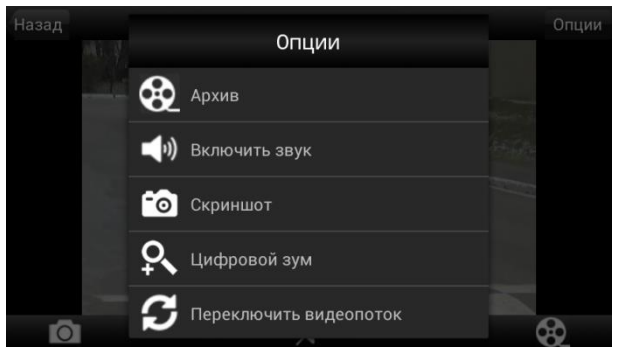

# *5.2.3.3. Просмотр архива*

Для просмотра архива нужно в полноэкранном режиме нажать кнопку  $\blacksquare$  на панели команд в нижней части экрана или выбрать пункт **Архив** в меню опций — откроется экран просмотра архива.

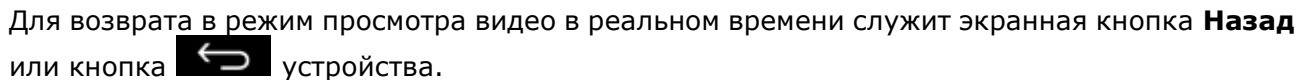

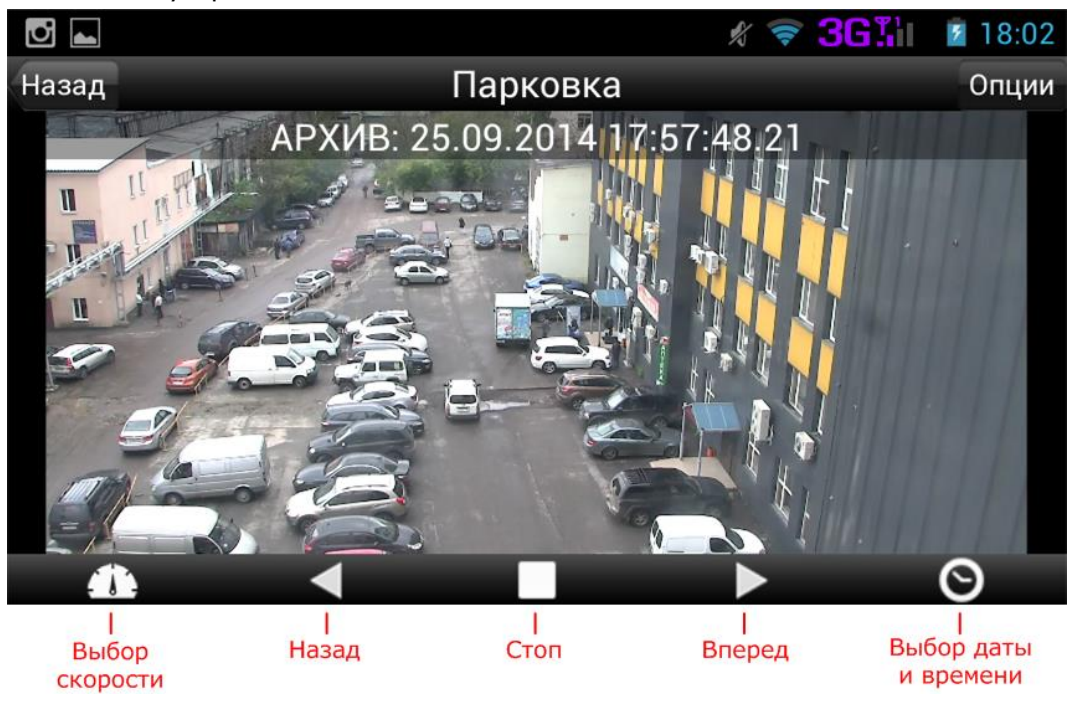

В верхней части экрана расположена панель управления с кнопками **Назад** и **Опции**. В нижней части экрана расположена панель команд с кнопками (слева направо): **Выбор скорости**, **Назад**, **Стоп**, **Вперед**, **Выбор даты и времени**.

Посредством короткого нажатия в области просмотра можно скрыть / отобразить панели.

При нажатии кнопки Опции открывается меню опций. В меню доступны следующие команды: **Выбор даты**, Выбор времени, Выбор скорости, Включить **Выключить звук**, **Скриншот**, **Цифровой зум**, **Переключить видеопоток**.

Для начала воспроизведения архива вперед или назад, или для остановки архива, следует нажать соответствующую кнопку: **Вперед**, **Назад**, **Стоп**.

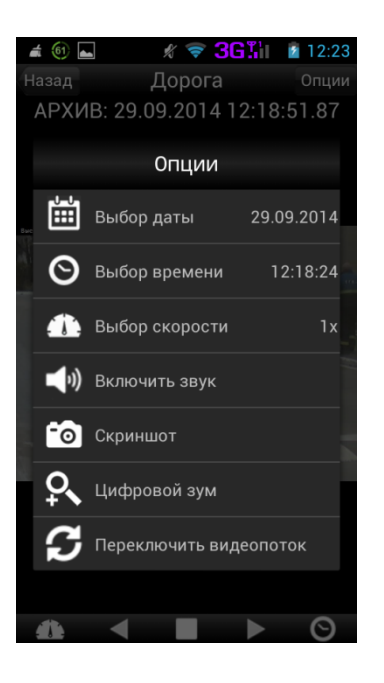

Для выбора даты и времени следует нажать кнопку **Выбор даты и времени** на панели команд или выбрать соответствующий пункт в меню опций.

При использовании кнопки **Выбор даты и времени** откроется диалог, в котором нужно выбрать, что будет настраиваться дата или время. При использовании меню опций сразу откроется соответствующая страница выбора даты или времени.

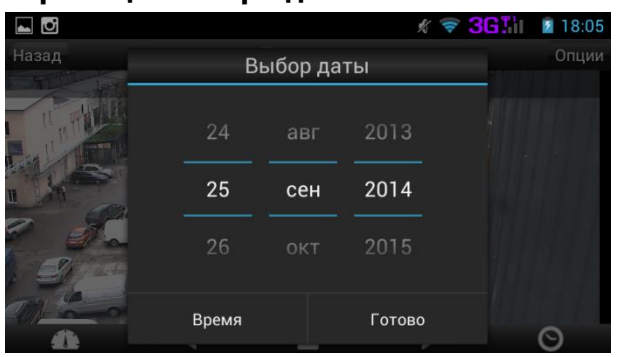

Между страницами выбора даты и времени можно переключаться при помощи соответствующих кнопок в левой нижней части страниц.

Для выбора скорости воспроизведения нужно нажать кнопку **Выбор скорости** на панели команд или выбрать соответствующий пункт в меню опций. В открывшемся списке следует выбрать требуемое значение скорости воспроизведения.

# *5.2.3.4. Воспроизведение звука*

Если камера, помимо видео, может передавать звук, то при просмотре видео можно также прослушивать звук. Для этого администратор системы должен включить такую возможность в настройках системы, а также наделить текущего пользователя соответствующими правами. В зависимости от настроек системы и предоставленных полномочий, пользователь может прослушивать звук как в режиме реального времени, так и при просмотре архива.

Для включения / отключения воспроизведения звука нужно нажать кнопку **Включить / Выключить звук** на панели команд (только для просмотра в режиме реального времени), либо выбрать соответствующую команду в меню опций.

#### *5.2.3.5. Сохранение кадра*

В любой момент можно сохранить кадр на устройство — как в режиме реального времени, так и при просмотре архива. Кадры сохраняются в папке **macroscop** галереи изображений устройства (например, в папке /storage/sdcard0/Pictures/macroscop/).

Для сохранения кадра нужно нажать кнопку **Скриншот** на панели команд (только для просмотра в режиме реального времени), либо выбрать соответствующую команду в меню опций.

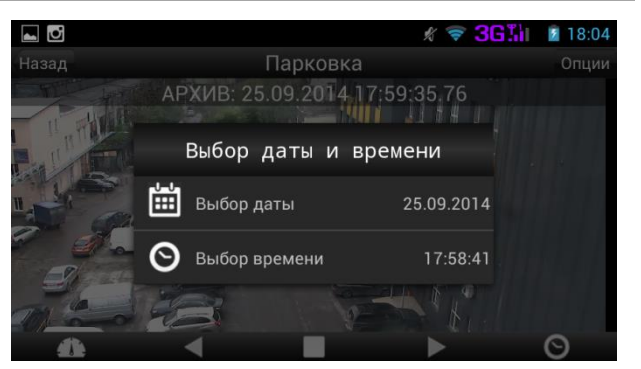

#### **Страница выбора даты Страница выбора времени**

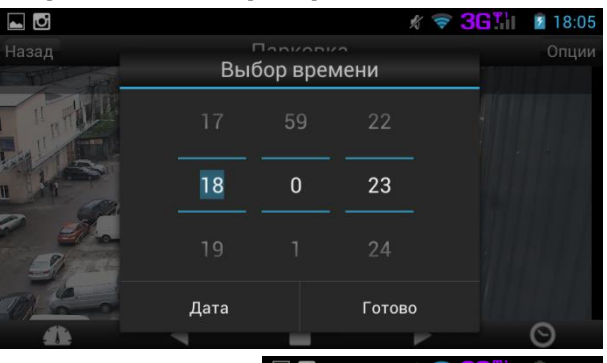

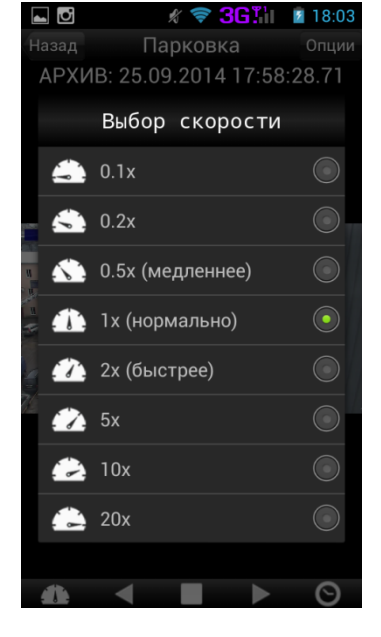

# *5.2.3.6. Цифровой зум*

Опция **Цифровой зум** позволяет увеличить фрагмент кадра — как в режиме реального времени, так и в архиве.

Для увеличения фрагмента кадра нужно выполнить на сенсорном экране, над областью кадра, которую нужно увеличить, **жест Растянуть** (коснуться экрана двумя пальцами, раздвинуть пальцы, оторвать пальцы от экрана). Также можно выбрать в меню опций команду **Цифровой зум** — на экране отобразится плавающая кнопка **Увеличить (+) / Уменьшить (–)** (чтобы скрыть плавающую кнопку, нужно повторно выбрать команду **Цифровой зум** в меню опций.

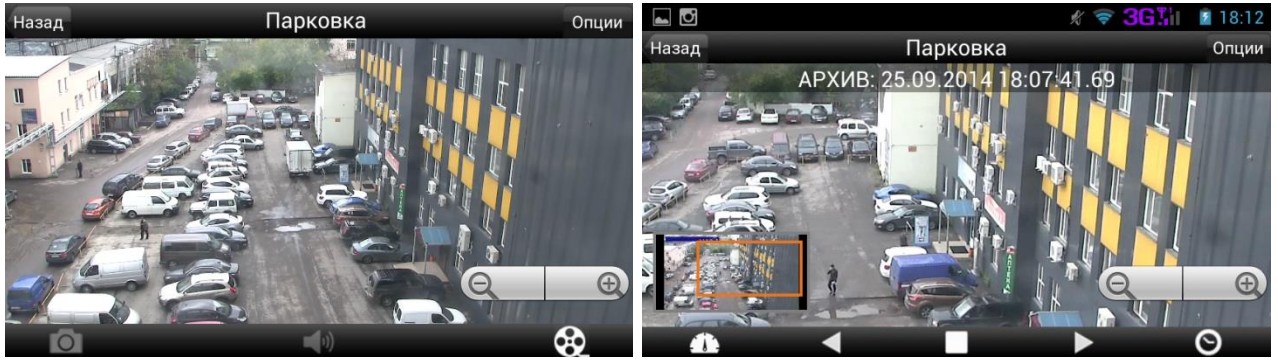

После увеличения фрагмента в левой нижней части кадра появляется окно навигации, в котором оранжевой рамкой показаны границы увеличенного фрагмента.

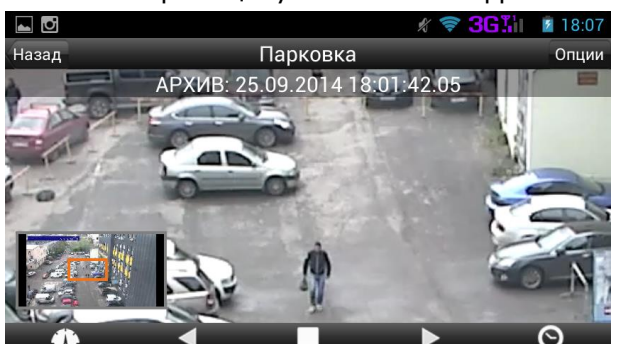

В режиме увеличения можно перемещать фрагмент, используя **жест Перетащить** (коснуться экрана одним пальцем, перетащить объект, оторвать палец от экрана).

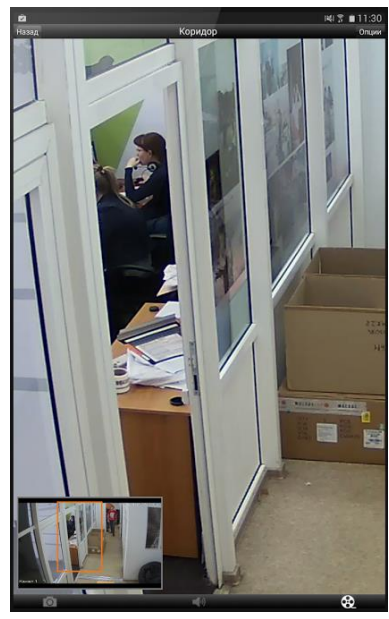

В зависимости от пропускной способности соединения с сервером можно использовать различные видеопотоки, различающиеся разрешением и частотой кадров. Для этого администратор системы должен сделать соответствующие настройки на сервере, к которому подключается мобильное приложение Macroscop. Данную возможность можно использовать как в режиме реального времени, так и при просмотре архива.

Для переключения между видеопотоками нужно выбрать команду **Переключить видеопоток** в меню опций. При этом, для режима реального времени, текущее разрешение видеопотока отобразится в плавающей надписи на экране.

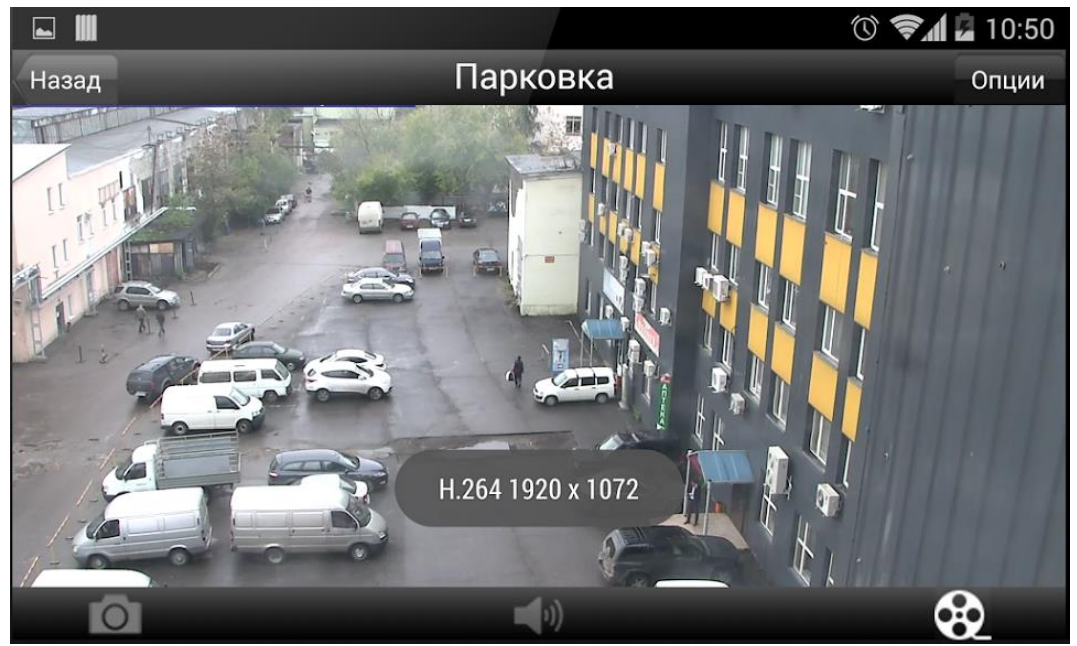

### **5.2.4. Настройки приложения**

Для перехода к экрану различных настроек приложения нужно нажать кнопку **Настройки** на главной панели приложения. Перечень настроек зависит от модели устройства, т.е. от особенностей программно-аппаратной платформы.

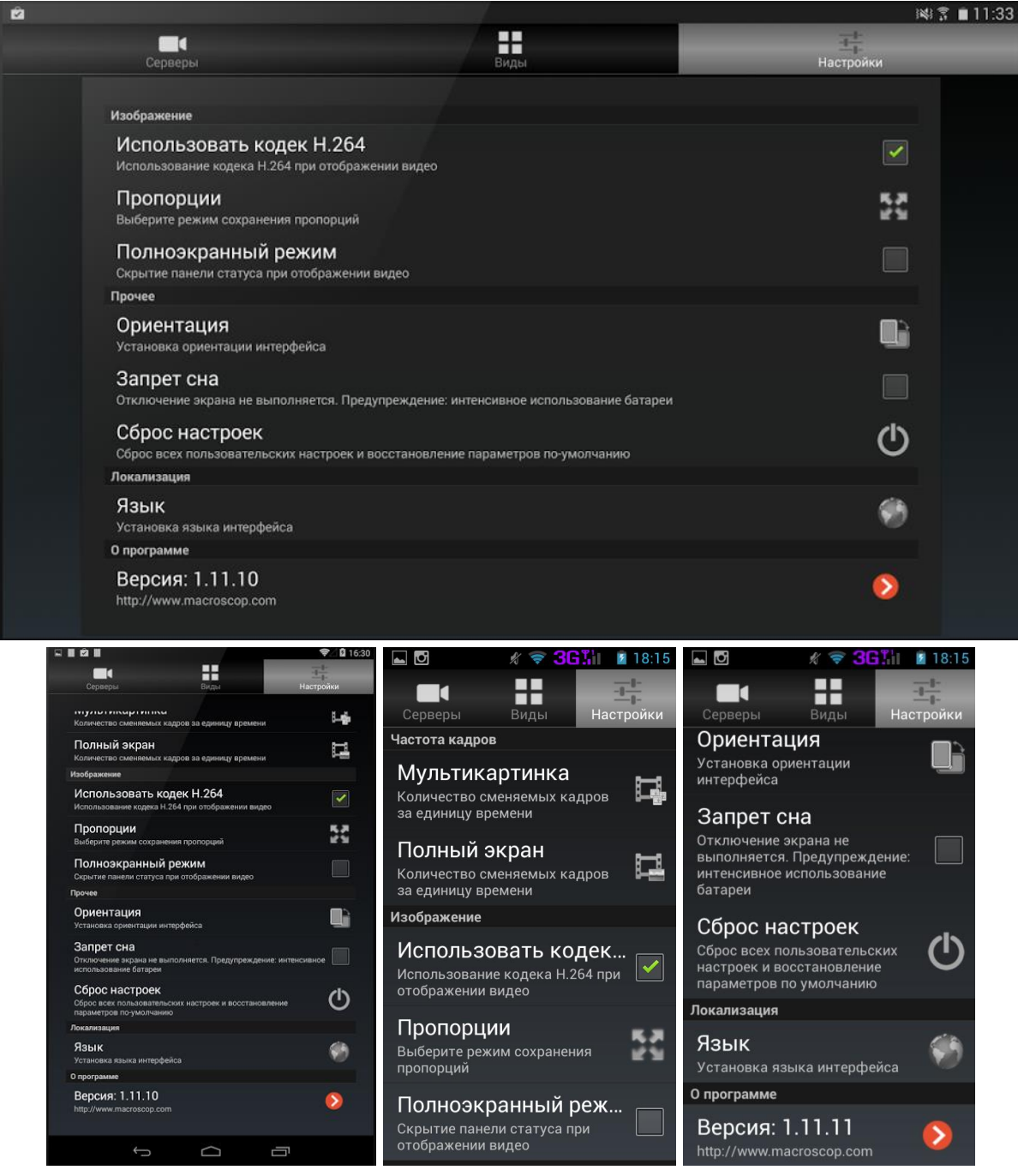

Ниже перечислены все доступные настройки.

#### *5.2.4.1. Частота кадров*

Группа настроек **Частота кадров** позволяет ограничить частоту отображаемых кадров. Снижение частоты кадров способствует снижению нагрузки на процессор мобильного устройства. В группе доступны две настройки: **Мультикартинка** — для режима отображения нескольких каналов в сетке; **Полный экран** — для полноэкранного режима. Для различных режимов отображения используемые видеопотоки могут различаться. Например, на устройстве с разрешением экрана 1920x1080, при использовании полноэкранного режима видео с сервера будет транслироваться в разрешении 1024x576 и частотой 6 кадров/сек, а при отображении видео с той же камеры в сетке 4x4 разрешение и частота каждого видеопотока составят 340x192 и 10 кадров/сек.

Для установки ограничения числа отображаемых кадров нужно выбрать пункт **Мультикартинка** или **Полный экран**, затем на открывшейся странице задать ограничение и нажать кнопку **ОК**.

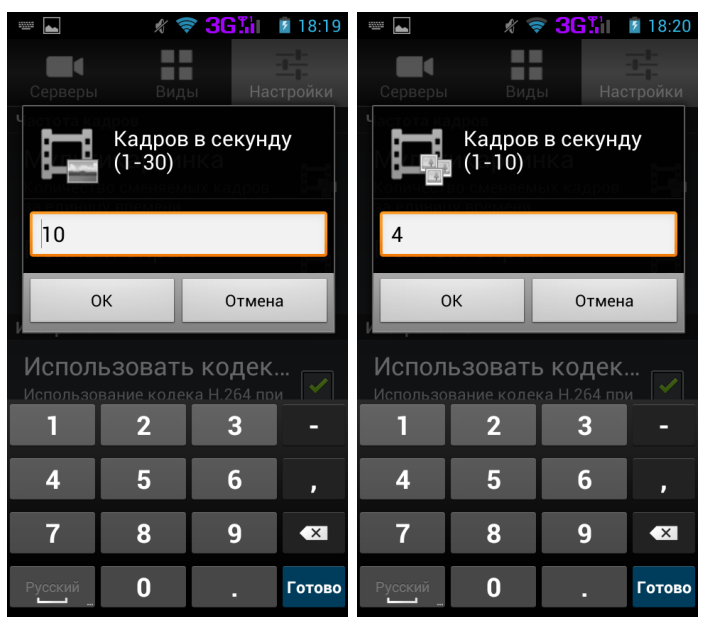

# *5.2.4.2. Использование кодека Н.264*

Большинство современных IP-видеокамер могут транслировать видео в форматах MJPEG и H.264. Поскольку видео, закодированное в MJPEG, занимает в несколько раз больший объём, чем H.264, в большинстве случаев камеры настроены на передачу видеопотоков в формате H.264. В то же время, для декодирования видео в формате H.264 требуется намного больше вычислительных ресурсов.

По умолчанию видеопотоки, полученные от камер и предназначенные для трансляции на мобильные устройства, перекодируются на сервере в формат MJPEG. Это позволяет снизить нагрузку на процессор мобильного устройства, но требует соединения с большей пропускной способностью от сервера до мобильного устройства. Кроме того, перекодирование дополнительно нагружает сервер.

Поскольку многие современные мобильные устройства под управлением ОС Android могут эффективно декодировать Н.264, в мобильном клиенте Macroscop есть возможность задействовать данную функциональность. При этом сервер распознает соединения с такими устройствами и не перекодирует H.264 в MJPEG, перенаправляя видеопотоки от камер мобильным устройствам «как есть».

Для включения декодирования Н.264 на устройстве нужно в экране настроек отметить пункт **Использовать кодек Н.264**.

#### *5.2.4.3. Режим сохранения пропорций*

Полученное от камер видео может отображаться на экране устройства (как в сетке, так и в полноэкранном режиме) двумя способами: либо с сохранением пропорций, либо растягиваясь по размеру ячеек сетки (экрана).

Для того, чтобы задать режим сохранения пропорций, нужно выбрать в экране настроек пункт **Пропорции**, затем в открывшемся списке выбрать требуемый пункт:

**Автоматически** — приложение само выбирает наиболее подходящий режим отображения.

**Не сохранять** — пропорции не будут сохраняться, изображение будет растягиваться по размерам ячеек (экрана).

**Сохранять** — пропорции будут сохраняться.

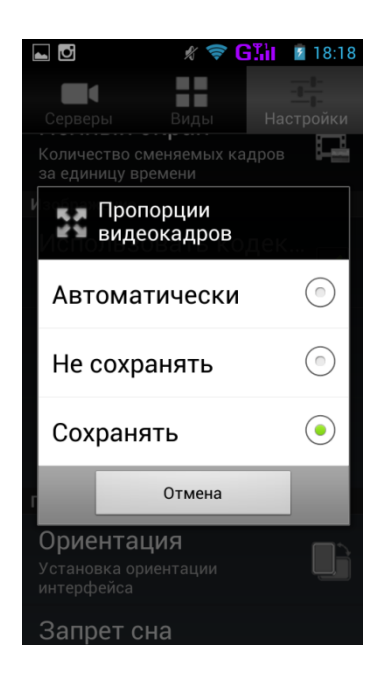

#### *5.2.4.4. Прочие настройки и команды*

**Ориентация** — позволяет выбрать ориентацию, в которой будет работать приложение:

**Автоматическая** — приложение само определяет ориентацию приложения в зависимости от положения устройства в пространстве.

**Портретная** — приложение всегда будет работать в портретной ориентации.

**Пейзажная** — приложение всегда будет работать в пейзажной ориентации.

**Запрет сна** — при включении этой опции устройство не будет переходить в спящий режим при бездействии пользователя, даже если такой режим указан в настройках самого устройства.

**Сброс настроек** — сбрасывает все настройки к настройкам по умолчанию, заданных разработчиком приложения.

**Язык** — позволяет выбрать язык интерфейса приложения.

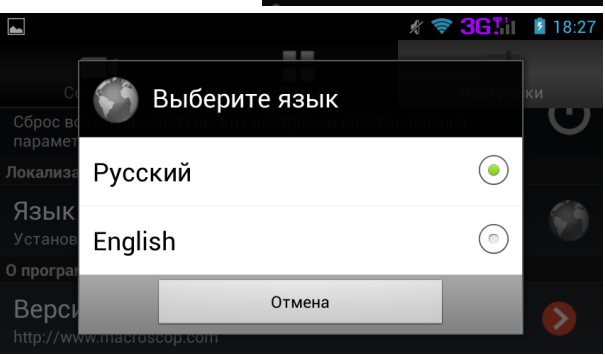

Язык

 $\overline{\phantom{a}}$   $\overline{\phantom{a}}$ 

 $\blacksquare$ 

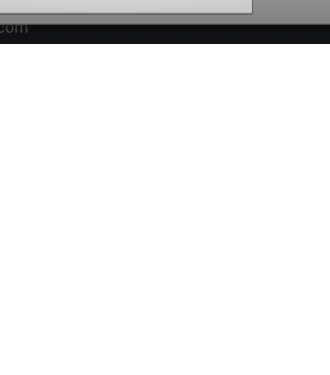

 $\odot$ 

⊙

 $\circledcirc$ 

∦ **ङ 3G**;। ≉ 18:17

a.

———————————————<br>Скрытие панели статуса при<br>отображении видео

Выберите **Пориентацию** 

Автоматическая

Отмена

Портретная

Пейзажная

# **6. Мобильный клиент для Windows Phone**

Мобильный клиент для Windows Phone — это приложение, работающее под управлением ОС Windows Phone, предназначенное для просмотра видео реального времени и из архива. Для доступа к видео необходимо установить соединение с удаленным сервером Macroscop. Подключение к серверу осуществляется по его IP-адресу или URI. Для подключения к серверу можно использовать любой доступный на устройстве (с установленным Macroscop клиентом для Windows Phone) тип сетевого соединения. При этом соединение должно обеспечивать доступ к серверу по его адресу и обладать достаточной для получения видео пропускной способностью. Настоятельно рекомендуется использовать Wi-Fi соединение.

# **6.1. Установка мобильного клиента для Windows Phone**

Для установки Macroscop на устройство под управлением ОС Windows Phone (планшет или смартфон) необходимо в Магазине приложений Windows найти дистрибутив по ключевому слову **macroscop** и установить его.

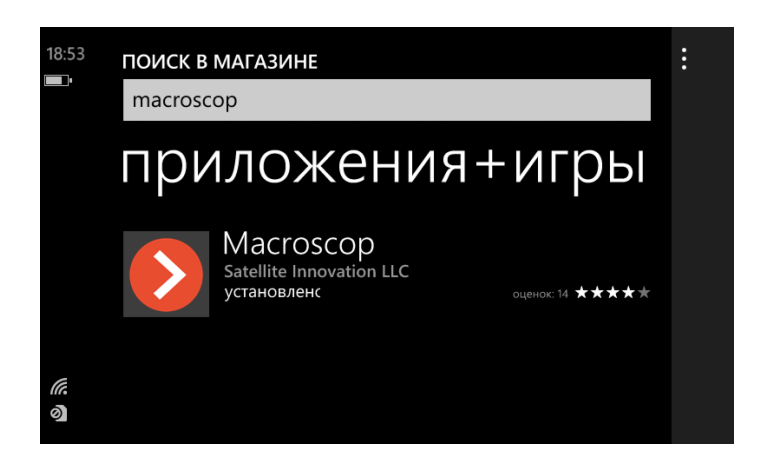

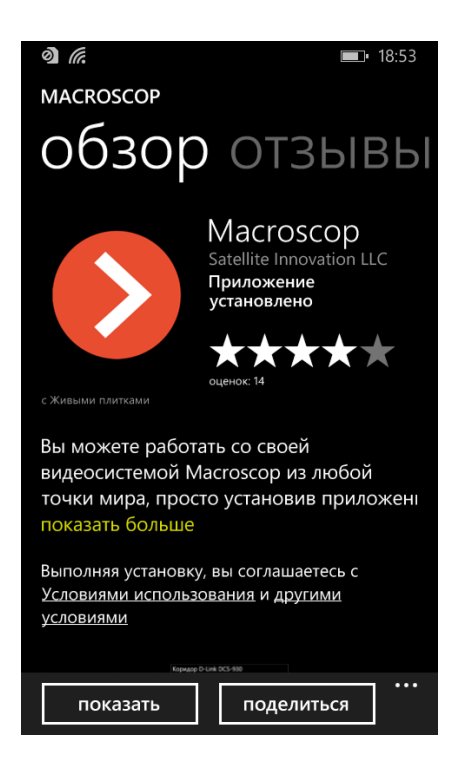

# **6.2. Работа мобильного клиента для Windows Phone**

Для запуска мобильного клиента для Windows Phone следует выбрать плитку приложения Macroscop на рабочем столе устройства.

Приложение может работать как в портретном, так и в ландшафтном режиме. Управление осуществляется стандартными приемами, используемыми в Windows Phone.

Мобильный клиент для Windows Phone состоит из четырех основных экранов: **Серверы**, **Настройки**, **Виды** и **Просмотр**. Экран **Серверы** служит для настройки подключений к серверам Macroscop. Экран **Настройки** служит для настройки различных режимов работы приложения. Экран **Виды** открывается только из экрана **Серверы** и служит для выбора сетки просмотра и каналов, которые будут отображаться в ячейках сетки. Экран **Просмотр** открывается только из экрана **Виды** и служит для просмотра видео как в режиме реального времени, так и из архива.

Переход между экранами **Серверы** и **Настройки** осуществляется путем пролистывания экрана влево или вправо.

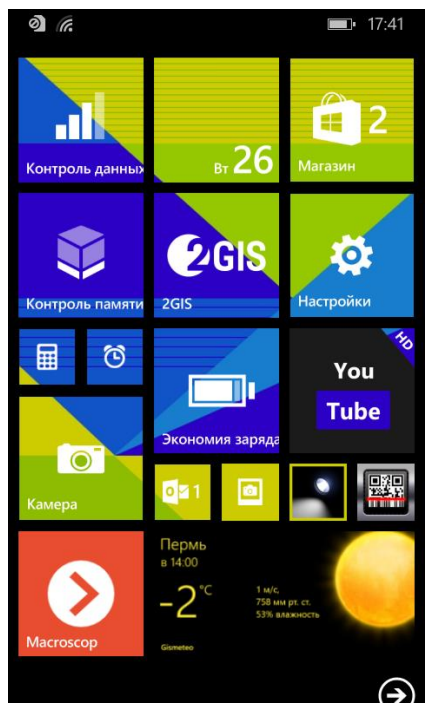

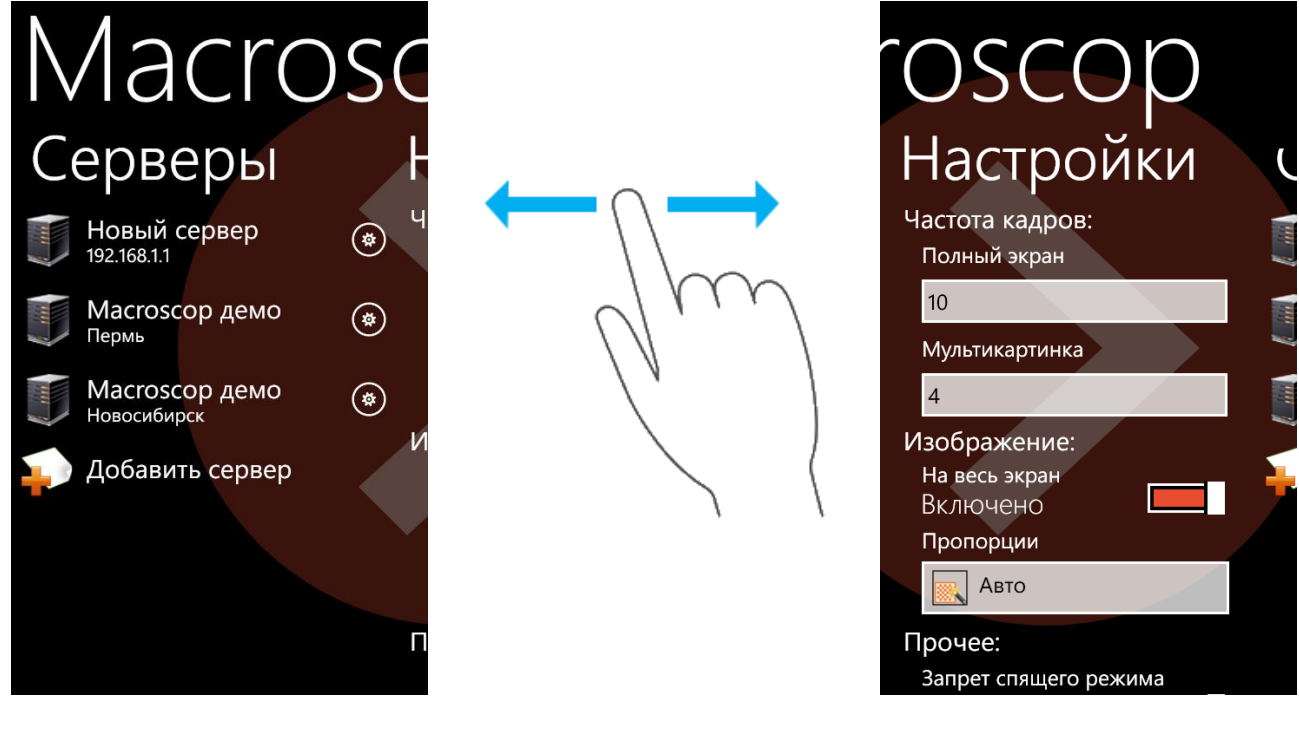

# **6.2.1. Настройка подключений к серверам**

Для настройки подключения к серверу используется экран **Серверы**. Этот экран позволяет выбрать один из существующих серверов или добавить новый.

По умолчанию в настройки добавлены два демо-сервера — в Перми и Новосибирске.

Выбранный сервер будет помечен зелёным ярлыком. Если ни один из серверов не помечен зелёным ярлыком, значит ни один сервер пока не выбран.

Для выбора сервера нужно выбрать его коротким нажатием; либо долгим нажатием на сервере вызвать меню, в меню выбрать пункт **Подключить**. После выбора сервера будет осуществлён автоматический переход на экран **Виды**.

Для отмены выбора сервера необходимо долгим нажатием на сервере вызвать меню, в меню выбрать пункт **Отключить** — после этого выбор сервера будет отменен и для продолжения работы потребуется заново выбрать сервер из списка.

Для добавления сервера нужно выбрать в списке пункт **Добавить сервер**. На открывшейся странице ввести данные о сервере: **имя** (произвольное наименование, на усмотрение пользователя), **адрес** (IP-адрес или URI), **порт** (по которому производится подключение), **имя и пароль пользователя**. Адрес и порт сервера, а также имя и пароль пользователя предоставляются администратором системы.

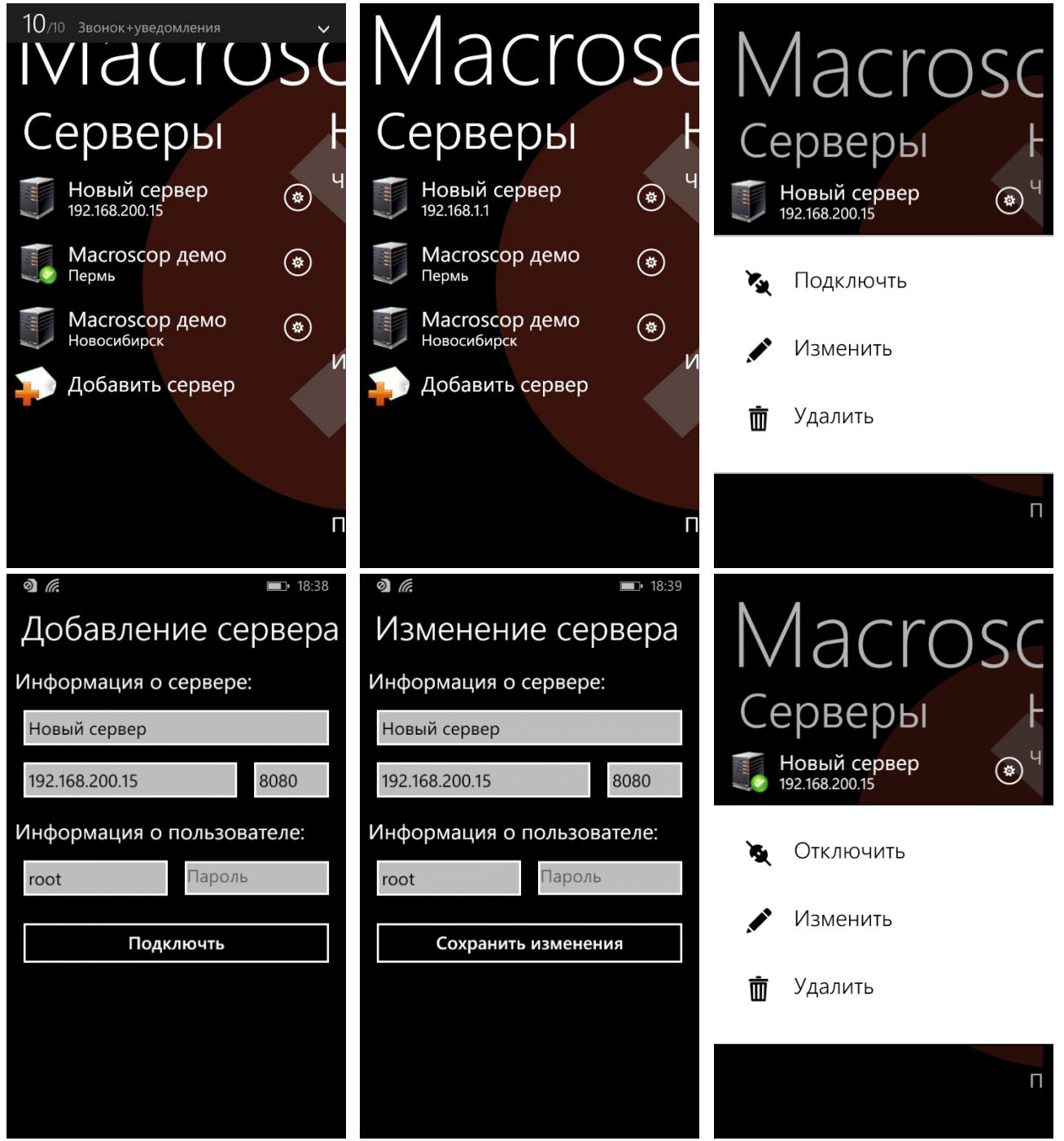

Для изменения параметров сервера необходимо долгим нажатием на сервере вызвать меню, в меню выбрать пункт **Изменить** — откроется страница изменения параметров сервера, аналогичная странице добавления сервера.

Для удаления сервера из списка необходимо долгим нажатием на сервере вызвать меню, в меню выбрать пункт **Удалить** — в открывшемся диалоговом окне нажать кнопку **Да**.

### **6.2.2. Настройка видов**

Экран **Виды** открывается при выборе сервера и служит для выбора вида (сетки просмотра, а также каналов, которые будут отображаться в ячейках этой сетки). По умолчанию в приложении доступны три вида (на 8, 4 и 2 камеры), заполняемые автоматически камерами выбранного сервера.

Для перехода к просмотру видео необходимо выбрать в списке вид коротким нажатием; либо долгим нажатием на виде вызвать меню, в меню выбрать пункт **Просмотреть** — после этого будет осуществлён автоматический переход на экран **Просмотр**.

Для добавления вида следует выбрать в списке пункт **Добавить вид**. На открывшейся странице ввести в верхнем поле имя вида; затем выбрать нужную сетку в списке **Выберите сетку**; далее нужно отметить галочками камеры, которые будут отображаться в ячейках

сетки. По окончании нажать кнопку  $\blacktriangledown$  – созданный вид будет добавлен в список.

Для изменения вида необходимо долгим нажатием выбрать этот вид в списке; в открывшемся меню выбрать пункт **Изменить** — откроется страница изменения вида, аналогичная странице добавления вида.

Для удаления вида из списка необходимо долгим нажатием выбрать этот вид в списке; в открывшемся меню выбрать пункт **Удалить**.

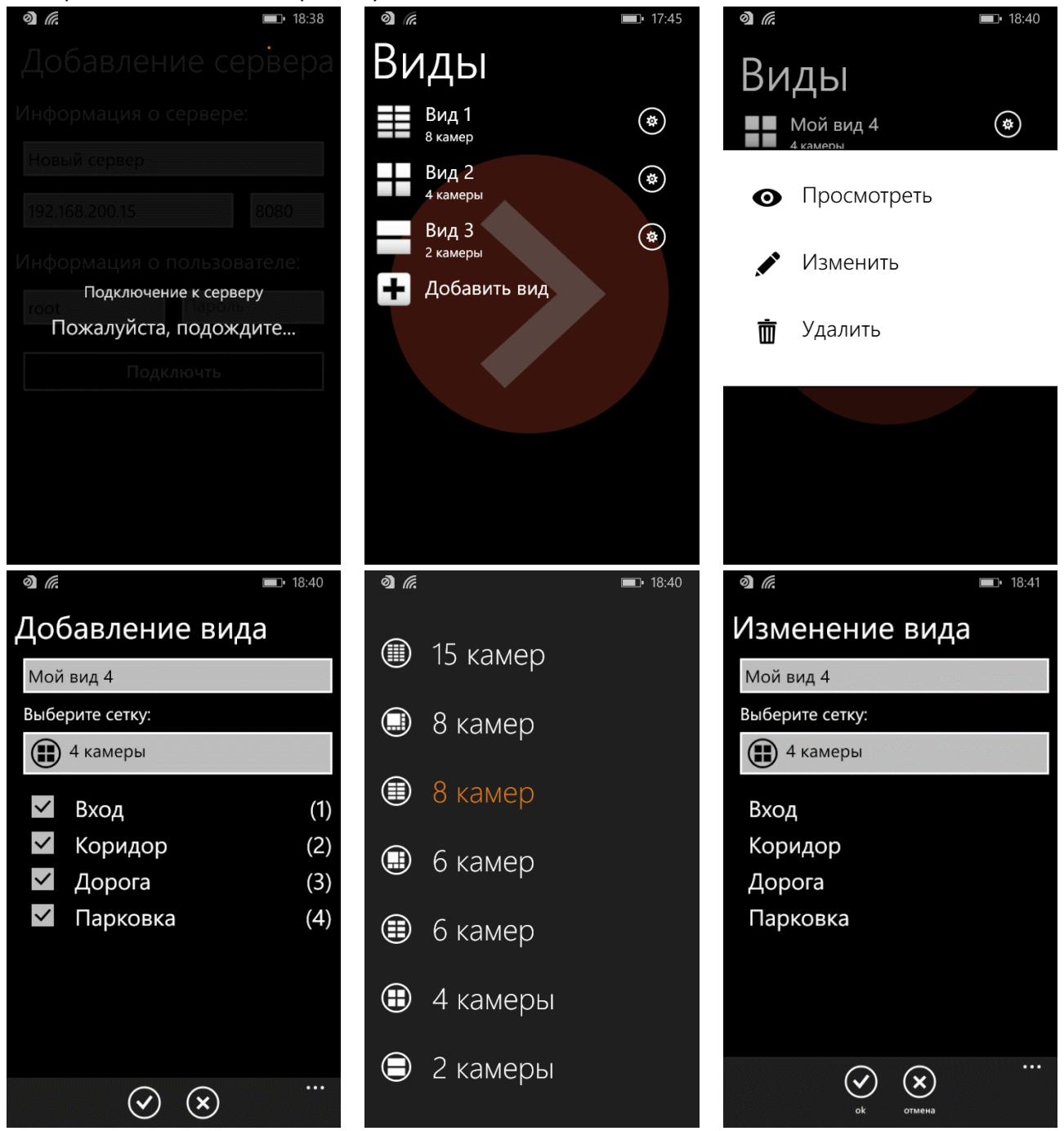

#### **6.2.3. Просмотр видео в режиме реального времени**

На экране **Просмотр** воспроизводится видео — как в режиме реального времени, так и из архива сервера. Видео в режиме реального времени воспроизводится как в мультиэкранном (в сетке), так и в полноэкранном режиме. Архивное видео воспроизводятся только в полноэкранном режиме.

Для того, чтобы открыть экран **Просмотр**, надо выбрать один из видов на экране **Виды**.

В мультиэкранном режиме в нижней части экрана расположена панель, позволяющая переключиться на один из видов.

Также в мультиэкранном режиме можно **перетаскивать каналы** из одной ячейки сетки в другую. Для этого нужно нажать на ячейку и, не отпуская, перетащить в другую ячейку, после чего отпустить. При этом, если в конечной ячейке отображался другой канал, он поменяется местами с текущим.

Для того, чтобы **развернуть канал в полный экран**, следует коротко нажать на соответствующий канал. Для возврата в режим сетки служит кнопка устройства.

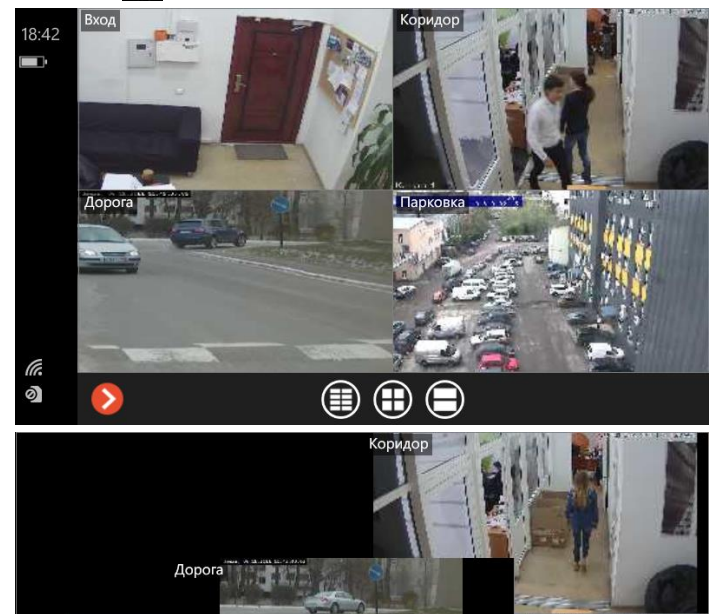

 $\textcircled{\scriptsize{\textcircled{\tiny{1}}}}$ 

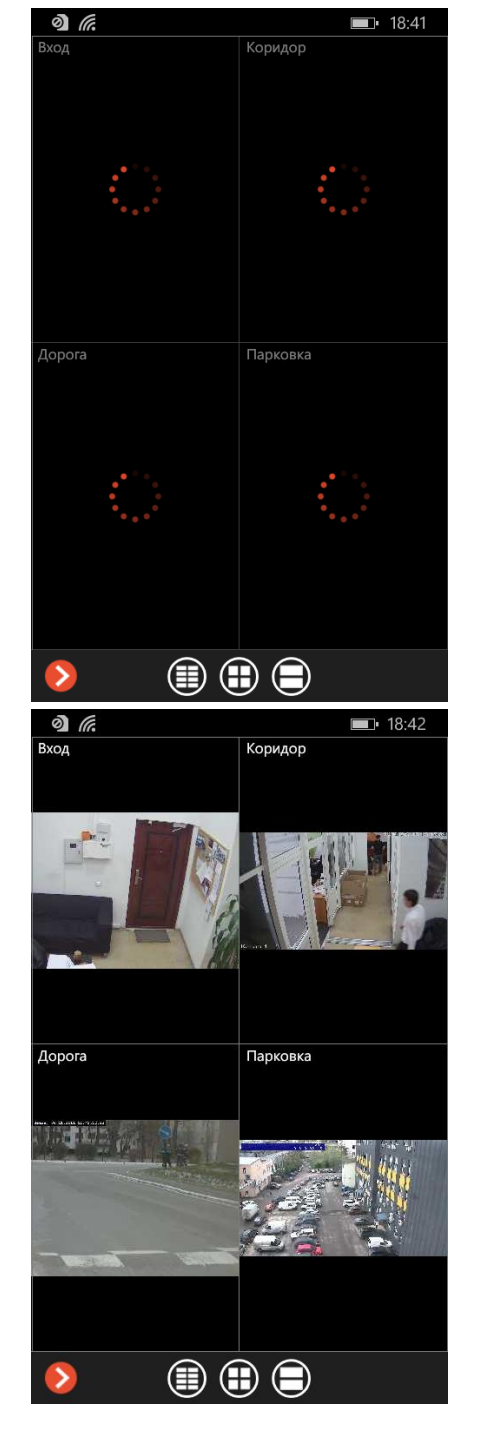

вызвать меню с аналогичными командами.

 $0.88^{101}$ 

В полноэкранном режиме в нижней части экрана расположена панель с кнопками (слева направо): **Перейти в архив** и **Скриншот**. Также, с помощью долгого нажатия на изображении, можно

При выборе команды **Скриншот** текущий кадр сохраняется на устройство в папку для изображений.

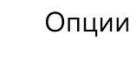

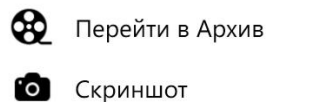

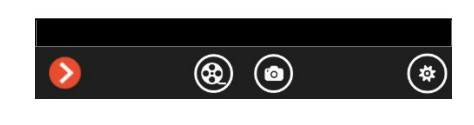

# **6.2.4. Просмотр архива**

18:43

 $\blacksquare$ 

0

Для просмотра архива нужно в полноэкранном режиме выбрать команду **Перейти в архив** — откроется экран просмотра архива.

(#

Для возврата в режим просмотра видео в реальном времени служит кнопка < устройства.

В нижней части экрана расположена панель с кнопками

ඹ

 $\circ$ 

(слева направо): **Выбор даты и времени**, **Назад**, **Стоп**, **Вперед**, **Выбор скорости**.

Также в правой части панели размещена кнопка **Опции**, с помощью которой можно вызвать меню с аналогичными командами, а также с командой **Скриншот**.

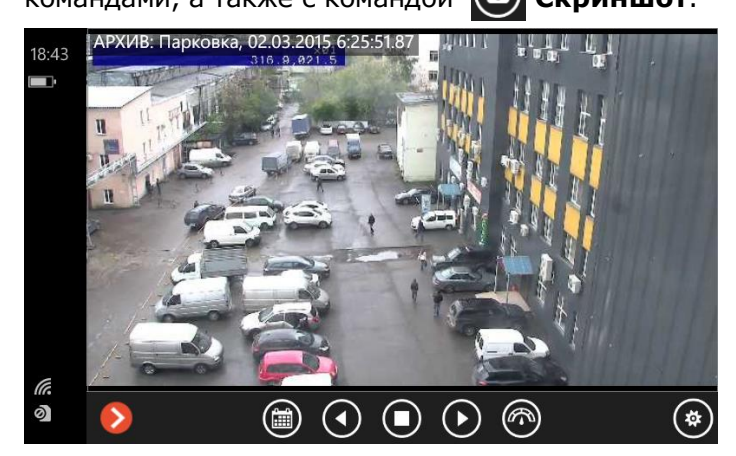

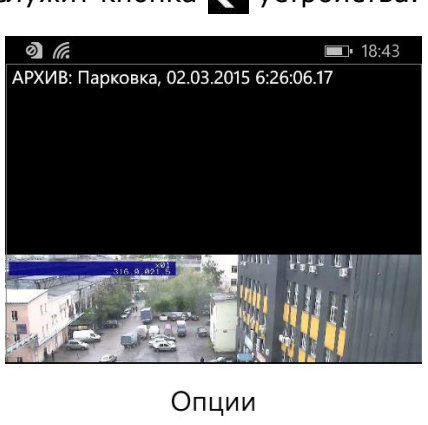

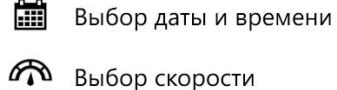

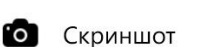

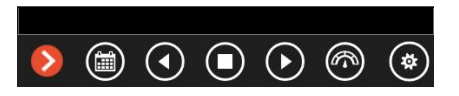

Для начала воспроизведения архива вперед или назад, или для остановки архива, следует нажать соответствующую кнопку: **Назад**, **Стоп**, **Вперед**. ка, 02.03.2015 6:27:  $18:46$  $18:46$ .<br>осп<mark>роизвед</mark>ение архива назад, скорость 1х .<br>Воспроизведение архива остановлено <u>ଜି</u><br>ଭ la.  $\circledast$ බ  $\left( \begin{smallmatrix} 1 \\ 1 & 1 \end{smallmatrix} \right)$  $\circledR$   $\circledR$   $\circledR$   $\circledR$  $(\widehat{\sigma})$  $\circledR$   $\odot$   $\odot$  $\odot$  $(\widehat{\mathbb{C}})$ АРХИВ: Парковка, 02.03.20 АРХИВ: Парков  $18:46$  $18:45$ .<br>Воспроизведение архива вперед, скорость 1<mark>x</mark> Последний кадр <u>ි</u><br>මූ  $\circledcirc \circ \circ \circ \circ$  $\circledast$  $\odot$   $\odot$   $\odot$   $\oslash$  $\left( \begin{smallmatrix} 1 \\ 1 & 1 \end{smallmatrix} \right)$  $\textcircled{\scriptsize{m}}$ 

Для выбора скорости воспроизведения следует выбрать команду

 $(\bigcirc$ **Выбор скорости** —

в открывшемся списке нужно выбрать требуемое значение скорости воспроизведения.

Для сохранения кадра следует выбрать команду

 $\circledcirc$ **Скриншот** текущий кадр сохраняется на устройство в папку для изображений.

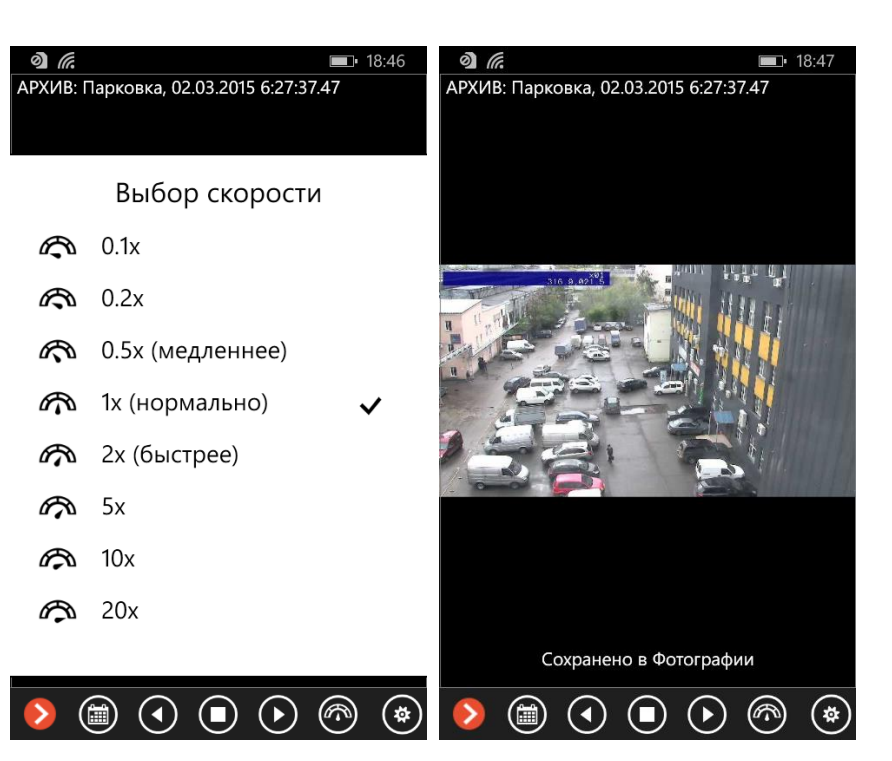

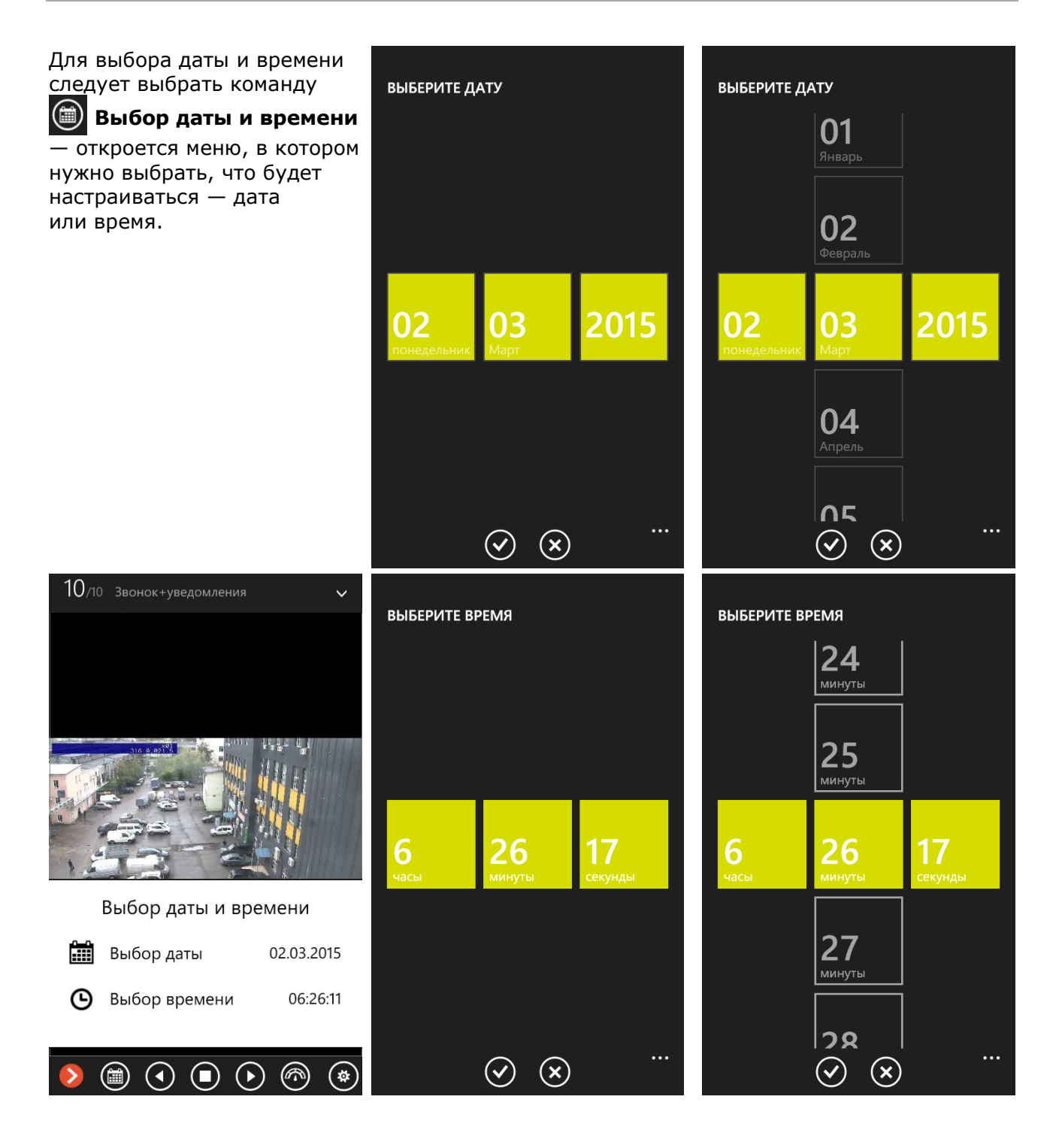

# **6.2.5. Цифровой зум**

Опция **Цифровой зум** позволяет увеличить фрагмент кадра — как в режиме реального времени, так и в архиве.

Для увеличения фрагмента кадра нужно выполнить на сенсорном экране, над областью кадра, которую нужно увеличить, **жест Растянуть** (коснуться экрана двумя пальцами, раздвинуть пальцы, оторвать пальцы от экрана).

В режиме увеличения можно перемещать фрагмент, используя **жест Перетащить** (коснуться экрана одним пальцем, перетащить объект, оторвать палец от экрана).

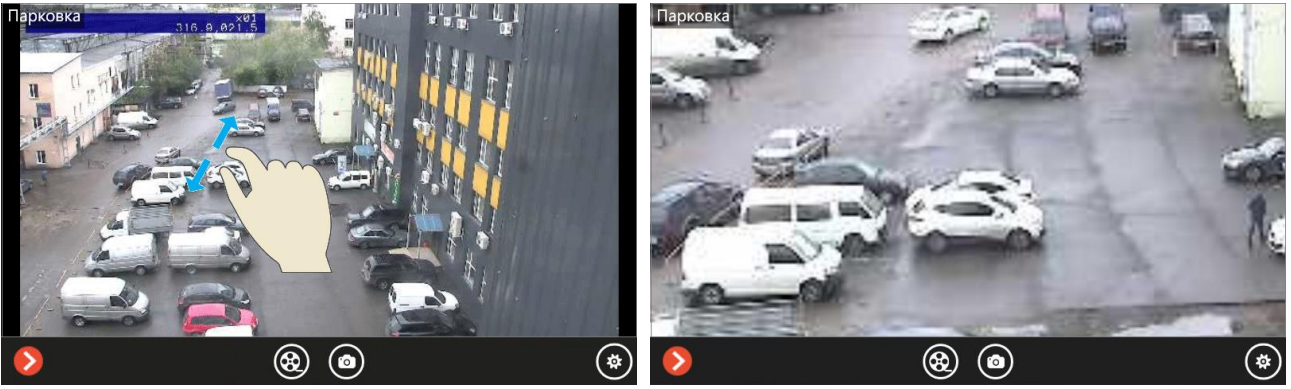

#### **6.2.6. Настройки приложения**

Настройки приложения размещены на экране **Настройки**, на который можно перейти с экрана **Серверы** путем пролистывания экрана влево или вправо..

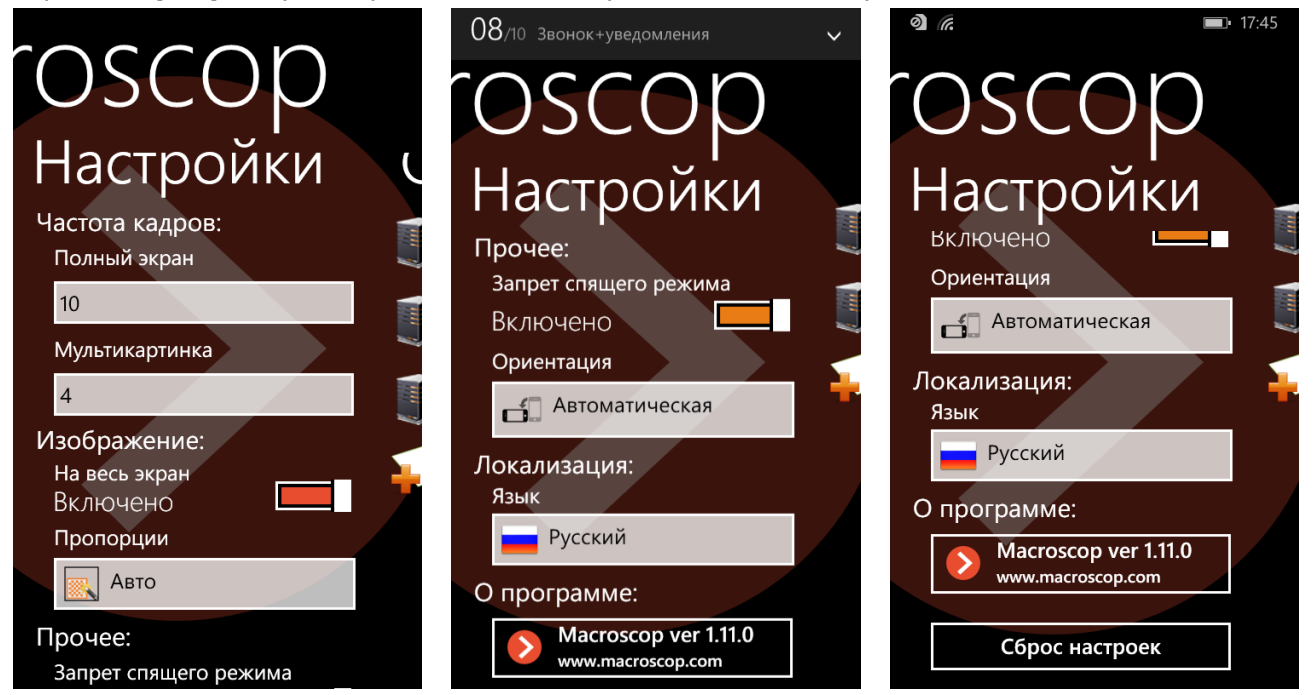

Группа настроек **Частота кадров** позволяет ограничить частоту отображаемых кадров. Снижение частоты кадров способствует снижению нагрузки на процессор мобильного устройства. В группе доступны две настройки: **Полный экран** — для полноэкранного режима; **Мультикартинка** — для режима отображения нескольких каналов в сетке.

**На весь экран** — при включении данной опции во время работы приложения будут скрыта системная панель Windows Phone в верхней части экрана (со значками настроек, индикатором заряда батареи и часами).

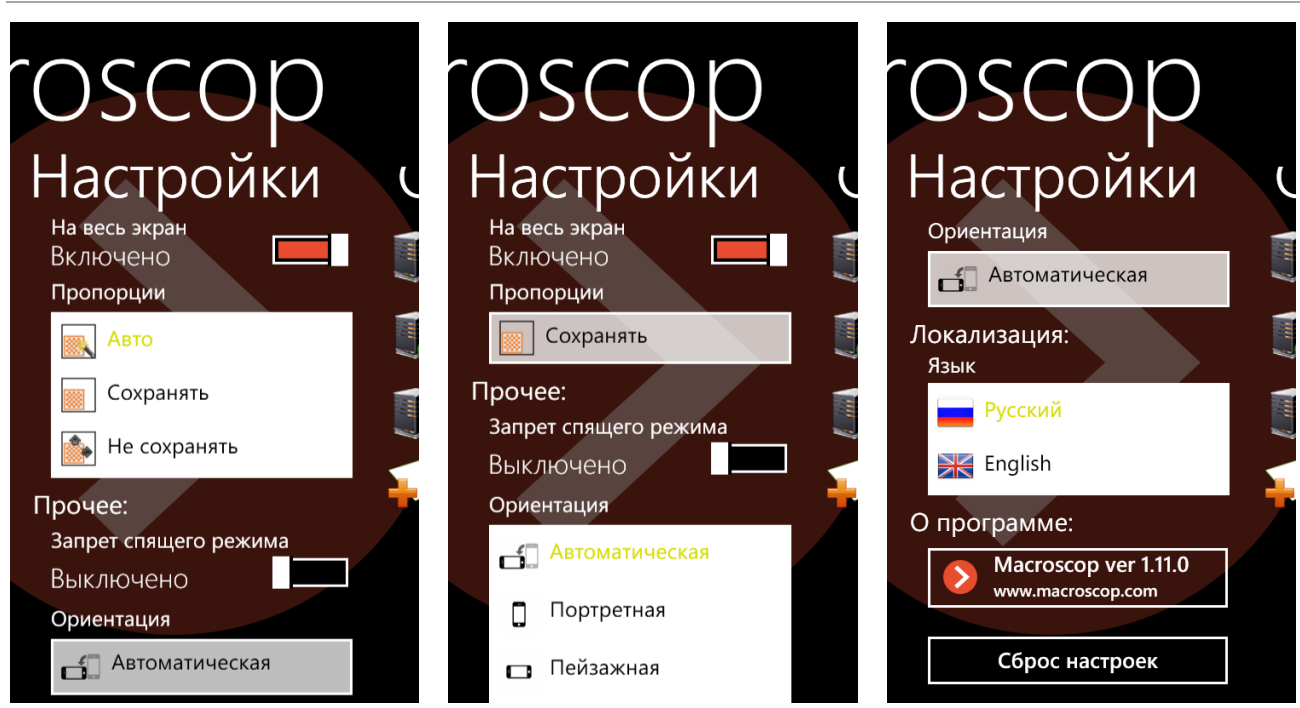

Полученное от камер видео может отображаться на экране устройства (как в сетке, так и в полноэкранном режиме) двумя способами: либо с сохранением пропорций, либо растягиваясь по размеру ячеек сетки (экрана).

Для того, чтобы задать режим сохранения пропорций, нужно выбрать в экране настроек пункт **Пропорции**, затем в открывшемся списке выбрать требуемый пункт:

**Автоматически** — приложение само выбирает наиболее подходящий режим отображения.

**Сохранять** — пропорции будут сохраняться.

**Не сохранять** — пропорции не будут сохраняться, изображение будет растягиваться по размерам ячеек (экрана).

**Запрет спящего режима** — предотвращает переход устройства в спящий режим во время работы приложения.

**Ориентация** — позволяет выбрать ориентацию, в которой будет работать приложение:

**Автоматическая** — приложение само определяет ориентацию приложения в зависимости от положения устройства в пространстве.

**Портретная** — приложение всегда будет работать в портретной ориентации.

**Пейзажная** — приложение всегда будет работать в пейзажной ориентации.

**Язык** — позволяет выбрать язык интерфейса приложения.

**Сброс настроек** — сбрасывает все настройки к настройкам по умолчанию, заданных разработчиком приложения. При этом в списке серверов восстанавливаются демо-серверы в том случае, если они были удалены пользователем.